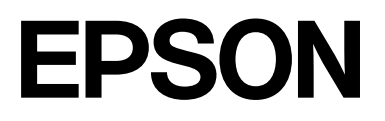

# **SC-F2200 Series**

# **Οδηγίες χρήστη**

CMP0417-00 EL

### <span id="page-1-0"></span>*Πνευματικά δικαιώματα και εμπορικά σήματα*

Απαγορεύεται η αναπαραγωγή, η αποθήκευση σε σύστημα ανάκτησης ή η μετάδοση, σε οποιαδήποτε μορφή ή με οποιοδήποτε μέσο, (ηλεκτρονικά, μηχανικά, ως φωτοαντίγραφα, με εγγραφή σε κάποιο μέσο ή με άλλο τρόπο) της εν λόγω έκδοσης ή τμήματος αυτής χωρίς την προηγούμενη έγγραφη άδεια της Seiko Epson Corporation. Οι πληροφορίες που περιέχονται στο παρόν προορίζονται για χρήση μόνο με το συγκεκριμένο εκτυπωτή της Epson. Η Epson δεν φέρει καμία ευθύνη για τη χρήση των πληροφοριών αυτών σε άλλους εκτυπωτές.

Η Seiko Epson Corporation και οι θυγατρικές εταιρείες της δεν φέρουν καμία ευθύνη προς τον αγοραστή αυτού του προϊόντος ή σε τρίτα μέρη για τυχόν ζημίες, απώλειες, κόστη ή έξοδα που θα υποστεί ο αγοραστής ή άλλοι ως αποτέλεσμα ατυχήματος, αθέμιτης ή κακής χρήσης του προϊόντος ή μη εξουσιοδοτημένων τροποποιήσεων, επισκευών ή μετατροπών του προϊόντος ή (με εξαίρεση τις Η.Π.Α.) αδυναμίας πλήρους συμμόρφωσης με τις οδηγίες λειτουργίας και συντήρησης της Seiko Epson Corporation.

Η Seiko Epson Corporation δεν θα είναι υπεύθυνη για οποιεσδήποτε βλάβες ή προβλήματα που προκύπτουν από τη χρήση οποιωνδήποτε επιλογών ή οποιωνδήποτε αναλώσιμων προϊόντων εκτός των προϊόντων που χαρακτηρίζονται ως Αυθεντικά Προϊόντα Epson ή Αναγνωρισμένα Προϊόντα Epson από τη Seiko Epson Corporation.

Η Seiko Epson Corporation δεν θα θεωρείται υπεύθυνη για οποιαδήποτε βλάβη που προκύπτει από ηλεκτρομαγνητική παρεμβολή που προκαλείται από τη χρήση οποιωνδήποτε καλωδίων διασύνδεσης εκτός των καλωδίων που χαρακτηρίζονται ως Εγκεκριμένα Προϊόντα Epson από τη Seiko Epson Corporation.

Microsoft® and Windows® are registered trademarks of Microsoft Corporation.

Mac and macOS are registered trademarks of Apple Inc.

Intel® is a registered trademark of Intel Corporation.

Adobe and Reader are either registered trademarks or trademarks of Adobe Systems Incorporated in the United States and/or other countries.

YouTube® and the YouTube logo are registered trademarks or trademarks of YouTube, LLC.

QR Code is a registered trademark of DENSO WAVE INCORPORATED in Japan and other countries.

Firefox is a trademark of the Mozilla Foundation in the U.S. and other countries.

Chrome™ is a trademark of Google Inc.

Σημείωση: άλλα ονόματα προϊόντων που χρησιμοποιούνται στο παρόν προορίζονται μόνο για σκοπούς αναγνώρισης και μπορεί να αποτελούν εμπορικά σήματα των αντίστοιχων κατόχων τους. Η Epson παραιτείται από όλα τα δικαιώματα για τα εν λόγω σήματα.

© 2023 Seiko Epson Corporation.

# <span id="page-2-0"></span>**Σημείωση για χρήστες από τη Βόρεια και τη Λατινική Αμερική**

ΣΗΜΑΝΤΙΚΟ: πριν χρησιμοποιήσετε αυτό το προϊόν, βεβαιωθείτε ότι διαβάσατε τις οδηγίες ασφαλείας στις online Σημειώσεις.

# *Περιεχόμενα*

### *[Πνευματικά δικαιώματα και εμπορικά](#page-1-0) [σήματα](#page-1-0)*

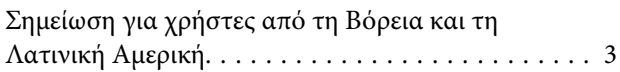

### *[Σημειώσεις για τις οδηγίες χρήσης](#page-6-0)*

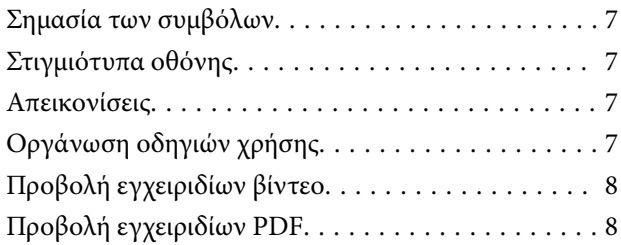

### *[Εισαγωγή](#page-9-0)*

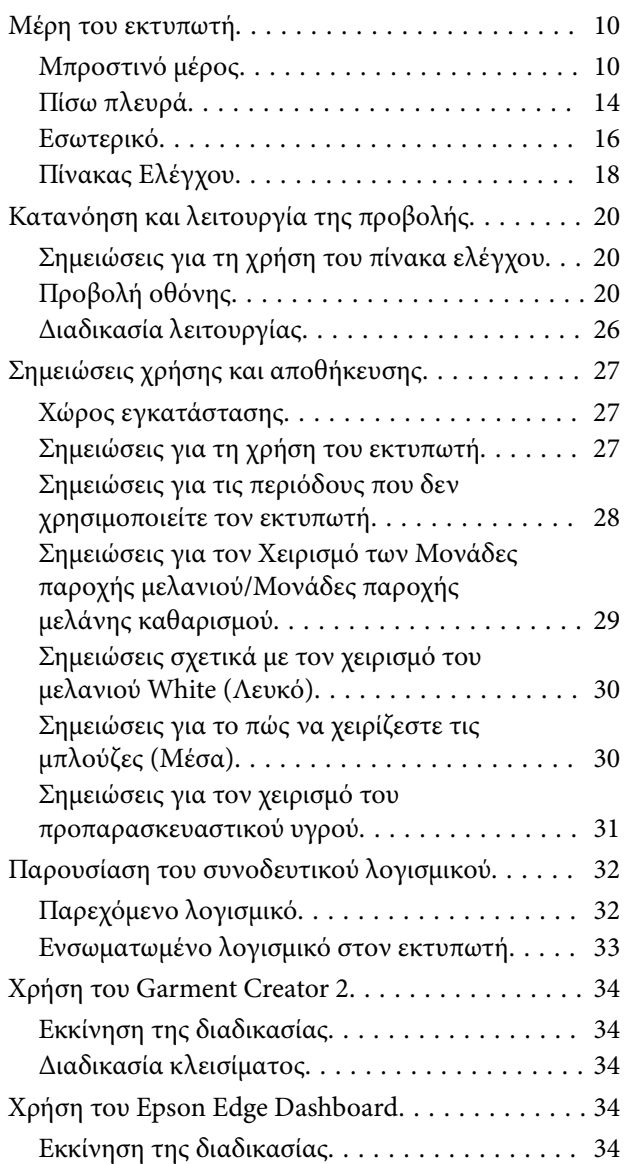

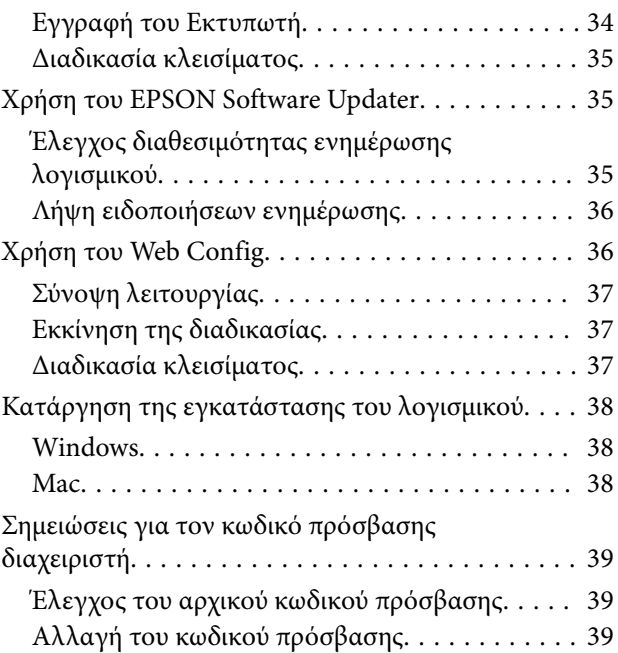

### *[Βασική εκτύπωση](#page-39-0)*

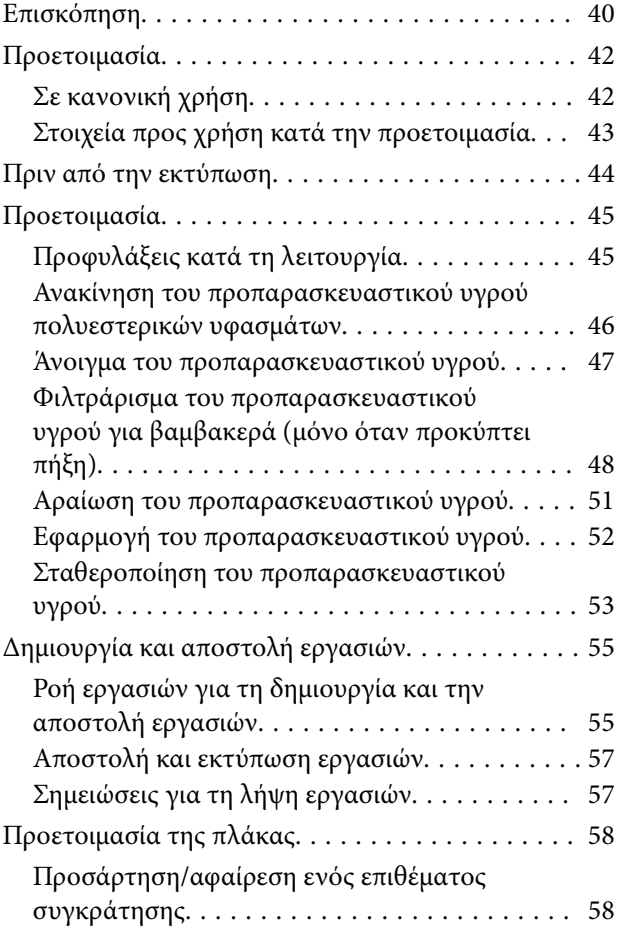

#### **Περιεχόμενα**

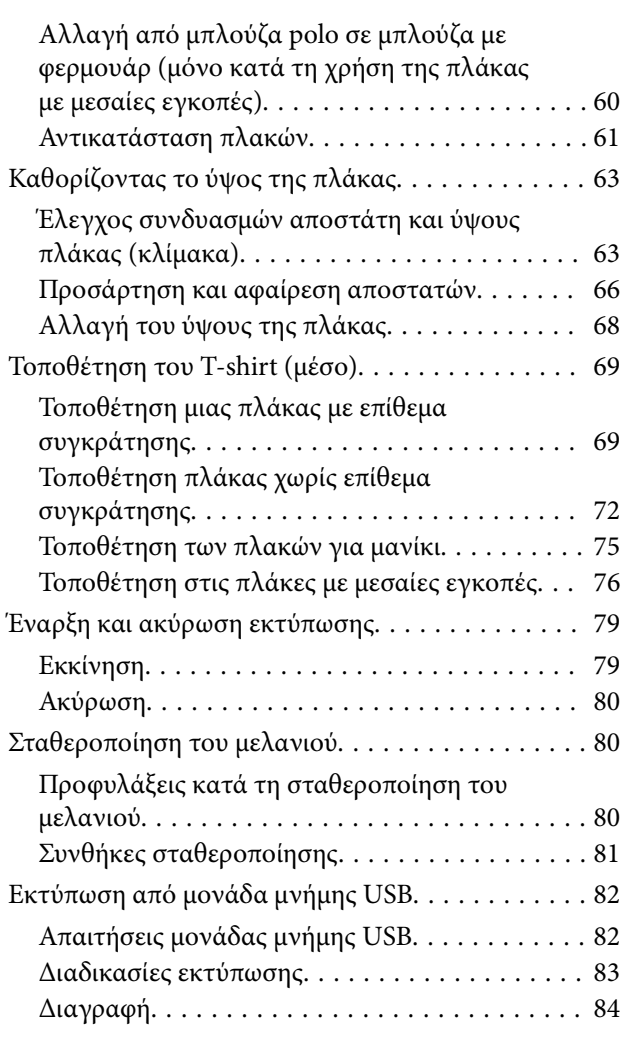

### *[Συντήρηση](#page-84-0)*

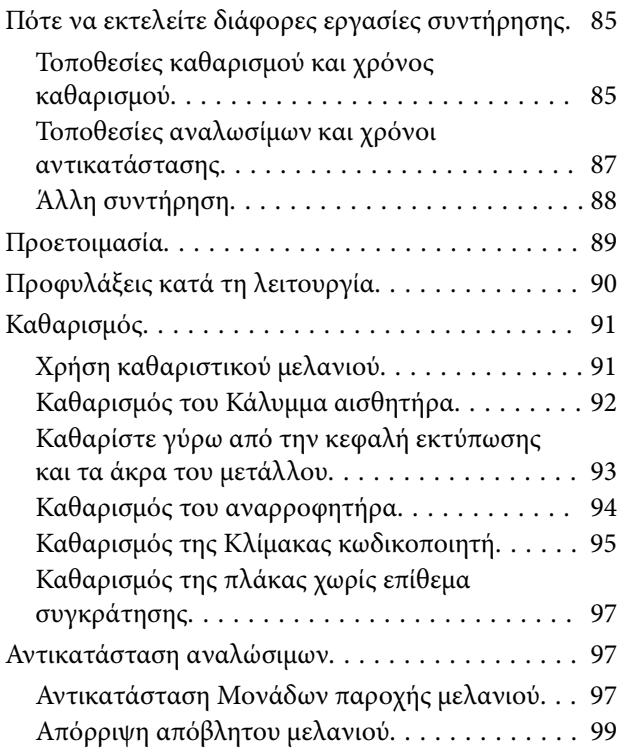

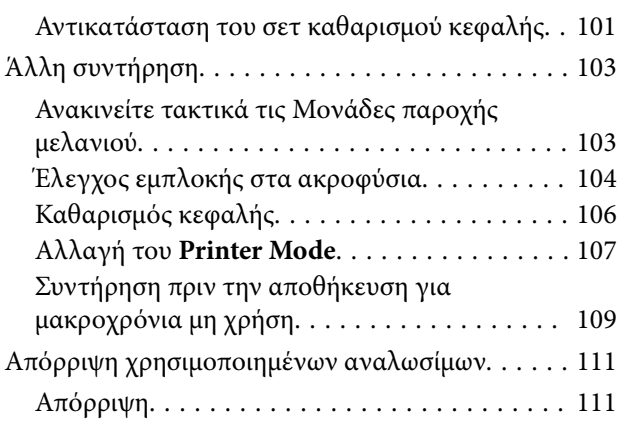

### *[Μενού Πίνακα Ελέγχου](#page-111-0)*

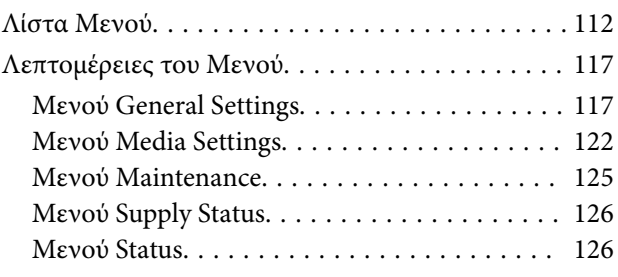

### *[Οδηγός επίλυσης προβλημάτων](#page-126-0)*

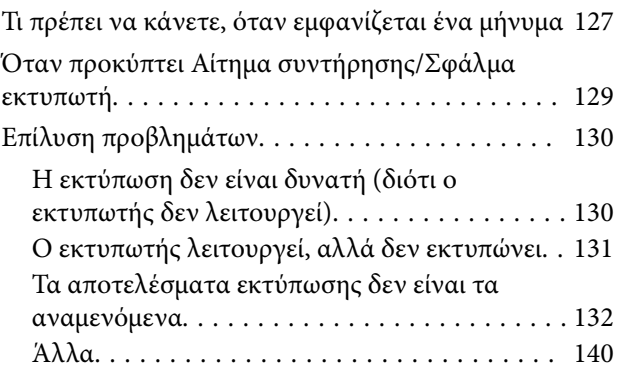

### *[Παράρτημα](#page-144-0)*

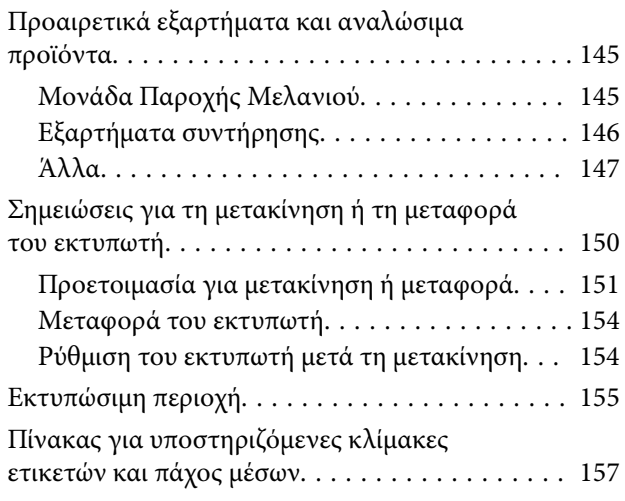

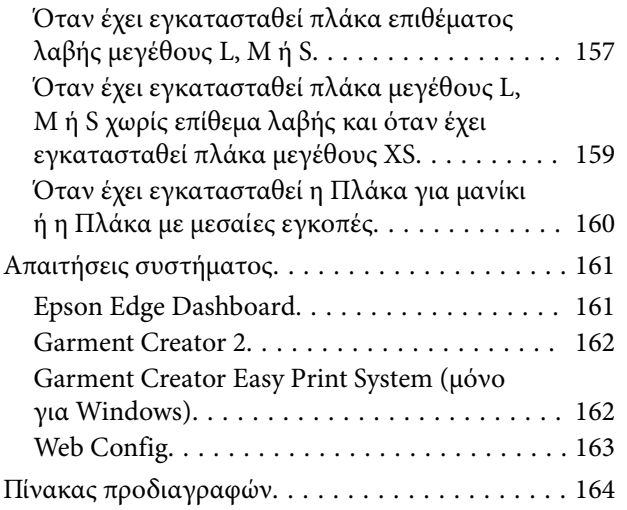

# <span id="page-6-0"></span>**Σημειώσεις για τις οδηγίες χρήσης**

# **Σημασία των συμβόλων**

Αυτό το εγχειρίδιο χρησιμοποιεί τα ακόλουθα σύμβολα υπόδειξης επικίνδυνων λειτουργιών ή διαδικασιών χειρισμού, για να αποτρέψει τραυματισμούς στους χρήστες ή άλλα άτομα, ή υλικές ζημιές. Βεβαιωθείτε ότι κατανοείτε αυτές τις προειδοποιήσεις, προτού διαβάσετε το περιεχόμενο αυτού του εγχειριδίου.

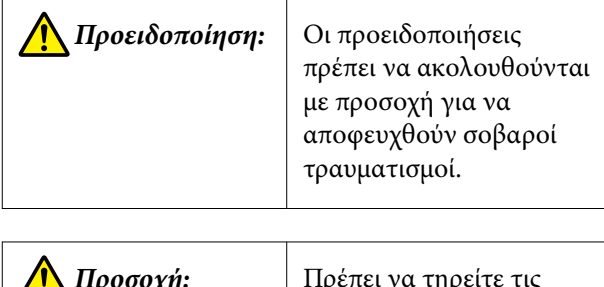

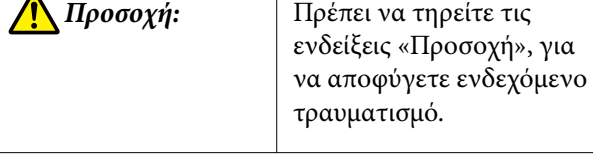

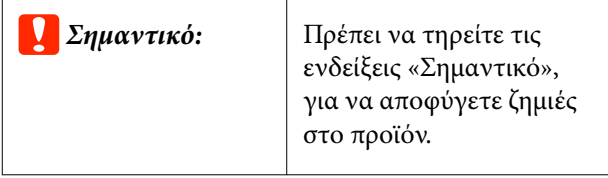

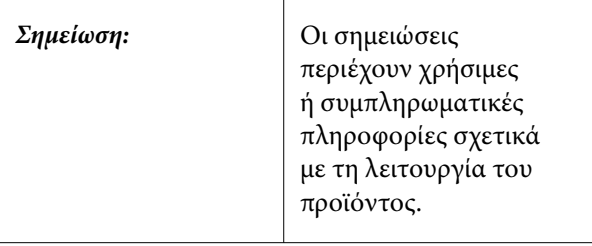

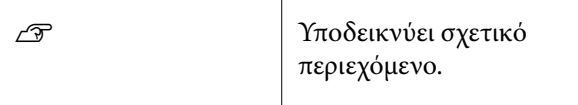

# **Στιγμιότυπα οθόνης**

- ❏ Τα στιγμιότυπα οθόνης σε αυτό το εγχειρίδιο μπορεί να διαφέρουν ελαφρώς από τις πραγματικές οθόνες.
- ❏ Αν δεν αναγράφεται διαφορετικά, τα στιγμιότυπα οθόνης των Windows που χρησιμοποιούνται σε αυτό το εγχειρίδιο, προέρχονται από τα Windows 10.

# **Απεικονίσεις**

Οι απεικονίσεις ενδέχεται να διαφέρουν ελαφρώς στο μοντέλο που χρησιμοποιείτε. Λάβετέ το υπόψη όταν χρησιμοποιείτε αυτό το εγχειρίδιο.

# **Οργάνωση οδηγιών χρήσης**

Οι οδηγίες χρήσης του προϊόντος οργανώνονται όπως απεικονίζεται παρακάτω.

Μπορείτε να προβάλετε τις οδηγίες χρήσης σε PDF χρησιμοποιώντας το Adobe Reader ή το Preview (Mac OS X).

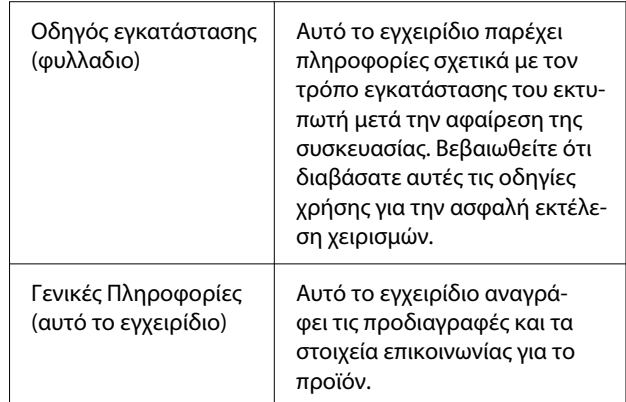

#### **Σημειώσεις για τις οδηγίες χρήσης**

<span id="page-7-0"></span>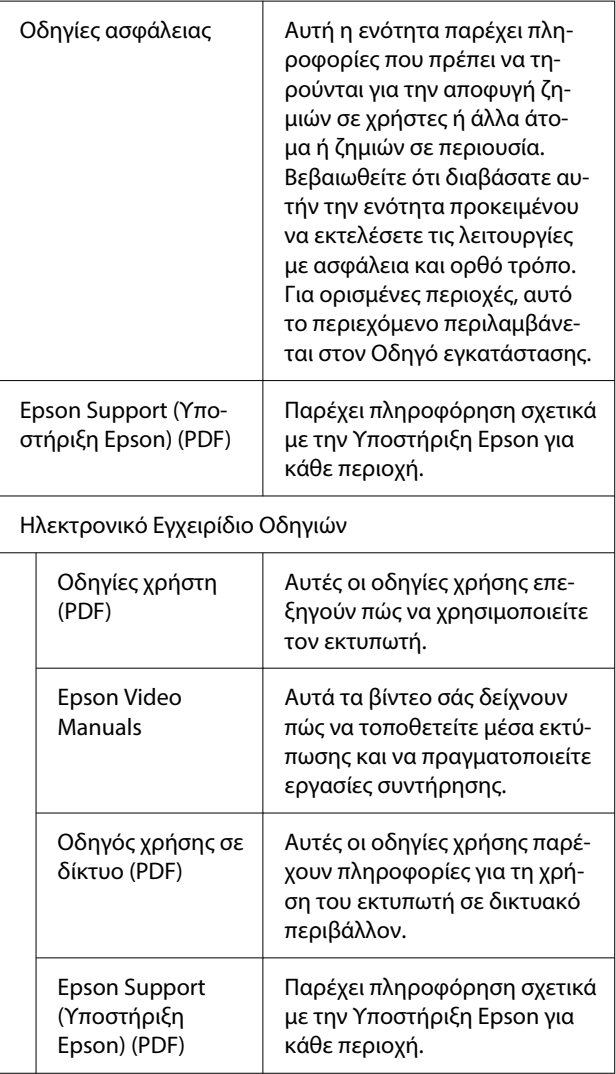

# **Προβολή εγχειριδίων βίντεο**

Τα βίντεο οδηγιών έχουν μεταφορτωθεί στο YouTube.

Κάντε κλικ στα **Epson Video Manuals** από την αρχική σελίδα του Ηλεκτρονικό Εγχειρίδιο Οδηγιών ή κάντε κλικ στο ακόλουθο μπλε κείμενο για να προβάλετε τα εγχειρίδια.

#### [Epson Video Manuals](https://support.epson.net/p_doc/8c9/)

Αν δεν εμφανίζονται οι υπότιτλοι όταν αναπαράγετε το βίντεο, κάντε κλικ στο εικονίδιο υποτίτλων που απεικονίζεται στην παρακάτω εικόνα.

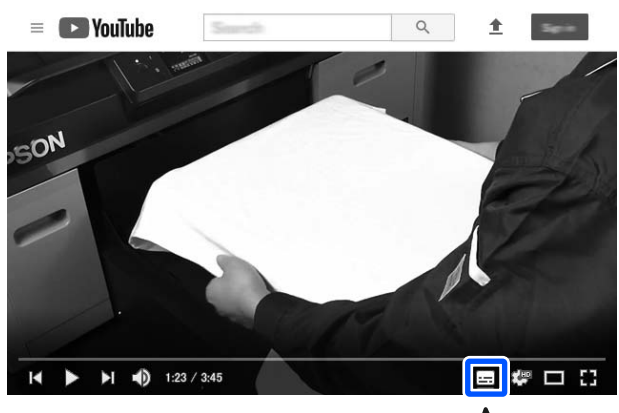

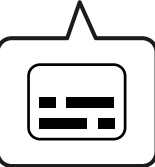

# **Προβολή εγχειριδίων PDF**

Αυτή η ενότητα χρησιμοποιεί το Adobe Acrobat Reader ως παράδειγμα για την επεξήγηση των βασικών χειρισμών για προβολή του PDF στο Adobe Acrobat Reader DC.

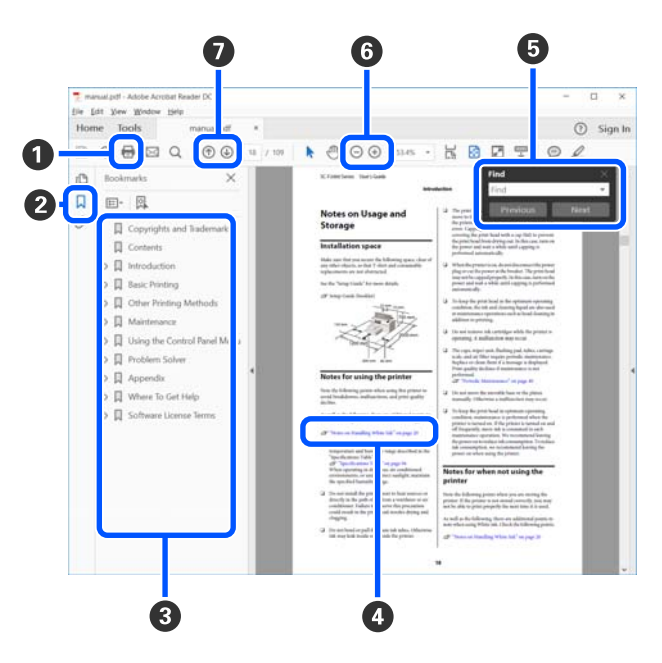

**A** Κάντε κλικ για εκτύπωση του εγχειριδίου PDF.

#### **Σημειώσεις για τις οδηγίες χρήσης**

- B Κάθε φορά που κάνετε κλικ οι σελιδοδείκτες αποκρύπτονται ή εμφανίζονται.
- C Κάντε κλικ στον τίτλο για να ανοίξει η σχετική σελίδα.

Κάντε κλικ στο [+] για να ανοίξουν οι τίτλοι που βρίσκονται χαμηλότερα στην κατάταξη.

D Αν το κείμενο της αναφοράς είναι μπλε, κάντε κλικ στο μπλε κείμενο για να ανοίξει η σχετική σελίδα.

Για να επιστρέψετε στην αρχική σελίδα, πράξτε ως εξής.

#### **Για Windows**

Ενώ πατάτε το πλήκτρο Alt, πατήστε το πλήκτρο  $\leftarrow$ .

#### **Για Mac**

Ενώ πατάτε το πλήκτρο command, πατήστε το πλήκτρο  $\leftarrow$ .

E Μπορείτε να πληκτρολογήσετε και να αναζητήσετε λέξεις-κλειδιά, όπως το όνομα του στοιχείου που θέλετε να επιβεβαιώσετε.

#### **Για Windows**

Κάντε δεξί κλικ σε μια σελίδα στο εγχειρίδιο PDF και επιλέξτε **Find (Εύρεση)** στο μενού που εμφανίζεται, για να ανοίξει η γραμμή εργαλείων αναζήτησης.

#### **Για Mac**

Επιλέξτε **Find (Εύρεση)** στο μενού **Edit (Επεξεργασία)** για να ανοίξετε τη γραμμή εργαλείων αναζήτησης.

F Για να μεγεθύνετε το κείμενο, αν εμφανίζεται πολύ μικρό στην οθόνη, κάντε κλικ στο . Κάντε κλικ στο για μείωση του μεγέθους. Για να επιλέξετε ένα τμήμα της απεικόνισης ή του στιγμιότυπου οθόνης προς μεγέθυνση, πράξτε ως εξής.

#### **Για Windows**

Κάντε δεξί κλικ στη σελίδα στο εγχειρίδιο PDF και επιλέξτε **Marquee Zoom (Κυλιόμενη μεγέθυνση)** στο μενού που εμφανίζεται. Ο δείκτης αλλάζει σε μεγεθυντικό φακό. Χρησιμοποιήστε τον για να επιλέξετε το εύρος του τμήματος που θέλετε να μεγεθύνετε.

#### **Για Mac**

Με αυτήν τη σειρά κάντε κλικ στο μενού **View (Προβολή)** — **Zoom (Μεγέθυνση)** — **Marquee Zoom (Κυλιόμενη μεγέθυνση)**, ώστε να αλλάξετε το δείκτη σε μεγεθυντικό φακό. Χρησιμοποιήστε τον δείκτη ως μεγεθυντικό φακό για να επιλέξετε το εύρος του τμήματος που θέλετε να μεγεθύνετε.

G Ανοίγει την προηγούμενη ή την επόμενη σελίδα.

## <span id="page-9-0"></span>**Μέρη του εκτυπωτή**

### **Μπροστινό μέρος**

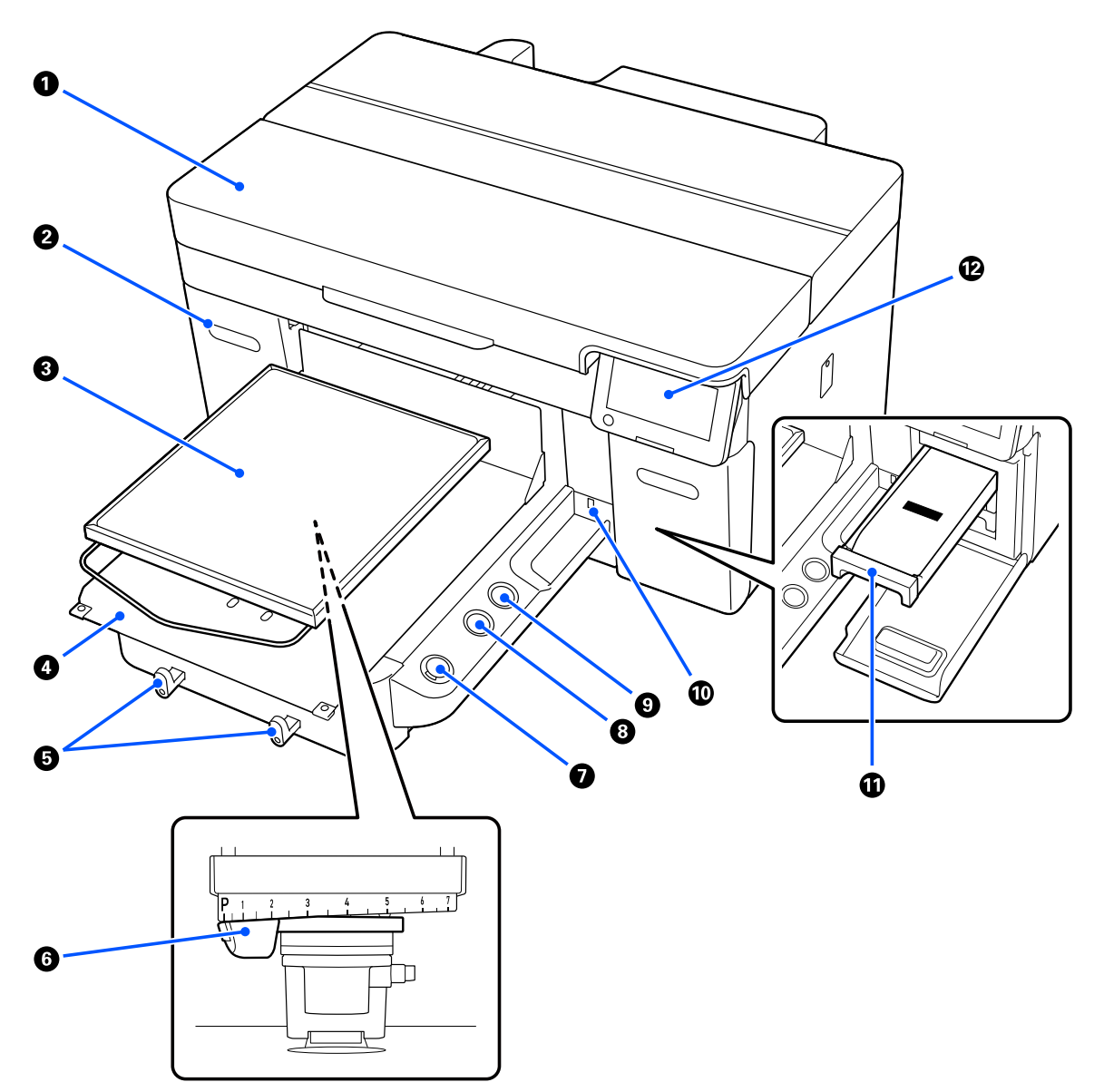

#### *Δ* Κάλυμμα Εκτυπωτή

Ανοίξτε όταν αντικαθιστάτε αναλώσιμα και καθαρίζετε. Συνήθως είναι κλειστό κατά τη χρήση του εκτυπωτή.

#### B **κάλυμμα μελάνης (δύο θέσεις, αριστερά και δεξιά)**

Ανοίξτε όταν ανακινείτε ή αντικαθιστάτε τη μονάδα παροχής μελανιού ή τη μονάδα παροχής μελάνης καθαρισμού.

#### C **Πλάκα**

Μια πλάκα για την τοποθέτηση μέσων (όπως T-shirt). Μαζί με την πλάκα που παρέχεται με τον εκτυπωτή υπάρχει μια ποικιλία πλακών για να ικανοποιήσουν το μέγεθος και τον σκοπό της εργασίας εκτύπωσης.

#### U[«Προαιρετικά εξαρτήματα και αναλώσιμα προϊόντα» στη σελίδα 145](#page-144-0)

Μπορείτε να χρησιμοποιήσετε τις πλάκες του παρακάτω πίνακα με αυτόν τον εκτυπωτή.

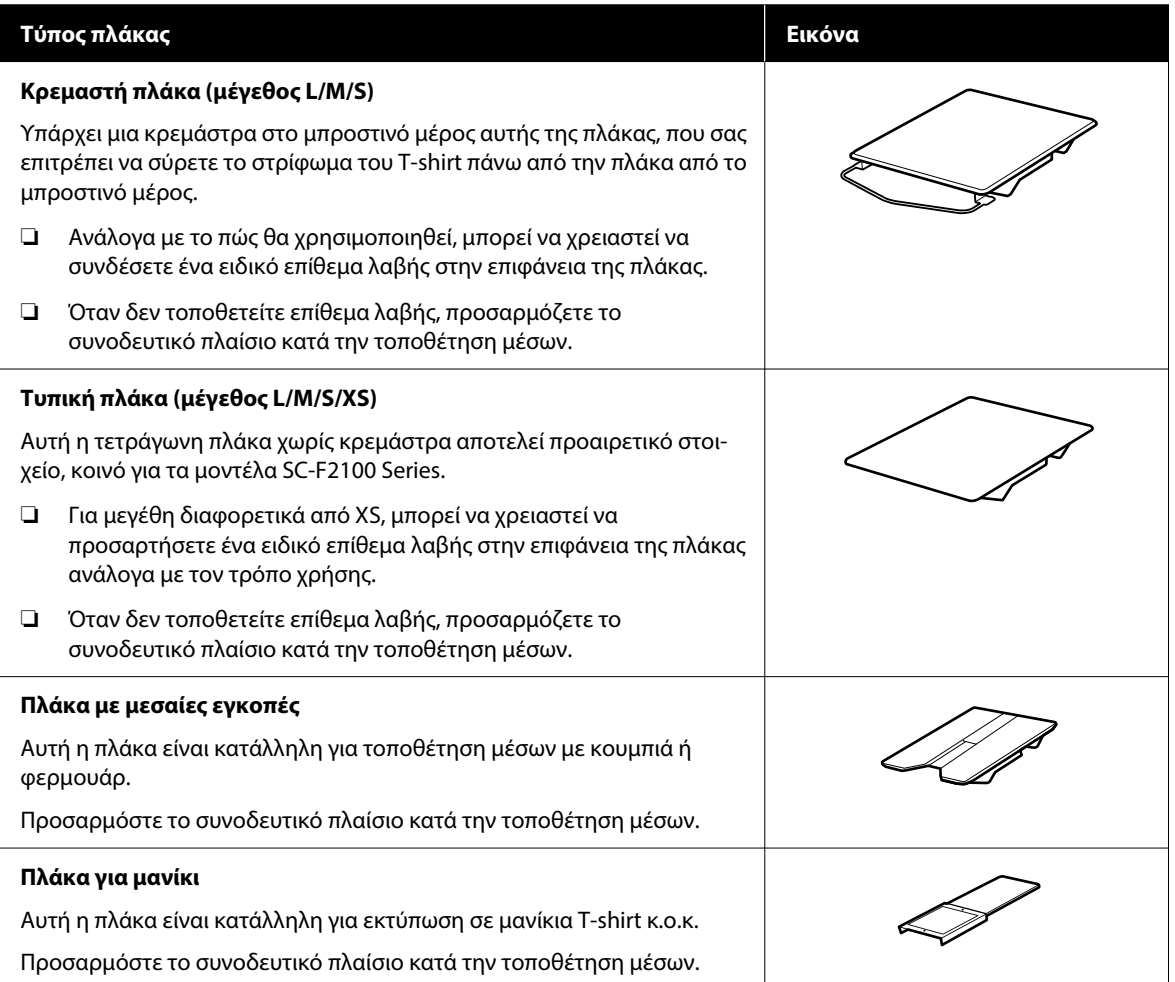

#### *Δ* Βάση μετακινούμενης πλάκας

Σας επιτρέπει να μετακινείτε την πλάκα στο μπροστινό μέρος του εκτυπωτή (θέση τοποθέτησης μέσων) και στο εσωτερικό του εκτυπωτή (θέσεις εκτύπωσης και συντήρησης).

#### E **Άγκιστρα**

Σας επιτρέπει να κρεμάτε ένα πλαίσιο που αφαιρέθηκε από την πλάκα. Ανάλογα με τον τύπο πλάκας που χρησιμοποιείτε, κρεμάστε το πλαίσιο όπως απεικονίζεται.

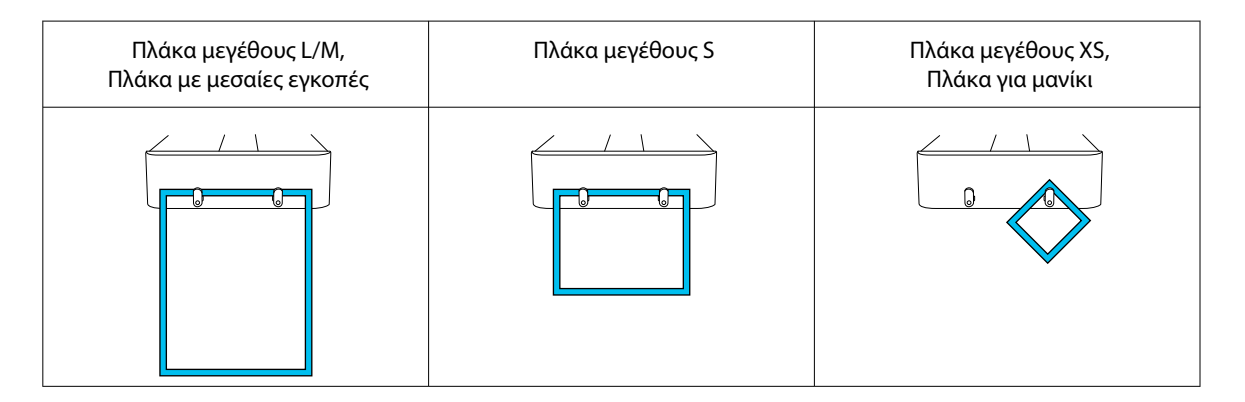

#### F **Mοχλός διάκενου πλάκας**

Προσαρμόζει την απόσταση μεταξύ της πλάκας και της κεφαλής εκτύπωσης (διάκενο πλάκας). Για το ύψος μπορείτε να επιλέξετε από 17 επίπεδα.

#### U[«Αλλαγή του ύψους της πλάκας» στη σελίδα 68](#page-67-0)

#### G **Κουμπί** x **(κουμπί έναρξης λειτουργίας)**

Πατήστε για έναρξη εκτύπωσης. Η λυχνία δίπλα στο κουμπί ανάβει όταν λαμβάνεται μια εργασία και ο εκτυπωτής είναι έτοιμος να εκτυπώσει.

#### H **Κουμπί (κουμπί Παύσης)**

Αν πατήσετε αυτό το κουμπί μετά την αποστολή μιας εργασίας, εμφανίζεται η οθόνη επιβεβαίωσης για την ακύρωση της εργασίας. Μπορείτε να ακυρώσετε την τρέχουσα εκτύπωση επιλέγοντας **Yes** και πατώντας το κουμπί OK.

Aν πατήσετε αυτό το κουμπί ενώ εμφανίζεται κάποιο μήνυμα ή μενού, αυτό θα κλείσει και θα επιστρέψετε στην οθόνη Ready (Έτοιμο).

#### I **Κουμπί** } **(κουμπί μετακίνησης πλάκας)**

Πατήστε αυτό το κουμπί όσο η πλάκα βρίσκεται μπροστά από τον εκτυπωτή για να μετακινηθεί μέσα στον εκτυπωτή. Όταν πατήσετε αυτό το κουμπί με την πλάκα μέσα στον εκτυπωτή, η πλάκα μετακινείται μπροστά. Πατήστε το ξανά, όσο η πλάκα μετακινείται, για να τη σταματήσετε.

#### J **Υποδοχή μνήμης USB**

Συνδέει μια μονάδα μνήμης USB (εξωτερική συσκευή αποθήκευσης).

Όταν μια μονάδα μνήμης USB είναι συνδεδεμένη στον εκτυπωτή, η τελευταία εργασία που αποστέλλεται από το Garment Creator 2 αποθηκεύεται αυτόματα προσωρινά στη μονάδα μνήμης USB ως δεδομένα επανεκτύπωσης (όνομα αρχείου: Epson\_repeat\_print.prn). Εάν υπάρχει σφάλμα εκτύπωσης ή εξαντληθεί το μέσο εκτύπωσης, μπορείτε να ακολουθήσετε τα παρακάτω βήματα για να επαναλάβετε την εκτύπωση, απλώς χειριζόμενοι τον εκτυπωτή, χωρίς να χρειάζεται να στείλετε ξανά την εργασία.

U[«Όταν επαναλαμβάνετε την εκτύπωση της ίδιας εργασίας» στη σελίδα 79](#page-78-0)

Αυτός ο εκτυπωτής επιτρέπει επίσης την επιλογή και την εκτύπωση εργασιών που είναι αποθηκευμένες σε μονάδα μνήμης USB από υπολογιστή.

U[«Εκτύπωση από μονάδα μνήμης USB» στη σελίδα 82](#page-81-0)

#### $\bf{0}$  **Δίσκος μελάνης**

Εισαγάγετε τη μονάδα παροχής μελανιού/μονάδα παροχής μελανιού καθαρισμού που υποδεικνύεται στην ετικέτα εντός του εκτυπωτή.

Τοποθετήστε όλους τους δίσκους μελάνης στον εκτυπωτή.

#### L **Πίνακας ελέγχου**

U[«Πίνακας Ελέγχου» στη σελίδα 18](#page-17-0)

### <span id="page-13-0"></span>**Πίσω πλευρά**

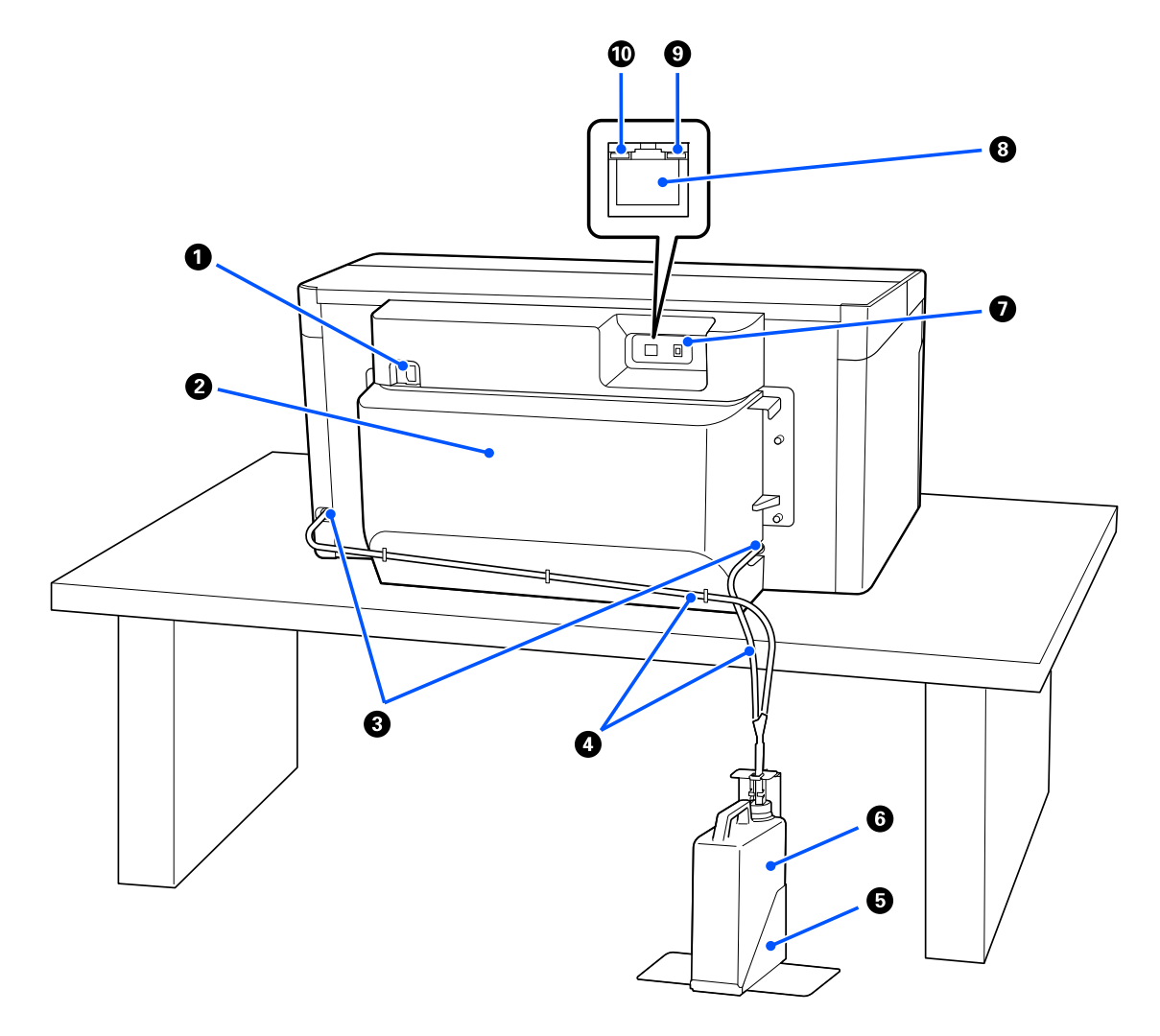

#### A **Υποδοχή τροφοδοσίας ρεύματος**

Συνδέστε εδώ το καλώδιο τροφοδοσίας που παρέχεται με τον εκτυπωτή.

#### **2** Πίσω κάλυμμα

Αφαιρείτε το κατά τη μετακίνηση ή τη μεταφορά, ώστε ο εκτυπωτής να μπορεί να μετακινηθεί σε πιο συμπαγή κατάσταση. Αυτό πρέπει να προσαρτάται όταν ο εκτυπωτής χρησιμοποιείται.

#### U[«Σημειώσεις για τη μετακίνηση ή τη μεταφορά του εκτυπωτή» στη σελίδα 150](#page-149-0)

#### C **Έξοδοι υπολείμματος μελάνης**

Αυτές είναι οι έξοδοι υπολείμματος μελάνης αριστερά και δεξιά. Όταν αφαιρείτε τους σωλήνες απόρριψης μελάνης κατά τη μετακίνηση ή τη μεταφορά του εκτυπωτή, βεβαιωθείτε ότι έχετε τοποθετήσει τα συνοδευτικά πώματα.

U[«Σημειώσεις για τη μετακίνηση ή τη μεταφορά του εκτυπωτή» στη σελίδα 150](#page-149-0)

#### D **Σωλήνες απόρριψης μελάνης**

Σωλήνες για την απόρριψη του μελανιού. Μην αφαιρείτε αυτούς τους σωλήνες αν δεν μεταφέρετε ή μετακινείτε τον εκτυπωτή.

U[«Σημειώσεις για τη μετακίνηση ή τη μεταφορά του εκτυπωτή» στη σελίδα 150](#page-149-0)

#### E **Βάση φιάλης υπολείμματος μελάνης**

Η βάση αποτρέπει την ανατροπή της φιάλης υπολείμματος μελάνης.

#### F **Φιάλη υπολείμματος μελάνης**

Ένα δοχείο που συλλέγει το απόβλητο μελάνι. Αντικαταστήστε με μία νέα φιάλη υπολείμματος μελάνης όταν εμφανιστεί ένα μήνυμα στον πίνακα ελέγχου που σας ζητά να το κάνετε.

U[«Αντικατάσταση του δοχείου απόβλητου μελανιού» στη σελίδα 99](#page-98-0)

#### G **Θύρα USB**

Συνδέστε το καλώδιο USB εδώ.

#### **Θ**ύρα LAN

Συνδέστε το καλώδιο LAN εδώ. Χρησιμοποιήστε καλώδιο LAN με θωρακισμένο συνεστραμμένο ζεύγος (κατηγορία 5e ή παραπάνω).

#### I **Φωτεινή ένδειξη δεδομένων**

Δείχνει την κατάσταση σύνδεσης του δικτύου και τη λήψη δεδομένων, είτε ανάβοντας είτε αναβοσβήνοντας.

On : Έχει γίνει σύνδεση.

Αναβόσβημα : Έχει γίνει σύνδεση. Γίνεται λήψη δεδομένων.

#### J **Φωτεινή ένδειξη κατάστασης**

Δείχνει την ταχύτητα μετάδοσης δεδομένων από το δίκτυο, με βάση το χρώμα της λυχνίας.

Κόκκινο : 100Base-TX

Πράσινο : 1000Base-T

### <span id="page-15-0"></span>**Εσωτερικό**

Οι ρύποι που συγκεντρώνονται σε οποιοδήποτε από τα παρακάτω εξαρτήματα ενδέχεται να μειώσουν την ποιότητα εκτύπωσης. Να καθαρίζετε και αντικαθιστάτε τακτικά αυτά τα εξαρτήματα, όπως περιγράφεται στις σελίδες αναφοράς που παρουσιάζονται για τα ακόλουθα στοιχεία.

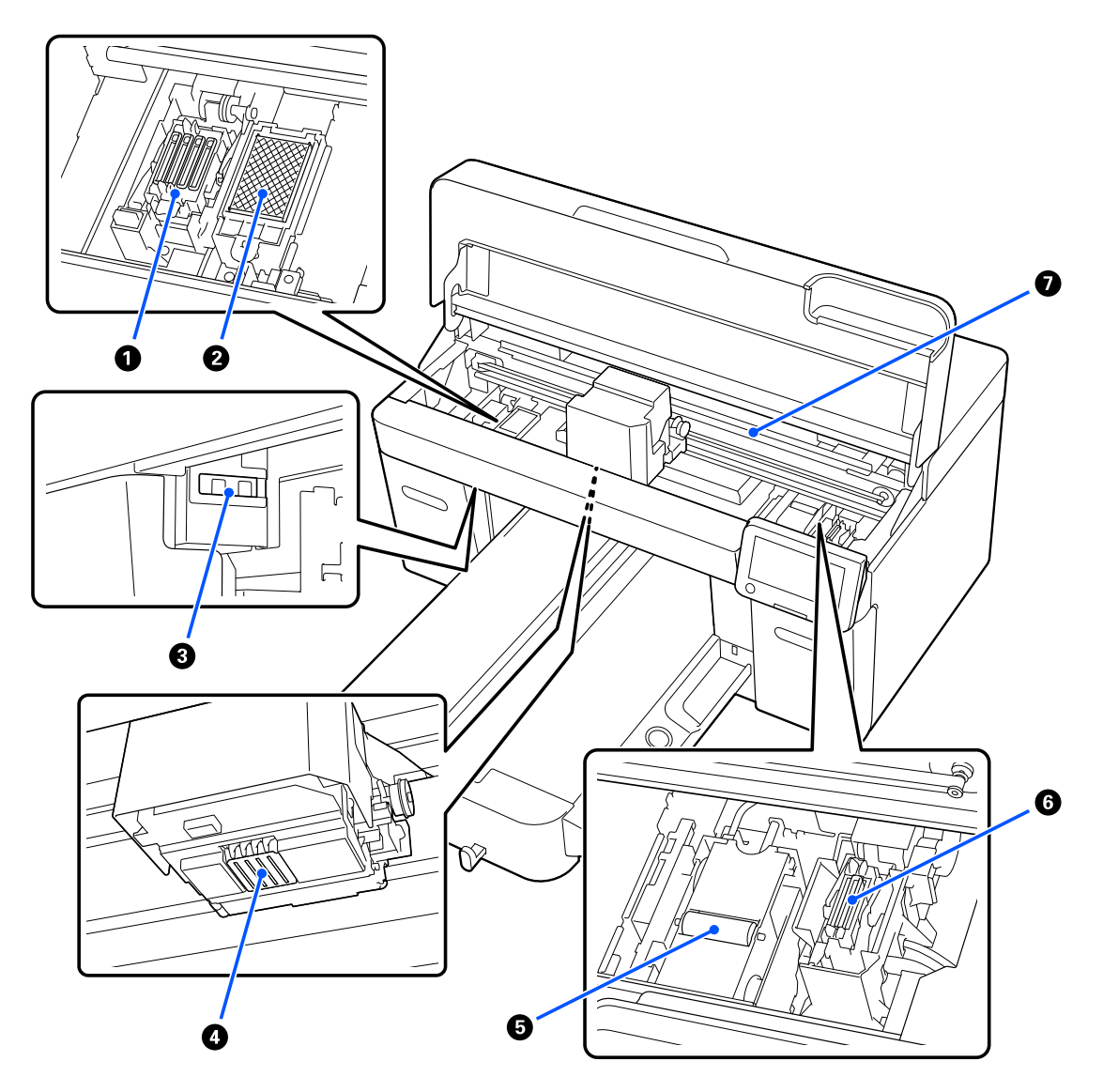

#### A **Σταθμός στεγανοποίησης**

Πώματα που κλείνουν τα ακροφύσια της κεφαλής εκτύπωσης, ώστε να μην στεγνώνουν όταν δεν γίνεται εκτύπωση. Ο σταθμός στεγανοποίησης αποτελεί αναλώσιμο. Αντικαταστήστε τον εάν εμφανιστεί μήνυμα.

U[«Αντικατάσταση του σετ καθαρισμού κεφαλής» στη σελίδα 101](#page-100-0)

#### **2** Πανί απορρόφησης μελάνης

Εδώ βγαίνει το μελάνι κατά τον καθαρισμό. Το πανί απορρόφησης μελάνης αποτελεί αναλώσιμο. Αντικαταστήστε το εάν εμφανιστεί μήνυμα.

#### U[«Αντικατάσταση του σετ καθαρισμού κεφαλής» στη σελίδα 101](#page-100-0)

#### C **Καλύμματα αισθητήρα (δύο θέσεις, αριστερά και δεξιά)**

Προστατεύουν τους αισθητήρες που ανιχνεύουν τη θέση της πλάκας ώστε να μην λερώνονται. Καθαρίστε τα εάν εμφανιστεί ένα μήνυμα.

U[«Καθαρισμός του Κάλυμμα αισθητήρα» στη σελίδα 92](#page-91-0)

#### *Δ* Κεφαλή εκτύπωσης

Η κεφαλή εκτύπωσης εκτυπώνει μετακινούμενη αριστερά και δεξιά, εκτοξεύοντας παράλληλα μελάνη. Όταν τα ακροφύσια παραμένουν φραγμένα, ακόμα και μετά από εκτέλεση **Head Cleaning**, καθαρίστε τα μη αυτόματα.

U[«Καθαρίστε γύρω από την κεφαλή εκτύπωσης και τα άκρα του μετάλλου» στη σελίδα 93](#page-92-0)

#### E **Καθαριστήρας**

Χρησιμοποιείται για σκούπισμα του μελανιού που έχει κολλήσει στα ακροφύσια της κεφαλή εκτύπωσης. Ο καθαριστήρας αποτελεί αναλώσιμο. Αντικαταστήστε τον εάν εμφανιστεί μήνυμα.

U[«Αντικατάσταση του σετ καθαρισμού κεφαλής» στη σελίδα 101](#page-100-0)

#### F **Καπάκι αναρρόφησης**

Αφαιρεί το μελάνι όταν εκτελείτε **Head Cleaning**, ώστε να ξεφράξουν τα ακροφύσια. Καθαρίστε τα εάν εμφανιστεί ένα μήνυμα.

U[«Καθαρισμός του αναρροφητήρα» στη σελίδα 94](#page-93-0)

#### G **Κλίμακα κωδικοποιητή**

Οδηγός για τη μετακίνηση της κεφαλής εκτύπωσης. Καθαρίστε τα εάν εμφανιστεί ένα μήνυμα.

U[«Καθαρισμός της Κλίμακας κωδικοποιητή» στη σελίδα 95](#page-94-0)

#### c*Σημαντικό:*

Μην αγγίζετε την κλίμακα κωδικοποιητή εκτός κι αν πραγματοποιείτε καθαρισμό. Μπορεί να προκύψουν δυσλειτουργίες αν είναι βρόμικη ή ελαττωματική.

### <span id="page-17-0"></span>**Πίνακας Ελέγχου**

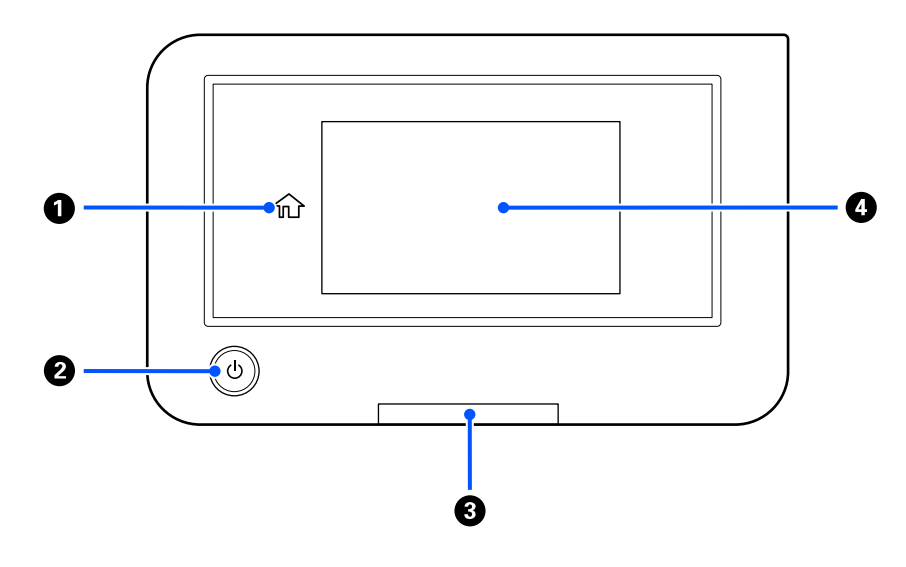

#### A **(Αρχική οθόνη)**

Πατήστε το κουμπί ενώ εμφανίζεται ένα μενού για να επιστρέψετε στην Αρχική οθόνη. Απενεργοποιείται όταν δεν μπορεί να χρησιμοποιηθεί το (Αρχική οθόνη).

#### **Θ** Κουμπί <sup>()</sup> (κουμπί λειτουργίας)

Ενεργοποιεί και απενεργοποιεί την τροφοδοσία ισχύος.

Ο δακτύλιος γύρω από το κουμπί είναι μια φωτεινή ένδειξη που υποδεικνύει την κατάσταση λειτουργίας, καθώς είναι αναμμένη ή αναβοσβήνει.

Αναβόσβημα : Ο εκτυπωτής είναι σε λειτουργία. Για παράδειγμα, λαμβάνει δεδομένα, κλείνει, ή κινείται η μετακινούμενη βάση.

Όχι : Η τροφοδοσία ισχύος είναι απενεργοποιημένη.

On : Η τροφοδοσία ρεύματος είναι ενεργοποιημένη.

#### C **Προειδοποιητική λυχνία**

Ανάβει ή αναβοσβήνει όταν προκύπτει σφάλμα.

Ανάβει ή αναβοσβήνει : Παρουσιάστηκε σφάλμα. Το είδος του σφάλματος δηλώνεται από τον τρόπο που ανάβει ή αναβοσβήνει η λυχνία.

Δείτε το περιεχόμενο του σφάλματος στην οθόνη του πίνακα ελέγχου.

Όχι : Δεν υπάρχει σφάλμα.

#### $\odot$  **Οθόνη**

Αυτή είναι μια οθόνη αφής που εμφανίζει την κατάσταση, τα μενού και μηνύματα σφάλματος εκτυπωτή. Μπορείτε να επιλέξετε τα στοιχεία μενού και επιλογές που εμφανίζονται σε αυτήν την οθόνη αγγίζοντάς τα απαλά (πατώντας) και να κάνετε κύλιση της οθόνης μετακινώντας το δάχτυλό σας ενώ παραμένει σε επαφή με την οθόνη.

U[«Κατανόηση και λειτουργία της προβολής» στη σελίδα 20](#page-19-0)

# <span id="page-19-0"></span>**Κατανόηση και λειτουργία της προβολής**

### **Σημειώσεις για τη χρήση του πίνακα ελέγχου**

- ❏ Αγγίξτε την οθόνη με το δάχτυλό σας. Η οθόνη αποκρίνεται μόνο στο άγγιγμα με το δάχτυλο.
- ❏ Μην την χειρίζεστε με αιχμηρά αντικείμενα όπως στυλό ή μηχανικά μολύβια. Αυτό μπορεί να προκαλέσει ζημιά στην οθόνη.
- ❏ Αν η οθόνη λερωθεί σκουπίστε την με ένα μαλακό ύφασμα. Αν είναι πολύ βρόμικη, μουσκέψτε ένα μαλακό ύφασμα σε διάλυμα ή σε ήπιο απορρυπαντικό, στύψτε το καλά, σκουπίστε τη βρομιά και έπειτα στεγνώστε με ένα μαλακό, στεγνό ύφασμα. Μην χρησιμοποιείτε πτητικά χημικά όπως διαλυτικά, βενζίνη ή οινόπνευμα. Αυτό μπορεί να προκαλέσει ζημιά στην επιφάνεια της οθόνης.
- ❏ Να μην χρησιμοποιείται σε περιβάλλον του οποίου η θερμοκρασία ή η υγρασία μεταβάλλεται τάχιστα. Ενδέχεται να σχηματιστεί συμπύκνωση μέσα στην οθόνη, επηρεάζοντας την απόδοση.
- ❏ Ορισμένα pixel στην οθόνη ενδέχεται να μην ανάβουν ή να ανάβουν συνεχώς. Επίσης, λόγω των χαρακτηριστικών των οθονών LCD, η φωτεινότητα μπορεί να είναι ανομοιόμορφη, αλλά αυτό δεν αποτελεί δυσλειτουργία.

### **Προβολή οθόνης**

Η ενότητα περιγράφει τις τρεις καταστάσεις προβολής, την αρχική οθόνη, τη λήψη εργασιών εκτύπωσης και την εκτύπωση.

### **Αρχική οθόνη**

Μπορείτε να κάνετε ρυθμίσεις και να ελέγξετε την κατάσταση του εκτυπωτή.

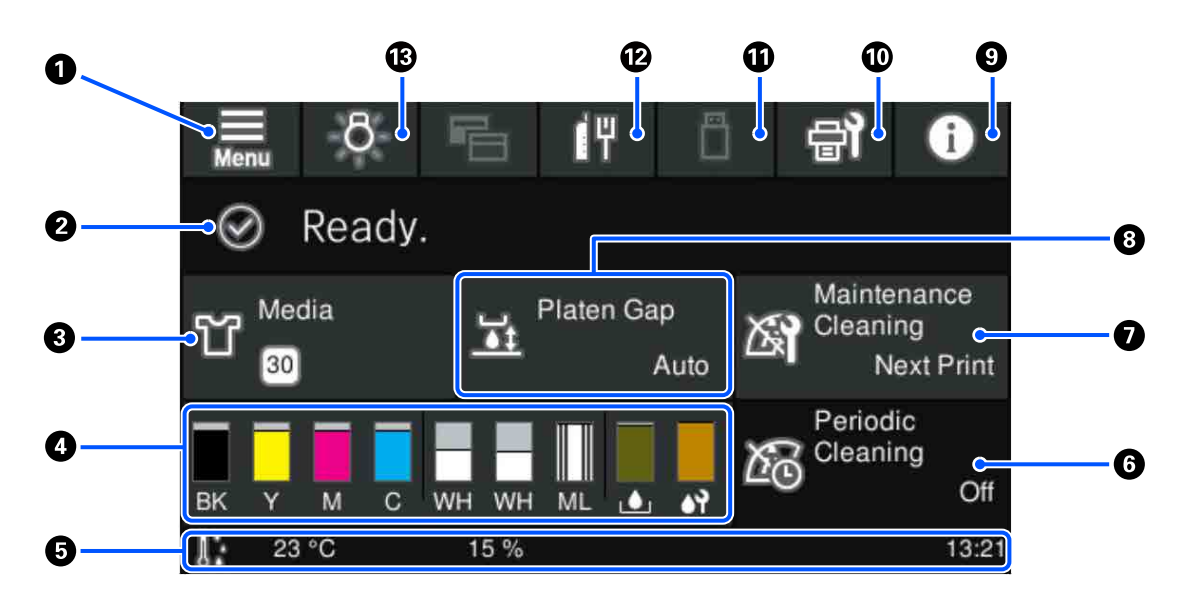

A **(Μενού)**

Εμφανίζει το μενού ρυθμίσεων.

U[«Μενού Πίνακα Ελέγχου» στη σελίδα 112](#page-111-0)

#### B **Περιοχή προβολής κατάστασης**

Εμφανίζει ειδοποιήσεις, όπως την κατάσταση του εκτυπωτή και πότε θα αντικαταστήσετε αναλώσιμα. Μόνο οι πιο πρόσφατες ειδοποιήσεις εμφανίζονται σε αυτήν την περιοχή. Αν έχουν προκύψει περισσότερα σφάλματα ή προειδοποιήσεις, μπορείτε να ελέγξετε όλες τις ειδοποιήσεις πατώντας (PA (Printer Status) από το <sup>9</sup>.

#### C **Πληροφορίες μέσων**

Εμφανίζει το όνομα και τον αριθμό των ρυθμίσεων μέσων που έχουν επιλεγεί. Πατώντας σε αυτήν την περιοχή εμφανίζεται το μενού **Media Settings** για την εκτέλεση ρυθμίσεων, όπου μπορείτε να αλλάξετε σε έναν διαφορετικό αριθμό ρύθμισης μέσων ή να αλλάξετε τις ρυθμίσεις του αριθμού ρύθμισης μέσων που είναι επιλεγμένες τώρα.

#### U[«Μενού Media Settings» στη σελίδα 122](#page-121-0)

#### *Δ* Κατάσταση αναλώσιμων

Η κατάσταση της μονάδα παροχής μελανιού/μονάδα παροχής μελάνης καθαρισμού, φιάλη υπολείμματος μελάνης και Head Cleaning Set (Σετ καθαρισμού κεφαλής) εμφανίζεται ως εξής. Πατώντας σε αυτήν την περιοχή εμφανίζεται η οθόνη λεπτομερειών, όπου μπορείτε να ελέγξετε τους αριθμούς εξαρτημάτων για αναλώσιμα κ.λπ.

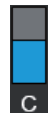

#### **Κατάσταση Μονάδα παροχής μελανιού/Μονάδα παροχής μελάνης καθαρισμού**

Εμφανίζει το επίπεδο κατά προσέγγιση του μελανιού/υγρού καθαρισμού που απομένει. Η γραμμή κινείται χαμηλότερα καθώς το μελάνι που απομένει λιγοστεύει. Τα γράμματα κάτω από τη γραμμή είναι συντομογραφίες των χρωμάτων. Η σχέση των συντομογραφιών και τα χρώματα μελανιού εμφανίζονται παρακάτω.

- BK : Black (Μαύρο)
- Y : Yellow (Κίτρινο)
- M : Magenta (Ματζέντα)
- C : Cyan (Γαλάζιο)
- WH : White (Λευκό)
- CL : Μονάδα παροχής μελάνης καθαρισμού
- ML : Maintenance Liquid

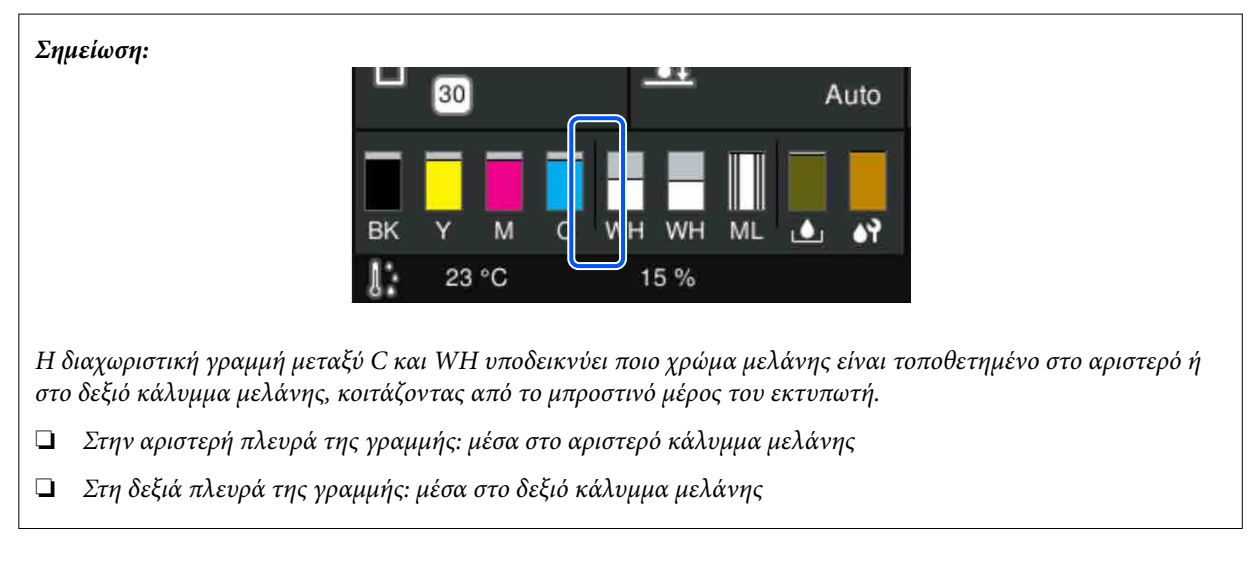

Τα εικονίδια εμφανίζονται σύμφωνα με την κατάσταση της μονάδα παροχής μελανιού. Η σημασία των εικονιδίων έχει ως εξής.

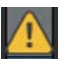

: Η στάθμη της μελάνης είναι χαμηλή. Χρειάζεται να προετοιμάσετε μια νέα μονάδα παροχής μελανιού.

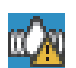

: Είναι ώρα να ανακινήσετε τη μονάδα παροχής μελανιού. Ανακινήστε τη μονάδα παροχής μελανιού.

U[«Ανακινείτε τακτικά τις Μονάδες παροχής μελανιού» στη σελίδα 103](#page-102-0)

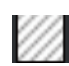

: Τοποθετείται η μονάδα παροχής μελάνης καθαρισμού.

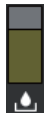

#### **Κατάσταση Φιάλη υπολείμματος μελάνης**

Εμφανίζει τον κατά προσέγγιση εναπομείναντα χώρο στη φιάλη υπολείμματος μελάνης. Η γραμμή κινείται χαμηλότερα καθώς η ποσότητα του χώρου που απομένει μειώνεται.

Χρειάζεται να προετοιμάσετε μια νέα φιάλη υπολείμματος μελάνης όταν εμφανίζεται το εικονίδιο .

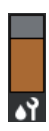

#### **Κατάσταση Head Cleaning Set (Σετ καθαρισμού κεφαλής)**

Εμφανίζει την κατάσταση του υπολειπόμενου καθαριστήρας. Η ράβδος χαμηλώνει σύμφωνα με την κατάσταση του υπόλοιπου καθαριστήρας.

Χρειάζεται να προετοιμάσετε ένα νέο Head Cleaning Set (Σετ καθαρισμού κεφαλής) όταν εμφανίζεται το εικονίδιο .

#### E **Υποσέλιδο**

Η αριστερή πλευρά εμφανίζει τη θερμοκρασία και υγρασία γύρω από τον εκτυπωτή και η δεξιά πλευρά εμφανίζει την τρέχουσα ώρα και έναν οδηγό για τα κουμπιά που μπορείτε να λειτουργήσετε.

Εμφανίζεται το εικονίδιο όταν η θερμοκρασία γύρω από τον εκτυπωτή υπερβαίνει περίπου τους 30 ˚C. Εάν συνεχίσετε να χρησιμοποιείτε τον εκτυπωτή όταν εμφανίζεται αυτή η ένδειξη, η συχνότητα των καθαρισμών συντήρησης\* αυξάνεται σε σχέση με όταν ο εκτυπωτής λειτουργεί σε θερμοκρασία χαμηλότερη των 30 ˚C. Μειώστε τη θερμοκρασία του δωματίου ή σταματήστε προσωρινά την εκτύπωση για να μειώσετε τη θερμοκρασία γύρω από την κεφαλή εκτύπωσης.

\* Είναι ένας καθαρισμός κεφαλής που εκτελείται αυτόματα από τον εκτυπωτή, αφού περάσει μια χρονική περίοδος, ώστε να διατηρηθεί η κεφαλή εκτύπωσης σε καλή κατάσταση.

#### **6** Periodic Cleaning

Όταν έχει προγραμματιστεί να εκτελείται περιοδικός καθαρισμός, εμφανίζεται είτε ο χρόνος μέχρι να εκτελεστεί είτε ο αριθμός των σελίδων που εκτυπώνονται. Επίσης, πατώντας αυτήν την περιοχή εμφανίζεται η οθόνη απ' όπου μπορεί να πραγματοποιηθεί περιοδικός καθαρισμός, πριν από την προγραμματισμένη ώρα. (Η προεπιλεγμένη ρύθμιση είναι **Off**.)

#### G **Σημειώστε πότε πρέπει να εκτελεστεί καθαρισμός συντήρησης**

Εμφανίζει τον χρόνο που απομένει μέχρι τον καθαρισμό συντήρησης. Ενδέχεται να υπάρξουν μεγάλες παραλλαγές στην ώρα εκτέλεσης, ανάλογα με τη θερμοκρασία γύρω από την κεφαλή εκτύπωσης.

Πατώντας σε αυτήν την περιοχή εμφανίζονται τα παρακάτω στοιχεία στην οθόνη.

- ❏ Ο χρόνος που απομένει μέχρι την εκτέλεση καθαρισμού συντήρησης
- ❏ Μενού για την εκτέλεση προληπτικού καθαρισμού Όταν πλησιάζει η ώρα για τον καθαρισμό συντήρησης, η εκτέλεσή του πριν από την προγραμματισμένη ώρα μπορεί να βοηθήσει στην αποφυγή διακοπής των εργασιών.

#### **8** Platen Gap

Εμφανίζει τις ρυθμίσεις **Platen Gap** για τις ρυθμίσεις μέσων που είναι επιλεγμένες τη δεδομένη στιγμή.

Πατώντας σε αυτήν την περιοχή εμφανίζεται η οθόνη ρυθμίσεων για το **Platen Gap**.

#### I **(Printer Status)**

Όταν υπάρχουν ειδοποιήσεις, όπως σχετικά με χαμηλά αποθέματα αναλώσιμων, εμφανίζεται το Διατην επάνω δεξιά πλευρά του εικονιδίου, όπως **. Π.** Πατώντας το **Message List**, στην οθόνη που εμφανίζεται όταν πατηθεί αυτό το κουμπί, εμφανίζεται μια λίστα ειδοποιήσεων για ζητήματα που απαιτούν την προσοχή σας. Μπορείτε να ελέγξετε αναλυτικές πληροφορίες και τη διαδικασία χειρισμού για ένα στοιχείο πατώντας το στη λίστα. Τα στοιχεία διαγράφονται από τη λίστα καθώς εκτελείται διαχείριση αυτών των στοιχείων.

#### J **(Maintenance)**

Το μενού Maintenance εμφανίζεται σε αυτήν την οθόνη και μπορείτε να προβείτε σε ενέργειες όπως συντήρηση της κεφαλής εκτύπωσης και αντικατάσταση των αναλωσίμων.

#### K **(Εκτύπωση εργασιών στη μνήμη USB)**

Μπορείτε να επιλέξετε και, στη συνέχεια, να εκτυπώσετε/διαγράψετε εργασίες εκτύπωσης σε μια μνήμη USB. Αυτή ενεργοποιείται μόνο όταν συνδέεται μια μνήμη USB.

U[«Εκτύπωση από μονάδα μνήμης USB» στη σελίδα 82](#page-81-0)

#### L **/ (κατάσταση σύνδεσης δικτύου και ρυθμίσεις δικτύου)**

Η κατάσταση ενσύρματων συνδέσεων δικτύου LAN εμφανίζεται με τα παρακάτω εικονίδια.

Σύνδεση ενεργή:

Σύνδεση ανενεργή:

Πατήστε αυτήν την περιοχή όταν εμφανίζεται οποιοδήποτε από τα παραπάνω εικονίδια για να ανοίξετε την οθόνη ρύθμισης Network Settings. Όταν το εικονίδιο έχει την εξής εμφάνιση **....** είναι απενεργοποιημένο.

#### M **(Εσωτερικό φως)**

Ενεργοποιεί ή απενεργοποιεί την εσωτερική λυχνία. Πατήστε αυτό το κουμπί για να απενεργοποιήσετε το εσωτερικό φως, όταν είναι αναμμένο. Πατώντας το ενώ το εσωτερικό φως είναι απενεργοποιημένο, το ανάβει. Μπορεί να μην ανάψει, ακόμα και αν το ενεργοποιήσετε, ανάλογα με την κατάσταση των λειτουργιών εκτυπωτή.

#### **Κατά τη λήψη εργασιών εκτύπωσης**

Όταν μια εργασία εκτύπωσης αποστέλλεται στον εκτυπωτή, η οθόνη αλλάζει στην οθόνη προεπισκόπησης (οθόνη κάτω αριστερά). Αφού ληφθεί μια εργασία, η έναρξη εκτύπωσης πατώντας το κουμπί x αλλάζει την οθόνη στην οθόνη πληροφοριών (οθόνη κάτω δεξιά).

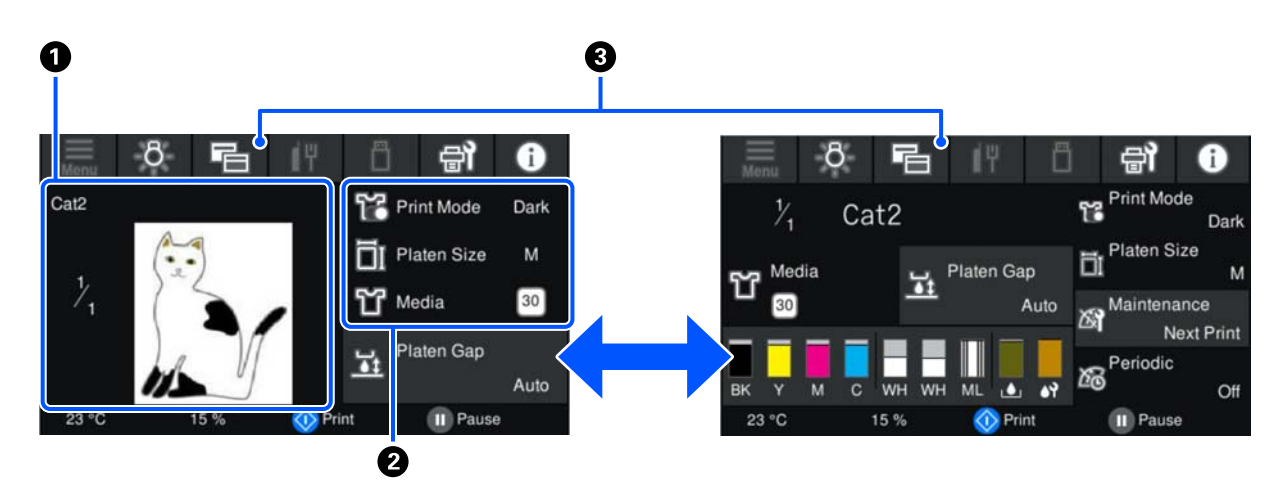

Αυτή η ενότητα εξηγεί μόνο τις διαφορές από άλλες οθόνες.

#### A **Περιοχή προεπισκόπησης εικόνας**

Μπορείτε να ελέγξετε μια εικόνα προεπισκόπησης της εργασίας εκτύπωσης. Ο αριθμός εκτυπώσεων που εμφανίζεται στην αριστερή πλευρά της εικόνας προεπισκόπησης.

#### B **Περιοχή επιβεβαίωσης ρυθμίσεων εκτύπωσης**

Εμφανίζει τις ρυθμίσεις μέσων που έχουν επιλεγεί στον εκτυπωτή και την εργασία εκτύπωσης.

#### C **(Αλλαγή προβολής)**

Κάθε φορά που πατάτε αυτό το κουμπί, η προβολή αλλάζει μεταξύ της οθόνης πληροφοριών και την οθόνης προεπισκόπησης.

Αυτό το κουμπί ενεργοποιείται μόνο όταν λαμβάνεται μια εργασία εκτύπωσης.

*Σημείωση:*

Μπορείτε επίσης να χρησιμοποιήσετε το στοιχείο *General Settings* — *Basic Settings* — *Screen Customization* — *Print Standby Screen* για να διορθώσετε την οθόνη κατά τη λήψη μιας εργασίας εκτύπωσης, είτε στην οθόνη προεπισκόπησης είτε στην οθόνη εμφάνισης πληροφοριών. Δείτε τα παρακάτω για περισσότερες λεπτομέρειες.

U[«Μενού General Settings» στη σελίδα 117](#page-116-0)

#### **Κατά την εκτύπωση**

Η έναρξη εκτύπωσης πατώντας το κουμπί  $\otimes$  αλλάζει στην ακόλουθη οθόνη. Αυτή η ενότητα εξηγεί μόνο τις διαφορές από άλλες οθόνες.

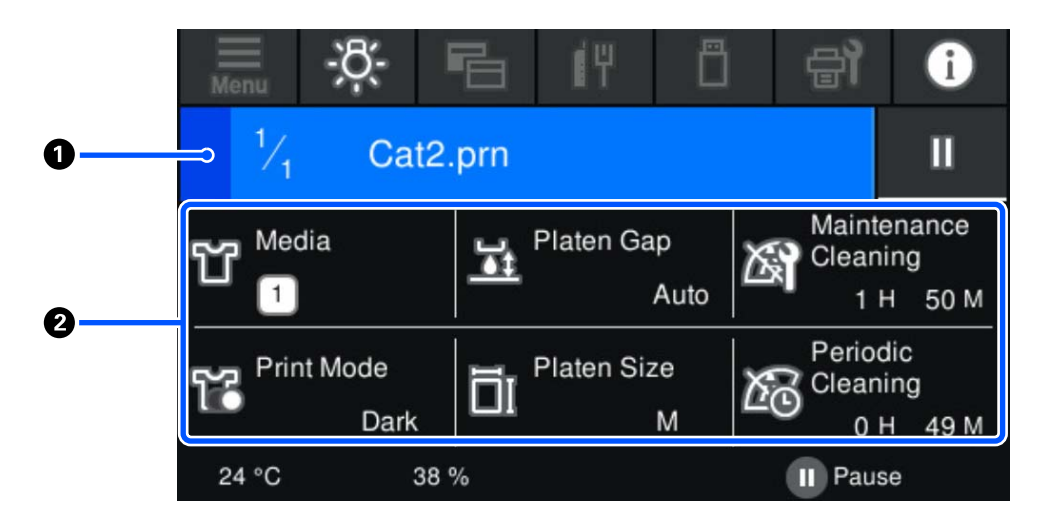

#### A **Περιοχή προβολής κατάστασης**

- ❏ Το χρώμα αλλάζει σταδιακά από το αριστερό άκρο στο δεξιό άκρο της περιοχής, προκειμένου να εμφανίσει την πρόοδο της εκτύπωσης.
- ❏ Εμφανίζεται το εικονίδιο (παύση) στο δεξιό άκρο της περιοχής. Έχει την ίδια λειτουργία με το κουμπί στον εκτυπωτή.

#### B **Περιοχή επιβεβαίωσης ρύθμισης/κατάστασης**

Εμφανίζει τις ρυθμίσεις του εκτυπωτή και την εργασία εκτύπωσης που εκτυπώνεται τη δεδομένη στιγμή. Οι ρυθμίσεις δεν μπορούν να αλλάξουν κατά την εκτύπωση.

### <span id="page-25-0"></span>**Διαδικασία λειτουργίας**

Οι περιοχές λειτουργιών είναι γκρι πλακίδια στην αρχική οθόνη, την οθόνη λήψης εργασίας εκτύπωσης και εκτύπωσης. Πατώντας τις αλλάζουν οι οθόνες και ρυθμίσεις. Η περιοχή με μαύρο φόντο είναι η περιοχή προβολής. Δεν αποκρίνονται εάν τα πατήσετε.

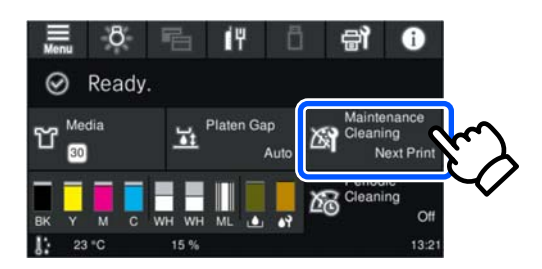

Οι περιοχές λειτουργιών εκτελούν λειτουργίες όταν τις πατάτε. Όπως φαίνεται παρακάτω, όταν εμφανίζεται μια γραμμή κύλισης, μπορείτε να κάνετε κύλιση μετακινώντας (ολίσθηση) στο δάχτυλό σας επάνω και κάτω στην οθόνη. Μπορείτε, επίσης, να κάνετε κύλιση πατώντας τα εικονίδια επάνω και κάτω στη γραμμή κύλισης.

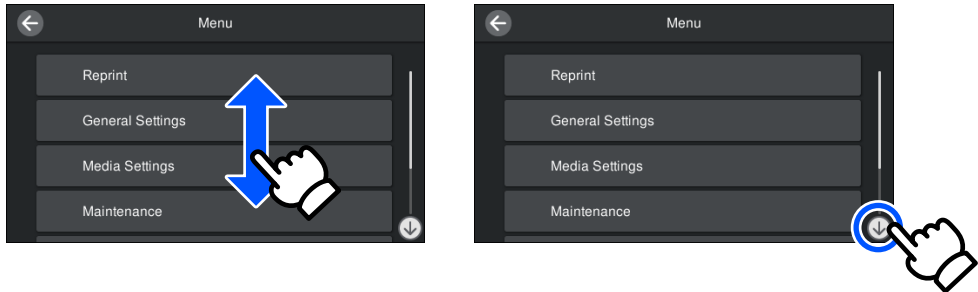

Όταν υπάρχει ένα κουμπί **How To...**, όπως σε μια οθόνη μηνύματος, μπορείτε να πατήσετε αυτό το κουμπί για να δείτε έναν οδηγό για τη διαδικασία λειτουργίας.

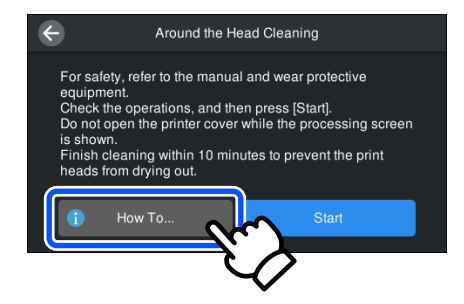

# <span id="page-26-0"></span>**Σημειώσεις χρήσης και αποθήκευσης**

### **Χώρος εγκατάστασης**

Βεβαιωθείτε ότι διατηρείτε τον παρακάτω χώρο καθαρό και δεν τοποθετείτε τίποτα πάνω σε αυτόν, ώστε να μην εμποδίζεται η τοποθέτηση T-shirts και αναλώσιμων ανταλλακτικών.

Για λεπτομέρειες, ανατρέξτε στον Οδηγός εγκατάστασης.

UΟδηγός εγκατάστασης (φυλλάδιο)

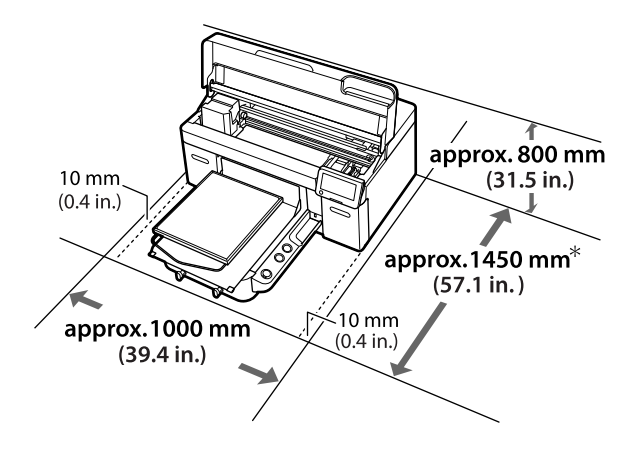

\*Περίπου 1.500 mm (59,1 ίν.) όταν είναι εγκατεστημένη η κρεμαστή πλάκα μεγέθους L.

### **Σημειώσεις για τη χρήση του εκτυπωτή**

Λάβετε υπόψη σας τα ακόλουθα κατά τη χρήση του εκτυπωτή για να αποφύγετε διακοπές λειτουργίας, κακή λειτουργία και υποβάθμιση της ποιότητας εκτύπωσης.

Εκτός από τα παρακάτω, υπάρχουν και κάποια επιπλέον πράγματα που πρέπει να προσέξετε όταν χρησιμοποιείτε το μελάνι White (Λευκό). Ελέγξτε τα παρακάτω.

U[«Σημειώσεις σχετικά με τον χειρισμό του](#page-29-0) [μελανιού White \(Λευκό\)» στη σελίδα 30](#page-29-0)

- ❏ Κατά τη χρήση του εκτυπωτή, παρατηρήστε τη θερμοκρασία λειτουργίας και το εύρος υγρασίας που περιγράφεται στον «Πίνακα προδιαγραφών». U[«Πίνακας προδιαγραφών» στη σελίδα 164](#page-163-0) Κατά τη λειτουργία σε ξηρές περιοχές, σε κλιματιζόμενο περιβάλλον ή σε χώρο που εκτίθεται στο φως του ήλιου, θα πρέπει να διατηρείτε την κατάλληλη υγρασία.
- ❏ Μην εγκαθιστάτε τον εκτυπωτή δίπλα σε πηγές θερμότητας ή απευθείας σε ρεύματα αέρα από ανεμιστήρα, κλιματιστικό ή μηχάνημα φροντίδας. Η μη τήρηση αυτής της σύστασης μπορεί να προκαλέσει στέγνωμα και φράξιμο των ακροφυσίων της κεφαλής εκτύπωσης.
- ❏ Μην κάμπτετε ή τραβάτε με δύναμη το σωλήνα υπολειμμάτων μελάνης. Υπάρχει κίνδυνος να πέσει μελάνη στο εσωτερικό ή γύρω από τον εκτυπωτή.
- ❏ Η κεφαλή εκτύπωσης ενδέχεται να μην μπορεί να καλυφθεί (η κεφαλή εκτύπωσης δεν μπορεί να επιστρέψει στο αριστερό άκρο) εάν ο εκτυπωτής είναι απενεργοποιημένος, όταν έχει προκύψει κάποιο σφάλμα. Η λειτουργία κάλυψης είναι μία λειτουργία αυτόματης κάλυψης της κεφαλής εκτύπωσης με ένα κάλυμμα (καπάκι) για να μην στεγνώσει η κεφαλή εκτύπωσης. Σε αυτήν την περίπτωση, ενεργοποιήστε τον εκτυπωτή και περιμένετε έως ότου η κάλυψη εκτελεστεί αυτόματα.
- ❏ Όταν ο εκτυπωτής είναι ενεργοποιημένος, μην αφαιρείτε το καλώδιο τροφοδοσίας και μην κλείνετε το διακόπτη του ρεύματος. Η κεφαλή εκτύπωσης ενδέχεται να μην καλυφθεί σωστά. Σε αυτήν την περίπτωση, ενεργοποιήστε τον εκτυπωτή και περιμένετε έως ότου η κάλυψη εκτελεστεί αυτόματα.
- ❏ Προκειμένου η κεφαλή εκτύπωσης να είναι στην καλύτερη δυνατή κατάσταση λειτουργίας, το μελάνι και το καθαριστικό υγρό χρησιμοποιούνται και στις εργασίες συντήρησης (π.χ. στον καθαρισμό της κεφαλής), και όχι μόνο στην εκτύπωση.
- ❏ Όταν ο εκτυπωτής είναι σε λειτουργία, μην αφαιρείτε τις μονάδες παροχής μελανιού. Μπορεί να προκληθεί βλάβη.

- <span id="page-27-0"></span>❏ Συντήρηση όπως καθαρισμός και αντικατάσταση αναλώσιμων πρέπει να εκτελούνται σύμφωνα με τη συχνότητα χρήσης ή σε συνιστώμενα διαστήματα. Αν δεν κάνετε συντήρηση, θα μειωθεί η ποιότητα της εκτύπωσης. U[«Συντήρηση» στη σελίδα 85](#page-84-0)
- ❏ Μην μετακινείτε χειροκίνητα ούτε τη μετακινούμενη βάση ούτε την πλάκα. Διαφορετικά, μπορεί να υπάρξει βλάβη.
- ❏ Προκειμένου η κεφαλή εκτύπωσης να παραμείνει στην καλύτερη δυνατή κατάσταση λειτουργίας, η συντήρηση γίνεται όταν ο εκτυπωτής είναι σε λειτουργία. Αν αναβοσβήνετε συχνά τον εκτυπωτή, καταναλώνετε περισσότερο μελάνι σε κάθε διαδικασία συντήρησης. Καλύτερα να αφήνετε τον εκτυπωτή σε λειτουργία, για να μειώνετε την κατανάλωση μελανιού. Για να μειώσετε την κατανάλωση μελανιού, προτείνουμε να αφήνετε πάντα τον εκτυπωτή ενεργοποιημένο.

### **Σημειώσεις για τις περιόδους που δεν χρησιμοποιείτε τον εκτυπωτή**

Όταν αποθηκεύετε τον εκτυπωτή, θα πρέπει να γνωρίζετε τα εξής. Αν δεν αποθηκεύσετε τον εκτυπωτή όπως πρέπει, ίσως να μην μπορείτε να εκτυπώσετε σωστά την επόμενη φορά που θα τον χρησιμοποιήσετε.

Εκτός από τα παρακάτω, υπάρχουν και κάποια επιπλέον πράγματα που πρέπει να προσέξετε όταν χρησιμοποιείτε το μελάνι White (Λευκό). Ελέγξτε τα παρακάτω.

#### U[«Σημειώσεις σχετικά με τον χειρισμό του](#page-29-0) [μελανιού White \(Λευκό\)» στη σελίδα 30](#page-29-0)

❏ Εάν δεν θα χρησιμοποιηθεί ο εκτυπωτής (και πρόκειται να απενεργοποιηθεί) για μια εκτεταμένη χρονική περίοδο, χρησιμοποιήστε τη μονάδα παροχής μελάνης καθαρισμού (πωλείται ξεχωριστά) ώστε να εκτελέσετε τη διαδικασία αποθήκευσης μακράς διάρκειας. Αν αφήσετε τον εκτυπωτή σε αυτήν την κατάσταση, ίσως να μην μπορέσετε να ξεφράξετε την κεφαλή εκτύπωσης. Δείτε τα παρακάτω για περισσότερες λεπτομέρειες.

U[«Συντήρηση πριν την αποθήκευση για](#page-108-0) [μακροχρόνια μη χρήση» στη σελίδα 109](#page-108-0)

- ❏ Αν δεν εκτυπώσετε για μεγάλο χρονικό διάστημα και δεν πραγματοποιείτε αποθήκευση μακράς διάρκειας, ενεργοποιείτε τον εκτυπωτή τουλάχιστον μία φορά κάθε επτά ημέρες. Αν δεν εκτυπώσετε για μεγάλο χρονικό διάστημα, ενδέχεται να προκληθεί εμπλοκή στα ακροφύσια της κεφαλής εκτύπωσης. Ο καθαρισμός συντήρησης πραγματοποιείται αυτόματα αφού ενεργοποιηθεί και ξεκινήσει ο εκτυπωτής. Ο καθαρισμός συντήρησης αποτρέπει τη φραγή της κεφαλής εκτύπωσης και διατηρεί την ποιότητα εκτύπωσης. Μην απενεργοποιείτε τον εκτυπωτή μέχρι να ολοκληρωθεί ο καθαρισμός συντήρησης.
- ❏ Εάν έχει περάσει πολύς καιρός από τότε που χρησιμοποιήσατε τον εκτυπωτή, τότε, πριν εκτυπώσετε, ελέγξτε αν υπάρχουν φραγμένα ακροφύσια. Εάν εντοπίσετε φραγμένα ακροφύσια στην κεφαλή εκτύπωσης, καθαρίστε την. U[«Έλεγχος εμπλοκής στα ακροφύσια» στη](#page-103-0) [σελίδα 104](#page-103-0)
- ❏ Ακόμη κι αν ο εκτυπωτής δεν είναι σε λειτουργία, ίσως υπάρξει διαρροή του μελανιού που έχει συσσωρευτεί στα σωληνάκια απόβλητου μελανιού. Βεβαιωθείτε ότι το δοχείο απόβλητου μελανιού είναι τοποθετημένο ακόμη κι όταν ο εκτυπωτής είναι εκτός λειτουργίας.
- ❏ Πριν αποθηκεύσετε τον εκτυπωτή, βεβαιωθείτε ότι η κεφαλή εκτύπωσης είναι καλυμμένη με πώμα (η κεφαλή εκτύπωσης βρίσκεται στο αριστερό άκρο). Εάν μείνει χωρίς πώμα για μεγάλο χρονικό διάστημα, ίσως να μειωθεί η ποιότητα εκτύπωσης. Επίσης, ίσως να μην μπορείτε να ξεφράξετε τα φραγμένα ακροφύσια. Εάν η κεφαλή εκτύπωσης δεν είναι καλυμμένη με πώμα, θέστε σε λειτουργία τον εκτυπωτή, ελέγξτε αν έχει γίνει πωματισμός και κλείστε τον εκτυπωτή.
- ❏ Όταν αποθηκεύετε τον εκτυπωτή, κλείστε όλα τα καλύμματα, ώστε να μην μπουν σκόνη και άλλα αντικείμενα στο εσωτερικό του. Εάν ο εκτυπωτής δεν πρόκειται να χρησιμοποιηθεί για μεγάλο χρονικό διάστημα, προστατεύστε τον με ένα αντιστατικό ύφασμα ή άλλο κάλυμμα.

Τα ακροφύσια της κεφαλής εκτύπωσης είναι πολύ μικρά και μπορούν εύκολα να παρουσιάσουν εμπλοκές αν εισχωρήσει σκόνη στην κεφαλή εκτύπωσης. Σε αυτήν την περίπτωση, ίσως προκύψουν σφάλματα στην εκτύπωση.

### <span id="page-28-0"></span>**Σημειώσεις για τον Χειρισμό των Μονάδες παροχής μελανιού/Μονάδες παροχής μελάνης καθαρισμού**

Λάβετε υπόψη τα παρακάτω σημεία κατά τον χειρισμό των Μονάδες παροχής μελανιού/Μονάδες παροχής μελάνης καθαρισμού ώστε να διατηρήσετε καλή ποιότητα εκτύπωσης.

Εκτός από τα παρακάτω, υπάρχουν και κάποια επιπλέον πράγματα που πρέπει να προσέξετε όταν χρησιμοποιείτε το μελάνι White (Λευκό). Ελέγξτε τα παρακάτω.

#### U[«Σημειώσεις σχετικά με τον χειρισμό του](#page-29-0) [μελανιού White \(Λευκό\)» στη σελίδα 30](#page-29-0)

- ❏ Όταν τοποθετείτε μονάδες παροχής μελανιού για πρώτη φορά, καταναλώνεται πολύ μελάνι. Το μελάνι γεμίζει κάθε σημείο στα ακροφύσια της κεφαλής εκτύπωσης, προκειμένου ο εκτυπωτής να είναι έτοιμος για εκτύπωση. Προετοιμάστε την αντικατάσταση για μονάδες παροχής μελανιού εκ των προτέρων.
- ❏ Αποθηκεύστε τις Μονάδες παροχής μελανιού/ Μονάδες παροχής μελάνης καθαρισμού σε θερμοκρασία δωματίου, σε μια τοποθεσία που δεν εκτίθεται σε άμεσο ηλιακό φως.
- ❏ Για να διασφαλίσετε την ποιότητα εκτύπωσης, προτείνουμε να χρησιμοποιήσετε όλο το μελάνι στις μονάδες παροχής μελανιού πριν από τις εξής ημερομηνίες:
	- ❏ Η ημερομηνία λήξης εμφανίζεται στη συσκευασία
	- ❏ Ένα χρόνο από την ημέρα τοποθέτησής τους στους δίσκους μελάνης
- ❏ Η Μονάδα παροχής μελανιού/Μονάδα παροχής μελάνης καθαρισμού που έχει αποθηκευτεί σε χαμηλές θερμοκρασίες για μια εκτεταμένη περίοδο θα πρέπει να επιτραπεί να επιστρέψει σε θερμοκρασία δωματίου σε μια περίοδο τεσσάρων ωρών πριν τη χρήση.
- ❏ Μην αγγίζετε τα IC chip στις Μονάδες παροχής μελανιού/Μονάδες παροχής μελάνης καθαρισμού. Διαφορετικά, μπορεί να προκληθεί πρόβλημα στην κανονική λειτουργία και εκτύπωση.
- ❏ Η εκτύπωση δεν είναι δυνατή εκτός εάν οι μονάδες παροχής μελανιού εγκαθίστανται σε όλους τους δίσκους μελάνης στον εκτυπωτή.
- ❏ Μην αφήνετε τον εκτυπωτή χωρίς να έχετε εγκατεστημένες μονάδες παροχής μελανιού. Η μελάνη στον εκτυπωτή ενδέχεται να στεγνώσει και να μην μπορεί να εκτυπώσει με τον αναμενόμενο τρόπο. Αφήστε τις μονάδες παροχής μελανιού που έχουν τοποθετηθεί σε όλους τους δίσκους μελάνης, ακόμη και όταν ο εκτυπωτής δεν χρησιμοποιείται.
- ❏ Ακόμη και αν οι Μονάδες παροχής μελανιού/Μονάδες παροχής μελάνης καθαρισμού αφαιρεθούν από τον εκτυπωτή, μπορούν να επανεγκατασταθούν και χρησιμοποιηθούν καθώς τα IC chip τους διαχειρίζονται τις πληροφορίες τους, όπως τις ποσότητες που απομένουν σε αυτές.
- ❏ Προτού φυλάξετε τις μονάδες παροχής μελανιού που αφαιρέσατε κατά τη διάρκεια της χρήσης, χρησιμοποιήστε μια πλατιά ράβδο καθαρισμού από το παρεχόμενο Κιτ συντήρησης για να απορροφήσετε το μελάνι που έχει κολλήσει στις θύρες παροχής μελανιού. Το ξεραμένο μελάνι στην υποδοχή παροχής ενδέχεται να προκαλέσει διαρροές μελάνης όταν επανατοποθετηθεί και χρησιμοποιηθεί η μονάδα παροχής μελανιού. Για περισσότερες πληροφορίες σχετικά με τις μεθόδους καθαρισμού, δείτε τα εξής. U[«Εκτέλεση της συντήρησης πριν την](#page-109-0)

[αποθήκευση» στη σελίδα 110](#page-109-0) Όταν αποθηκεύετε μονάδες παροχής μελανιού, φροντίστε να μην υπάρχει σκόνη στη θύρα παροχής. Δεν χρειάζεται να βάλετε πώμα στη θύρα, καθώς υπάρχει βαλβίδα στο εσωτερικό.

❏ Οι μονάδες παροχής μελανιού που αφαιρούνται ενδέχεται να έχουν μελάνι γύρω από τη θύρα παροχής μελανιού, γι' αυτό θα πρέπει να είστε προσεκτικοί να μην λερωθεί η γύρω περιοχή με μελάνι.

- <span id="page-29-0"></span>❏ Για να διατηρήσετε την ποιότητα της κεφαλής εκτύπωσης, ο εκτυπωτής έχει σχεδιαστεί για διακοπή εκτύπωσης πριν την εξάντληση του μελανιού, αφήνοντας μελάνι στις χρησιμοποιημένες μονάδες παροχής μελανιού.
- ❏ Παρόλο που οι Μονάδες παροχής μελανιού/ Μονάδες παροχής μελάνης καθαρισμού ενδέχεται να περιέχουν υλικά ανακύκλωσης, αυτό δεν επηρεάζει τη λειτουργία ή την απόδοση του εκτυπωτή.
- ❏ Μην αποσυναρμολογείτε ή τροποποιείτε τις Μονάδες παροχής μελανιού/Μονάδες παροχής μελάνης καθαρισμού. Ενδέχεται να επηρεαστεί η δυνατότητα εκτύπωσης.
- ❏ Μην ρίξετε ή χτυπήσετε τις Μονάδες παροχής μελανιού/Μονάδες παροχής μελάνης καθαρισμού πάνω σε σκληρά αντικείμενα, διαφορετικά μπορεί να προκληθεί διαρροή μελανιού.
- ❏ Οι μονάδες παροχής μελανιού (με την εξαίρεση του WH) που έχουν τοποθετηθεί στον εκτυπωτή πρέπει να αφαιρούνται και να ανακινούνται καλά μία φορά κάθε μήνα.

Το WH πρέπει να αφαιρείται και να ανακινείται καλά κάθε μέρα πριν από την έναρξη των εργασιών εκτύπωσης.

Δεν χρειάζεται να ανακινήσετε τη Μονάδα παροχής μελάνης καθαρισμού και ML.

Τρόπος ανακίνησης

U[«Ανακινείτε τακτικά τις Μονάδες παροχής](#page-102-0) [μελανιού» στη σελίδα 103](#page-102-0)

### **Σημειώσεις σχετικά με τον χειρισμό του μελανιού White (Λευκό)**

Ένα χαρακτηριστικό του μελανιού White (Λευκό) είναι η εύκολη καθίζηση (τα σωματίδια του μελανιού κατακάθονται στο κάτω μέρος του υγρού). Εάν χρησιμοποιήσετε το μελάνι ενώ είναι σε αυτήν την κατάσταση, μπορεί να μειωθεί η ποιότητα εκτύπωσης ή να μην λειτουργεί σωστά ο εκτυπωτής. Για να χρησιμοποιήσετε τον εκτυπωτή στις καλύτερες δυνατές συνθήκες, προσέξτε τα εξής.

- ❏ Μονάδες παροχής μελανιού που έχουν τοποθετηθεί πρέπει να αφαιρεθούν και ανακινηθούν καλά προτού να ξεκινήσετε την εργασία και μία φορά κάθε 24 ώρες (όταν εμφανίζεται ένα μήνυμα). U[«Ανακινείτε τακτικά τις Μονάδες παροχής](#page-102-0) [μελανιού» στη σελίδα 103](#page-102-0)
- ❏ Η ποιότητα εκτύπωσης μπορεί να επηρεαστεί λόγω καθίζησης στοιχείων του μελανιού στους σωλήνες μελανιού. Δείτε τα παρακάτω εάν δεν υπάρχει αρκετό λευκό ή το λευκό είναι ανομοιόμορφο στα αποτελέσματα εκτύπωσης. U[«Ανεπαρκής ή ανομοιόμορφη λευκότητα»](#page-137-0) [στη σελίδα 138](#page-137-0)
- ❏ Όταν αποθηκεύετε μονάδες παροχής μελανιού, τοποθετήστε τις κάτω (διατηρήστε τις επίπεδες). Εάν αποθηκεύσετε τις μονάδες παροχής μελανιού σε όρθια θέση, ίσως να μην μπορέσετε να αντιμετωπίσετε την καθίζηση ακόμη κι αν τις ανακινήσετε.
- ❏ Εάν ο εκτυπωτής δεν θα χρησιμοποιηθεί για περισσότερο από δύο εβδομάδες, χρησιμοποιήστε τη μονάδα παροχής μελάνης καθαρισμού (πωλείται ξεχωριστά) για να εκτελέσετε συντήρηση πριν από την αποθήκευση. Εάν αφήσετε τον εκτυπωτή σε αυτήν την κατάσταση χωρίς να εκτελέσετε συντήρηση, ίσως να μην μπορέσετε να ξεφράξετε την κεφαλή εκτύπωσης. U[«Συντήρηση πριν την αποθήκευση για](#page-108-0) [μακροχρόνια μη χρήση» στη σελίδα 109](#page-108-0)

#### *Σημείωση:*

Στη λειτουργία μελανιού White (Λευκό), εξακολουθεί να καταναλώνεται μελάνι White (Λευκό) κατά τη διάρκεια της συντήρησης, ακόμη κι αν εκτυπώνετε μόνο με έγχρωμο μελάνι.

### **Σημειώσεις για το πώς να χειρίζεστε τις μπλούζες (Μέσα)**

Όταν χειρίζεστε και αποθηκεύετε εκτυπωμένες μπλούζες, πρέπει να γνωρίζετε τα εξής.

❏ Αποφύγετε τοποθεσίες οι οποίες υπόκεινται σε άμεσο ηλιακό φως, υπερβολική θερμότητα ή υγρασία. Αν αποθηκεύσετε τις μπλούζες σε ζεστό μέρος μετά την εκτύπωση, η εκτυπωμένη επιφάνεια μπορεί να μαλακώσει και να κολλήσει.

- <span id="page-30-0"></span>❏ Μην χρησιμοποιείτε στεγνωτήριο.
- ❏ Μην κάνετε στεγνό καθάρισμα.
- ❏ Πριν πλύνετε την μπλούζα, γυρίστε τη μέσα έξω. Έπειτα αφήστε τη να στεγνώσει έτσι.
- ❏ Μην κάνετε λεύκανση. Υπάρχει κίνδυνος αποχρωματισμού.
- ❏ Μην σιδερώνετε απευθείας πάνω στην εκτυπωμένη επιφάνεια.
- ❏ Μην εκθέτετε την μπλούζα στο φως του ήλιου για μεγάλα χρονικά διαστήματα.
- ❏ Μην χρησιμοποιείτε οργανικούς διαλύτες, π.χ. οινόπνευμα.
- ❏ Μην τρίβετε την εκτυπωμένη επιφάνεια με τεχνητό δέρμα από βινυλοχλωρίδιο. Τα χρώματα μπορεί να μεταφερθούν στο δέρμα.
- ❏ Τα χρώματα μπορεί να μεταφερθούν αν η επιφάνεια έχει εκτυπωθεί με έγχρωμο μελάνι και την τρίψετε με επιφάνεια που έχει εκτυπωθεί μόνο με μελάνι White (Λευκό). Αν συμβεί κάτι τέτοιο, χρησιμοποιήστε μαλακό ύφασμα ή βούρτσα, μαζί με λίγο απορρυπαντικό, και καθαρίστε το χρώμα που μεταφέρθηκε.
- ❏ Αν χρησιμοποιήσατε προπαρασκευαστικό υγρό και σταθεροποιήσατε το χρώμα, καλύτερα να πλύνετε την μπλούζα με νερό πριν τη φορέσετε, ώστε να φύγει κάθε υπολειπόμενο ίχνος από το προπαρασκευαστικό υγρό.
- ❏ Αν είναι ορατά κάποια ίχνη του προπαρασκευαστικού υγρού, δοκιμάστε να πλύνετε με νερό. Ωστόσο, τα αποτελέσματα εξαρτώνται από το υλικό της μπλούζας.
- ❏ Αν έχετε χρησιμοποιήσει προπαρασκευαστικό υγρό σε λευκή ή ανοιχτόχρωμη μπλούζα, η σχετική πλευρά μπορεί να κιτρινίσει. Αν χρησιμοποιήσετε προπαρασκευαστικό υγρό, εκτυπώστε σύντομα και πλύντε με νερό. Αν αποθηκεύσετε την μπλούζα χωρίς εκτύπωση, μην την εκθέσετε στο φως του ήλιου.

### **Σημειώσεις για τον χειρισμό του προπαρασκευαστικού υγρού**

- ❏ Καλύτερα να αποθηκεύετε το προπαρασκευαστικό υγρό σε θερμοκρασία δωματίου, μακριά από το φως του ήλιου, και να τα χρησιμοποιείτε πριν από την ημερομηνία λήξης που αναγράφεται στη συσκευασία.
- ❏ Ανακινήστε το πολυεστερικό προπαρασκευαστικό υγρό πριν από το άνοιγμα. Αν το χρησιμοποιείτε χωρίς να το ανακινήσετε, η επίδραση της προετοιμασίας μπορεί να μην είναι επαρκής. Δεν χρειάζεται ανακίνηση μετά το άνοιγμα. U[«Ανακίνηση του προπαρασκευαστικού υγρού](#page-45-0) [πολυεστερικών υφασμάτων» στη σελίδα 46](#page-45-0)
- ❏ Αν προκύψει λευκή πήξη κατά την αποθήκευση του προπαρασκευαστικού υγρού για βαμβακερά, φιλτράρετε το για να αφαιρέσετε την πήξη πριν από τη χρήση. Αν χρησιμοποιήσετε το προπαρασκευαστικό υγρό όπως είναι, τα εκτυπωμένα αποτελέσματα δεν θα είναι ομοιόμορφα.

U[«Φιλτράρισμα του προπαρασκευαστικού](#page-47-0) [υγρού για βαμβακερά \(μόνο όταν προκύπτει](#page-47-0) [πήξη\)» στη σελίδα 48](#page-47-0)

# <span id="page-31-0"></span>**Παρουσίαση του συνοδευτικού λογισμικού**

### **Παρεχόμενο λογισμικό**

Ο παρακάτω πίνακας παρουσιάζει το παρεχόμενο λογισμικό.

Εκδόσεις Windows που παρέχονται στον δίσκο λογισμικού που παρέχεται. Εάν χρησιμοποιείτε έναν υπολογιστή Mac ή υπολογιστή χωρίς μονάδα δίσκου, μπορείτε να κάνετε λήψη και εγκατάσταση του λογισμικού από την παρακάτω σύνδεση: [https://epson.sn.](https://epson.sn)

Για πληροφορίες σχετικά με το λογισμικό, ανατρέξτε στο εγχειρίδιο για την εφαρμογή ή στον Οδηγός χρήσης σε δίκτυο (Ηλεκτρονικό Εγχειρίδιο Οδηγιών).

#### *Σημείωση:*

Τα προγράμματα οδήγησης των εκτυπωτών δεν παρέχονται. Χρειάζεστε το Garment Creator 2 ή ένα λογισμικό RIP για να εκτυπώσετε χρησιμοποιώντας αυτόν τον εκτυπωτή.

Η ιστοσελίδα της Epson παρέχει πρόσθετα για τον εκτυπωτή.

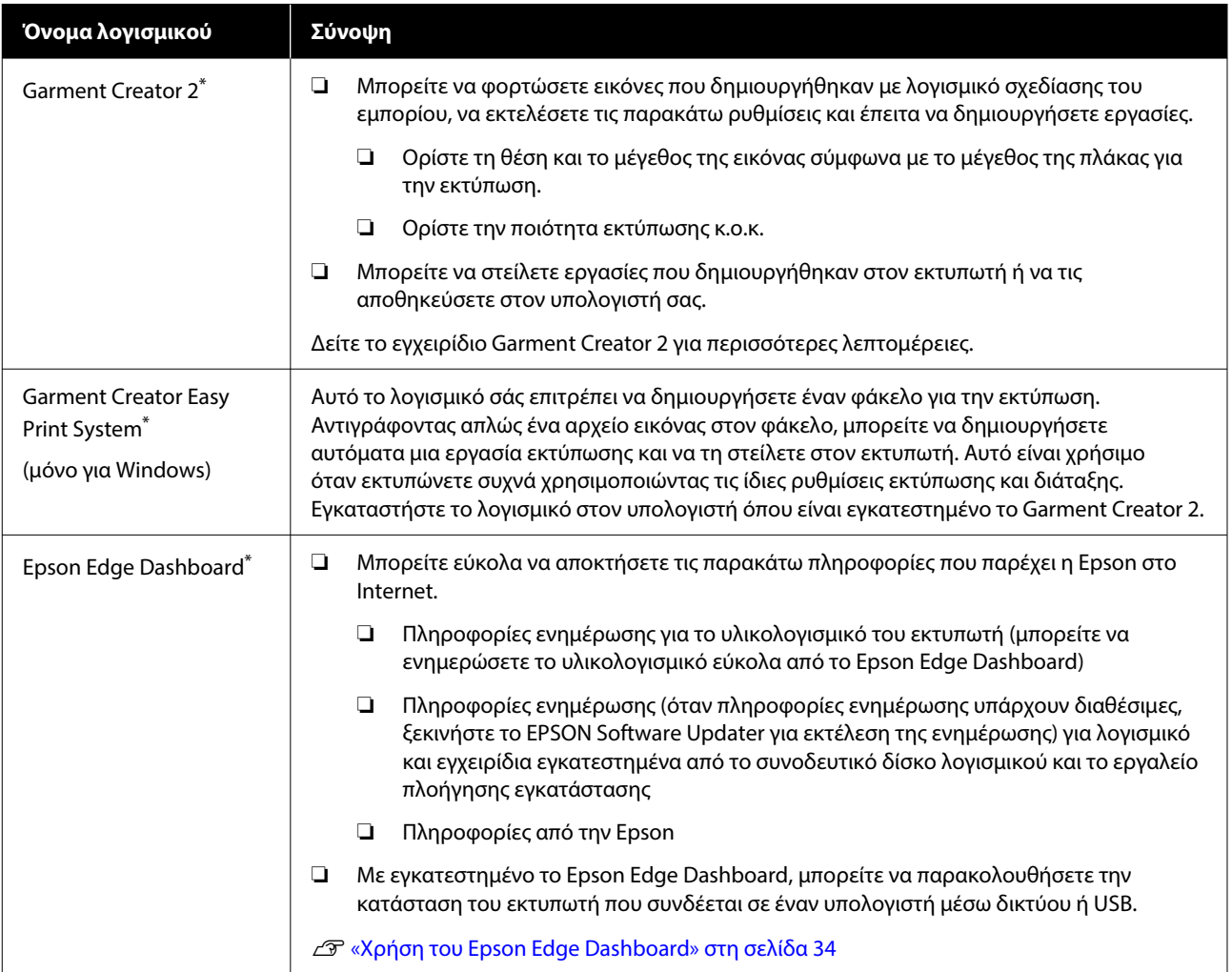

<span id="page-32-0"></span>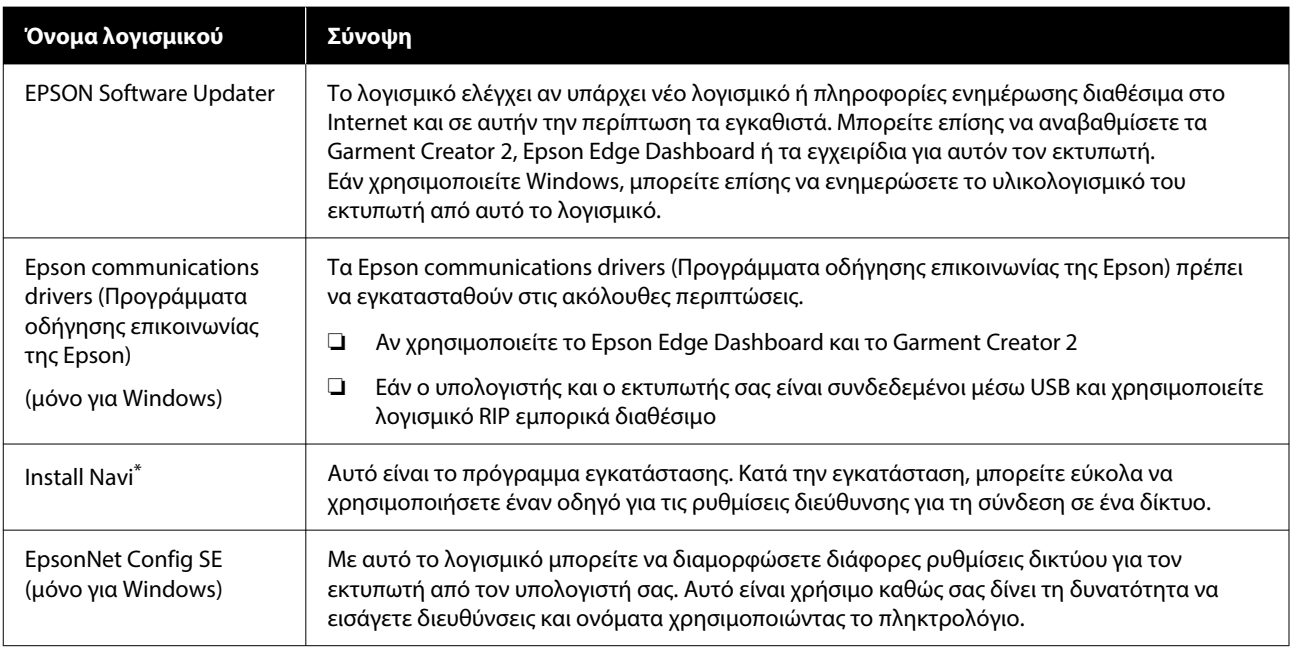

\* Κάντε λήψη και εγκατάσταση του λογισμικού από το Internet. Συνδέστε τον υπολογιστή σας στο Internet και εγκαταστήστε το λογισμικό.

#### *Σημείωση:*

Όταν χρησιμοποιείτε τον εκτυπωτή με Mac, το EPSON Software Updater λαμβάνει ενημερώσεις μόνο για λογισμικό (όπως το Garment Creator 2), όχι ενημερώσεις υλικολογισμικού.

Ελέγξτε το Epson Edge Dashboard για ενημερώσεις υλικολογισμικού και ενημερώστε αν χρειάζεται.

Δείτε το εγχειρίδιο Epson Edge Dashboard για περισσότερες λεπτομέρειες.

### **Ενσωματωμένο λογισμικό στον εκτυπωτή**

Το ακόλουθο λογισμικό παρέχεται προεγκατεστημένο στον εκτυπωτή. Ξεκινήστε να το χρησιμοποιείτε από ένα πρόγραμμα περιήγησης Web μέσω του δικτύου.

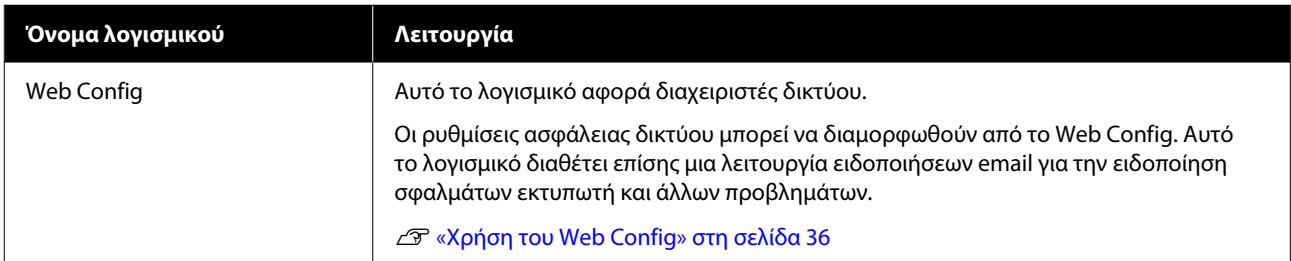

# <span id="page-33-0"></span>**Χρήση του Garment Creator 2**

#### *Σημείωση:*

Αυτό το λογισμικό ενημερώνεται, όπως χρειάζεται, για τη βελτίωση της ευχρηστίας και τον εμπλουτισμό των λειτουργιών. Για λεπτομερείς πληροφορίες, ανατρέξτε στο εγχειρίδιο του λογισμικού.

### **Εκκίνηση της διαδικασίας**

Η εφαρμογή μπορεί να εκκινηθεί χρησιμοποιώντας τις ακόλουθες μεθόδους.

#### **Windows**

- ❏ Κάντε κλικ διαδοχικά στα εξής **Start (Έναρξη)** — **All Programs (Όλα τα προγράμματα)** (ή **Programs (Προγράμματα)**) — **Epson Software** — **Garment Creator 2**.
- ❏ Κάντε διπλό κλικ στο εικονίδιο **Garment Creator 2** στην επιφάνεια εργασίας.

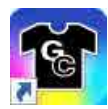

#### **Mac**

Επιλέξτε **Move (Μετακίνηση)** — **Applications (Εφαρμογές)** — **Epson Software**, διαδοχικά και, στη συνέχεια, κάντε διπλό κλικ στο εικονίδιο **Garment Creator 2**.

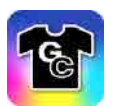

### **Διαδικασία κλεισίματος**

Κάντε κλικ στο εικονίδιο  $\times$  στην επάνω δεξιά πλευρά της κύριας οθόνης.

# **Χρήση του Epson Edge Dashboard**

#### *Σημείωση:*

Αυτό το λογισμικό ενημερώνεται, όπως χρειάζεται, για τη βελτίωση της ευχρηστίας και τον εμπλουτισμό των λειτουργιών. Για λεπτομερείς πληροφορίες, ανατρέξτε στο εγχειρίδιο του λογισμικού.

### **Εκκίνηση της διαδικασίας**

Το Epson Edge Dashboard είναι εφαρμογή web.

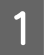

A Η εφαρμογή μπορεί να εκκινηθεί χρησιμοποιώντας τις ακόλουθες μεθόδους.

#### **Windows**

Κάντε κλικ στο εικονίδιο **Epson Edge Dashboard** στη toolbar (γραμμή εργαλείων) της επιφάνειας εργασίας και επιλέξτε **Show Epson Edge Dashboard**.

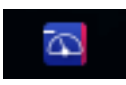

#### **Mac**

Κάντε κλικ στο εικονίδιο **Epson Edge Dashboard** που εμφανίζεται στο menu bar (γραμμή μενού) της επιφάνειας εργασίας και επιλέξτε **Show Epson Edge Dashboard**.

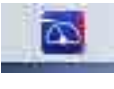

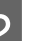

**2** Epson Edge Dashboard ξεκινά.

### **Εγγραφή του Εκτυπωτή**

Το Epson Edge Dashboard μπορεί να παρακολουθεί και να διαχειρίζεται εγγεγραμμένους εκτυπωτές, καθώς και να αντιγράφει ρυθμίσεις πολυμέσων σε αυτούς.

<span id="page-34-0"></span>Σε Windows, οι εκτυπωτές καταγράφονται αυτόματα. Αυτό σας επιτρέπει να τους παρακολουθείτε και διαχειρίζεστε αμέσως μετά την εκκίνηση του Epson Edge Dashboard. Εάν ο εκτυπωτής σας δεν καταγράφεται αυτόματα, ελέγξτε ότι τον χρησιμοποιείτε σύμφωνα με τις παρακάτω συνθήκες και, στη συνέχεια, καταγράψτε τον με μη αυτόματο τρόπο.

- ❏ Ένα πρόγραμμα οδήγησης επικοινωνίας που παρέχεται με τον εκτυπωτή έχει εγκατασταθεί σε έναν υπολογιστή
- ❏ Ο υπολογιστής και ο εκτυπωτής συνδέονται
- ❏ Ο εκτυπωτής είναι σε αναμονή

Οι εκτυπωτές δεν καταγράφονται αυτόματα σε Mac. Όταν εκκινείτε το Epson Edge Dashboard για πρώτη φορά, καταχωρίστε τον εκτυπωτή σας μη αυτόματα στην οθόνη Printer Registration που εμφανίζεται.

#### **Μη αυτόματη διαδικασία εγγραφής**

Ελέγξτε τους εκτυπωτές που εμφανίζονται στη λίστα εκτυπωτών.

#### **Windows**

Βεβαιωθείτε ότι ο εκτυπωτής που θέλετε να καταγράψετε βρίσκεται στη λίστα εκτυπωτών. Κάντε κλικ στο **Add Search** για να αναζητήσετε εκτυπωτές που μπορείτε να καταγράψετε. Οποιοιδήποτε εκτυπωτές βρεθούν προστίθενται στη λίστα εκτυπωτών.

#### **Mac**

- ❏ Εάν ο υπολογιστής και οι εκτυπωτές σας συνδέονται μέσω USB Κάντε κλικ στο **Add Search** για να τοποθετήσετε τους εκτυπωτές στη λίστα.
- ❏ Εάν ο υπολογιστής και οι εκτυπωτές σας συνδέονται μέσω ενός δικτύου Κάντε κλικ στο **Search Option**, καταχωρήστε τη διεύθυνση IP του εκτυπωτή στο δίκτυο και επιλέξτε + . Στη συνέχεια, κάντε κλικ στο **Add Search** για να τοποθετήσετε τον εκτυπωτή που θέλετε στη λίστα.
- B Τοποθετήστε ένα δίπλα στο **Printer Name** του εκτυπωτή που θέλετε να καταχωρίσετε.

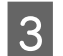

### C Κάντε κλικ στο **Apply**.

Εφαρμόζονται οι αλλαγές που πραγματοποιήθηκαν στη λίστα εκτυπωτών.

### **Διαδικασία κλεισίματος**

Κλείστε το πρόγραμμα περιήγησης στο Web.

# **Χρήση του EPSON Software Updater**

*Σημείωση:*

Το EPSON Software Updater δεν διατίθεται σε όλες τις περιοχές.

### **Έλεγχος διαθεσιμότητας ενημέρωσης λογισμικού**

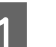

A Ελέγξτε την παρακάτω κατάσταση.

- ❏ Ο υπολογιστής συνδέεται στο Internet.
- ❏ Ο εκτυπωτής και ο υπολογιστής μπορούν να επικοινωνούν.

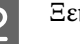

**2** Ξεκινήστε το EPSON Software Updater.

#### **Windows 8.1**

Εισάγετε το όνομα λογισμικού στο σύμβολο αναζήτησης και επιλέξτε το εμφανιζόμενο εικονίδιο.

#### **Εκτός των Windows 8.1**

Πατήστε το κουμπί Start (Έναρξη) — **All Programs (Όλα τα προγράμματα)** (ή **Programs (Προγράμματα)**) — **Epson Software** — **EPSON Software Updater**.

#### **Mac**

Επιλέξτε **Move (Μετακίνηση)** — **Applications (Εφαρμογές)** — **Epson Software** — **EPSON Software Updater**.

#### <span id="page-35-0"></span>*Σημείωση:*

Στα Windows, μπορείτε επίσης να αρχίσετε κάνοντας κλικ στο εικονίδιο εκτυπωτή στη γραμμή εργαλείων στην επιφάνεια εργασίας και επιλέγοντας *Software Update (Ενημέρωση λογισμικού)*.

**3** Επιλέξτε τον εκτυπωτή σας και κάντε κλικ<br>στο **Ο** για να ελέγξετε το πιο πρόσφατο λογισμικό.

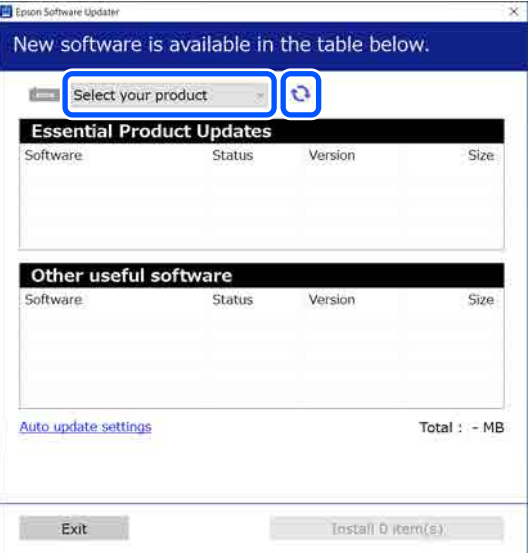

D Επιλέξτε το λογισμικό και τα εγχειρίδια που θέλετε να ενημερώσετε και, στη συνέχεια, κάντε κλικ στο κουμπί Εγκατάσταση για να ξεκινήσει η εγκατάσταση.

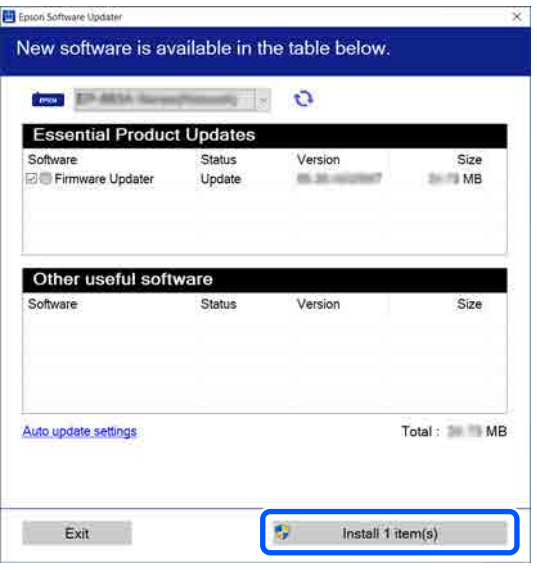

#### **Μόνο για Windows**

Όταν εμφανίζεται το Firmware Updater, πιο πρόσφατο υλικολογισμικό είναι διαθέσιμο. Επιλέξτε Firmware Updater και κάντε κλικ στο κουμπί Εγκατάστασης για να ξεκινήσει αυτόματα το Firmware Updater και να ενημερώσει το υλικολογισμικό του εκτυπωτή.

Ακολουθήστε τις οδηγίες στην οθόνη.

#### c*Σημαντικό:*

Μην απενεργοποιείτε τον υπολογιστή ή τον εκτυπωτή κατά την ενημέρωση.

#### *Σημείωση:*

Το λογισμικό που δεν εμφανίζεται στη λίστα δεν μπορεί να ενημερωθεί με το EPSON Software Updater. Ελέγξτε για τις πιο πρόσφατες εκδόσεις του λογισμικού από την ιστοσελίδα της Epson.

<https://www.epson.com>

### **Λήψη ειδοποιήσεων ενημέρωσης**

A Ξεκινήστε το EPSON Software Updater.

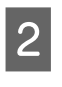

B Κάντε κλικ στο **Ρυθμίσεις αυτόματης ενημέρωσης**.

C Επιλέξτε ένα διάστημα για έλεγχο για ενημερώσεις στο πλαίσιο **Διάστημα για έλεγχο** του εκτυπωτή και κάντε κλικ στο **OK**.

# **Χρήση του Web Config**

Αυτή η ενότητα περιγράφει τον τρόπο έναρξης του λογισμικού και παρέχει μια σύνοψη των λειτουργιών του.
### **Εισαγωγή**

### **Σύνοψη λειτουργίας**

Αυτή η ενότητα παρουσιάζει τις κύριες λειτουργίες του Web Config.

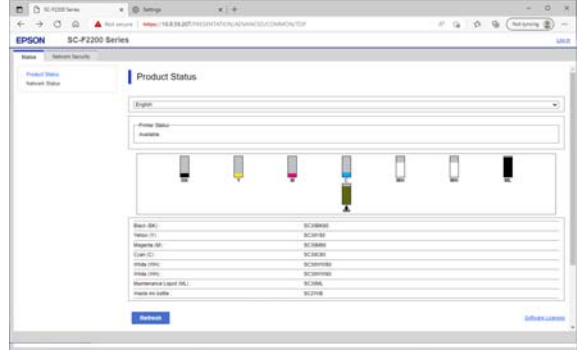

### **Για τυπικούς χρήστες**

Οι παρακάτω πληροφορίες μπορούν να προβληθούν από οποιονδήποτε, απλώς εισάγοντας τη διεύθυνση IP του εκτυπωτή.

- ❏ Η κατάσταση του εκτυπωτή, όπως η ποσότητα του μελανιού που απομένει
- ❏ Το περιεχόμενο των ρυθμίσεων δικτύου (δεν μπορούν να αλλάξουν οι ρυθμίσεις)

#### **Για διαχειριστές**

Οι ακόλουθες λειτουργίες είναι επίσης διαθέσιμες όταν είστε συνδεδεμένοι ως διαχειριστές.

- ❏ Μπορείτε να ελέγξετε και να ενημερώσετε την έκδοση του υλικολογισμικού του εκτυπωτή.
- ❏ Διαμορφώστε τις ρυθμίσεις δικτύου του εκτυπωτή και τις ρυθμίσεις ασφαλείας για προχωρημένους, όπως επικοινωνία SSL/TLS, φιλτράρισμα IPsec/IP και IEEE 802.1X, το οποίο δεν μπορεί να διαμορφωθεί μόνο με τον εκτυπωτή.

## **Εκκίνηση της διαδικασίας**

Ξεκινήστε το λογισμικό από ένα πρόγραμμα περιήγησης στο Web σε έναν υπολογιστή ή έξυπνη συσκευή που συνδέεται στο ίδιο δίκτυο με τον εκτυπωτή.

Πατήστε **Ε** και, στη συνέχεια, πατήστε διαδοχικά **General Settings** — **Network Settings** — **Advanced** — **TCP/IP** για να ελέγξετε τη διεύθυνση IP του εκτυπωτή.

#### *Σημείωση:*

Η διεύθυνση IP μπορεί να ελεγχθεί επίσης εκτυπώνοντας μια αναφορά ελέγχου σύνδεσης δικτύου. Μια αναφορά μπορεί να εκτυπωθεί αγγίζοντας τα παρακάτω διαδοχικά από την Αρχική οθόνη.

 — *General Settings* — *Network Settings* — *Connection Check* — *Network Status* — *Print Status Sheet*

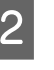

2 Ανοίξτε ένα πρόγραμμα περιήγησης Web σε έναν υπολογιστή ή έξυπνη συσκευή που συνδέεται στον εκτυπωτή μέσω δικτύου.

C Εισαγάγετε τη διεύθυνση IP του εκτυπωτή στη γραμμή διευθύνσεων του προγράμματος περιήγησης Web και πατήστε το πλήκτρο **Enter** ή **Return**.

Μορφή:

IPv4: http://διεύθυνση IP του εκτυπωτή/

IPv6: http://[διεύθυνση IP του εκτυπωτή]/

Παράδειγμα:

IPv4: http://192.168.100.201/

IPv6: http://[2001:db8::1000:1]/

Για να συνδεθείτε ως διαχειριστής, προβείτε στο επόμενο βήμα.

D Κάντε κλικ στο **Log in** πάνω δεξιά στην οθόνη, πληκτρολογήστε **User Name** και **Current password** και κάντε κλικ στο **OK**.

### **Διαδικασία κλεισίματος**

Κλείστε το πρόγραμμα περιήγησης στο Web.

### **Εισαγωγή**

# **Κατάργηση της εγκατάστασης του λογισμικού**

### c*Σημαντικό:*

- ❏ Συνδεθείτε σε έναν λογαριασμό «Computer administrator (Διαχειριστής υπολογιστή)» (ένας λογαριασμός με administrative privileges (δικαιώματα διαχειριστή)).
- ❏ Όταν σας ζητηθεί, εισαγάγετε τον κωδικό πρόσβασης διαχειριστή και, στη συνέχεια, συνεχίστε με την υπόλοιπη διαδικασία.
- ❏ Κλείστε τυχόν άλλες εφαρμογές που μπορεί να βρίσκονται σε εκτέλεση.
- ❏ Εάν πρόκειται να εγκαταστήσετε εκ νέου τα προγράμματα οδήγησης επικοινωνίας της Epson αφού τα διαγράψετε, επανεκκινήστε τον υπολογιστή.

### **Windows**

Αυτή η ενότητα επεξηγεί τον τρόπο κατάργησης των προγραμμάτων οδήγησης επικοινωνίας της Epson, χρησιμοποιώντας τα ως παράδειγμα. Συνιστούμε να απενεργοποιήσετε τον εκτυπωτή και να αποσυνδέσετε τα καλώδια που είναι συνδεδεμένα στον υπολογιστή πριν ξεκινήσετε την εργασία.

### **Windows 11**

A Κάντε κλικ στο κουμπί έναρξης — **Settings (Ρυθμίσεις)**.

Εμφανίζεται η οθόνη **Settings (Ρυθμίσεις)**.

- B Κάντε κλικ στο **Apps (Εφαρμογές)** από το μενού στην αριστερή πλευρά της οθόνης.
- C Κάντε κλικ στο **Apps & features (Εφαρμογές και δυνατότητες)** (ή στο **Installed apps (Εγκατεστημένες εφαρμογές)**).

D Κάντε κλικ στο κουμπί μενού **SC-F2200 Series Comm Driver** από τη λίστα και επιλέξτε **Uninstall (Κατάργηση εγκατάστασης)** από το μενού.

Ακολουθήστε τις οδηγίες στην οθόνη για να συνεχίσετε.

Όταν εμφανιστεί το μήνυμα επιβεβαίωσης, κάντε κλικ στο **Yes (Ναι)**.

### **Εκτός των Windows 11**

- A Εμφανίστε τον Πίνακα ελέγχου και κάντε κλικ στο στοιχείο **Uninstall a program (Κατάργηση εγκατάστασης προγράμματος)**.
- B Επιλέξτε το **SC-F2200 Series Comm Driver** από τη λίστα και κάντε κλικ στο **Uninstall (Κατάργηση εγκατάστασης)**.

Ακολουθήστε τις οδηγίες στην οθόνη για να συνεχίσετε.

Όταν εμφανιστεί το μήνυμα επιβεβαίωσης, κάντε κλικ στο **Yes (Ναι)**.

### **Mac**

Παρακάτω περιγράφεται ο τρόπος κατάργησης του Epson Edge Dashboard.

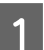

A Κλείστε το **Epson Edge Dashboard**.

B Κάντε διπλό κλικ στο **Applications (Εφαρμογές)** — **Epson Software** — **Epson Edge Dashboard** — **Epson Edge Dashboard Uninstaller**.

> Ακολουθήστε τις οδηγίες στην οθόνη για να συνεχίσετε.

# **Σημειώσεις για τον κωδικό πρόσβασης διαχειριστή**

Ο αρχικός κωδικός πρόσβασης για κάθε εκτυπωτή είναι διαφορετικός όταν ο εκτυπωτής αποστέλλεται από το εργοστάσιο. Συνιστούμε να μην συνεχίσετε να χρησιμοποιείτε τον αρχικό κωδικό πρόσβασης όταν αρχίσετε να χρησιμοποιείτε τον εκτυπωτή. Αλλάξτε τον σε κάποιο κωδικό της επιλογής σας.

## **Έλεγχος του αρχικού κωδικού πρόσβασης**

Ο αρχικός κωδικός πρόσβασης διαχειριστή βρίσκεται στην ετικέτα που είναι προσαρτημένη στο αριστερό άκρο μέσα στο κάλυμμα του εκτυπωτή.

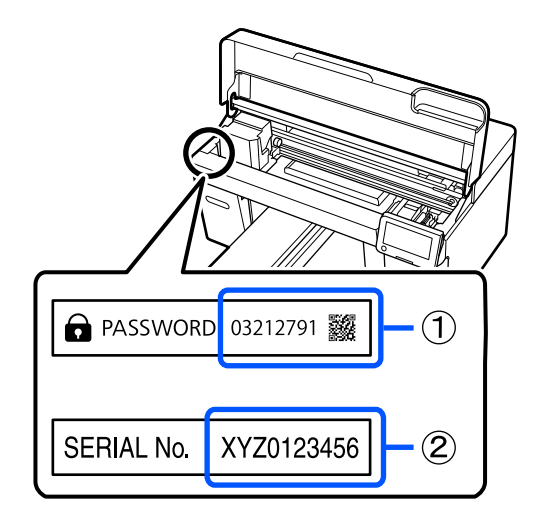

- ❏ Εάν υπάρχει μόνο μία ετικέτα: Η τιμή για τον ΣΕΙΡΙΑΚΟ Αρ. στην ετικέτα στο (2) είναι ο αρχικός κωδικός πρόσβασης. (Στο παράδειγμα της εικόνας, ο αρχικός κωδικός πρόσβασης είναι «XYZ0123456».)
- ❏ Εάν υπάρχουν δύο ετικέτες: Η τιμή για το ΚΩΔΙΚΟ ΠΡΟΣΒΑΣΗΣ στην ετικέτα στο (1) είναι ο αρχικός κωδικός πρόσβασης. (Στο παράδειγμα της εικόνας, ο αρχικός κωδικός πρόσβασης είναι «03212791».)

# **Αλλαγή του κωδικού πρόσβασης**

Για λεπτομέρειες, ανατρέξτε στον συνοδευτικό Οδηγό εγκατάστασης (φυλλάδιο).

Αν δεν έχετε τον Οδηγό εγκατάστασης εύκαιρο, μπορείτε να τον ελέγξετε στο Ηλεκτρονικό Εγχειρίδιο Οδηγιών.

### c*Σημαντικό:*

Αν ξεχάσετε τον κωδικό πρόσβασης, επικοινωνήστε με τον προμηθευτή ή την Υποστήριξη της Epson.

# **Επισκόπηση**

Η παρακάτω εικόνα δείχνει τη διαδικασία, από τη δημιουργία μιας εργασίας έως την εκτύπωση, χρησιμοποιώντας έγχρωμη μελάνη μόνο σε ένα βαμβακερό T-shirt κανονικού πάχους. Ανάλογα με τις συνθήκες λειτουργίας, μπορεί να χρειαστεί να εκτελέσετε ορισμένες πρόσθετες λειτουργίες πριν τοποθετήσετε τα μέσα. Δείτε το «\*» στον παρακάτω πίνακα για περισσότερες λεπτομέρειες.

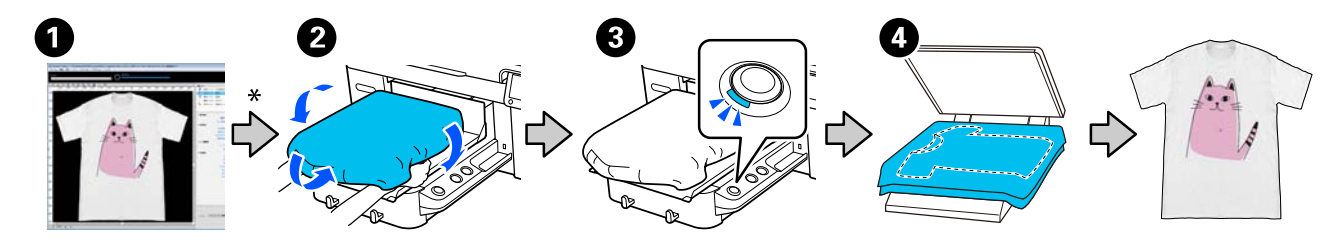

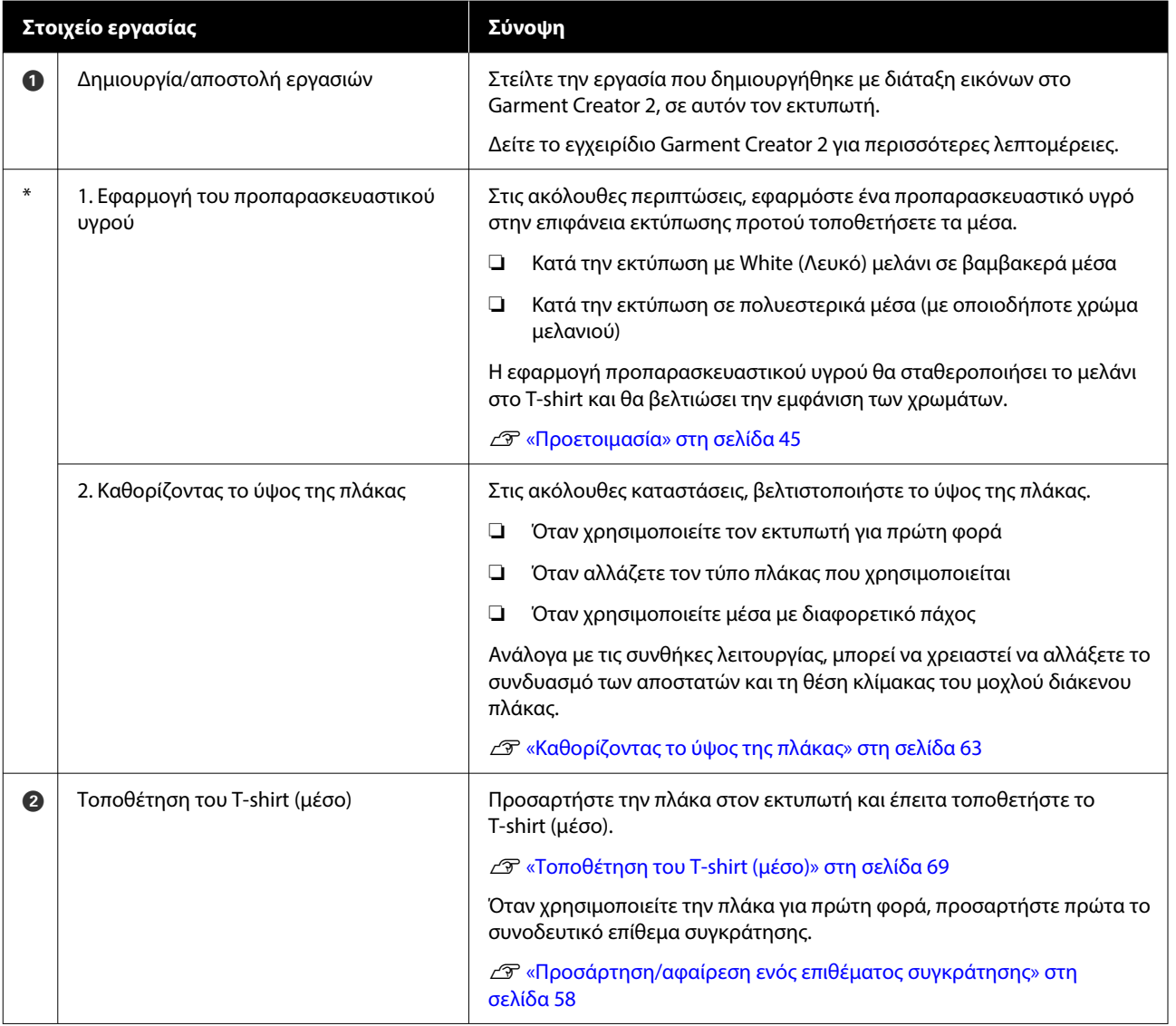

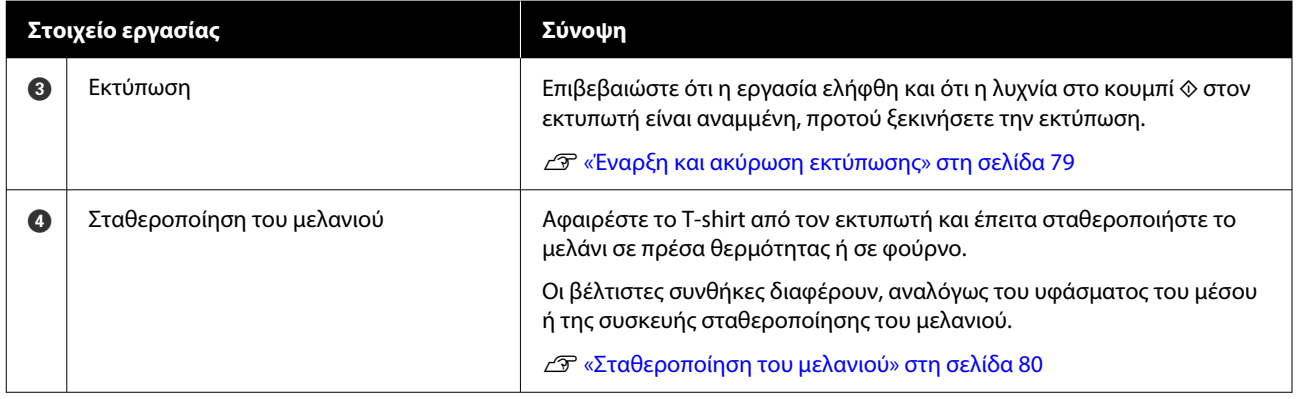

# <span id="page-41-0"></span>**Προετοιμασία**

Για να εκτυπώσετε σε T-shirt με τον εκτυπωτή, θα χρειαστείτε τις παρακάτω συσκευές και εξαρτήματα.

Προετοιμάστε αυθεντικές μονάδες παροχής μελανιού, προπαρασκευαστικό υγρό και μια πλάκα, όλα κατάλληλα για χρήση με αυτόν τον εκτυπωτή.

U[«Προαιρετικά εξαρτήματα και αναλώσιμα](#page-144-0) [προϊόντα» στη σελίδα 145](#page-144-0)

# **Σε κανονική χρήση**

### **Πλάκα (παρέχεται με τον εκτυπωτή ή προαιρετικά)**

Ο εκτυπωτής παρέχεται με μια κρεμαστή πλάκα μεγέθους Μ. Εκτός από την πλάκα μεγέθους Μ υπάρχουν διαθέσιμοι άλλοι πέντε τύποι πλακών σε διαφορετικά μεγέθη.

U[«Προαιρετικά εξαρτήματα και αναλώσιμα](#page-144-0) [προϊόντα» στη σελίδα 145](#page-144-0)

### **Εργαλείο επιθέματος συγκράτησης (παρέχεται με τον εκτυπωτή)**

Αυτό χρησιμοποιείται για να διορθώσετε τσαλακωμένα και χαλαρά σημεία, και όταν τοποθετείτε ένα T-shirt σε πλάκα καλυμμένη με επιθέματα συγκράτησης.

### **Μπλούζες (πωλούνται στο εμπόριο)**

Μπορείτε να χρησιμοποιήσετε τους παρακάτω τύπους υφάσματος.

- ❏ Υφάσματα με αναλογία μείξης βαμβακιού 100% έως 50% Συνιστούμε τη χρήση 100% βαμβακερού και χοντρού υφάσματος με πυκνή ύφανση.
- ❏ Υφάσματα με αναλογία μείξης πολυεστέρα 100% έως 50% Συνιστούμε τη χρήση 100% πολυεστερικού υφάσματος.

Συνιστούμε να πραγματοποιήσετε πρώτα μια δοκιμαστική εκτύπωση για να ελέγξετε την ποιότητα εκτύπωσης, καθώς ο τύπος υφάσματος που χρησιμοποιείται μπορεί να επηρεάσει την ποιότητα εκτύπωσης.

### **Αυτοκόλλητη ταινία ή αυτοκόλλητο ρολό (πωλούνται στο εμπόριο)**

Αυτό χρησιμοποιείται για την αφαίρεση των ινών από την επιφάνεια του T-shirt πριν από την εκτύπωση.

### **Σκληρός κύλινδρος (προαιρετικό στοιχείο ή διαθέσιμο στο εμπόριο)**

Αυτό χρησιμοποιείται για το πρεσάρισμα των ινών στην επιφάνεια του T-shirt πριν από την εκτύπωση.

Όταν χρησιμοποιείτε προϊόντα που διατίθενται στο εμπόριο, βεβαιωθείτε ότι έχετε προετοιμάσει έναν ξεχωριστό σκληρό κύλινδρο και έναν κύλινδρο για το προπαρασκευαστικό υγρό.

### **Συσκευή για σταθεροποίηση του μελανιού**

Χρειάζεστε μια από τις παρακάτω συσκευές για να σταθεροποιήσετε το μελάνι μετά την εκτύπωση. Χρησιμοποιήστε κατ' απαίτηση.

### **Πρέσα (πωλείται στο εμπόριο)**

Εκτός από τη σταθεροποίηση του μελανιού, χρησιμοποιείται επίσης για τους ακόλουθους σκοπούς.

- ❏ Αφαίρεση πτυχών από τα T-shirts πριν την εκτύπωση
- ❏ Πάτημα όρθιων ινών σε T-shirts πριν την εκτύπωση για να αποφύγετε τη φραγή των ακροφυσίων
- ❏ Σταθεροποίηση του προπαρασκευαστικού υγρού

Η πρέσα πρέπει να είναι μεγαλύτερη από την πλάκα που χρησιμοποιείτε και να αντέχει σε θερμοκρασία τουλάχιστον 170 ˚C (338 ˚F) για 90 δευτερόλεπτα. Προτείνουμε να αποκτήσετε πρέσα με φύλλο ή στρώμα ατμού, ώστε να μπορεί να φεύγει ο ατμός. Αν δεν παρέχονται, πρέπει να τα αποκτήσετε από πριν.

### **Φούρνος (πωλείται στο εμπόριο)**

Εκτελεί μόνο σταθεροποίηση μελανιού. Χρησιμοποιήστε την πρέσα θερμότητας για τη σταθεροποίηση του προπαρασκευαστικού υγρού.

Προετοιμάστε τα ακόλουθα στοιχεία όταν χρησιμοποιείτε την πρέσα θερμότητας.

### **Προστατευτικό φύλλο, ανθεκτικό στη θερμότητα (πωλείται στο εμπόριο)**

Τοποθετήστε το πάνω στο T-shirt για να εμποδίσετε να διαρρεύσει προπαρασκευαστικό υγρό ή μελάνι στην πλευρά της πρέσας θερμότητας. Μπορείτε επίσης να το χρησιμοποιήσετε σε T-shirt στην πλάκα με το επίθεμα συγκράτησης, χρησιμοποιώντας το εργαλείο επιθέματος συγκράτησης.

Προετοιμάστε χαρτί σιλικόνης, φύλλα φθορορητίνης κ.ο.κ.

### **Ύφασμα ανθεκτικό στη θερμότητα (διατίθεται στο εμπόριο)**

Χρησιμοποιήστε όταν σταθεροποιείτε το μελάνι σε ανώμαλες περιοχές κοντά σε ραφές, όπως γύρω από τα μανίκια. Συνιστούμε να χρησιμοποιείτε τον ίδιο τύπο υφάσματος, όπως το T-shirt.

## **Στοιχεία προς χρήση κατά την προετοιμασία**

Προετοιμάστε τα ακόλουθα στοιχεία για προ-παρασκευή όταν εκτυπώνετε χρησιμοποιώντας White (Λευκό) μελάνι σε βαμβακερά T-shirt ή όταν εκτυπώνετε σε T-shirt πολυεστέρα.

### **Προπαρασκευαστικό υγρό (αναλώσιμο)**

Οι ακόλουθοι 2 τύποι είναι διαθέσιμοι.

- ❏ Προπαρασκευαστικό υγρό βαμβακερών: χρησιμοποιήστε αυτό το υγρό μόνο όταν εκτυπώνετε με White (Λευκό) μελάνι σε T-shirt με αναλογία μείξης βαμβακιού 100% έως 50%.
- ❏ Προπαρασκευαστικό υγρό πολυεστερικών: χρησιμοποιήστε αυτό το υγρό, ανεξάρτητα από το μελάνι που χρησιμοποιείτε, σε T-shirt με αναλογία μείξης πολυεστέρα 100% έως 50%.

Μπορείτε να χρησιμοποιήσετε οποιοδήποτε από τα δύο προπαρασκευαστικά υγρά για υφάσματα με αναλογία μείξης πολυεστέρα και βαμβακιού 50%, αλλά μπορεί να υπάρχουν διαφορές στα αποτελέσματα προετοιμασίας ανάλογα με τον πραγματικό τύπο υφάσματος. Εάν είναι απαραίτητο, πραγματοποιήστε πρώτα μια δοκιμαστική εκτύπωση για να προσδιορίσετε ποιο προπαρασκευαστικό υγρό θα χρησιμοποιήσετε.

### **Καθαρό νερό (πωλείται στο εμπόριο)**

Χρησιμοποιείται για τη διάλυση προπαρασκευαστικού υγρού και για τον καθαρισμό καλυμμάτων αισθητήρα.

### **Ρολό προπαρασκευαστικού υγρού (προαιρετικά, αλλιώς πωλείται στο εμπόριο)**

Αυτό χρησιμοποιείται για τον ψεκασμό προπαρασκευαστικού υγρού στα T-shirt. Η χρήση του ρολού διευκολύνει την επάλειψη του υγρού στις ανομοιόμορφες περιοχές, όπως είναι οι τσέπες και εξοικονομεί υγρό από τον ψεκασμό, σε σύγκριση με τα σπρέι. Ωστόσο, αν το υγρό δεν επαλειφθεί ομοιόμορφα, ο χρωματισμός να μην είναι επαρκής ή να είναι ανομοιόμορφος.

Το προαιρετικό σετ ρολού προεπεξεργασίας αποτελείται από το ρολό και τη λαβή (λαβή ρολού) και έναν δίσκο.

Συνιστούμε να χρησιμοποιείτε τα παρακάτω στοιχεία όταν χρησιμοποιείτε προϊόντα του εμπορίου.

Ρολό: κοντές τρίχες από πολυεστερικές ίνες με εξαιρετική απορροφητικότητα και απελευθέρωση υγρού (όπως είναι τα ρολά βαφής).

Λαβή ρολού: με λαβή ανθεκτική στη σκουριά

Θα χρειαστείτε επίσης έναν ξεχωριστό δίσκο για να μπορεί το προπαρασκευαστικό υγρό να απορροφάται από το ρολό.

### **Ψεκαστήρας (πωλείται στο εμπόριο)**

Αυτό χρησιμοποιείται για τον ψεκασμό προπαρασκευαστικού υγρού στα T-shirt.

Με αυτόν τον τρόπο η εφαρμογή είναι ταχύτερη και ευκολότερη σε σχέση με το ρολό. Ωστόσο, ψεκάζοντας, οι απώλειες του προπαρασκευαστικού υγρού είναι μεγαλύτερες και ψεκάζεται η επιφάνεια εκτός του T-shirt, με αποτέλεσμα να χρειάζεστε μια ασφαλή επιφάνεια για τον ψεκασμό.

Προετοιμάστε έναν ψεκαστήρα που δημιουργεί λεπτό εκνέφωμα (συνιστούμε χρήση ηλεκτρικής φιάλης ψεκασμού).

Τα χαρακτηριστικά, όπως το εύρος και η ομοιομορφία του ψεκασμού, εξαρτώνται από τον τύπο του προπαρασκευαστικού υγρού και του ψεκαστήρα, καθώς και από την αναλογία αραίωσης του προπαρασκευαστικού υγρού. Όταν χρησιμοποιείτε ψεκαστήρα, σας συνιστούμε να ελέγχετε πρώτα εάν το υγρό μπορεί να εφαρμοστεί σωστά σύμφωνα με τον τύπο του προπαρασκευαστικού υγρού και τις συνθήκες προετοιμασίας.

Τα παρακάτω χρησιμοποιούνται για το φιλτράρισμα οποιασδήποτε πήξης μπορεί να προκύψει όταν αποθηκεύετε το προπαρασκευαστικό υγρό για βαμβακερά.

### **Χωνί (προαιρετικό)**

**Φίλτρο χωνιού (αναλώσιμο)**

**Φιάλη (διαθέσιμη στο εμπόριο)**

# **Πριν από την εκτύπωση**

Για να διατηρήσετε την καλή ποιότητα εκτύπωσης, εκτελείτε κάθε μέρα την παρακάτω επιθεώρηση πριν ξεκινήσετε τις εκτυπώσεις.

### **Ελέγξτε την ποσότητα μελανιού που απομένει:**

Ελέγξτε την ποσότητα μελανιού που απομένει στην οθόνη και αντικαταστήστε τη μονάδα παροχής μελανιού με μία νέα όταν το υπόλοιπο μελάνι είναι κάτω του ορίου. Όταν το απόθεμα μελανιού είναι χαμηλό, συνιστούμε την αντικατάσταση της μονάδας παροχής μελανιού το συντομότερο δυνατό.

Εάν μια μονάδα παροχής μελανιού εξαντληθεί κατά τη διάρκεια μιας εκτύπωσης, μπορείτε να συνεχίσετε την εκτύπωση αφού πρώτα την αντικαταστήσετε. Ωστόσο, αν αντικαταστήσετε τη μονάδα παροχής μελανιού κατά τη διάρκεια μιας εργασίας εκτύπωσης, ο τόνος των αποτελεσμάτων εκτύπωσης μπορεί να διαφέρει ανάλογα με τις συνθήκες στεγνώματος.

U[«Αντικατάσταση Μονάδων παροχής μελανιού»](#page-96-0) [στη σελίδα 97](#page-96-0)

### **Έλεγχος εμπλοκής στα ακροφύσια**

Πριν ξεκινήσετε την εκτύπωση, προτείνουμε να επιβεβαιώσετε ότι τα ακροφύσια δεν είναι φραγμένα. Εάν τα ακροφύσια είναι φραγμένα, εκτελέστε **Head Cleaning**.

Καθαρίζοντας τυχόν μπλοκαρισμένα ακροφύσια εκ των προτέρων, μπορείτε να μειώσετε τον κίνδυνο εκτύπωσης με ακροφύσια που είναι φραγμένα ή διακοπής της εκτύπωσης για τη διαχείριση των ακροφυσίων.

### U[«Έλεγχος εμπλοκής στα ακροφύσια» στη](#page-103-0) [σελίδα 104](#page-103-0)

U[«Καθαρισμός κεφαλής» στη σελίδα 106](#page-105-0)

### **Ανακίνηση White (Λευκό) μελανιού**

Ανακινήστε τη μονάδα παροχής μελανιού όταν εμφανίζεται το μήνυμα σχετικά με την ανακίνηση στην οθόνη.

Το μελάνι White (Λευκό) μπορεί να δημιουργήσει ιζήματα (στοιχεία που κατακάθονται στον πάτο του υγρού) πιο εύκολα από άλλο μελάνι λόγω των χαρακτηριστικών του. Η καθίζηση μπορεί να προκαλέσει προβλήματα με την ποιότητα εκτύπωσης και φραγή των ακροφυσίων.

U[«Ανακινείτε τακτικά τις Μονάδες παροχής](#page-102-0) [μελανιού» στη σελίδα 103](#page-102-0)

# <span id="page-44-0"></span>**Προετοιμασία**

Εφαρμόστε προπαρασκευαστικό υγρό στο T-shirt όταν εκτυπώνετε με White (Λευκό) μελάνι σε βαμβακερά T-shirts ή όταν εκτυπώνετε σε T-shirts από πολυεστέρα. Η εφαρμογή προπαρασκευαστικού υγρού βελτιώνει την ανάπτυξη χρώματος του μελανιού.

Όταν εκτυπώνετε μόνο με έγχρωμο μελάνι σε βαμβακερό T-shirt προτείνουμε να μην εκτελείτε ενέργειες προετοιμασίας, καθώς το εκτυπωμένο ύφασμα μπορεί να γίνει πολύ ευαίσθητο στο πλύσιμο και την τριβή.

Προετοιμάστε ένα ρολό ή ψεκαστήρα για να εφαρμόσετε το υγρό στα T-shirt.

### U[«Προετοιμασία» στη σελίδα 42](#page-41-0)

Εκτελέστε προ-επεξεργασία με την ακόλουθη σειρά.

**Ανακίνηση του προπαρασκευαστικού υγρού (μόνο για το προπαρασκευαστικό υγρό πολυεστερικών υφασμάτων)**

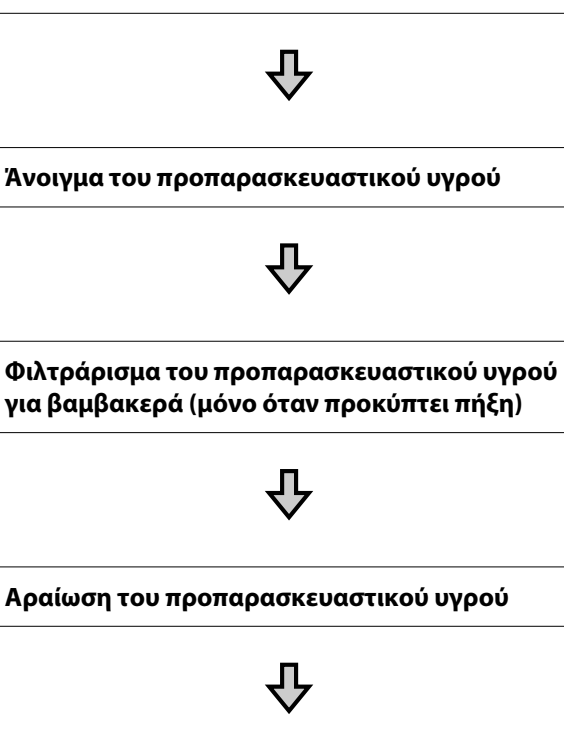

**Εφαρμογή του προπαρασκευαστικού υγρού**

**Σταθεροποίηση του προπαρασκευαστικού υγρού**

# **Προφυλάξεις κατά τη λειτουργία**

Λάβετε υπόψη τις ακόλουθες προειδοποιήσεις κατά την εκτέλεση εργασιών προετοιμασίας. Πριν τις εργασίες, διαβάστε το φυλλάδιο με τις οδηγίες ασφαλείας. Μπορείτε να κατεβάσετε το φυλλάδιο με τις οδηγίες ασφαλείας από τον ιστότοπο της Epson.

### URL: <https://www.epson.com>

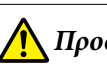

# *Προσοχή:*

- ❏ Να φοράτε πάντα προστατευτικά γυαλιά, γάντια και μάσκα όταν δουλεύετε. Σε περίπτωση που το προπαρασκευαστικό υγρό έρθει σε επαφή με το δέρμα σας ή μπει στα μάτια ή στο στόμα σας, κάντε αμέσως τα εξής:
	- ❏ Αν το υγρό κολλήσει στο δέρμα σας, πλύντε το αμέσως με μεγάλες ποσότητες από νερό και σαπούνι. Αν ερεθιστεί ή αποχρωματιστεί το δέρμα σας, συμβουλευτείτε γιατρό.
	- ❏ Αν το υγρό μπει στα μάτια σας, πλύντε τα αμέσως με νερό. Αν δεν πάρετε αυτήν την προφύλαξη, υπάρχει κίνδυνος αιμορραγίας ή ελαφράς φλεγμονής στα μάτια σας. Αν συνεχιστούν τα προβλήματα, συμβουλευτείτε γιατρό.
	- ❏ Αν το υγρό μπει στο στόμα σας, συμβουλευτείτε αμέσως γιατρό.
	- ❏ Αν κάποιος καταπιεί το υγρό, μην τον πιέσετε να κάνει εμετό. Συμβουλευτείτε αμέσως γιατρό. Αν προξενήσετε εμετό, το υγρό μπορεί να μπει στην τραχεία. Κάτι τέτοιο είναι επικίνδυνο.
- ❏ Φυλάξτε το υγρό μακριά από παιδιά.
- ❏ Αφού ολοκληρώσετε τις εργασίες, πλύντε καλά τα χέρια σας και κάντε γαργάρες.

### c*Σημαντικό:*

- ❏ Βεβαιωθείτε ότι βρίσκεστε σε χώρο που αερίζεται καλά όταν εφαρμόζετε το προπαρασκευαστικό υγρό.
- ❏ Να ετοιμάζετε μόνο όσο προπαρασκευαστικό υγρό χρειάζεστε για τη συγκεκριμένη εργασία. Αν ετοιμάσετε παραπάνω απ' όσο χρειάζεται και το αφήσετε, μπορεί να σκληρύνει.
- ❏ Μην το αποθηκεύετε σε υψηλές ή πολύ χαμηλές θερμοκρασίες.
- ❏ Αποφύγετε το άμεσο ηλιακό φως. Να το αποθηκεύετε σε κανονική θερμοκρασία δωματίου.
- ❏ Αν το προπαρασκευαστικό υγρό κολλήσει στην κεφαλή εκτύπωσης, μπορεί να παρουσιάσει βλάβη ο εκτυπωτής και να μειωθεί η ποιότητα εκτύπωσης. Όταν κάνετε συντήρηση και άλλες εργασίες, φροντίστε να μην κολλήσει υγρό κατά λάθος στο εσωτερικό του εκτυπωτή.

### **Μέθοδος απόρριψης**

Απόρριψη χρησιμοποιημένων αναλωσίμων U[«Απόρριψη» στη σελίδα 111](#page-110-0)

## **Ανακίνηση του προπαρασκευαστικού υγρού πολυεστερικών υφασμάτων**

Ακολουθήστε τα παρακάτω βήματα για να ανακινήσετε το προπαρασκευαστικό υγρό πολυεστερικών υφασμάτων πριν το ανοίξετε. Αν το χρησιμοποιείτε χωρίς να το ανακινήσετε, η επίδραση της προετοιμασίας μπορεί να μην είναι επαρκής.

Δεν χρειάζεται ανακίνηση μετά το άνοιγμα.

A Τοποθετήστε το σε μια επίπεδη επιφάνεια με το σημείο όπου βγαίνει η κάνουλα να βρίσκεται στο πλάι.

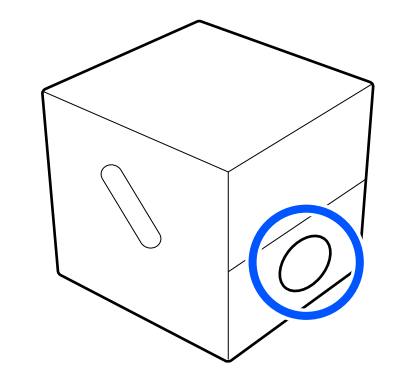

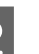

B Στρέψτε το προς τα δεξιά πέντε φορές. Περιστρέψτε με ταχύτητα περίπου μιας

στροφής κάθε δύο δευτερόλεπτα.

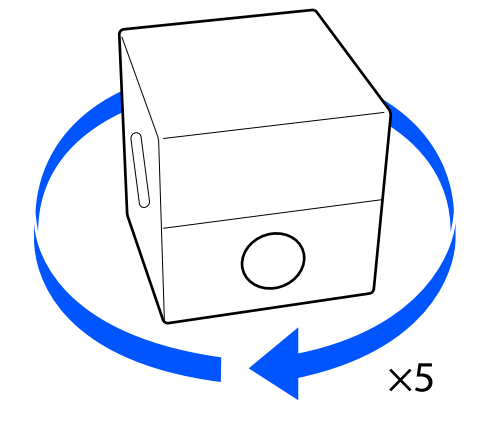

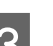

C Στρέψτε το προς τα αριστερά πέντε φορές.

Περιστρέψτε με ταχύτητα περίπου μιας στροφής κάθε δύο δευτερόλεπτα.

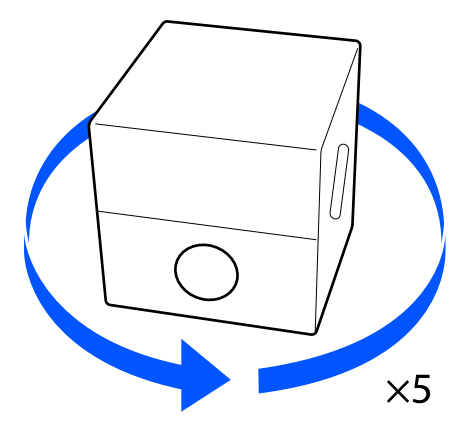

D Στρέψτε το προς τα δεξιά πέντε φορές. B Τραβήξτε το πώμα έξω από την οπή του χαρτοκουτιού. Περιστρέψτε με ταχύτητα περίπου μιας στροφής κάθε δύο δευτερόλεπτα. c*Σημαντικό:*  $\times$ 5 Φροντίστε να τραβήξετε το πώμα έξω από την οπή του χαρτοκουτιού. Αν το πώμα E Γυρίστε το κουτί έτσι ώστε το σημείο όπου ανοίξει χωρίς να το τραβήξετε, μπορεί να βγαίνει η κάνουλα να βρίσκεται στο επάνω χυθεί προπαρασκευαστικό υγρό. μέρος. C Αφαιρέστε το πώμα. D Αφαιρέστε την κάνουλα από το σακουλάκι και **Άνοιγμα του**  ελέγξτε αν φαίνεται η οπή. **προπαρασκευαστικού υγρού** Αν δεν βλέπετε την οπή, γυρίστε τη λαβή της κάνουλας μέχρι να δείτε την οπή. A Κόψτε το χαρτοκούτι κατά μήκος της οπής και αφαιρέστε την κάνουλα από μέσα.  $\circled{2}$  $\left( \widehat{\mathcal{L}}\right)$ **EAD** *Σημείωση:* Αν δεν βλέπετε την οπή ή αν είναι κατεστραμμένη η κάνουλα, επικοινωνήστε με το κατάστημα όπου αγοράσατε το προϊόν.

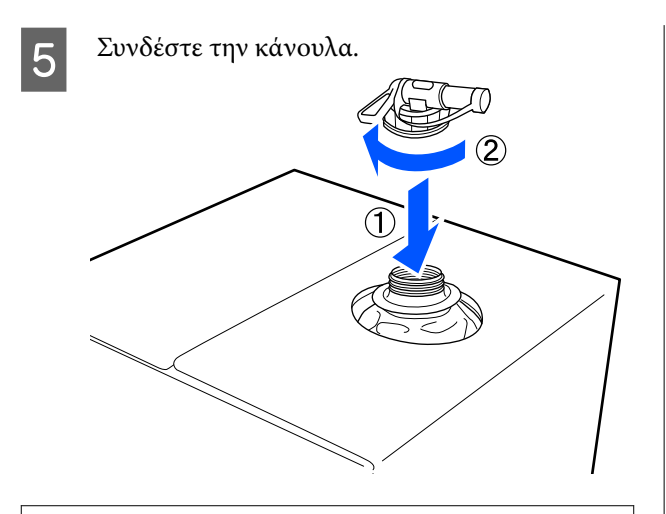

### c*Σημαντικό:*

Μην βάζετε το απόβλητο υγρό στο δοχείο απόβλητου μελανιού, καθώς στερεοποιείται αν αναμιχθεί με απόβλητο μελάνι.

#### **Έκχυση**

A Αφαιρέστε το πώμα από την κάνουλα και περιστρέψτε το μοχλό μέχρι η οπή να δείχνει προς τα κάτω.

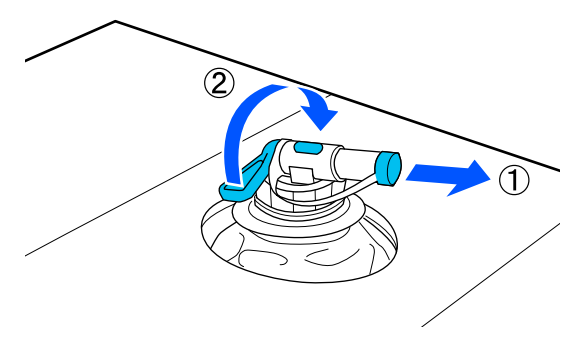

- B Γείρετε το χαρτοκούτι ή το δοχείο και χύστε το προπαρασκευαστικό υγρό στο δοχείο που θέλετε.
- C Όταν χυθεί όλο το υγρό που θέλετε, επαναλάβετε αντίστροφα τη διαδικασία του βήματος 1, για να ξαναβάλετε το πώμα στην κάνουλα.

D Βεβαιωθείτε ότι το στόμιο της κάνουλας είναι στραμμένο προς τα επάνω, όπως φαίνεται στην εικόνα.

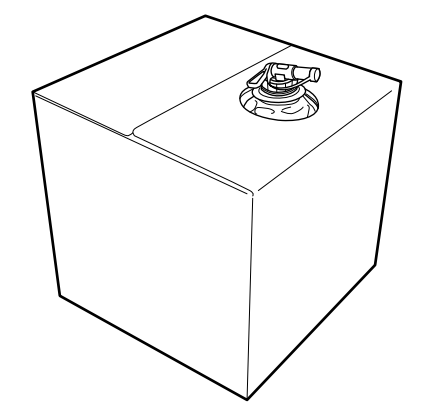

# **Φιλτράρισμα του προπαρασκευαστικού υγρού για βαμβακερά (μόνο όταν προκύπτει πήξη)**

Κατά την αποθήκευση, το προπαρασκευαστικό υγρό για βαμβακερά μπορεί να δημιουργήσει μια λευκή πήξη όπως απεικονίζεται.

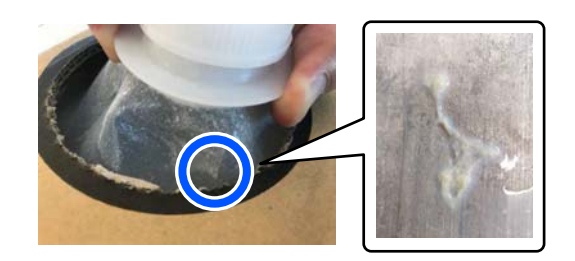

Αυτό οφείλεται σε πήξη του σταθεροποιητικού συστατικού στο προπαρασκευαστικό υγρό. Αν χρησιμοποιήσετε το προπαρασκευαστικό υγρό με πήξη όπως είναι, τα εκτυπωμένα αποτελέσματα δεν θα είναι ομοιόμορφα. Γι' αυτό θα χρειαστεί να το φιλτράρετε για να αφαιρέσετε την πήξη πριν από τη χρήση.

Θα χρειαστείτε ένα ειδικό χωνί και ένα φίλτρο καθώς και μια εμπορικά διαθέσιμη φιάλη για το φιλτράρισμα. Προετοιμάστε τα απαιτούμενα στοιχεία και έπειτα ακολουθήστε τα βήματα της ακόλουθης ενότητας.

#### Χωνί και φιλτράρισμα

U[«Προαιρετικά εξαρτήματα και αναλώσιμα](#page-144-0) [προϊόντα» στη σελίδα 145](#page-144-0)

### **Σημειώσεις για το φιλτράρισμα**

- ❏ Αντικαταθιστάτε το φίλτρο με νέο όποτε φιλτράρετε ένα λίτρο προπαρασκευαστικού υγρού.
- ❏ Μην χρησιμοποιείτε χρησιμοποιημένα φίλτρα ακόμη κι εάν η ποσότητα που φιλτράρατε είναι μικρότερη από ένα λίτρο. Αν χρησιμοποιήσετε ξανά το φίλτρο, οποιοδήποτε ξεραμένο προπαρασκευαστικό υγρό που είναι κολλημένο στο φίλτρο μπορεί να αναμιχθεί και να προκαλέσει ανομοιομορφία.
- ❏ Χρησιμοποιήστε το φιλτραρισμένο προπαρασκευαστικό υγρό εντός τεσσάρων ημερών.
- ❏ Βεβαιωθείτε ότι πραγματοποιείτε φιλτράρισμα εντός του εύρους θερμοκρασίας λειτουργίας του προπαρασκευαστικού υγρού. Θερμοκρασία λειτουργίας U[«Πίνακας προδιαγραφών» στη σελίδα 164](#page-163-0)

### **Προετοιμασία**

- ❏ Προπαρασκευαστικό υγρό βαμβακερών
- ❏ Χωνί (προαιρετικό)
- ❏ Φίλτρο χωνιού (αναλώσιμο)
- ❏ Φιάλες με χωρητικότητα τουλάχιστον ενός λίτρου (διαθέσιμες στο εμπόριο)

Συνιστούμε να χρησιμοποιείτε φιάλη με κλίμακα ή άλλα σημάδια, για να διακρίνετε πότε φτάνετε το ένα λίτρο.

### **Εφαρμόζεται φίλτρο**

- - A Τοποθετήστε το προπαρασκευαστικό υγρό στο πάνω άκρο ενός τραπεζιού με το στόμιο προς τα κάτω.

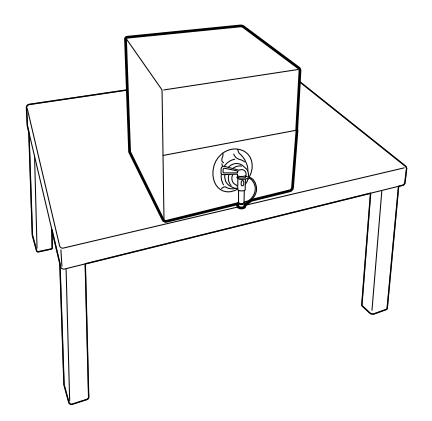

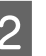

B Ανοίξτε ένα νέο φίλτρο και τοποθετήστε το στο χωνί όπως απεικονίζεται.

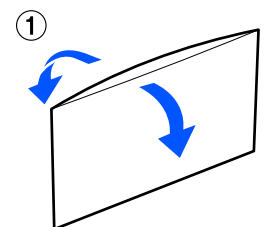

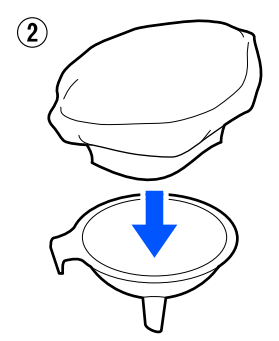

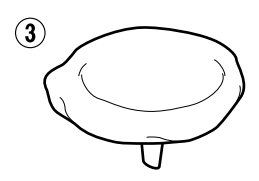

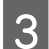

C Τοποθετήστε το χωνί στο στόμιο της φιάλης.

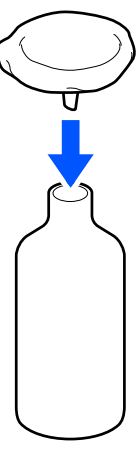

Αφαιρέστε το καπάκι από το στόμιο του προπαρασκευαστικού υγρού.

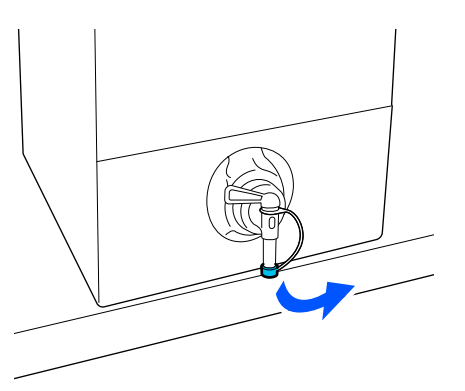

E Ανοίξτε τον μοχλό για να εγχύσετε ένα λίτρο προπαρασκευαστικού υγρού στη φιάλη μέσω του φίλτρου.

> Προσέξτε να μην παραγεμίσετε το φίλτρο με προπαρασκευαστικό υγρό, διαφορετικά μπορεί να ξεχειλίσει.

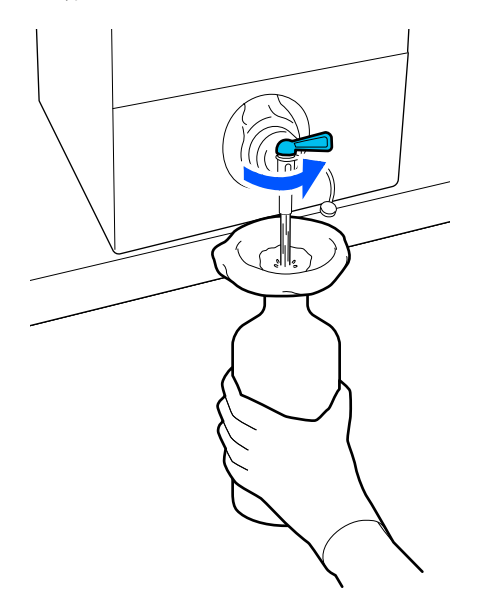

Αν απομένει μόνο μια μικρή ποσότητα προπαρασκευαστικού υγρού, γείρετε το χάρτινο δοχείο για να το ρίξετε μέσα.

F Αφού εγχύσετε ένα λίτρο, κλείστε τον μοχλό για να σταματήσετε τη ροή του υγρού και αντικαταστήστε το καπάκι του στομίου.

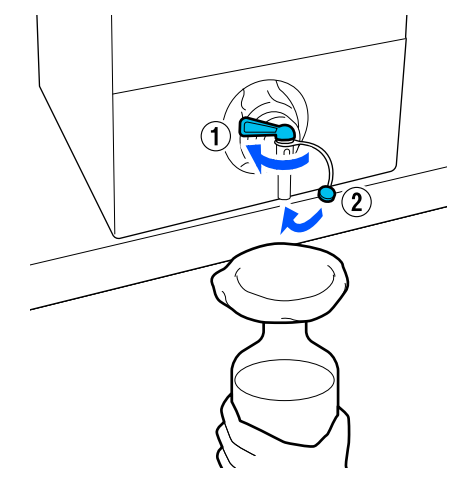

Αν θέλετε να φιλτράρετε περισσότερο προπαρασκευαστικό υγρό, αντικαταστήστε το φίλτρο με καινούργιο και επαναλάβετε τη διαδικασία από το βήμα 2.

G Μπορείτε τώρα να μεταφέρετε το προπαρασκευαστικό υγρό από τη φιάλη στο επιθυμητό δοχείο για χρήση.

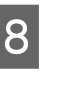

H Αποθηκεύστε το χάρτινο δοχείο προπαρασκευαστικού υγρού με το στόμιο να δείχνει όπως στην απεικόνιση.

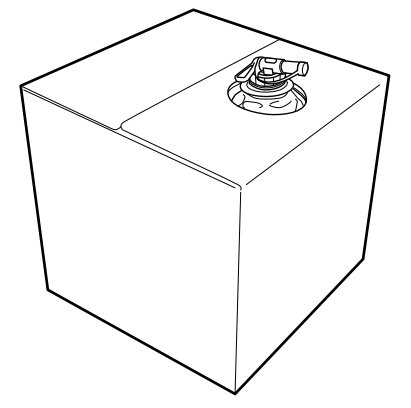

# **Καθαρισμός και απόρριψη**

Ξεπλύνετε το χρησιμοποιημένο χωνί και τη φιάλη με νερό και έπειτα σκουπίστε τα με ένα μαλακό, στεγνό πανί.

Όταν ξεπλένετε με νερό βρύσης, φροντίστε να ξεπλύνετε με καθαρό νερό στο τέλος. Αν δεν ξεπλυθούν με καθαρό νερό, τα στοιχεία του νερού βρύσης μπορεί να προκαλέσουν πήξη.

Πάντα να απορρίπτετε τα χρησιμοποιημένα φίλτρα, μην τα χρησιμοποιείτε ξανά.

Απόρριψη χρησιμοποιημένων αναλωσίμων U[«Απόρριψη» στη σελίδα 111](#page-110-0)

### **Αραίωση του προπαρασκευαστικού υγρού**

Εφαρμόστε το αραιωμένο ή αδιάλυτο προπαρασκευαστικό υγρό στο T-shirt. Η αραίωση και η αναλογία αραίωσης εξαρτάται από το προπαρασκευαστικό υγρό, το μελάνι που χρησιμοποιείται και τη συσκευή για τη σταθεροποίηση του μελανιού. Ως εκ τούτου, ακολουθήστε τις πληροφορίες στην επόμενη ενότητα. Κατά την αραίωση, βεβαιωθείτε ότι χρησιμοποιείτε αποσταγμένο ή διυλισμένο νερό.

### **Προπαρασκευαστικό υγρό βαμβακερών**

Βεβαιωθείτε ότι έχετε αραιώσει το προπαρασκευαστικό υγρό βαμβακερών πριν από τη χρήση. Καθώς η αναλογία αραιώσεως διαφέρει ανάλογα με τον τύπο της συσκευής για τη σταθεροποίηση του μελανιού, χρησιμοποιήστε τις παρακάτω πληροφορίες για να προσδιορίσετε την αναλογία αραίωσης.

### **Όταν σταθεροποιείτε το μελάνι με πρέσα**

Αραίωμα με συντελεστή δύο. (Αναλογία Προπαρασκευαστικό υγρό : καθαρό νερό = 1:1)

### **Όταν σταθεροποιείτε μελάνι με φούρνο**

Αραίωμα με συντελεστή τρία. (Αναλογία Προπαρασκευαστικό υγρό : καθαρό νερό = 1:2)

### *Προσαρμογή της κατάλληλης αναλογίας αραίωσης*

Τα ακόλουθα προβλήματα μπορεί να προκύψουν αν η αναλογίας αραίωσης δεν είναι σωστή.

- ❏ Αν το προπαρασκευαστικό υγρό δεν αραιωθεί ή αν η αναλογία αραίωσης είναι πολύ χαμηλή (το προπαρασκευαστικό υγρό είναι πολύ ισχυρό)
	- ❏ Ίχνη προπαρασκευαστικού υγρού διακρίνονται στις εκτυπώσεις.
	- ❏ Η εκτυπωμένη επιφάνεια σπάει μετά το πλύσιμο. (Η ανθεκτικότητα στο πλύσιμο φθίνει)
- ❏ Αν η αναλογία αραίωσης είναι πολύ υψηλή (το προπαρασκευαστικό υγρό είναι πολύ αδύναμο)
	- ❏ Δεν παραμένει το μελάνι στο ύφασμα, προκαλώντας ανομοιομορφία χρώματος.
	- ❏ Οι όρθιες ίνες δεν μπορούν να ισοπεδωθούν με αποτέλεσμα ανομοιομορφία στα αποτελέσματα εκτύπωσης.

Αν προκύψει αυτό το πρόβλημα, προσαρμόστε την αναλογία αραίωσης εντός του ακόλουθου εύρους, ελέγχοντας τα αποτελέσματα σταθεροποίησης μελανιού.

- ❏ Όταν σταθεροποιείτε το μελάνι με πρέσα
	- ❏ Η περιοχή εκτύπωσης είναι A4 ή μικρότερη: αραιώστε με συντελεστή δύο στα τρία
	- ❏ Η περιοχή εκτύπωσης είναι μεγαλύτερη από A4: αραιώστε με συντελεστή δύο στα τέσσερα
- ❏ Όταν σταθεροποιείτε μελάνι με φούρνο
	- ❏ Αραιώστε με συντελεστή τρία στα τέσσερα

### **Προπαρασκευαστικό υγρό πολυεστερικών**

Το προπαρασκευαστικό υγρό πολυεστερικών μπορεί να χρησιμοποιηθεί αραιωμένο ή μη αραιωμένο ανάλογα με τον τύπο μελανιού που χρησιμοποιείται όπως παρουσιάζεται παρακάτω. Κατά την αραίωση του υγρού, ακολουθήστε τον παρακάτω οδηγό ανεξάρτητα από τον τύπο της συσκευής για τη σταθεροποίηση του μελανιού που χρησιμοποιείται.

### **Όταν χρησιμοποιείτε White (Λευκό) μελάνι**

Χρησιμοποιήστε το υγρό ως έχει χωρίς αραίωση.

#### **Όταν χρησιμοποιείτε έγχρωμο μελάνι μόνο**

Αραιώστε με συντελεστή επτά. (Αναλογία Προπαρασκευαστικό υγρό : καθαρό νερό = 1:6)

## **Εφαρμογή του προπαρασκευαστικού υγρού**

### **Πόσο προπαρασκευαστικό υγρό να χρησιμοποιήσετε**

Εφαρμόστε το προπαρασκευαστικό υγρό στην μπλούζα είτε με ρολό είτε με ψεκαστήρα.

Εφαρμόστε περίπου 15 g (0,5 ουγγιά) προπαρασκευαστικού υγρού σε περιοχές εκτύπωσης μεγέθους A4.

#### *Σημείωση:*

Ανάλογα με τις ιδιότητες του υλικού, ίχνη του προπαρασκευαστικού υγρού μπορεί να είναι ορατά μετά την πραγματοποίηση της σταθεροποίησης του μελανιού όταν εφαρμόζετε προπαρασκευαστικό υγρό χρησιμοποιώντας ρολό. Αν συμβεί κάτι τέτοιο, ίσως μπορέσετε να βελτιώσετε τα αποτελέσματα χρησιμοποιώντας έναν ψεκαστήρα αντί για ένα ρολό.

## **Εφαρμογή με ρολό**

Προκειμένου οι ίνες μιας μπλούζας να μην κολλάνε μέσω του ρολού σε άλλες μπλούζες, χρησιμοποιήστε διαφορετικό ρολό για κάθε χρώμα της μπλούζας.

U[«Προαιρετικά εξαρτήματα και αναλώσιμα](#page-144-0) [προϊόντα» στη σελίδα 145](#page-144-0)

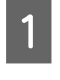

A Γεμίστε το δοχείο με το προπαρασκευαστικό υγρό και βουτήξτε το ρολό μέσα στο υγρό.

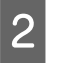

B Απλώστε την μπλούζα σε επίπεδη επιφάνεια.

C Χρησιμοποιήστε αυτοκόλλητη ταινία (ρολό) κ.ο.κ. για να αφαιρέσετε το χνούδι από την περιοχή στην οποία θα εφαρμόσετε το προπαρασκευαστικό υγρό.

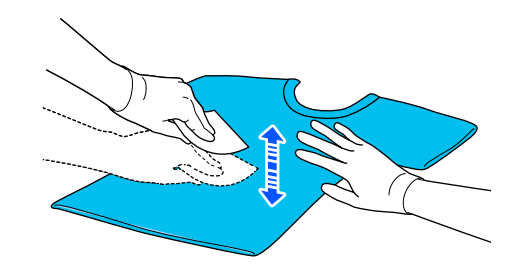

D Πιέστε το ρολό στην άκρη του δοχείου, για να το στύψετε από το προπαρασκευαστικό υγρό, και έπειτα εφαρμόστε ομοιόμορφα το υγρό.

> Καλύτερα να εφαρμόσετε το υγρό σε μεγαλύτερη επιφάνεια από την επιφάνεια που θέλετε να εκτυπώσετε.

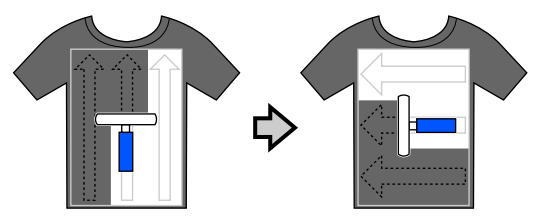

**5** Σταθεροποιήστε το προπαρασκευαστικό υγρό με την πρέσα.

> U[«Σταθεροποίηση του προπαρασκευαστικού](#page-52-0) [υγρού» στη σελίδα 53](#page-52-0)

### **Εφαρμογή με ψεκαστήρα**

### c*Σημαντικό:*

Ανάλογα με τον τύπο ψεκαστήρα, μπορεί να δημιουργηθεί εκνέφωμα όταν εφαρμόζετε το προπαρασκευαστικό υγρό. Φορέστε απαραίτητα μάσκα, προστατευτικά γυαλιά και γάντια. Επίσης, όταν χρησιμοποιείτε το προπαρασκευαστικό υγρό, φροντίστε να αερίζεται καλά ο χώρος.

Το εκνέφωμα η μπορεί επίσης να εισέλθει στον εκτυπωτή και να προκαλέσει βλάβη ή δυσλειτουργία. Εάν είναι απαραίτητο, τοποθετήστε τον ψεκαστήρα μακριά από τον εκτυπωτή.

Για λεπτομέρειες σχετικά με τη χρήση του ψεκαστήρα, ανατρέξτε στο εγχειρίδιο που συνοδεύει τον ψεκαστήρα.

<span id="page-52-0"></span>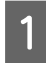

Ρίξτε το προπαρασκευαστικό υγρό στον ψεκαστήρα.

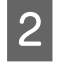

B Απλώστε την μπλούζα σε επίπεδη επιφάνεια.

C Χρησιμοποιήστε αυτοκόλλητη ταινία (ρολό) κ.ο.κ. για να αφαιρέσετε το χνούδι από την περιοχή στην οποία θα εφαρμόσετε το προπαρασκευαστικό υγρό.

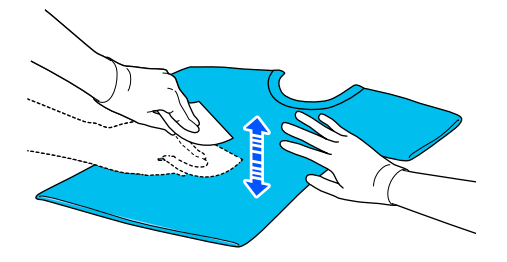

Tοποθετήστε το T-shirt στον ψεκαστήρα και, στη συνέχεια, ψεκάστε ομοιόμορφα την επιφάνεια εκτύπωσης με το προπαρασκευαστικό υγρό.

> Καλύτερα να εφαρμόσετε το υγρό σε μεγαλύτερη επιφάνεια από την επιφάνεια που θέλετε να εκτυπώσετε.

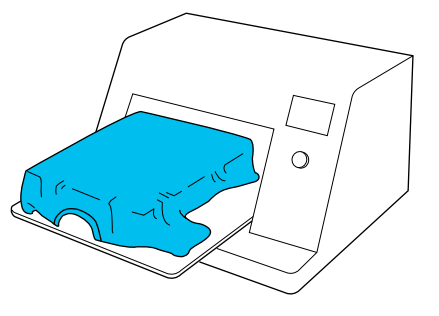

#### *Σημείωση:*

Αν μετά τον ψεκασμό περάσετε την επιφάνεια με το ρολό, εφαρμόζετε το υγρό ομοιόμορφα.

E Σταθεροποιήστε το προπαρασκευαστικό υγρό με την πρέσα.

U«Σταθεροποίηση του προπαρασκευαστικού υγρού» στη σελίδα 53

### **Σταθεροποίηση του προπαρασκευαστικού υγρού**

Με την πρέσα αφαιρείτε το τσαλάκωμα από τις μπλούζες και σταθεροποιείτε το προπαρασκευαστικό υγρό. Ο φούρνος δεν πιέζει τις ίνες προς τα κάτω, οπότε η εκτυπωμένη επιφάνεια δεν ισιώνει, με αποτέλεσμα να τσαλακώνεται και να μην είναι ομοιόμορφο το χρώμα. Όταν σταθεροποιείτε το προπαρασκευαστικό υγρό με μια πρέσα θερμότητας, τοποθετήστε ένα φύλλο ανθεκτικό στη θερμότητα, όπως χαρτί σιλικόνης, μεταξύ του T-shirt και της επιφάνειας της πρέσας, ώστε να εμποδίσετε το προπαρασκευαστικό υγρό από το να κολλήσει στην επιφάνεια της πρέσας.

Οι ιδανικές συνθήκες ποικίλλουν ανάλογα με την ποσότητα του προπαρασκευαστικού υγρού. Επομένως, οι παρακάτω τιμές είναι απλώς ενδεικτικές.

### **Συνθήκες σταθεροποίησης προπαρασκευαστικού υγρού βαμβακερών**

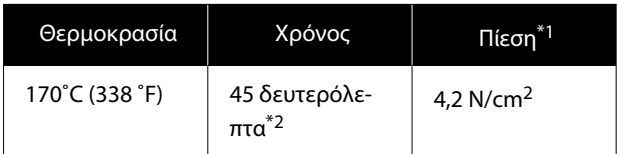

- \*1 Οι ιδανικές συνθήκες ποικίλλουν ανάλογα με τον τύπο της πρέσας (π.χ. ανάλογα με το είδος της χειροκίνητης ρύθμισης). Φροντίστε να δοκιμάσετε από πριν τα αποτελέσματα σταθεροποίησης του μελανιού, για να βρείτε τη σωστή πίεση.
- \*2 Αν η περιοχή εφαρμογής για το προπαρασκευαστικό υγρό είναι μεγαλύτερη από A4, μπορεί να μη στεγνώσει ομοιόμορφα μετά από 45 δευτερόλεπτα. Προσπαθήστε να επεκτείνετε τον χρόνο σε έως 90 δευτερόλεπτα, καθώς ελέγχετε αν στέγνωσε το προπαρασκευαστικό υγρό.

### **Συνθήκες σταθεροποίησης προπαρασκευαστικού υγρού πολυεστερικών**

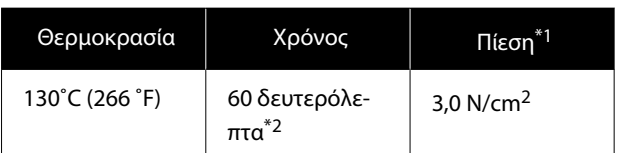

- \*1 Οι ιδανικές συνθήκες ποικίλλουν ανάλογα με τον τύπο της πρέσας (π.χ. ανάλογα με το είδος της χειροκίνητης ρύθμισης). Φροντίστε να δοκιμάσετε από πριν τα αποτελέσματα σταθεροποίησης του μελανιού, για να βρείτε τη σωστή πίεση.
- \*2 Αν η περιοχή εφαρμογής για το προπαρασκευαστικό υγρό είναι μεγαλύτερη από A4, μπορεί να μη στεγνώσει ομοιόμορφα μετά από 60 δευτερόλεπτα. Προσπαθήστε να επεκτείνετε τον χρόνο σε έως 90 δευτερόλεπτα, καθώς ελέγχετε αν στέγνωσε το προπαρασκευαστικό υγρό.

### **Ω** Σημαντικό:

- ❏ Βεβαιωθείτε ότι το προπαρασκευαστικό υγρό θα στεγνώσει τελείως. Ανεπαρκής χρόνος στεγνώματος μπορεί να οδηγήσει σε πτώση της ποιότητας εκτύπωσης.
- ❏ Μετά τη σταθεροποίηση του προπαρασκευαστικού υγρού, μην βρέχετε την μπλούζα και μην την αφήνετε σε υγρά μέρη για μεγάλο χρονικό διάστημα. Η ανάπτυξη χρώματος αλλοιώνεται στα υγρά σημεία προκαλώντας ανομοιομορφία. Αν αφήσετε το T-shirt για μεγάλο χρονικό διάστημα, πατήστε το με την πρέσα για 5 με 10 δευτερόλεπτα, προκειμένου να στεγνώσει πριν εκτυπώσετε.

### *Σημείωση:*

Αν είναι ορατά κάποια ίχνη του προπαρασκευαστικού υγρού, δοκιμάστε να πλύνετε με νερό. Ωστόσο, τα αποτελέσματα εξαρτώνται από το υλικό της μπλούζας.

# **Δημιουργία και αποστολή εργασιών**

Δεν μπορείτε να εκτυπώνετε απευθείας από λογισμικό του εμπορίου.

Στείλτε εργασίες στον εκτυπωτή μέσω της ειδικής εφαρμογής (Garment Creator 2) για εκτύπωση.

## **Ροή εργασιών για τη δημιουργία και την αποστολή εργασιών**

Τα παρακάτω παρουσιάζουν τη βασική διαδικασία εργασίας για χρήση του Garment Creator 2, που παρέχεται για τη δημιουργία και εκτύπωση εργασιών.

Ανατρέξτε στο εγχειρίδιο του Garment Creator 2 για περισσότερες λεπτομέρειες σχετικά με την προετοιμασία και τη δημιουργία εργασιών.

#### $\blacksquare$  **Προετοιμασία**

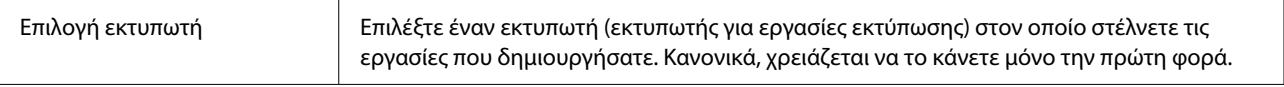

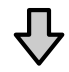

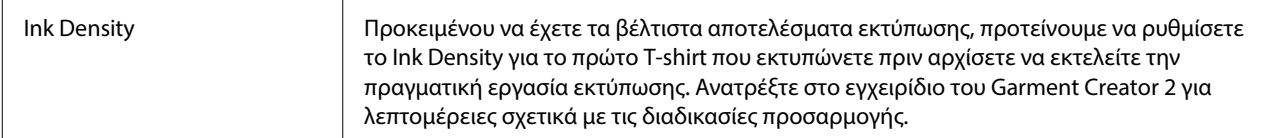

### **Δημιουργήστε εργασίες**

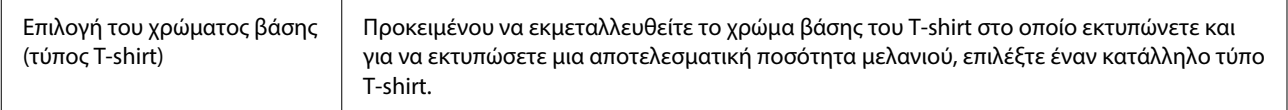

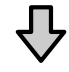

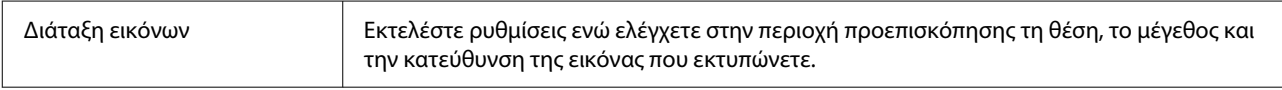

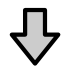

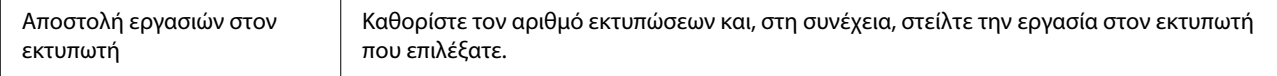

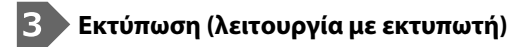

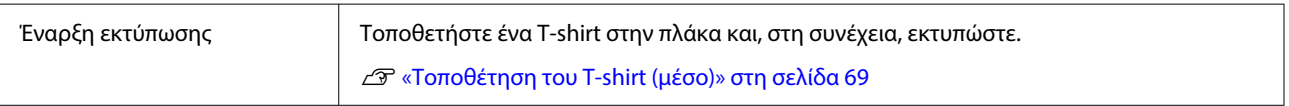

## **Αποστολή και εκτύπωση εργασιών**

Ακολουθήστε τα παρακάτω βήματα για να αποστείλετε εργασίες που δημιουργήθηκαν στο Garment Creator 2 στον εκτυπωτή.

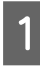

A Καθορίστε τον αριθμό εκτυπώσεων στο κάτω μέρος της περιοχής ρυθμίσεων του Garment Creator 2 και, στη συνέχεια, κάντε κλικ στο κουμπί **Print**.

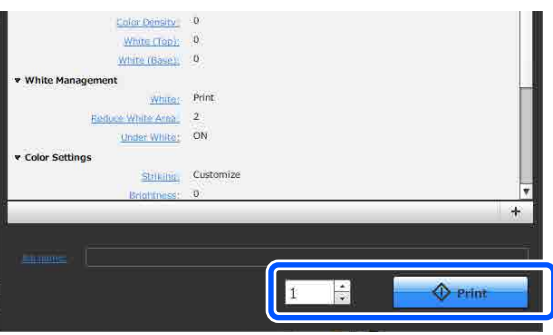

B Όταν ο εκτυπωτής έχει ολοκληρώσει τη λήψη μιας εργασίας, ανοίγει το παράθυρο προεπισκόπησης στην οθόνη του εκτυπωτή και ανάβει το μπλε  $\lozenge$ .

Δείτε τα παρακάτω και τοποθετήστε ένα T-shirt (μέσο εκτύπωσης) και ξεκινήστε την εκτύπωση.

U[«Τοποθέτηση του T-shirt \(μέσο\)» στη](#page-68-0) [σελίδα 69](#page-68-0)

## **Σημειώσεις για τη λήψη εργασιών**

Κατά τη λήψη εργασιών, είναι δυνατοί μόνο οι παρακάτω χειρισμοί. Αν τα κουμπιά δεν αποκρίνονται στον πίνακα ελέγχου, ο εκτυπωτής ενδέχεται να λαμβάνει μια εργασία. Περιμένετε λίγο και προσπαθήστε ξανά.

- ❏ Ακύρωση εργασίας
- ❏ Μετακίνηση της μετακινούμενης βάσης (πλάκα)
- ❏ Τερματισμός της λειτουργίας

#### *Σημείωση:*

- ❏ Αφού ακυρώσετε μια εργασία, χρειάζεται κάποιος χρόνος για να ετοιμαστεί ο εκτυπωτής ξανά για εκτύπωση.
- ❏ Χρειάζεται κάποιος χρόνος για την απενεργοποίηση του εκτυπωτή, αφού εκτελεστεί ο χειρισμός απενεργοποίησης. Επίσης, οι εργασίες που δεν έχουν ληφθεί διαγράφονται.

# <span id="page-57-0"></span>**Προετοιμασία της πλάκας**

Τα παρακάτω επεξηγούν τις προετοιμασίες για τέσσερα σημεία.

### **Πλάκα με επιθέματα συγκράτησης (μόνο για την πρώτη χρήση κατά την εκτύπωση σε βαμβακερά T-shirts)**

Κατά την εκτύπωση σε βαμβακερά T-shirt, συνιστούμε την προσάρτηση επιθέματος λαβής όταν χρησιμοποιείτε την πλάκα που συνοδεύει τον εκτυπωτή ή τις προαιρετικές πλάκες μεγέθους L, M ή S.

Η χρήση του επιθέματος συγκράτησης εμποδίζει το T-shirt (μέσο εκτύπωσης) να μετακινείται εύκολα κατά την εκτύπωση, κάτι που εξαλείφει τα λάθη ευθυγράμμισης.

Κατά την εκτύπωση σε πολυεστερικό T-shirt, μην τοποθετείτε επίθεμα συγκράτησης. Διαφορετικά, το ύφασμα της πλάκας μπορεί να λερωθεί με μελάνι κατά την εκτύπωση.

Η επόμενη ενότητα επεξηγεί πώς να προσαρτήσετε το επίθεμα συγκράτησης στην πλάκα.

Ο εκτυπωτής συνοδεύεται από ένα επίθεμα συγκράτησης που μπορείτε να προσαρτήσετε στην πλάκα. Για τις προαιρετικές πλάκες μεγέθους L, M και S, προμηθευτείτε αναλώσιμα επιθέματα λαβής και προσαρτήστε τα στις πλάκες.

Μην προσαρτάτε επίθεμα συγκράτησης σε πλάκες XS, πλάκες για μανίκια και πλάκες με μεσαίες εγκοπές.

Όταν χρησιμοποιείτε πλάκες χωρίς να προσαρτάτε επίθεμα συγκράτησης, βεβαιωθείτε ότι τοποθετείτε την πλάκα χρησιμοποιώντας το συνοδευτικό πλαίσιο πλάκας.

### **Αλλαγή σε πλάκες με μεσαίες εγκοπές σύμφωνα με τα μέσα (μόνο για πλάκες με μεσαίες εγκοπές)**

Χρησιμοποιήστε την πλάκα με μεσαίες εγκοπές όταν εκτυπώνετε σε μπλουζάκια polo ή μπλούζες με φερμουάρ.

Όταν εκτυπώνετε σε μέσα με προεξέχον τμήμα στο κέντρο, όπως φερμουάρ, αφαιρέστε από πριν το τετράγωνο στοιχείο από την κορυφή.

U[«Αλλαγή από μπλούζα polo σε μπλούζα με](#page-59-0) [φερμουάρ \(μόνο κατά τη χρήση της πλάκας με](#page-59-0) [μεσαίες εγκοπές\)» στη σελίδα 60](#page-59-0)

### **Αντικατάσταση πλακών**

Υπάρχουν εννέα διαθέσιμες πλάκες αναλόγως του μεγέθους του T-shirt και της περιοχής που θέλετε να εκτυπώσετε. Όταν αλλάζετε το μέγεθος ή την περιοχή του T-shirt προς εκτύπωση, βεβαιωθείτε εκ των προτέρων ότι αντικαθιστάτε την πλάκα με την κατάλληλη.

U[«Αντικατάσταση πλακών» στη σελίδα 61](#page-60-0)

### **Προσάρτηση και αφαίρεση αποστατών**

Ανάλογα με το πάχος του υφάσματος που εκτυπώνεται, μπορεί να χρειαστεί να ρυθμίσετε το ύψος της πλάκας προσαρτώντας και αφαιρώντας αποστάτες. Δείτε τα παρακάτω για περισσότερες λεπτομέρειες.

U[«Προσάρτηση και αφαίρεση αποστατών» στη](#page-65-0) [σελίδα 66](#page-65-0)

# **Προσάρτηση/αφαίρεση ενός επιθέματος συγκράτησης**

Τα επιθέματα συγκράτησης είναι αναλώσιμα. Αν λερωθούν, αγοράστε καινούργια προς αντικατάσταση.

U[«Προαιρετικά εξαρτήματα και αναλώσιμα](#page-144-0) [προϊόντα» στη σελίδα 145](#page-144-0)

## **Προσάρτηση του επιθέματος**

Η διαδικασία ποικίλλει ανάλογα με την πλάκα που χρησιμοποιείτε.

### **Τυπική πλάκα**

Δείτε τα εγχειρίδια βίντεο για το SC-F2100 Series.

### [Epson Video Manuals](http://www.epson-biz.com/?prd=sc-f2100&inf=playlist)

### **Κρεμαστή πλάκα**

Ακολουθήστε τα παρακάτω βήματα.

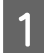

A Ξεκολλήστε μόνο το ένα τμήμα στο πίσω μέρος του επιθέματος συγκράτησης, όπως απεικονίζεται.

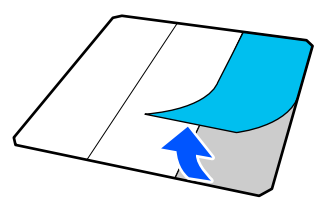

B Τοποθετήστε την πλάκα σε μια επίπεδη επιφάνεια, ευθυγραμμίστε τις γωνίες του επιθέματος συγκράτησης ώστε να βρίσκονται ελαφρώς μέσα στις γωνίες της πλάκας και, στη συνέχεια, σφίξτε την κολλητική πλευρά του επιθέματος συγκράτησης στην πλάκα.

> Μην επιτρέπετε στις γωνίες του επιθέματος συγκράτησης από το οποίο δεν αφαιρέθηκε η πίσω πλευρά να προεξέχουν των άκρων της άλλης πλευράς της πλάκας.

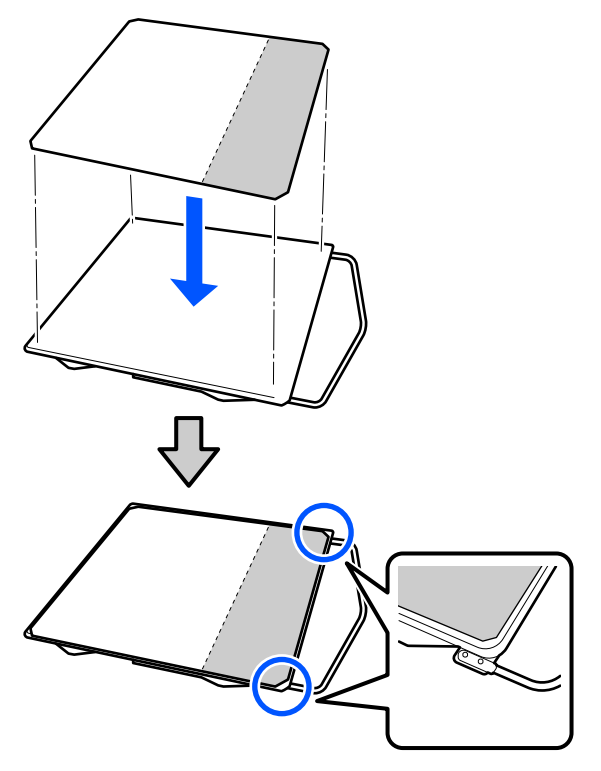

C Πατήστε απαλά το τμήμα από το οποίο έχει ξεφλουδίσει η πίσω πλευρά του επιθέματος συγκράτησης, ώστε το επίθεμα συγκράτησης να κολλήσει στην πλάκα.

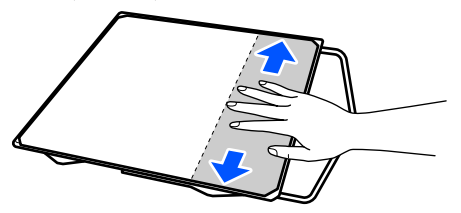

D Ξεκολλήστε όλα τα υπόλοιπα τμήματα στο πίσω μέρος του επιθέματος συγκράτησης, όπως απεικονίζεται.

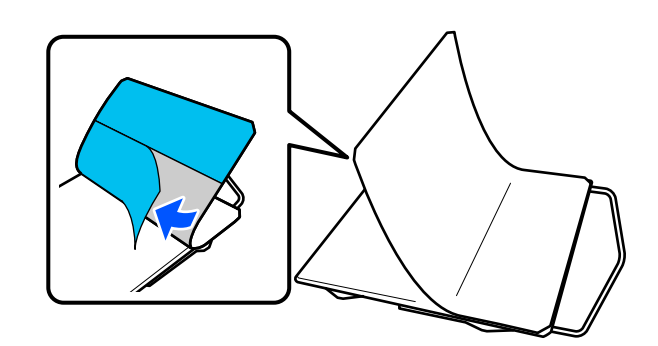

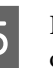

 $5\,$  Koλλήστε από το τέρμα που έχει ήδη κολλήσει, όπως απεικονίζεται.

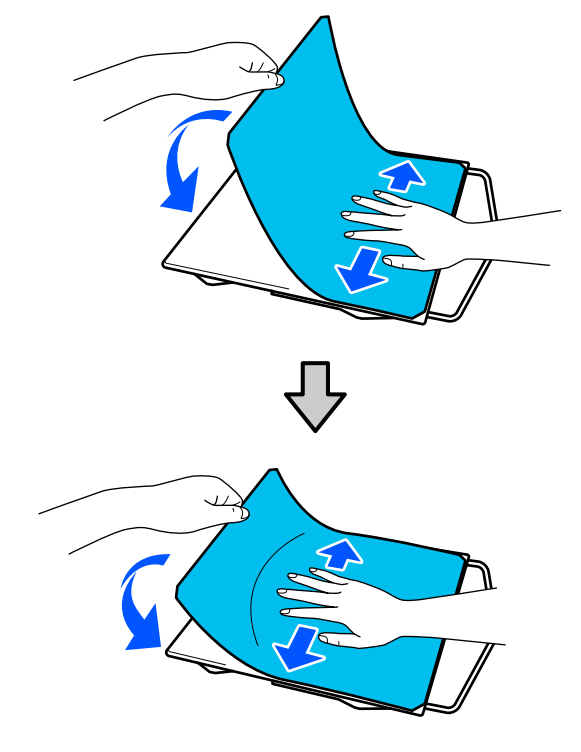

### **Αφαίρεση του φύλλου**

### c*Σημαντικό:*

- ❏ Μην φυσάτε με ζεστό αέρα, π.χ. με έναν στεγνωτήρα, για να μαλακώσετε την κόλλα. Εάν δεν ακολουθήσετε αυτήν την προφύλαξη, ενδέχεται να παραμορφωθούν τα εξαρτήματα.
- ❏ Μην χρησιμοποιείτε οργανικούς διαλύτες, π.χ. οινόπνευμα. Εάν δεν ακολουθήσετε αυτήν την προφύλαξη, ενδέχεται να αποχρωματιστούν να στραβώσουν ή να καταστραφούν τα εξαρτήματα.

### <span id="page-59-0"></span>*Σημείωση:*

Τα επιθέματα που είναι κολλημένα στην πλάκα για πολύ καιρό, ξεκολλιούνται δύσκολα. Σε αυτήν την περίπτωση, χρησιμοποιήστε μια σπάτουλα του εμπορίου για ξεκόλλημα ετικετών.

Η διαδικασία ποικίλλει ανάλογα με την πλάκα που χρησιμοποιείτε.

Ξεκινήστε από το βήμα 1 για μια τυπική πλάκα και από το βήμα 3 για μια κρεμαστή πλάκα.

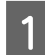

A Τοποθετήστε το πρόσωπο της πλάκας προς τα κάτω σε επίπεδη επιφάνεια.

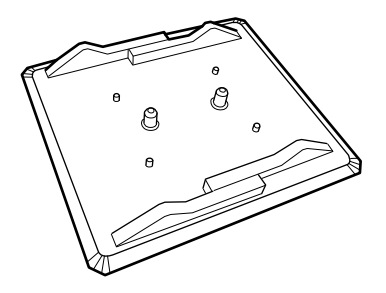

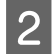

B Ξεδιπλώστε το υφασμάτινο φύλλο γύρω από τις πίσω άκρες της πλάκας.

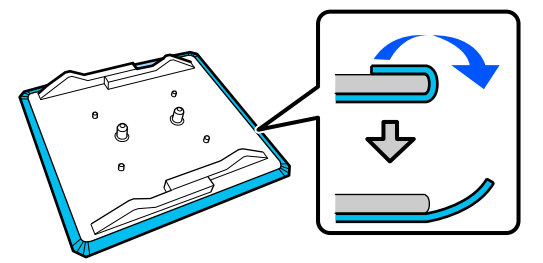

C Τοποθετήστε την πλάκα σε επίπεδη επιφάνεια με ορατή την επιφάνεια και, στη συνέχεια, πιέστε στην μπροστινή πλευρά.

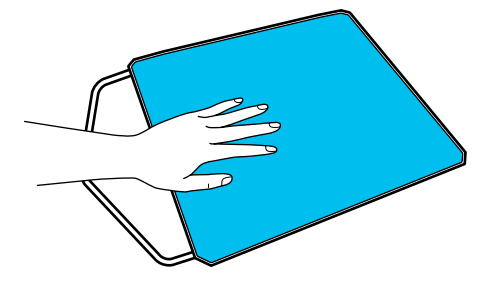

- 
- D Ξεκολλήστε το επίθεμα συγκράτησης από πίσω προς τα εμπρός.

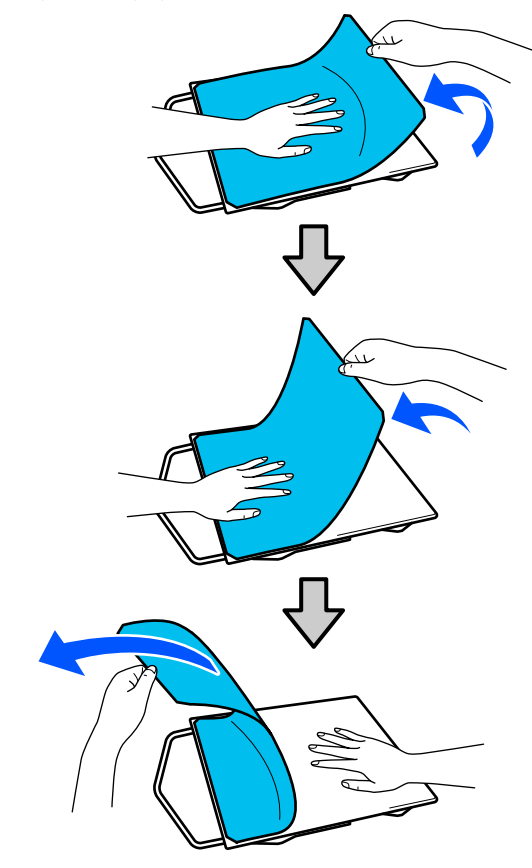

Αν παραμείνει κόλλα στην πλάκα, βρέξτε ένα μαλακό πανί σε αραιωμένο ουδέτερο καθαριστικό, στύψτε το καλά και, στη συνέχεια, καθαρίστε την κόλλα.

# **Αλλαγή από μπλούζα polo σε μπλούζα με φερμουάρ (μόνο κατά τη χρήση της πλάκας με μεσαίες εγκοπές)**

Όταν τοποθετείτε μέσα με προεξέχον τμήμα στο κέντρο, όπως φερμουάρ, αφαιρέστε το τετράγωνο στοιχείο πριν τη χρήση.

Για άλλα μέσα, τοποθετήστε το τετράγωνο στοιχείο.

<span id="page-60-0"></span>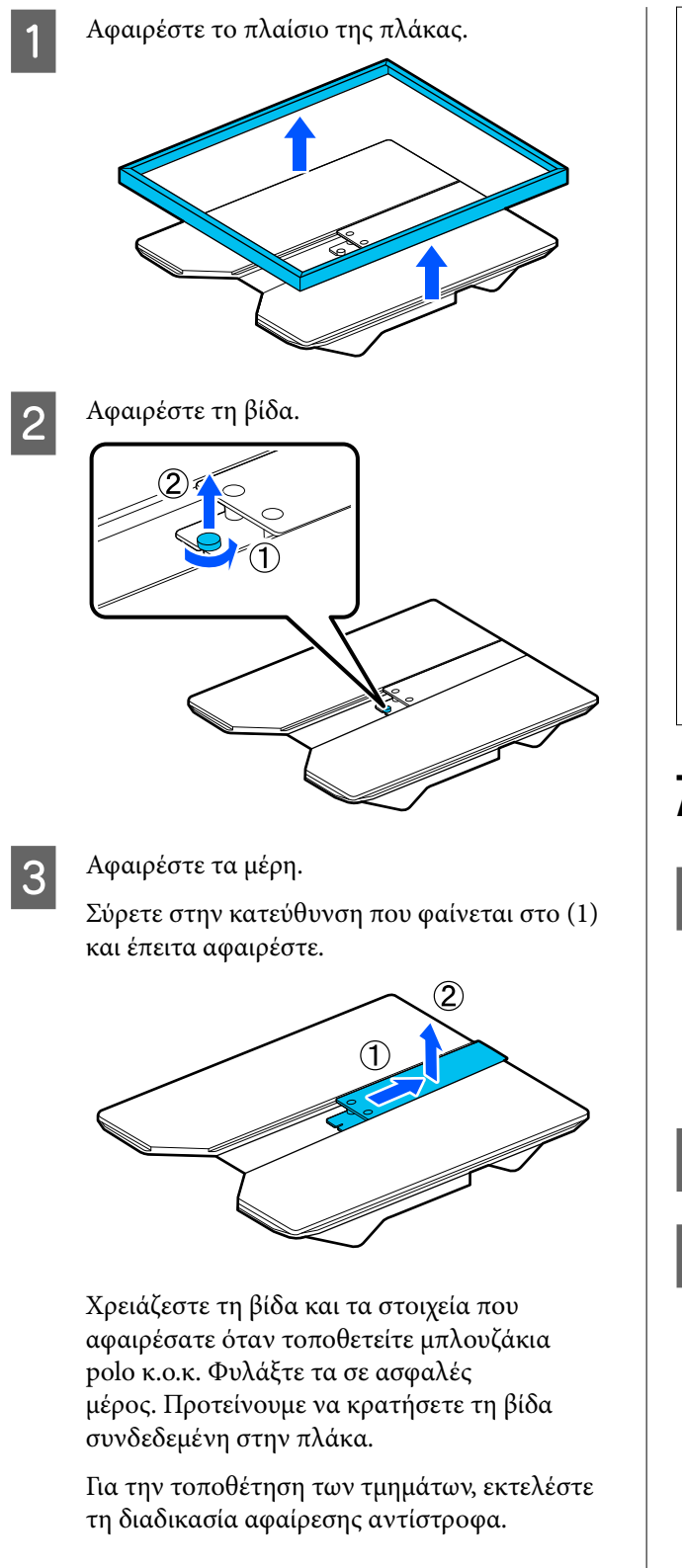

#### *Σημείωση:*

Κατά την τοποθέτηση, ευθυγραμμίστε το προεξέχον στέλεχος με την οπή όπως φαίνεται στην ακόλουθη εικόνα.

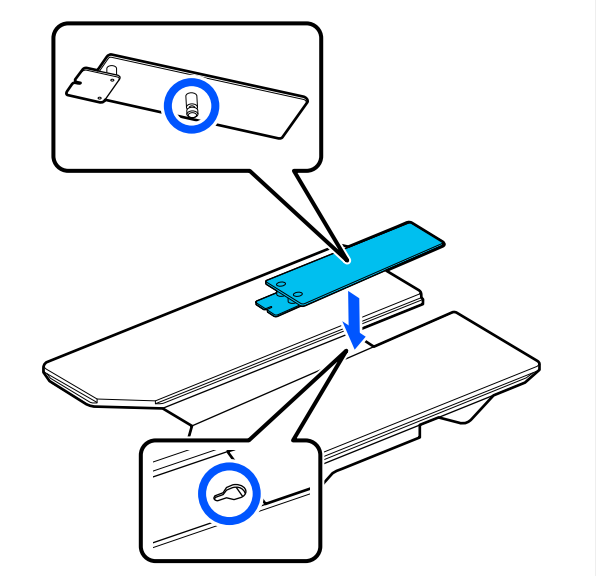

# **Αντικατάσταση πλακών**

A Βεβαιωθείτε ότι η πλάκα προεξέχει.

#### *Σημείωση:*

Εάν δεν μετακινείται προς τα εμπρός, πατήστε το κουμπί } για να μετακινήσετε την πλάκα μπροστά.

B Απενεργοποιήστε τον εκτυπωτή.

C Πιάστε την αριστερή και τη δεξιά πλευρά της πλάκας και σηκώστε την, κρατώντας την ευθεία προς τα πάνω, για να την αφαιρέσετε.

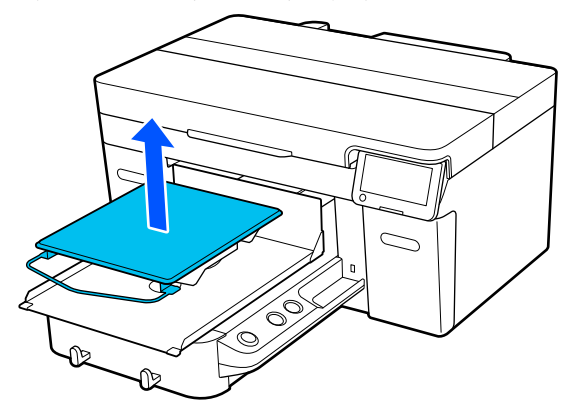

D Βεβαιωθείτε ότι τα προεξέχοντα στελέχη της ανταλλακτικής πλάκας χωράνε στις οπές.

Οι πλάκες εκτός της τυπικής πλάκας έχουν συγκεκριμένο προσανατολισμό για την τοποθέτηση, όπως φαίνεται στις παρακάτω εικόνες.

### **Κρεμαστή πλάκα**

Τοποθετήστε κατάλληλα ώστε η κρεμάστρα να είναι στη μπροστινή πλευρά.

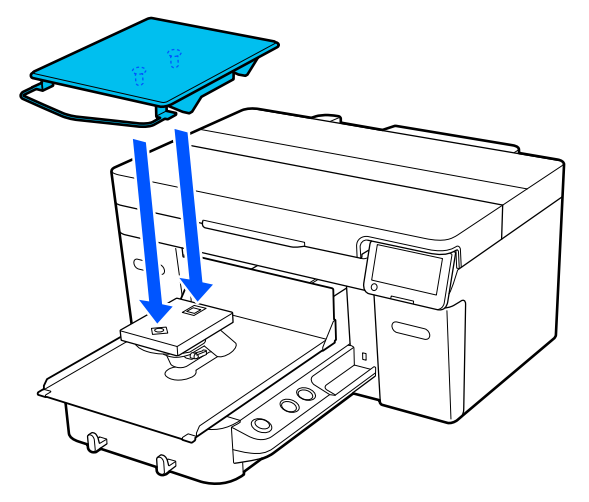

#### **Πλάκα με μεσαίες εγκοπές**

Τοποθετήστε κατάλληλα ώστε η εγκοπή να είναι στη μπροστινή πλευρά.

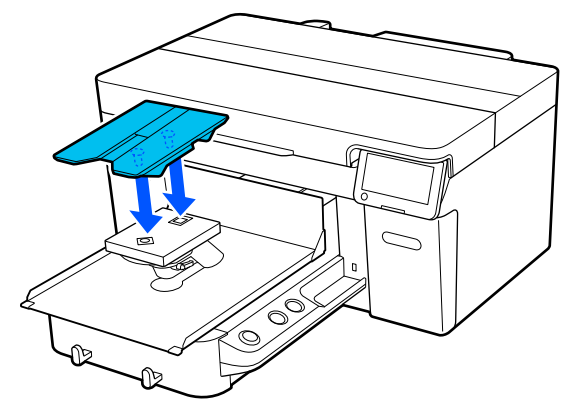

### **Πλάκα για μανίκι**

(1) Τοποθετήστε την πλάκα με τον προσανατολισμό που παρουσιάζεται στην εικόνα.

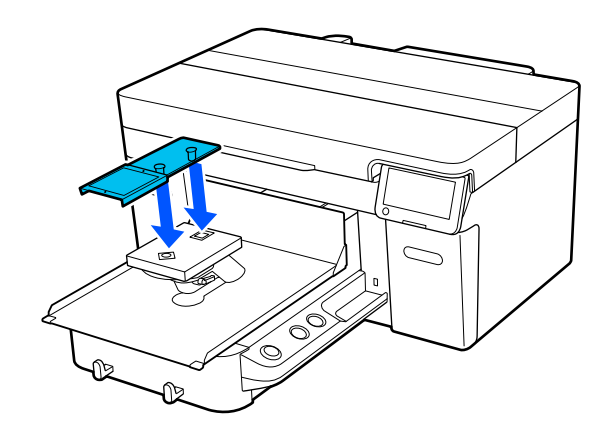

(2) Ευθυγραμμίστε τη λωρίδα στερέωσης με την εγκοπή στην κορυφή της πλάκας και τυλίξτε σφιχτά.

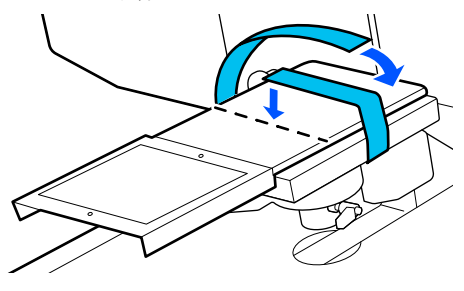

Σημειώστε τα παρακάτω δύο σημεία κατά το τύλιγμα.

❏ Περάστε τη λωρίδα στερέωσης κάτω από το δίσκο εγκατάστασης πλάκας.

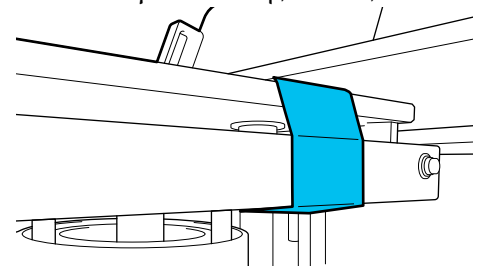

❏ Βεβαιωθείτε ότι το άκρο της λωρίδας στερέωσης βρίσκεται στην πλευρά της πλάκας.

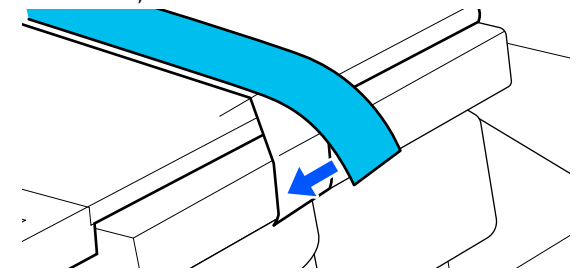

# <span id="page-62-0"></span>**Καθορίζοντας το ύψος της πλάκας**

Αυτός ο εκτυπωτής είναι εξοπλισμένος με μια λειτουργία που χρησιμοποιεί αισθητήρα για τον προσδιορισμό του ύψους της επιφάνειας του μέσου εκτύπωσης που έχει τοποθετηθεί στην πλάκα και προσαρμόζεται αυτόματα στο βέλτιστο ύψος της κεφαλής εκτύπωσης (διάκενο πλάκας) για την εκτύπωση. Για να χρησιμοποιήσετε αυτήν τη λειτουργία, το ύψος της πλάκας πρέπει να βελτιστοποιηθεί ανάλογα με τον τύπο της πλάκας που χρησιμοποιείται και το πάχος του μέσου που θα τοποθετηθεί.

Πάντα να εκτελείτε βελτιστοποίηση του ύψους της πλάκας όταν χρησιμοποιείτε τον εκτυπωτή για πρώτη φορά ή όταν αλλάζετε μέσα με διαφορετικούς τύπους ή πάχη πλάκας.

Προσδιορίστε το κατάλληλο ύψος πλάκας για τα μέσα στα ακόλουθα βήματα.

#### **1. Ελέγξτε τον τύπο του αποστάτη και το ύψος της πλάκας (κλίμακα) που είναι κατάλληλο για το πάχος του μέσου**

Ελέγξτε τους συνδυασμούς αποστατών και την κλίμακα του μοχλού διακένου πλάκας, σύμφωνα με την πλάκα και το πάχος του μέσου που θα χρησιμοποιήσετε.

U«Έλεγχος συνδυασμών αποστάτη και ύψους πλάκας (κλίμακα)» στη σελίδα 63

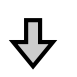

#### **2. Τοποθετήστε και αφαιρέστε τους αποστάτες και αλλάξτε το ύψος της πλάκας**

Κάντε τις ακόλουθες αλλαγές σύμφωνα με τα αποτελέ‐ σματα στο βήμα 1.

U[«Προσάρτηση και αφαίρεση αποστατών» στη σελί‐](#page-65-0) [δα 66](#page-65-0)

U[«Αλλαγή του ύψους της πλάκας» στη σελίδα 68](#page-67-0)

# **Έλεγχος συνδυασμών αποστάτη και ύψους πλάκας (κλίμακα)**

Επιλέξτε μία από τις παρακάτω συνθήκες και ελέγξτε τον συνδυασμό αποστάτη και ύψους της πλάκας (θέση της κλίμακας στον μοχλό διάκενου πλάκας) που είναι κατάλληλα για το πάχος του μέσου που θα χρησιμοποιήσετε.

#### *Σημείωση:*

Όταν τοποθετείτε τα μέσα επίπεδα στην πλάκα (με το μπροστινό και το πίσω μέρος του T-shirt το ένα πάνω στο άλλο), ελέγξτε το πάχος του μπροστινού και του πίσω υφάσματος.

❏ **Όταν το πάχος του μέσου είναι έως 2 mm (0,08 ίν.)**

U«Όταν το πάχος του μέσου είναι έως 2 mm (0,08 ίν.)» στη σελίδα 63

❏ **Όταν το πάχος του μέσου εκτύπωσης είναι 2 mm (0,08 ίν.) ή μεγαλύτερο ή εάν δεν είστε σίγουροι**

U[«Όταν το πάχος του μέσου εκτύπωσης](#page-63-0) [είναι 2 mm \(0,08 ίν.\) ή μεγαλύτερο ή εάν δεν](#page-63-0) [είστε σίγουροι \(Platen Height Adjustment\)» στη](#page-63-0) [σελίδα 64](#page-63-0)

### **Όταν το πάχος του μέσου είναι έως 2 mm (0,08 ίν.)**

Ένα τυπικό T-shirt ή μπλουζάκι πόλο έχει πάχος περίπου 2 mm (0,08 ίντσες). Όταν χρησιμοποιείτε μόνο μέσα με πάχος έως 2 mm (0,08 ίντσες), μπορείτε να συνεχίσετε να τα χρησιμοποιείτε υπό τις ακόλουθες συνθήκες.

### **Όταν χρησιμοποιείτε την κρεμαστή πλάκα ή την τυπική πλάκα**

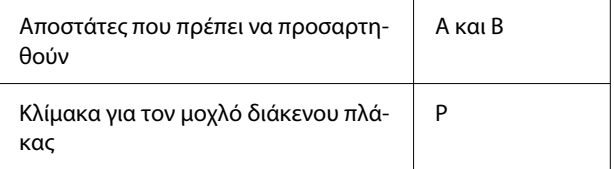

### <span id="page-63-0"></span>**Όταν χρησιμοποιείτε τις πλάκες για μανίκι ή την πλάκα μεσαίων εγκοπών**

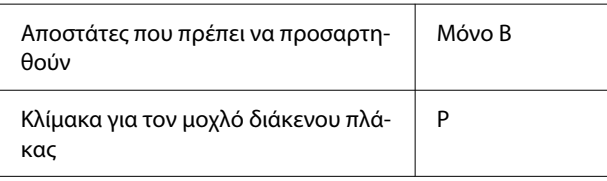

#### *Σημείωση:*

Εάν εμφανιστεί το μήνυμα *The position of the media surface is too high.* στην οθόνη του πίνακα ελέγχου όταν ξεκινά η εκτύπωση, είτε το μέσο έχει τοποθετηθεί λανθασμένα είτε το πάχος του μέσου εκτύπωσης υπερβαίνει τα 2 mm (0,08 ίν.).

Δείτε τα παρακάτω εάν το μήνυμα συνεχίζει να εμφανίζεται ακόμα και μετά την εκ νέου τοποθέτηση του μέσου.

U«Όταν το πάχος του μέσου εκτύπωσης είναι 2 mm (0,08 ίν.) ή μεγαλύτερο ή εάν δεν είστε σίγουροι (Platen Height Adjustment)» στη σελίδα 64

### **Όταν το πάχος του μέσου εκτύπωσης είναι 2 mm (0,08 ίν.) ή μεγαλύτερο ή εάν δεν είστε σίγουροι (Platen Height Adjustment)**

Ελέγξτε το βέλτιστο ύψος πλάκας για τα μέσα στο μενού **Platen Height Adjustment**.

Δείτε τα παρακάτω για τη διαδικασία προσαρμογής.

A Τοποθετήστε τα μέσα στην πλάκα που θα χρησιμοποιηθεί για την εκτύπωση.

### c*Σημαντικό:*

### Το *Platen Height Adjustment*

προσαρμόζεται ώστε να ταιριάζει με τα μέσα που έχουν τοποθετηθεί στον εκτυπωτή.

Τοποθετήστε το μέσο εκτύπωσης έτσι ώστε να είναι επίπεδο χωρίς χαλάρωση ή τσάκισμα στην επιφάνεια του μέσου, όπως φαίνεται στην εικόνα.

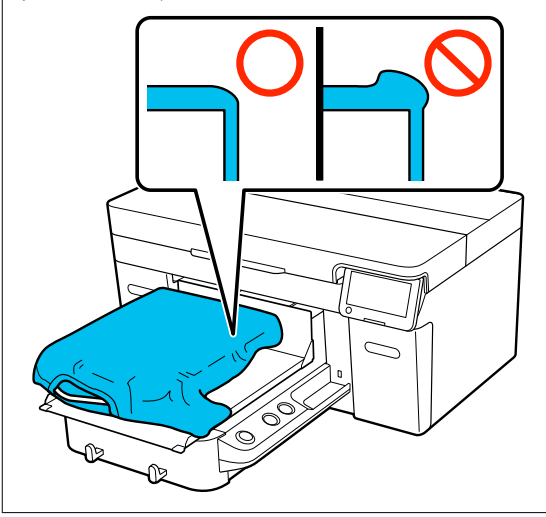

U[«Αντικατάσταση πλακών» στη σελίδα 61](#page-60-0)

U[«Τοποθέτηση του T-shirt \(μέσο\)» στη](#page-68-0) [σελίδα 69](#page-68-0)

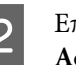

### $2 \frac{\text{E} \pi \lambda \text{e} \xi \tau \text{e}}{\text{MeV}}$  (μενού) — **Platen Height Adjustment**.

Όταν χρησιμοποιείτε την κρεμαστή πλάκα ή την τυπική πλάκα: Μεταβείτε στο βήμα 4.

Όταν χρησιμοποιείτε τις πλάκες για μανίκι ή την πλάκα μεσαίων εγκοπών: Προχωρήστε στο επόμενο βήμα.

C Επιλέξτε **Settings**, επιλέξτε τον τύπο πλάκας που χρησιμοποιείται και, στη συνέχεια, κλείστε την οθόνη.

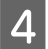

Χαλαρώστε τον μοχλό στερέωσης του μοχλού διάκενου πλάκας.

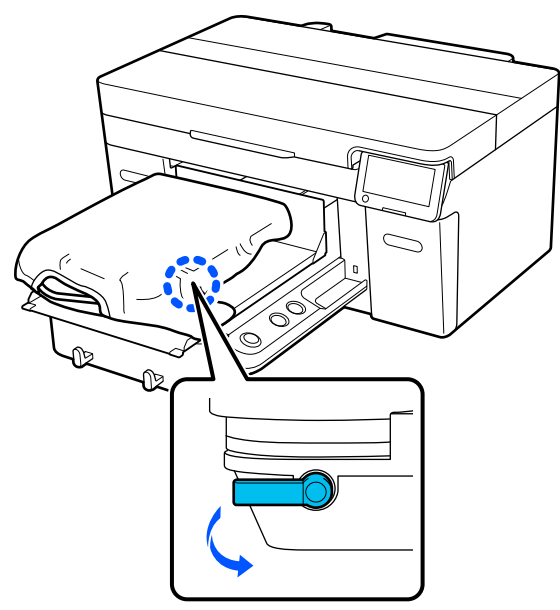

E Μετακινήστε τον προς τα δεξιά για να ρυθμίσετε την κλίμακα στο 8.

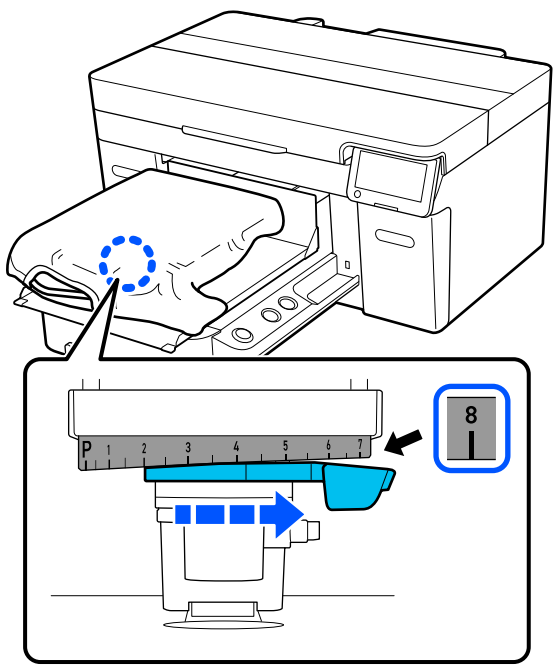

F Πατήστε **Done** και έπειτα **Start** στην επόμενη οθόνη.

Η πλάκα τραβιέται στον εκτυπωτή.

Εάν εμφανίζεται κάποιο από τα ακόλουθα μηνύματα στην οθόνη του πίνακα ελέγχου, πρέπει να αλλάξετε τον συνδυασμό των αποστατών.

❏ **The position of the media surface is too high.**

### ❏ **Cannot move the movable base.**

Δείτε τον παρακάτω πίνακα για να αλλάξετε τον συνδυασμό των αποστατών και, στη συνέχεια, ξεκινήστε ξανά την προσαρμογή από την αρχή.

U[«Προσάρτηση και αφαίρεση αποστατών»](#page-65-0) [στη σελίδα 66](#page-65-0)

**Όταν χρησιμοποιείτε την κρεμαστή πλάκα ή την τυπική πλάκα**

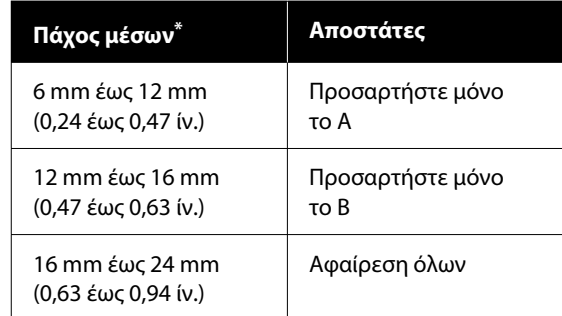

\* Όταν χρησιμοποιείτε πλάκα χωρίς επίθεμα λαβής, γίνεται αποδεκτό 1 mm (0,04 in.) παχύτερο από τις τιμές που αναγράφονται στον πίνακα.

#### **Όταν χρησιμοποιείτε τις πλάκες για μανίκι ή την πλάκα μεσαίων εγκοπών**

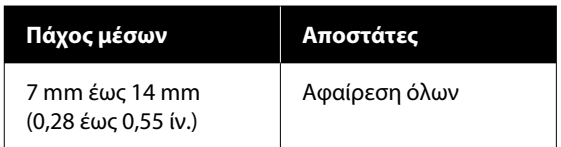

Εάν δεν μπορείτε να πραγματοποιήσετε προσαρμογές ακόμη και μετά την αλλαγή του συνδυασμού των αποστατών, μετρήστε το πάχος του μέσου εκτύπωσης και δείτε τα παρακάτω.

U[«Η ποιότητα εικόνας δεν είναι σταθερή](#page-139-0) [ακόμη κι όταν οι εκτυπώσεις γίνονται υπό](#page-139-0) [τις ίδιες συνθήκες / Εμφανίζεται το μήνυμα](#page-139-0) **[The position of the media surface is too](#page-139-0) high.** [ακόμη κι όταν οι εκτυπώσεις γίνονται](#page-139-0) [με τα ίδια μέσα / Το στοιχείο](#page-139-0) **Platen Height Adjustment** [δεν εκτελείται με επιτυχία» στη](#page-139-0) [σελίδα 140](#page-139-0)

<span id="page-65-0"></span>

G Μετακινήστε το μοχλό προς τα αριστερά κατά μία εγκοπή στην κλίμακα για να εντοπίσετε τη θέση όπου ακούγεται το σφάλμα (βόμβος) και εμφανίζεται στην οθόνη το μήνυμα **The position of the media surface is too high.**

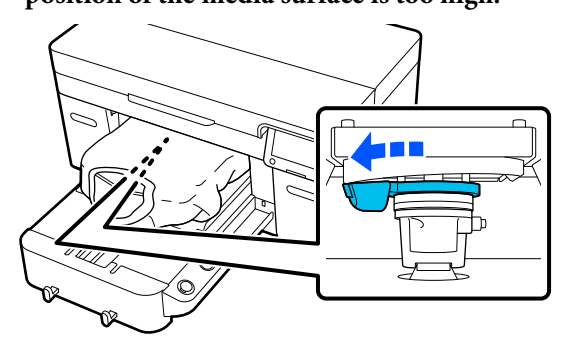

H Μετακινήστε τον μοχλό μία εγκοπή προς τα δεξιά για να εντοπίσετε τη θέση όπου σταματά ο ήχος σφάλματος.

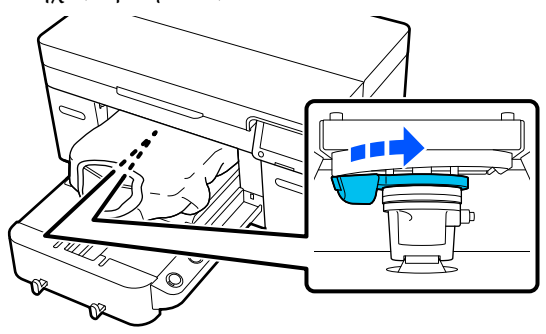

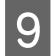

I Πατήστε **OK** και έπειτα **Done** στην επόμενη οθόνη.

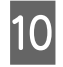

J Σφίξτε τον μοχλό στερέωσης και, στη συνέχεια, ασφαλίστε τον μοχλό διάκενου πλάκας.

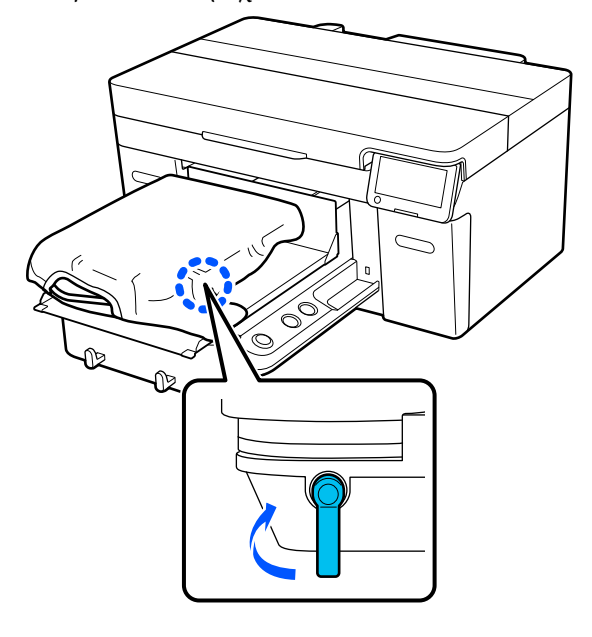

# **Προσάρτηση και αφαίρεση αποστατών**

A Βεβαιωθείτε ότι η πλάκα προεξέχει.

#### *Σημείωση:*

Εάν δεν μετακινείται προς τα εμπρός, πατήστε το κουμπί } για να μετακινήσετε την πλάκα μπροστά.

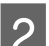

B Απενεργοποιήστε τον εκτυπωτή.

C Πιάστε την αριστερή και τη δεξιά πλευρά της πλάκας και σηκώστε την, κρατώντας την ευθεία προς τα πάνω, για να την αφαιρέσετε.

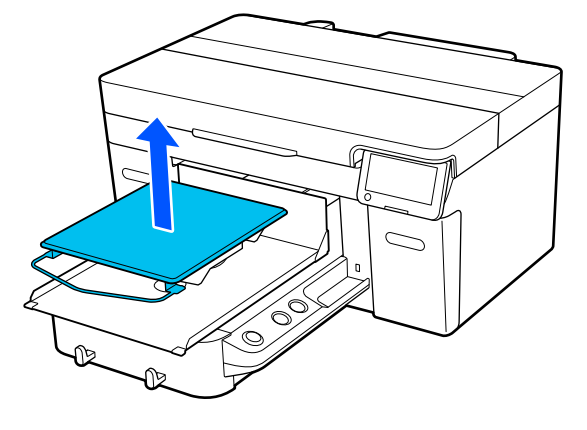

Όταν τοποθετηθεί η πλάκα του μανικιού, αφαιρέστε την ταινία στερέωσης πριν σηκώσετε την πλάκα.

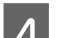

D Χαλαρώστε τον μοχλό σταθεροποίησης.

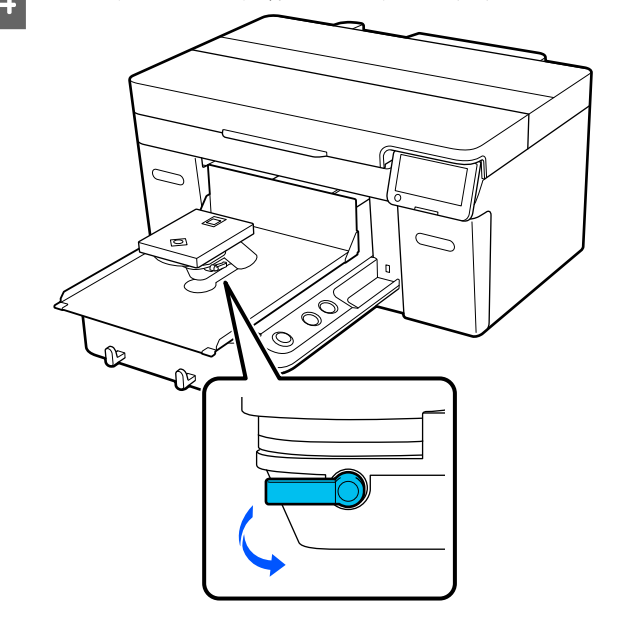

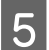

E Μετακινήστε τον προς τα δεξιά για να ρυθμίσετε την κλίμακα στο 8.

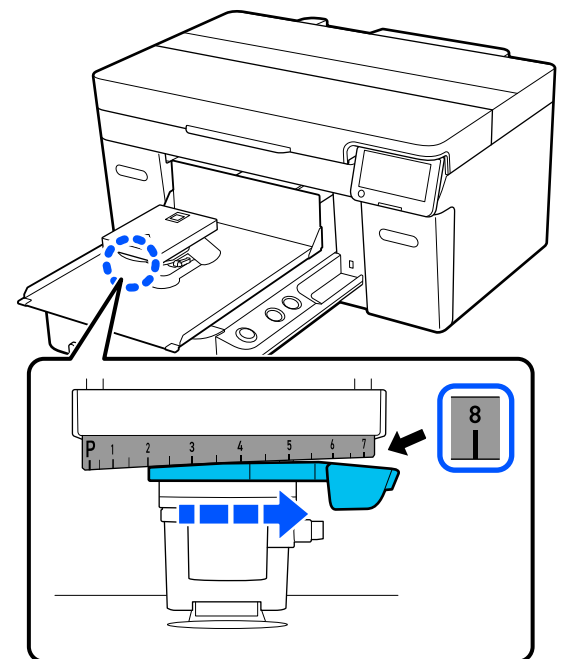

F Σφίξτε τον μοχλό στερέωσης ενώ σηκώνετε το εξάρτημα  $\mathbb D$  που φαίνεται στην εικόνα, για να στερεώσετε τον μοχλό διάκενου πλάκας στην ανυψωμένη θέση.

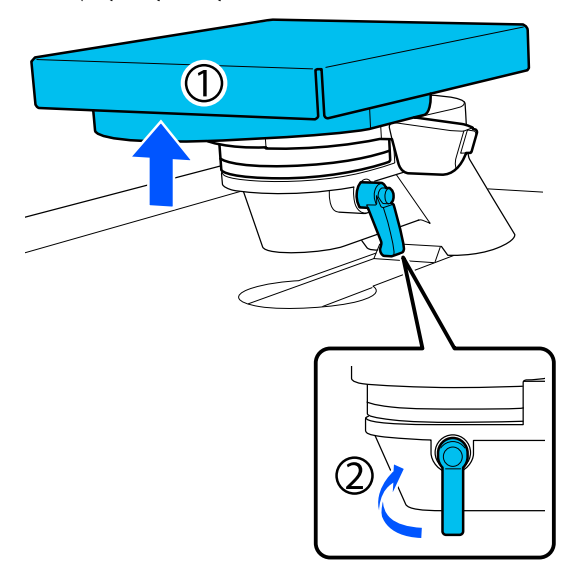

G Ανασηκώστε τον μοχλό διακένου πλάκας και αφαιρέστε τον αποστάτη.

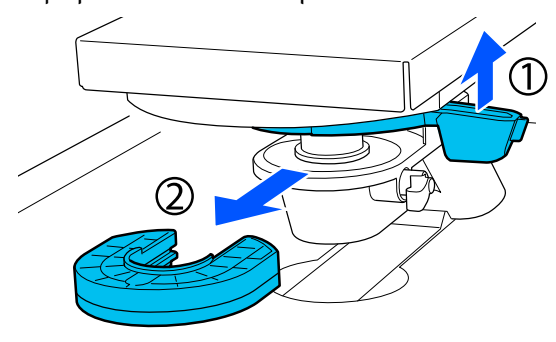

H Συνδυάστε αποστάτες ανάλογα με τον τύπο της πλάκας που χρησιμοποιείται και το πάχος του μέσου.

> U[«Πίνακας για υποστηριζόμενες κλίμακες](#page-156-0) [ετικετών και πάχος μέσων» στη σελίδα 157](#page-156-0)

Τα γράμματα Α ή Β είναι σφραγισμένα στο πλάι των αποστατών. Όταν χρησιμοποιείτε δύο αποστάτες, τοποθετήστε τους όπως φαίνεται στην εικόνα, ώστε να είναι δυνατή η ανάγνωση των γραμμάτων.

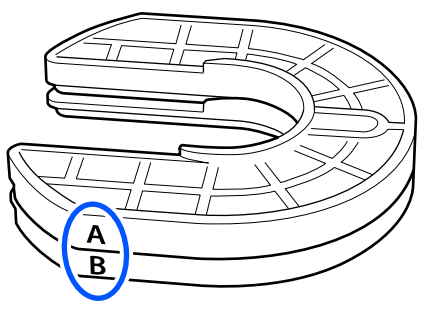

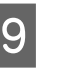

I Ανασηκώστε τον μοχλό διακένου πλάκας και προσαρτήστε τον αποστάτη.

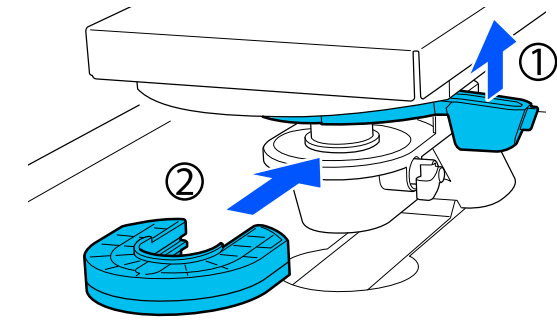

<span id="page-67-0"></span>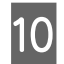

10 Χαλαρώστε τον μοχλό στερέωσης ενώ σηκώνετε το εξάρτημα  $\overline{0}$  που φαίνεται στην εικόνα.

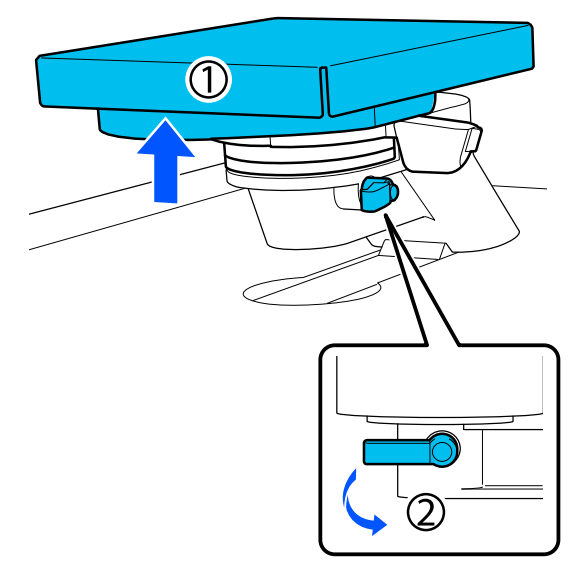

11 Απελευθερώστε το εξάρτημα που ανασηκώθηκε στο προηγούμενο βήμα και, στη συνέχεια, σφίξτε ξανά τον μοχλό στερέωσης για να στερεώσετε τον μοχλό διακένου πλάκας.

### **Αλλαγή του ύψους της πλάκας**

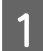

A Χαλαρώστε τον μοχλό σταθεροποίησης.

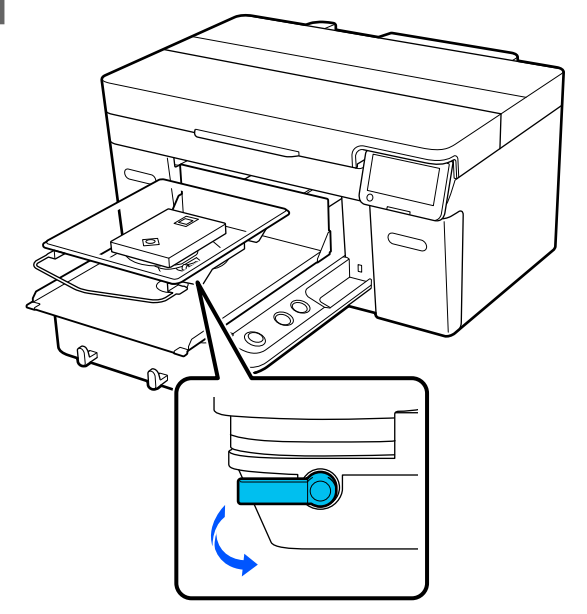

- 
- B Μετακινήστε τον μοχλό για να ρυθμίσετε την κλίμακα στην επιθυμητή θέση.

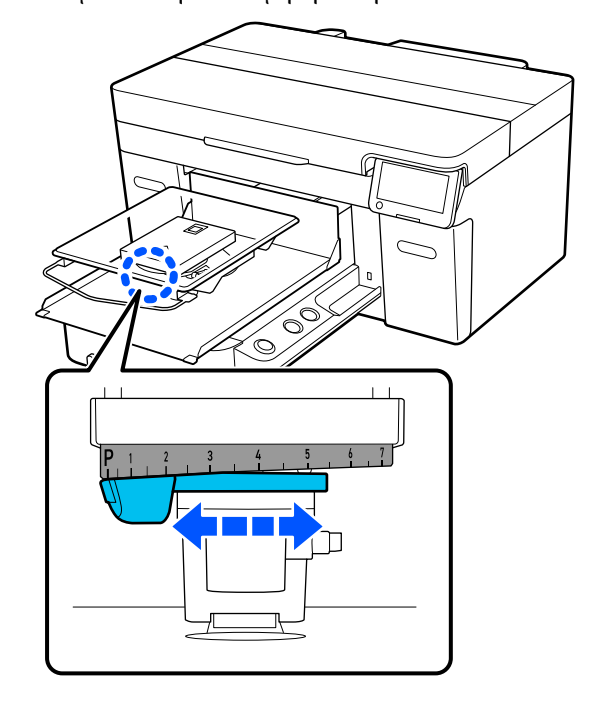

Όταν η κλίμακα είναι στο P, η πλάκα βρίσκεται στην υψηλότερη θέση. Όσο πιο μεγάλος είναι ο αριθμός, τόσο πιο χαμηλά είναι η πλάκα.

Μετακινώντας τον μοχλό προς τα δεξιά όταν βλέπετε τον εκτυπωτή από μπροστά, αλλάζετε σε μεγαλύτερο αριθμό και χαμηλώνετε το ύψος της πλάκας.

Μετακινώντας τον μοχλό προς τα αριστερά όταν βλέπετε τον εκτυπωτή από μπροστά, αλλάζετε σε μικρότερο αριθμό και αυξάνετε το ύψος της πλάκας.

<span id="page-68-0"></span>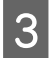

Σφίξτε τον μοχλό στερέωσης και, στη συνέχεια,<br>ασφαλίστε τον μοχλό διάκενου πλάκας.

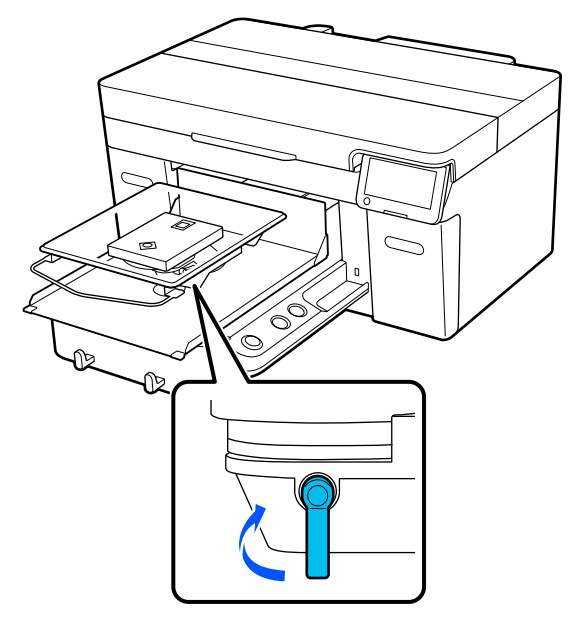

# ασφαλίστε τον μοχλό διάκενου πλάκας. **Τοποθέτηση του T-shirt (μέσο)**

Αν παρατηρήσετε τσαλακωμένα σημεία στο T-shirt, σιδερώστε τα με την πρέσα, πριν τα τοποθετήσετε στην πλάκα.

Τοποθετήστε T-shirt πολυεστέρα σε μια πλάκα που δεν καλύπτεται με επίθεμα συγκράτησης. Αν τα τοποθετήσετε σε μια πλάκα που καλύπτεται με επίθεμα συγκράτησης, υπάρχει ένας κίνδυνος το ύφασμα της πλάκας να λερωθεί με μελάνι κατά την εκτύπωση.

Ανατρέξτε στην επόμενη ενότητα για τον τρόπο τοποθέτησης T-shirt σε μια πλάκα που καλύπτεται με επίθεμα συγκράτησης.

Δείτε τα παρακάτω για τον τρόπο τοποθέτησης T-shirt σε μια πλάκα που δεν καλύπτεται με επίθεμα συγκράτησης.

Πλάκες μεγέθους L/M/S/XS U[«Τοποθέτηση πλάκας χωρίς επίθεμα](#page-71-0) [συγκράτησης» στη σελίδα 72](#page-71-0)

Πλάκα για μανίκι U[«Τοποθέτηση των πλακών για μανίκι» στη](#page-74-0) [σελίδα 75](#page-74-0)

Πλάκα με μεσαίες εγκοπές U[«Τοποθέτηση στις πλάκες με μεσαίες εγκοπές»](#page-75-0) [στη σελίδα 76](#page-75-0)

## **Τοποθέτηση μιας πλάκας με επίθεμα συγκράτησης**

Αυτή η ενότητα επεξηγεί πώς να τοποθετήσετε ένα T-shirt σε μια κρεμαστή πλάκα.

Μπορείτε να ελέγξετε τη διαδικασία σε ένα βίντεο στο YouTube.

[Epson Video Manuals](https://support.epson.net/p_doc/8c9/)

### *Σημείωση:*

Για λεπτομέρειες σχετικά με το πώς να τοποθετήσετε ένα T-shirt επίπεδο στην τυπική πλάκα (με το μπροστινό και το πίσω μέρος του T-shirt το ένα πάνω στο άλλο), δείτε το εγχειρίδιο βίντεο «Loading a T-shirt (on the grip pad covered platen)» για SC-F2100 Series.

[Epson Video Manuals](http://www.epson-biz.com/?prd=sc-f2100&inf=playlist)

- Πατήστε το κουμπί  $\mathcal O$  για να ενεργοποιήσετε τον εκτυπωτή.
- B Βεβαιωθείτε ότι η πλάκα έχει τοποθετηθεί.

Δείτε τα ακόλουθα, αν η πλάκα δεν έχει τοποθετηθεί.

U[«Αντικατάσταση πλακών» στη σελίδα 61](#page-60-0)

S Σύρετε το στρίφωμα του T-shirt πάνω από την πλάκα από το μπροστινό μέρος.

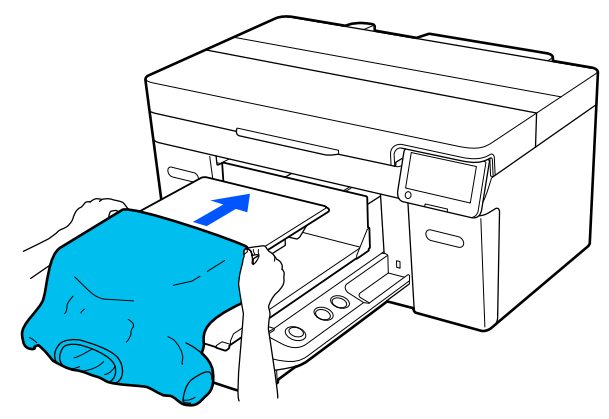

Η γραμμή εσωτερικά του πλαισίου στην εικόνα υποδεικνύει το κέντρο της πλάκας.

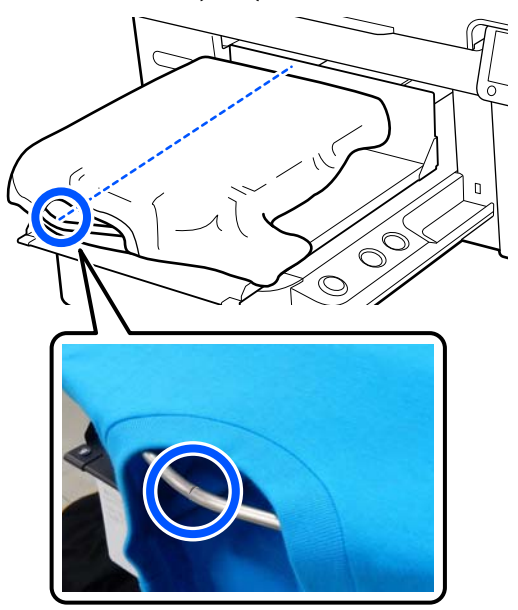

D Τραβήξτε τα μέρη του T-shirt ώστε να προεξέχουν της πλάκας και να ισιώσετε την επιφάνεια εκτύπωσης.

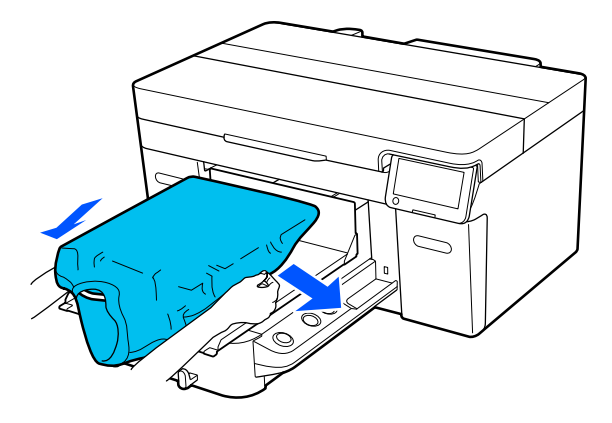

### c*Σημαντικό:*

Μην τραβήξετε πολύ την μπλούζα. Εάν οι μπλούζες τεντώσουν πάρα πολύ, η ποιότητα εκτύπωσης μπορεί να μειωθεί λόγω παραμόρφωσης των εικόνων και η εκτύπωση λευκού υποστρώματος μπορεί να ξεπεράσει τα όρια της εικόνας.

E Αφαιρέστε τις ίνες από την επιφάνεια εκτύπωσης και πρεσάρετε το ύφασμα.

> Εάν δεν έχετε χρησιμοποιήσει προπαρασκευαστικό υγρό, ίσως υπάρχει χνούδι στην μπλούζα. Αφαιρέστε το χνούδι είτε με την αυτοκόλλητη ταινία είτε με το αυτοκόλλητο ρολό και ισιώστε τις ίνες με το σκληρό ρολό. Το χνούδι και οι ίνες μπορεί να κολλήσουν στην κεφαλή εκτύπωσης και να λερώσουν άλλα σημεία.

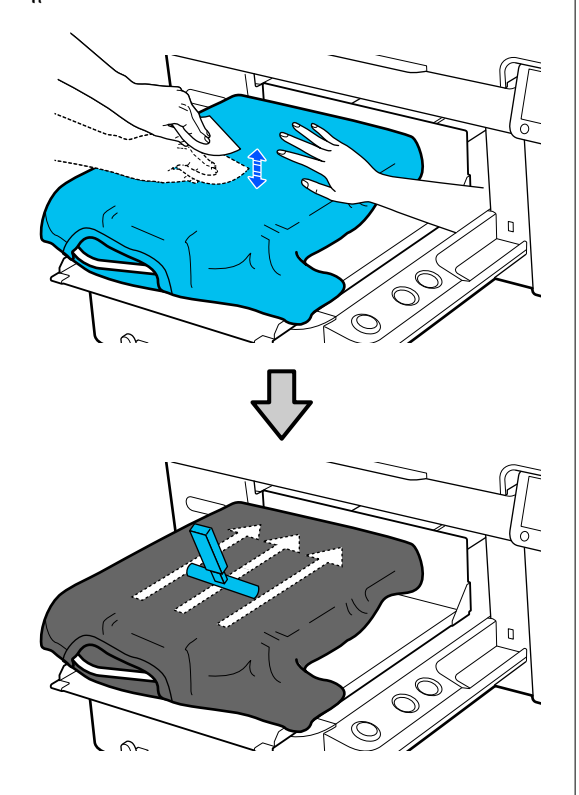

F Τεντώστε και αφαιρέστε τις πτυχώσεις από την επιφάνεια εκτύπωσης για να γίνει επίπεδη.

### c*Σημαντικό:*

Ο εκτυπωτής εντοπίζει το ψηλότερο σημείο της επιφάνειας εκτύπωσης. Αν παραμείνουν ζάρες και πτυχώσεις, όπως απεικονίζεται παρακάτω, μπορεί να αυξηθεί η απόσταση μεταξύ κεφαλής και επιφάνειας εκτύπωσης, με αποτέλεσμα την απώλεια ποιότητας. Ισιώστε το T-shirt για να μην υπάρχουν πτυχώσεις και ζάρες.

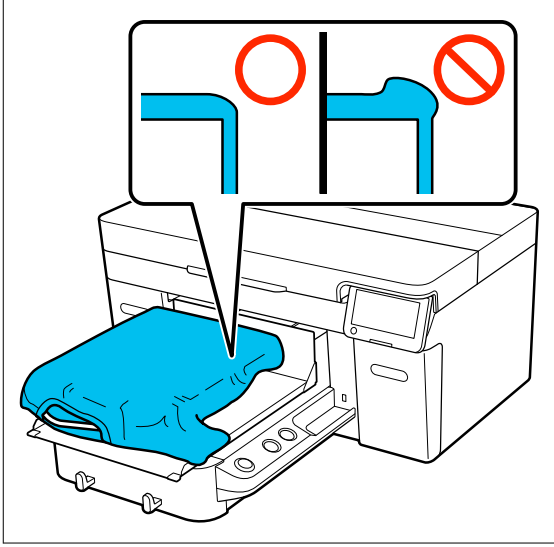

Χρησιμοποιήστε το επίθεμα συγκράτησης για να ισιώσετε την επιφάνεια εκτύπωσης. Το T-shirt κολλά στο επίθεμα συγκράτησης της πλάκας κρατώντας το επίπεδο και αποτρέποντας την κίνησή του κατά την εκτύπωση.

<span id="page-71-0"></span>Πιέστε ελαφρώς το T-shirt με το εργαλείο επιθέματος συγκράτησης και μετακινήστε το κάθετα και οριζόντια από τα άκρα, όπως απεικονίζεται στην παρακάτω εικόνα. Επαναλάβετε αυτό το βήμα 2 ή 3 φορές για να τεντώσετε και να αφαιρέσετε τις πτυχώσεις, ώστε να γίνει επίπεδη η επιφάνεια εκτύπωσης.

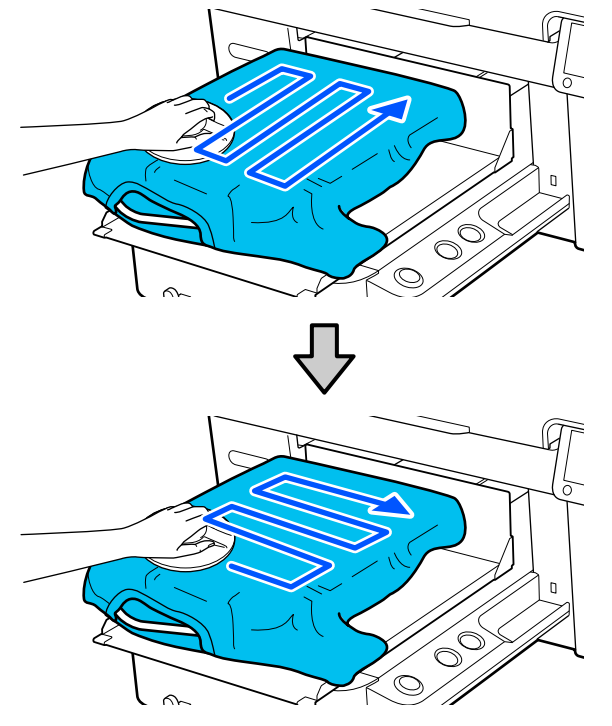

Όταν τοποθετείτε ένα T-shirt καλυμμένο με προπαρασκευαστικό υγρό ή όταν το εργαλείο επιθέματος συγκράτησης κολλήσει λόγω των χαρακτηριστικών του υφάσματος, χρησιμοποιήστε το εργαλείο επιθέματος συγκράτησης στο T-shirt με ένα προστατευτικό φύλλο (π.χ. χαρτί σιλικόνης), όπως φαίνεται στην εικόνα.

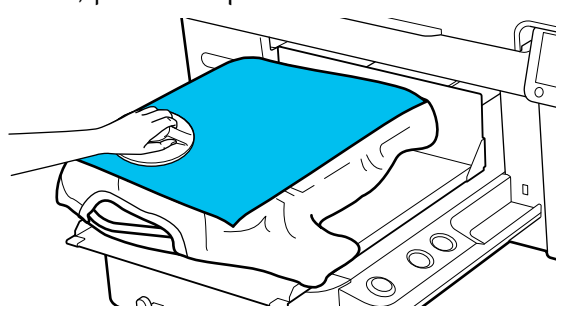

#### *Σημείωση:*

Όταν το εργαλείο επιθέματος συγκράτησης λερωθεί, φροντίστε να το σκουπίσετε με ένα νωπό ύφασμα.

G Στερεώστε το T-shirt, έτσι ώστε να μην κρέμεται πάνω από την κινητή βάση.

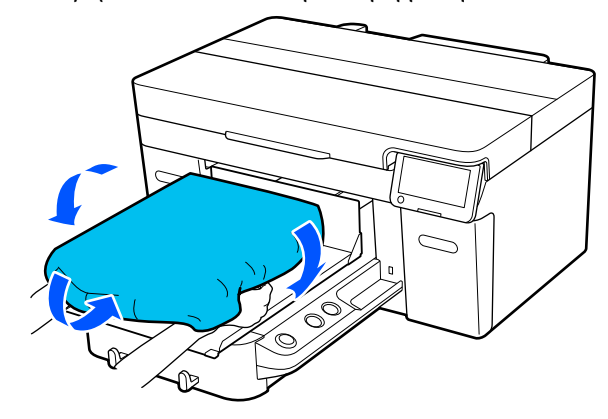

## **Τοποθέτηση πλάκας χωρίς επίθεμα συγκράτησης**

Όταν τοποθετείτε ένα T-shirt (μέσο) σε μια πλάκα χωρίς επίθεμα συγκράτησης, χρησιμοποιήστε το πλαίσιο που συνοδεύει την πλάκα.

Αυτή η ενότητα επεξηγεί πώς να τοποθετήσετε ένα T-shirt σε μια κρεμαστή πλάκα.

Μπορείτε να ελέγξετε τη διαδικασία σε ένα βίντεο στο YouTube.

#### [Epson Video Manuals](https://support.epson.net/p_doc/8c9/)

#### *Σημείωση:*

Για λεπτομέρειες σχετικά με το πώς να τοποθετήσετε ένα T-shirt επίπεδο στην τυπική πλάκα (με το μπροστινό και το πίσω μέρος του T-shirt το ένα πάνω στο άλλο), δείτε το εγχειρίδιο βίντεο «Loading a T-shirt (on the grip pad covered platen)» για SC-F2100 Series.

[Epson Video Manuals](http://www.epson-biz.com/?prd=sc-f2100&inf=playlist)

Πατήστε το κουμπί <sup>θ</sup> για να ενεργοποιήσετε τον εκτυπωτή.

B Βεβαιωθείτε ότι η πλάκα έχει τοποθετηθεί.

Δείτε τα ακόλουθα, αν η πλάκα δεν έχει τοποθετηθεί.

U[«Αντικατάσταση πλακών» στη σελίδα 61](#page-60-0)
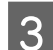

C Αφαιρέστε το πλαίσιο από την πλάκα.

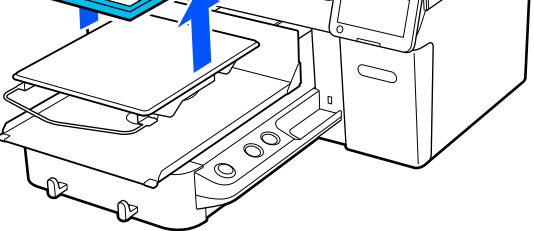

 $\Delta$  Σύρετε το στρίφωμα του T-shirt πάνω από την πλάκα από το μπροστινό μέρος.

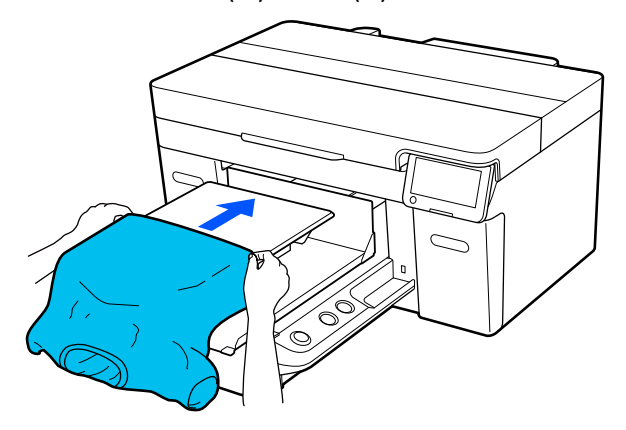

Η γραμμή εσωτερικά του πλαισίου στην εικόνα υποδεικνύει το κέντρο της πλάκας.

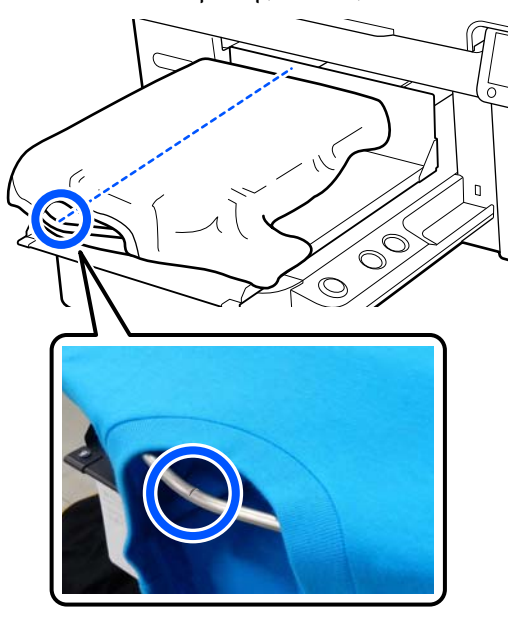

E Τραβήξτε τα μέρη του T-shirt ώστε να προεξέχουν της πλάκας και να ισιώσετε την επιφάνεια εκτύπωσης.

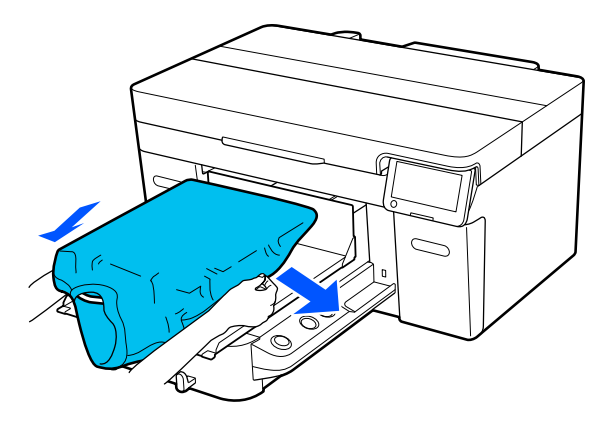

#### c*Σημαντικό:*

Μην τραβήξετε πολύ την μπλούζα. Εάν οι μπλούζες τεντώσουν πάρα πολύ, η ποιότητα εκτύπωσης μπορεί να μειωθεί λόγω παραμόρφωσης των εικόνων και η εκτύπωση λευκού υποστρώματος μπορεί να ξεπεράσει τα όρια της εικόνας.

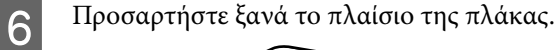

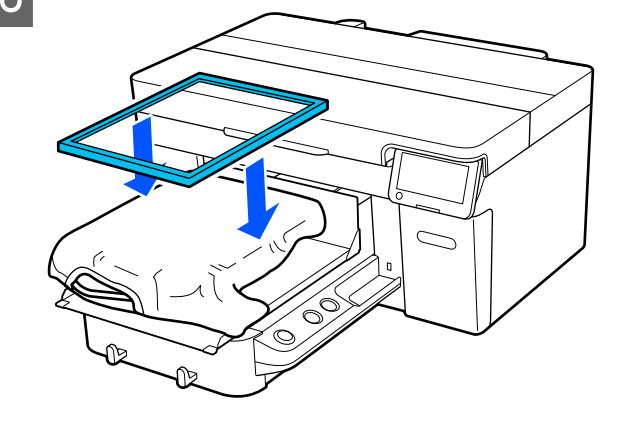

G Αφαιρέστε τις ίνες από την επιφάνεια εκτύπωσης και πρεσάρετε το ύφασμα.

Εάν δεν έχετε χρησιμοποιήσει προπαρασκευαστικό υγρό, ίσως υπάρχει χνούδι στην μπλούζα. Αφαιρέστε το χνούδι είτε με την αυτοκόλλητη ταινία είτε με το αυτοκόλλητο ρολό και ισιώστε τις ίνες με το σκληρό ρολό. Το χνούδι και οι ίνες μπορεί να κολλήσουν στην κεφαλή εκτύπωσης και να λερώσουν άλλα σημεία.

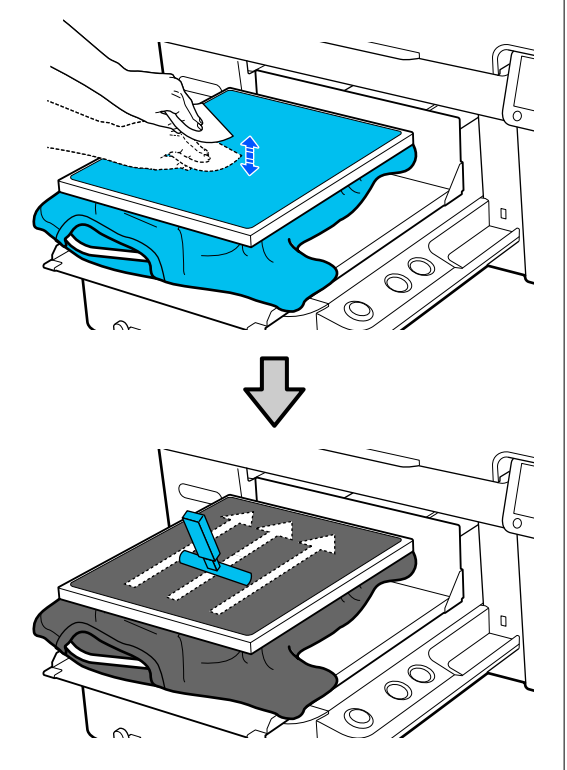

**B** Τραβήξτε το T-shirt και βγάλτε το από το<br>πλαίσιο, για να μην υπάρχουν τσαλακωμένα και χαλαρά σημεία.

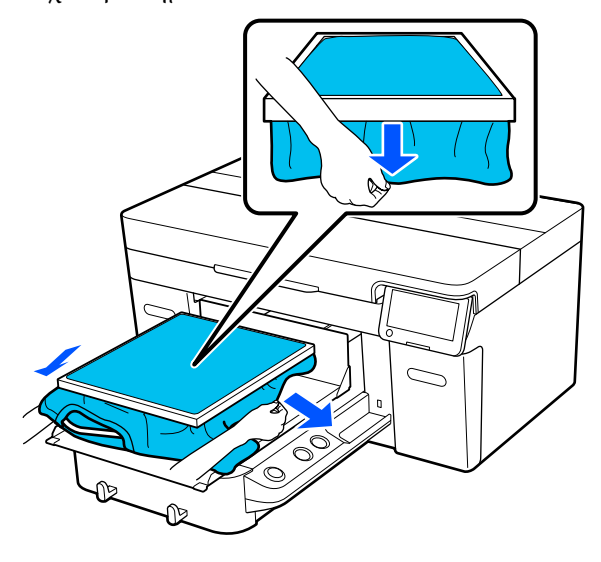

#### c*Σημαντικό:*

Ο εκτυπωτής εντοπίζει το ψηλότερο σημείο της επιφάνειας εκτύπωσης. Εάν υπάρχει τσαλακωμένο ή χαλαρό σημείο κοντά στο εσωτερικό του πλαισίου, όπως φαίνεται στην παρακάτω εικόνα, μπορεί να αυξηθεί η απόσταση ανάμεσα στην κεφαλή εκτύπωσης και στην επιφάνεια εκτύπωσης, ενώ μπορεί να μειωθεί η ποιότητα της εκτύπωσης. Τραβήξτε το T-shirt για να μην υπάρχουν πτυχώσεις και ζάρες. Ωστόσο, αν τα T-shirt τεντώσουν πάρα πολύ, η ποιότητα εκτύπωσης μπορεί να μειωθεί λόγω παραμόρφωσης της εικόνας και η εκτύπωση λευκού υποστρώματος να ξεπεράσει τα όρια της εικόνας.

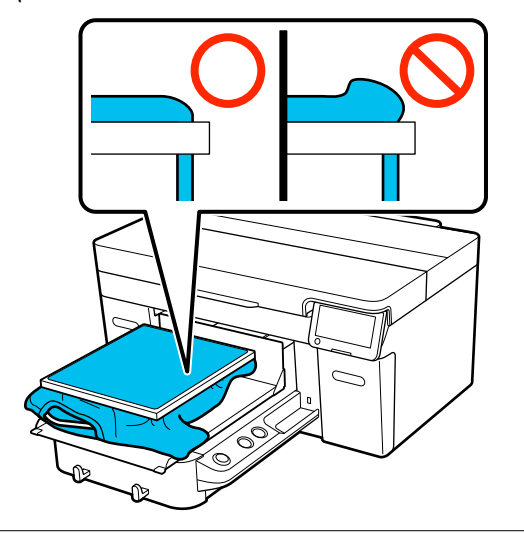

#### *Σημείωση:*

Εάν χρησιμοποιήσετε το πλαίσιο της πλάκας για να τοποθετήσετε την επιφάνεια εκτύπωσης κάτω από την κατάλληλη πίεση, μπορεί να μειωθεί η διόγκωση της επιφάνειας εκτύπωσης κατά την εκτύπωση.

I Πιέστε προς τα κάτω το πλαίσιο της πλάκας, για να μην χαλαρώσει.

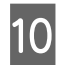

 $10$  Τυλίξτε τα σημεία που εξέχουν από το πλαίσιο, ώστε να μην πέφτουν στη μετακινούμενη βάση.

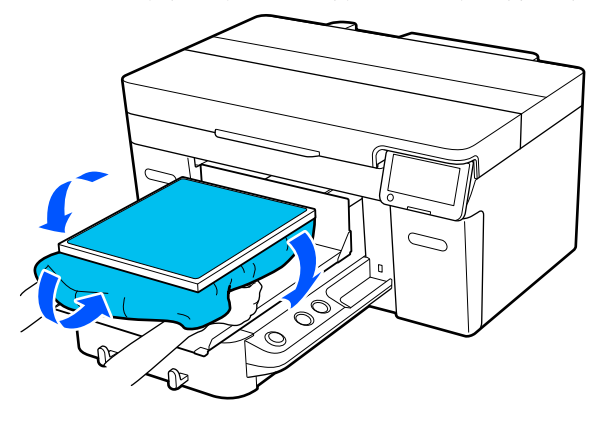

### **Τοποθέτηση των πλακών για μανίκι**

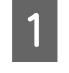

Πατήστε το κουμπί  $\mathfrak O$  για να ενεργοποιήσετε τον εκτυπωτή.

B Βεβαιωθείτε ότι η πλάκα έχει τοποθετηθεί.

Δείτε τα ακόλουθα, αν η πλάκα δεν έχει τοποθετηθεί.

U[«Αντικατάσταση πλακών» στη σελίδα 61](#page-60-0)

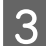

C Αφαιρέστε το πλαίσιο από την πλάκα.

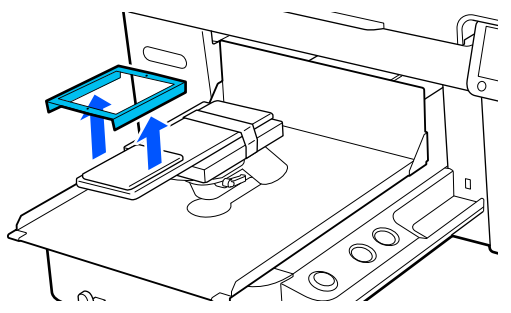

D Περάστε την πλάκα μέσα από το μανίκι του T-shirt.

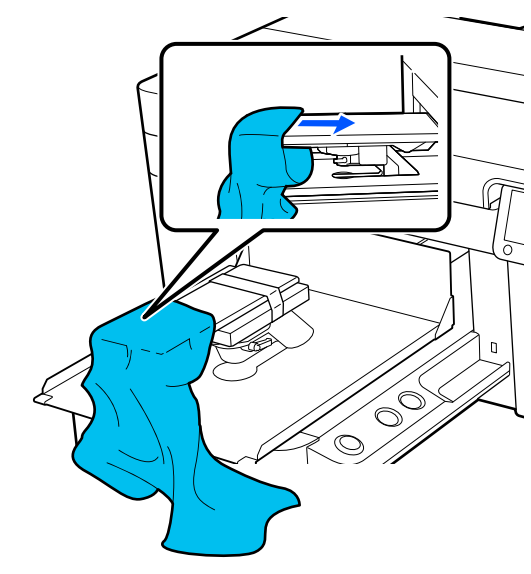

E Τραβήξτε τα μέρη του T-shirt ώστε να προεξέχουν της πλάκας και να ισιώσετε την επιφάνεια εκτύπωσης.

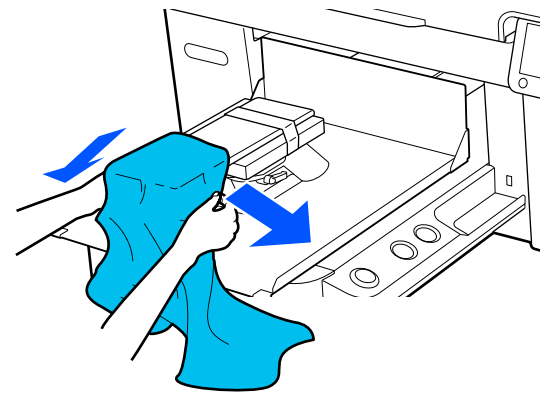

#### c*Σημαντικό:*

- ❏ Τοποθετήστε το T-shirt ώστε η πλαϊνές ραφές και οι ραφές στα μανίκια να μη βρίσκονται στην κορυφή. Εάν υπάρχουν υπερυψωμένα τμήματα όπως ραφές, μπορεί να προκύψει ένα σφάλμα ή η ποιότητα εκτύπωσης μπορεί να μειωθεί.
- ❏ Μην τραβήξετε πολύ την μπλούζα. Εάν οι μπλούζες τεντώσουν πάρα πολύ, η ποιότητα εκτύπωσης μπορεί να μειωθεί λόγω παραμόρφωσης των εικόνων και η εκτύπωση λευκού υποστρώματος μπορεί να ξεπεράσει τα όρια της εικόνας.

F Προσαρτήστε ξανά το πλαίσιο της πλάκας. Τοποθετήστε ώστε οι μικρές οπές στο πλαίσιο να βρίσκονται μπροστά και πίσω.

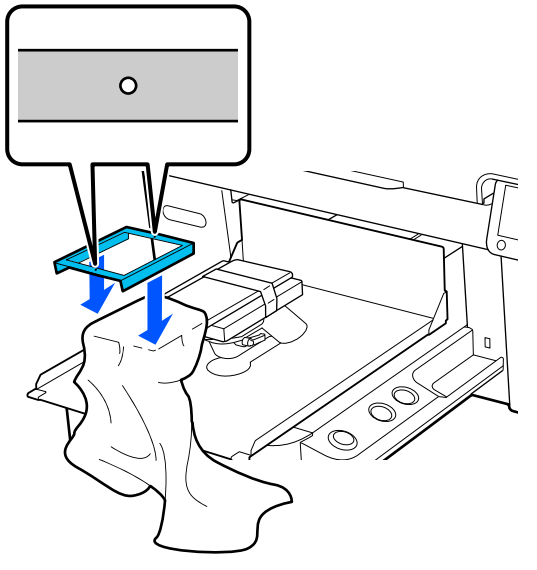

G Τραβήξτε το T-shirt και βγάλτε το από το πλαίσιο, για να μην υπάρχουν τσαλακωμένα και χαλαρά σημεία.

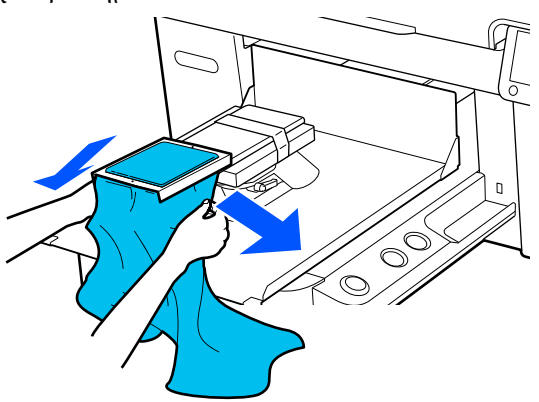

#### c*Σημαντικό:*

Τραβήξτε το T-shirt για να μην υπάρχουν πτυχώσεις και ζάρες. Ωστόσο, αν τα T-shirt τεντώσουν πάρα πολύ, η ποιότητα εκτύπωσης μπορεί να μειωθεί λόγω παραμόρφωσης της εικόνας και η εκτύπωση λευκού υποστρώματος να ξεπεράσει τα όρια της εικόνας.

H Πιέστε προς τα κάτω το πλαίσιο της πλάκας, για να μην χαλαρώσει.

 $\mathbf{Q}$  I Τυλίξτε τα σημεία που εξέχουν από το πλαίσιο, ώστε να μην πέφτουν στη μετακινούμενη βάση.

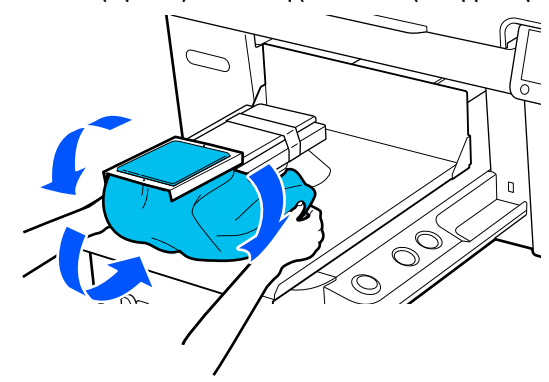

### **Τοποθέτηση στις πλάκες με μεσαίες εγκοπές**

- 
- Πατήστε το κουμπί  $\mathcal O$  για να ενεργοποιήσετε τον εκτυπωτή.
- 

B Βεβαιωθείτε ότι η πλάκα έχει τοποθετηθεί.

Δείτε τα ακόλουθα, αν η πλάκα δεν έχει τοποθετηθεί.

U[«Αντικατάσταση πλακών» στη σελίδα 61](#page-60-0)

C Αφαιρέστε το πλαίσιο από την πλάκα.

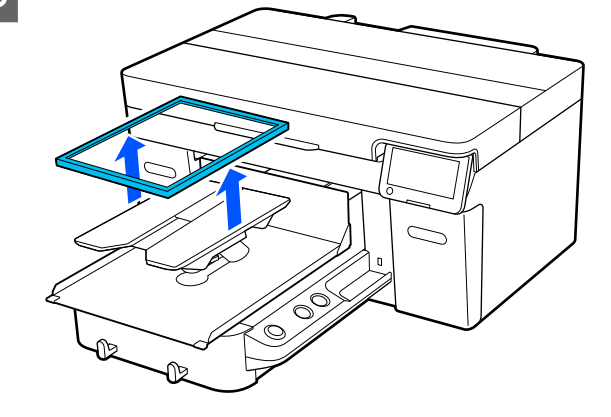

D Σύρετε το στρίφωμα του T-shirt πάνω από την πλάκα από το μπροστινό μέρος.

#### **Όταν συνδέεται το τετράγωνο στοιχείο (για μπλούζες όπως μπλουζάκια polo)**

Βεβαιωθείτε ότι το περιλαίμιο ή τα κουμπιά ταιριάζουν στην εγκοπή στην άνω πλάκα και έπειτα τοποθετήστε κατάλληλα ώστε το υπερυψωμένο τμήμα να μην επεκτείνετε πέρα από την πλευρά εκτύπωσης.

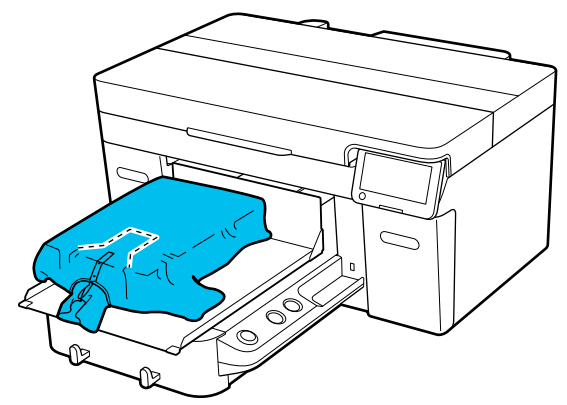

#### **Όταν αφαιρείται το τετράγωνο στοιχείο (για μπλούζες όπως μπλούζες με μπροστινό άνοιγμα)**

Αφαιρέστε το τετράγωνο στοιχείο από την άνω πλάκα, έτσι ώστε τα μέρη που προεξέχουν όπως φερμουάρ να ταιριάζουν στο τμήμα που μπορεί να αφαιρεθεί και έπειτα τοποθετήστε ώστε το υπερυψωμένο τμήμα πέρα από την πλευρά εκτύπωσης.

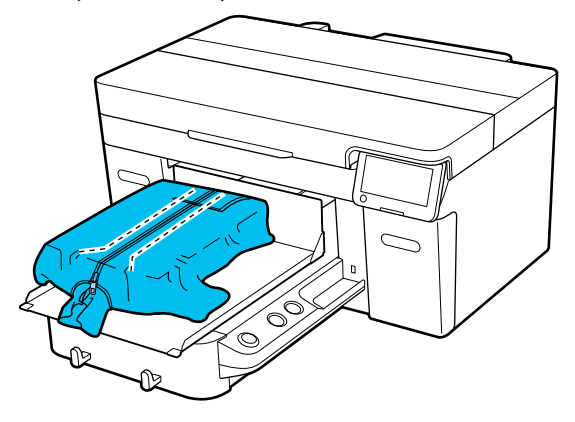

E Τραβήξτε τα μέρη του T-shirt ώστε να προεξέχουν της πλάκας και να ισιώσετε την επιφάνεια εκτύπωσης.

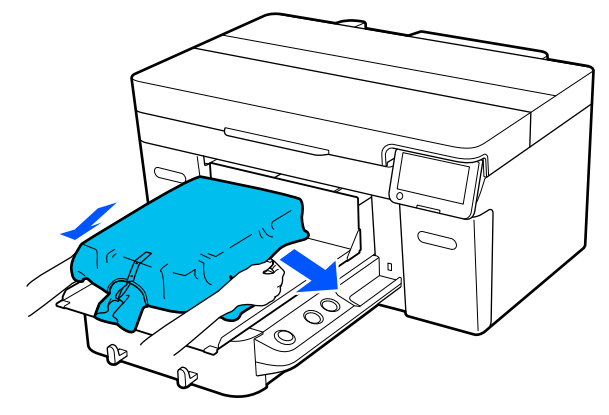

### c*Σημαντικό:*

Μην τραβήξετε πολύ τα μέσα. Εάν τα μέσα τεντώσουν πάρα πολύ, η ποιότητα εκτύπωσης μπορεί να μειωθεί λόγω παραμόρφωσης των εικόνων και η εκτύπωση λευκού υποστρώματος μπορεί να ξεπεράσει τα όρια της εικόνας.

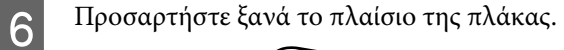

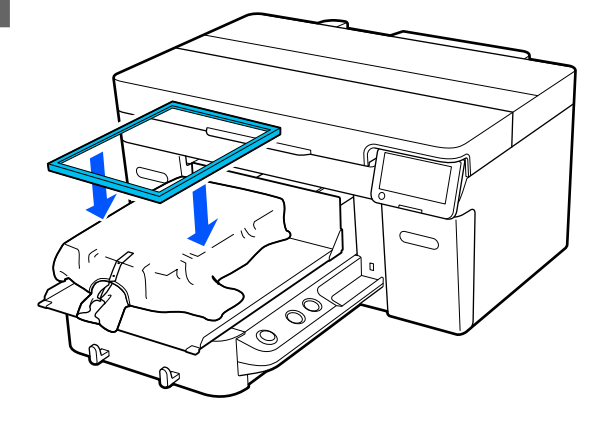

**7** Αφαιρέστε τις ίνες από την επιφάνεια<br>εκτύπωσης και πρεσάρετε το ύφασμα.

Εάν δεν έχετε χρησιμοποιήσει προπαρασκευαστικό υγρό, ίσως υπάρχει χνούδι στα μέσα. Αφαιρέστε το χνούδι είτε με την αυτοκόλλητη ταινία είτε με το αυτοκόλλητο ρολό και ισιώστε τις ίνες με το σκληρό ρολό. Το χνούδι και οι ίνες μπορεί να κολλήσουν στην κεφαλή εκτύπωσης και να λερώσουν άλλα σημεία.

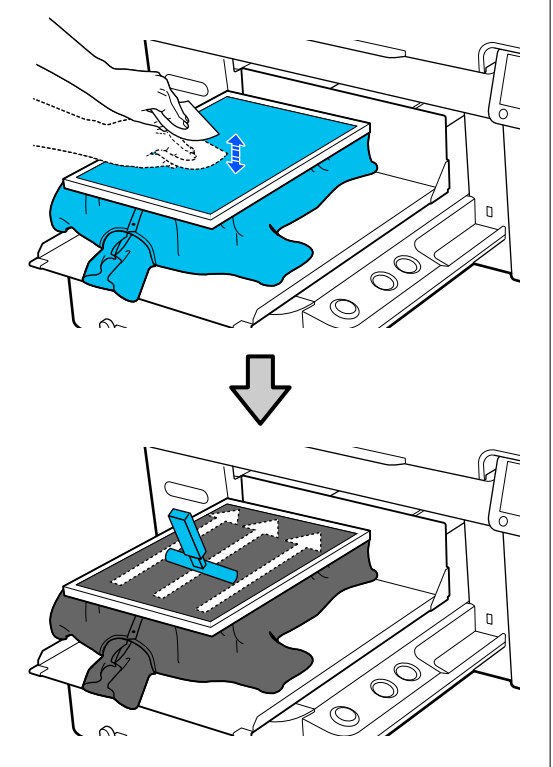

**B** Τραβήξτε το T-shirt και βγάλτε το από το πλαίσιο, για να μην υπάρχουν τσαλακωμένα και χαλαρά σημεία.

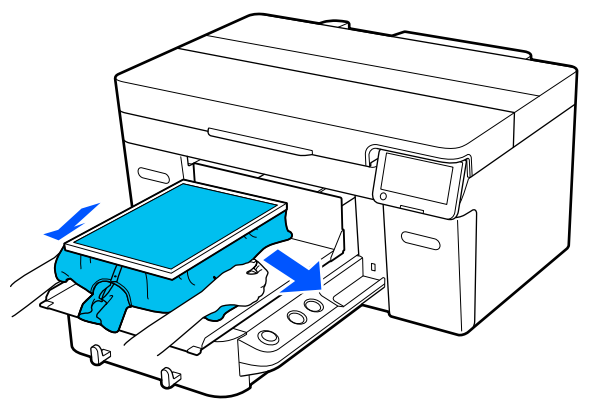

#### c*Σημαντικό:*

Τραβήξτε το μέσο για να μην υπάρχουν πτυχώσεις και ζάρες. Ωστόσο, αν τα T-shirt τεντώσουν πάρα πολύ, η ποιότητα εκτύπωσης μπορεί να μειωθεί λόγω παραμόρφωσης της εικόνας και η εκτύπωση λευκού υποστρώματος να ξεπεράσει τα όρια της εικόνας.

**9** Πιέστε προς τα κάτω το πλαίσιο της πλάκας,<br> **9** Μανα μην χαλαρώσει για να μην χαλαρώσει.

J Τυλίξτε τα σημεία που εξέχουν από το πλαίσιο, ώστε να μην πέφτουν στη μετακινούμενη βάση.

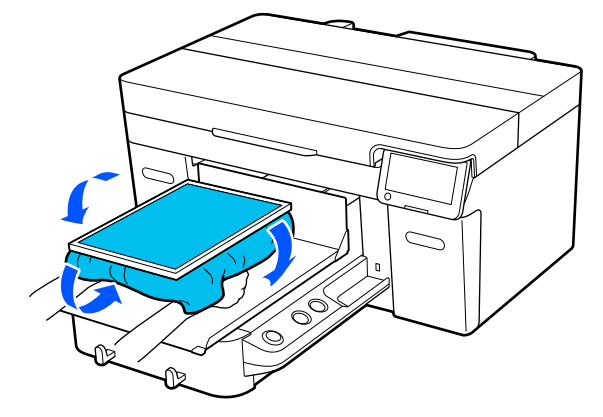

## <span id="page-78-0"></span>**Έναρξη και ακύρωση εκτύπωσης**

### **Εκκίνηση**

A Όταν μια εργασία ληφθεί πλήρως, ανοίγει το παράθυρο προεπισκόπησης στην οθόνη και ανάβει η λυχνία στο κουμπί  $\otimes$ .

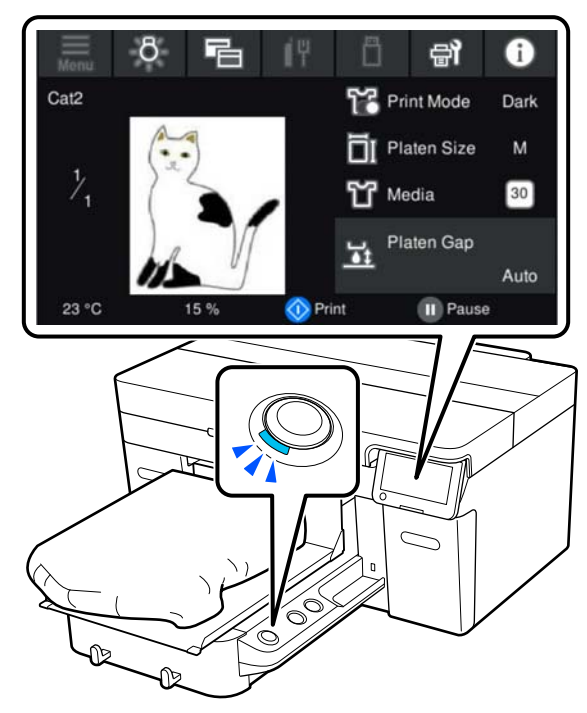

2 **Βεβαιωθείτε ότι έχετε τοποθετήσει το T-shirt** και πατήστε το κουμπί  $\lozenge$ .

#### *Σημείωση:*

Όταν εκτελείτε *Print Head Nozzle Check* ή *Head Cleaning* προτού ξεκινήσετε την εκτύπωση ή μεταξύ επαναλαμβανόμενων εκτυπώσεων, πατήστε διαδοχικά (μενού) — *Maintenance* και, στη συνέχεια, επιλέξτε το μενού.

Όταν εκτελείτε *Print Head Nozzle Check*, βεβαιωθείτε ότι έχετε τοποθετήσει τα μέσα εκτύπωσης στο κέντρο της πλάκας.

U[«Φόρτωση μέσων» στη σελίδα 104](#page-103-0)

### **Όταν επαναλαμβάνετε την εκτύπωση της ίδιας εργασίας**

#### *Προφυλάξεις για επαναλαμβανόμενη εκτύπωση*

**Τα δεδομένα επανεκτύπωσης δεν αντικαθίστανται μέχρι να σταλεί νέα εργασία στον εκτυπωτή.**

#### **Τα δεδομένα επανεκτύπωσης δεν διαγράφονται μέχρι να συμβεί το εξής.**

- ❏ Η μονάδα μνήμης USB έχει αφαιρεθεί
- ❏ Ο εκτυπωτής απενεργοποιείται

#### **Τα δεδομένα επανεκτύπωσης δεν αποθηκεύονται στις ακόλουθες περιπτώσεις.**

- ❏ Η μονάδα μνήμης USB είναι κατεστραμμένη
- ❏ Δεν υπάρχει αρκετός ελεύθερος χώρος στη μονάδα μνήμης USB ή έχει ξεπεραστεί ο μέγιστος αριθμός αναγνώσιμων αρχείων (999)
- ❏ Η μονάδα μνήμης USB αφαιρέθηκε από τον εκτυπωτή κατά την εγγραφή/ανάγνωση των δεδομένων
- ❏ Η εκτύπωση ξεκίνησε πατώντας το κουμπί x στον εκτυπωτή, αλλά ακυρώθηκε πριν ολοκληρωθεί η εκτύπωση

#### **Εάν η αποθήκευση των δεδομένων επανεκτύπωσης αποτύχει, εμφανίζεται ένα μήνυμα σφάλματος όταν επιλέγετε το μενού Reprint.**

U[«Τι πρέπει να κάνετε, όταν εμφανίζεται ένα](#page-126-0) [μήνυμα» στη σελίδα 127](#page-126-0)

#### *Επαναλάβετε την εκτύπωση*

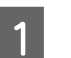

A Πατήστε διαδοχικά (μενού) — **Reprint**.

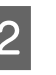

B Καταχωρήστε τον αριθμό εκτυπώσεων και, στη συνέχεια, πατήστε **Done**.

> Μπορείτε, επίσης, να αλλάξετε τις ρυθμίσεις για το **Head Move Direction** εδώ.

❏ **Auto**: η εκτύπωση εκτελείται σύμφωνα με τις ρυθμίσεις της εργασίας εκτύπωσης.

❏ **Uni-Directional**: ενώ μετακινείται αριστερά και δεξιά, η κεφαλή εκτύπωσης εκτυπώνει μόνο στην πρώτη κατεύθυνση.

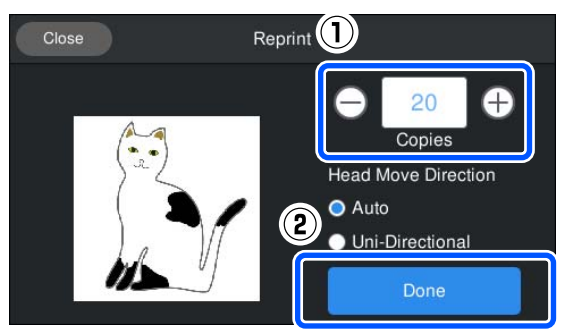

C Όταν ανοίγει η οθόνη προεπισκόπησης στην οθόνη του εκτυπωτή και ανάψει το κουμπί  $\otimes$ , τοποθετήστε ένα T-shirt στην πλάκα και, στη συνέχεια, πατήστε το κουμπί  $\lozenge$ .

> U[«Τοποθέτηση του T-shirt \(μέσο\)» στη](#page-68-0) [σελίδα 69](#page-68-0)

### **Ακύρωση**

Χρησιμοποιήστε το, όταν θέλετε να ακυρώσετε την εκτύπωση ή να ακυρώσετε μια εργασία που λαμβάνεται από τον εκτυπωτή.

Μπορείτε να χρησιμοποιήσετε την ίδια διαδικασία για να ακυρώσετε την επαναλαμβανόμενη εκτύπωση ή εκτύπωση από μια μνήμη USB.

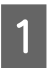

A Πατήστε το κουμπί στον εκτυπωτή ή (παύση) στο δεξιό άκρο της περιοχής προβολής κατάστασης στην οθόνη.

### **2** Επιλέξτε Cancel.

Η εκτύπωση ή λήψη διακόπτεται και διαγράφεται η εργασία.

#### *Σημείωση:*

Μπορείτε να διακόψετε μια εργασία κάνοντας κλικ στο *Ακύρωση* στην οθόνη που εμφανίζεται, ενώ αποστέλλεται η εργασία από το Garment Creator 2, το λογισμικό για τον εκτυπωτή. Εάν η αποστολή μιας εργασίας που αποστέλλεται από τον υπολογιστή στον εκτυπωτή έχει ολοκληρωθεί, ακυρώστε τη στον εκτυπωτή.

## **Σταθεροποίηση του μελανιού**

Μετά την εκτύπωση, γίνεται επεξεργασία του T-shirt στην πρέσα θερμότητας ή στο φούρνο για να σταθεροποιηθεί το μελάνι.

### **Προφυλάξεις κατά τη σταθεροποίηση του μελανιού**

❏ Αν χρησιμοποιείτε πρέσα θερμότητας σε T-shirt (μέσο εκτύπωσης) που έχει εκτυπώσεις δίπλα στις ραφές, όπως στα μανίκια, η σταθεροποίηση μπορεί να μην εκτελεστεί σωστά, καθώς το μελάνι δεν θερμαίνεται επαρκώς λόγω της διαφοράς επιπέδου στις ραφές.

Συνιστούμε την τοποθέτηση ενός υφάσματος ανθεκτικού στη θερμότητα, επάνω και κάτω από το T-shirt, και την εφαρμογή πίεσης όπως απεικονίζεται παρακάτω για να μειωθεί η διαφορά επιπέδου.

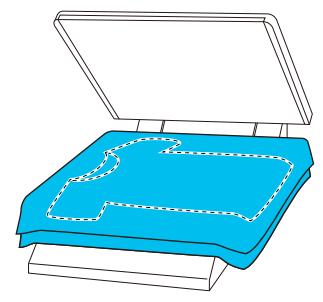

- ❏ Όταν το μελάνι σταθεροποιείται σε πολυεστερικά T-shirts με χρήση πρέσας θερμότητας, η πρέσα θερμότητας μπορεί να λερωθεί με μελάνι λόγω των ιδιοτήτων του υφάσματος. Αν χρειάζεται, καθαρίστε την πρέσα θερμότητας ή τοποθετήστε ένα φύλλο αποδέσμευσης και πατήστε το μετά.
- ❏ Αν δεν έχει σταθεροποιηθεί αρκετά το μελάνι, τα χρώματα μπορεί να ξεθωριάσουν κατά το πλύσιμο ή λόγω τριβής.
- ❏ Αν τα T-shirt (μέσα) έχουν πλαστικά κουμπιά ή φερμουάρ, συνιστούμε να βεβαιώνεστε πρώτα αν θα υποστούν ζημιά από τη χρήση της θερμαινόμενης πρέσας.

### **Συνθήκες σταθεροποίησης**

Οι συνθήκες που απαιτούνται για τη σταθεροποίηση διαφέρουν ανάλογα με τον τύπο του υφάσματος και τη συσκευή για τη σταθεροποίηση του μελανιού.

Χρησιμοποιείτε τις ακόλουθες τιμές ως οδηγό. Οι βέλτιστες συνθήκες διαφέρουν, αναλόγως του τύπου του υφάσματος ή της συσκευής σταθεροποίησης του μελανιού και της ποσότητας του μελανιού.

### **Για βαμβακερά T-shirt**

#### **Πρέσα θερμότητας**

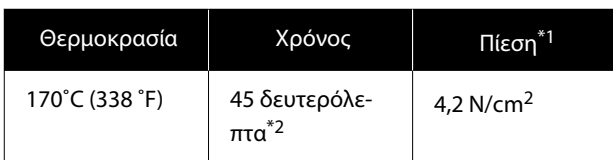

- \*1 Οι ιδανικές συνθήκες ποικίλλουν ανάλογα με τον τύπο της πρέσας (π.χ. ανάλογα με το είδος της χειροκίνητης ρύθμισης). Φροντίστε να δοκιμάσετε από πριν τα αποτελέσματα σταθεροποίησης του μελανιού, για να βρείτε τη σωστή πίεση.
- \*2 Εικόνες μεγαλύτερες από A4 που έχουν μελάνι White (Λευκό) μπορεί να χρειαστούν περισσότερα από 45 δευτερόλεπτα για να στεγνώσουν. Προσπαθήστε να επεκτείνετε τον χρόνο σε έως 90 δευτερόλεπτα, καθώς ελέγχετε αν στέγνωσε το μελάνι.

#### **Φούρνος**

Οι ιδανικές συνθήκες ποικίλλουν ανάλογα με το φούρνο. Γι' αυτό, καλό είναι να δοκιμάζετε και να ελέγχετε από πριν το αποτέλεσμα σταθεροποίησης του μελανιού, προκειμένου να ορίσετε τη θερμοκρασία και τη διάρκεια.

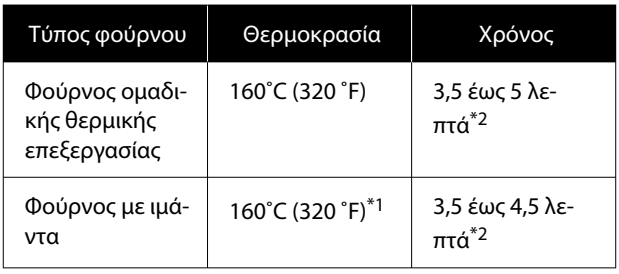

- \*1 Θερμοκρασία της επιφάνειας σταθεροποίησης της μπλούζας. Δεν είναι η εσωτερική θερμοκρασία. Αν η επιφάνεια του T-shirt ξεπεράσει τους 180 ˚C (356 ˚F), τόσο το T-shirt όσο και η επιφάνεια εκτύπωσης μπορεί να αλλάξουν χρώμα.
- \*2 Οι εικόνες που έχουν μελάνι White (Λευκό) χρειάζονται τον μεγαλύτερο χρόνο σταθεροποίησης (τύπος παρτίδας: 5 λεπτά, τύπος ιμάντα: 4,5 λεπτά).

### **Για πολυεστερικά T-shirt**

Λόγω των χαρακτηριστικών των T-shirt από πολυεστέρα, το ύφασμα μπορεί να αποχρωματιστεί λόγω της θερμότητας που εφαρμόζεται κατά τη διάρκεια της σταθεροποίησης. Επίσης, εάν η σταθεροποίηση πραγματοποιείται σε πολύ υψηλή θερμοκρασία, για πολύ μεγάλο χρονικό διάστημα ή υπό υπερβολική πίεση, το εκτυπωμένο χρώμα μπορεί να είναι πάρα πολύ λεπτό ή μπορεί να παραμείνουν ίχνη της πρέσας θερμότητας πάνω στο ύφασμα. Φροντίστε να δοκιμάσετε από πριν τα αποτελέσματα σταθεροποίησης του μελανιού, για να προσδιορίσετε τις σωστές συνθήκες.

#### **Πρέσα θερμότητας**

#### ❏ Όταν χρησιμοποιείτε White (Λευκό) μελάνι

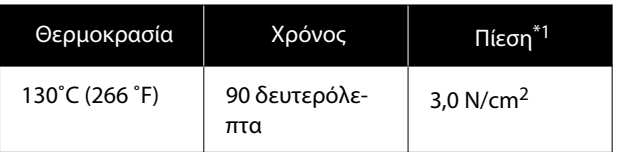

❏ Όταν χρησιμοποιείτε έγχρωμο μελάνι μόνο

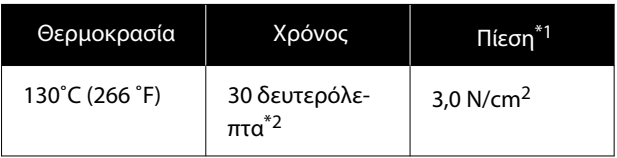

\*1 Οι ιδανικές συνθήκες ποικίλλουν ανάλογα με τον τύπο της πρέσας (π.χ. ανάλογα με το είδος της χειροκίνητης ρύθμισης). Φροντίστε να δοκιμάσετε από πριν τα αποτελέσματα σταθεροποίησης του μελανιού, για να βρείτε τη σωστή πίεση.

\*2 Οι εικόνες μεγαλύτερες από A4 και οι εικόνες με μεγάλες ποσότητες μελανιού μπορεί να μην είναι επαρκώς στεγνές μετά από 30 δευτερόλεπτα, ανάλογα με τον τύπο υφάσματος που χρησιμοποιείται, όπως το μεικτό ύφασμα. Αν το μελάνι δεν στεγνώνει αρκετά, δοκιμάστε να παρατείνετε το χρόνο ελέγχοντας αν το μελάνι έχει στεγνώσει.

#### **Φούρνος**

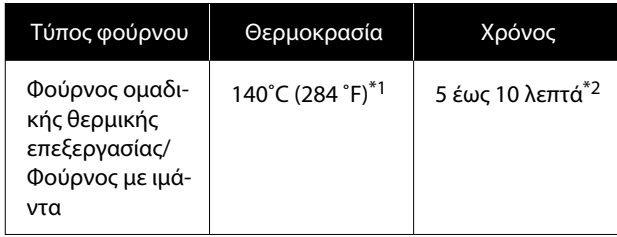

- \*1 Θερμοκρασία της επιφάνειας σταθεροποίησης της μπλούζας. Δεν είναι η εσωτερική θερμοκρασία.
- \*2 Οι εικόνες που περιέχουν White (Λευκό) μελάνι χρειάζονται τον μέγιστο χρόνο (10 λεπτά) σταθεροποίησης.

## **Εκτύπωση από μονάδα μνήμης USB**

Αυτός ο εκτυπωτής σάς επιτρέπει επίσης να εκτυπώνετε εργασίες που έχουν αποθηκευτεί από το Garment Creator 2 στη μονάδα μνήμης USB, επιλέγοντάς τις στον πίνακα ελέγχου.

Μπορείτε να αποθηκεύετε εργασίες χρησιμοποιώντας μία από τις ακόλουθες μεθόδους.

- ❏ Αποθήκευση εργασιών που έχουν εξαχθεί σε υπολογιστή σε μια μονάδα μνήμης USB
- ❏ Εξαγωγή εργασιών απευθείας σε μονάδα μνήμης USB που είναι συνδεδεμένη στον εκτυπωτή

Δείτε το εγχειρίδιο Garment Creator 2 για περισσότερες λεπτομέρειες.

#### *Σημείωση:*

Όταν μια μονάδα μνήμης USB είναι συνδεδεμένη στον εκτυπωτή, τα τελευταία δεδομένα εκτύπωσης που αποστέλλονται από το Garment Creator 2 αποθηκεύονται αυτόματα προσωρινά στη μονάδα μνήμης USB, ως δεδομένα επανεκτύπωσης. (Όνομα αρχείου: Epson\_repeat\_print.prn)

Εάν υπάρχει σφάλμα εκτύπωσης ή εξαντληθεί το μέσο εκτύπωσης, μπορείτε να επαναλάβετε την εκτύπωση απλά χειριζόμενοι τον εκτυπωτή, χωρίς να χρειάζεται να στείλετε ξανά την εργασία. Δείτε τα παρακάτω για περισσότερες λεπτομέρειες.

U[«Όταν επαναλαμβάνετε την εκτύπωση της ίδιας](#page-78-0) [εργασίας» στη σελίδα 79](#page-78-0)

### **Απαιτήσεις μονάδας μνήμης USB**

Για να χρησιμοποιήσετε μονάδα μνήμης USB, πρέπει να πληρούνται οι παρακάτω προϋποθέσεις.

- ❏ Συσκευή FAT, συμβατή με Windows
- ❏ Μορφή: FAT, FAT32 ή exFAT
- ❏ Καμία λειτουργία ασφαλείας (π.χ. κρυπτογράφηση ή κωδικοί πρόσβασης)
- ❏ Χωρητικότητα μνήμης: έως 2 TB

#### ❏ Διαμερίσματα: 1

#### **Απαιτήσεις για τα υποστηριζόμενα δεδομένα**

- ❏ Μορφή αρχείου: prn αρχεία (.prn)
- ❏ Ονόματα δεδομένων: μέχρι και 255 χαρακτήρες ενός byte
- ❏ Μέγεθος δεδομένων: μέχρι 4 GB
- ❏ Αριθμός στοιχείων δεδομένων: έως 999

### **Διαδικασίες εκτύπωσης**

A Τοποθετήστε τη μνήμη USB με τις αποθηκευμένες εργασίες στη θύρα μνήμης USB.

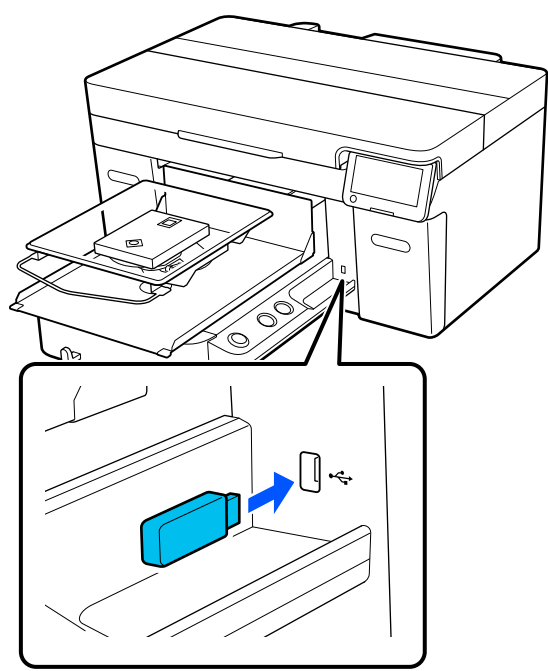

2 Στην οθόνη του πίνακα ελέγχου, πατήστε (εκτύπωση USB).

#### c*Σημαντικό:*

- ❏ Μην συνδέετε και μην αποσυνδέετε τη μονάδα μνήμης USB όταν αναβοσβήνει  $η$  λυχνία  $\circ$ .
- ❏ Συνδέστε τη μονάδα μνήμης USB (από αυτές που βρίσκουμε στο εμπόριο). Οι συνδέσεις με καλώδιο προέκτασης, διανομέα USB ή μονάδα ανάγνωσης καρτών δεν είναι εγγυημένες.

C Όταν εμφανίζεται η παρακάτω οθόνη, πατήστε **Print**.

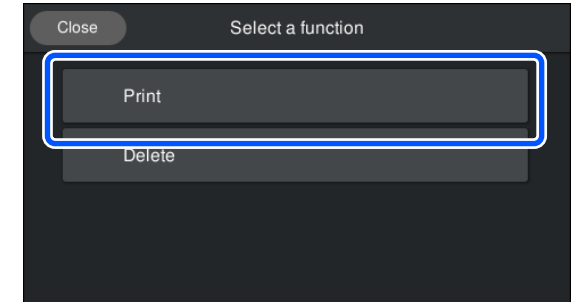

- 
- D Επιλέξτε τα δεδομένα για εκτύπωση.

Εμφανίζεται μια προεπισκόπηση των δεδομένων εκτύπωσης.

E Καταχωρήστε τον αριθμό εκτυπώσεων και, στη συνέχεια, πατήστε **Done**.

> Μπορείτε, επίσης, να αλλάξετε τις ρυθμίσεις για το **Head Move Direction** εδώ.

- ❏ **Auto**: η εκτύπωση εκτελείται σύμφωνα με τις ρυθμίσεις της εργασίας εκτύπωσης.
- ❏ **Uni-Directional**: ενώ μετακινείται αριστερά και δεξιά, η κεφαλή εκτύπωσης εκτυπώνει μόνο στην πρώτη κατεύθυνση.

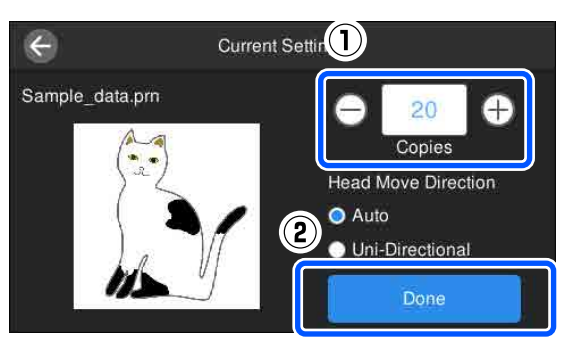

F Όταν ανοίγει η οθόνη προεπισκόπησης στην οθόνη του εκτυπωτή και ανάψει το κουμπί $\otimes$ , τοποθετήστε ένα T-shirt στην πλάκα και, στη συνέχεια, πατήστε το κουμπί  $\lozenge$ .

> U[«Τοποθέτηση του T-shirt \(μέσο\)» στη](#page-68-0) [σελίδα 69](#page-68-0)

#### *Σημείωση:*

Όταν εκτελείτε *Print Head Nozzle Check* ή *Head Cleaning* προτού ξεκινήσετε την εκτύπωση ή μεταξύ επαναλαμβανόμενων εκτυπώσεων, πατήστε διαδοχικά (μενού) — *Maintenance* και, στη συνέχεια, επιλέξτε το μενού.

Όταν εκτελείτε *Print Head Nozzle Check*, βεβαιωθείτε ότι έχετε τοποθετήσει τα μέσα εκτύπωσης στο κέντρο της πλάκας.

U[«Φόρτωση μέσων» στη σελίδα 104](#page-103-0)

Μετά την εκτύπωση του καθορισμένου αριθμού ρούχων, εμφανίζεται στην οθόνη μια λίστα εργασιών εκτύπωσης.

#### **Για να αλλάξετε τον καθορισμένο αριθμό ρούχων κατά την εκτύπωση**

Πατήστε το κουμπί στον εκτυπωτή ή στην οθόνη για να διακόψετε την εκτύπωση και, στη συνέχεια, επαναλάβετε τις ρυθμίσεις από το βήμα 5.

#### **Για να εκτυπώσετε μια διαφορετική εργασία προτού ολοκληρωθεί η εκτύπωση του καθορισμένου αριθμού ρούχων**

Πατήστε το κουμπί στον εκτυπωτή ή στην οθόνη για να διακόψετε την εκτύπωση, και έπειτα στην οθόνη προεπισκόπησης πατήστε  $\Theta$  για να επιστρέψετε στην οθόνη με τη λίστα εργασιών εκτύπωσης και, στη συνέχεια, επαναλάβετε τις ρυθμίσεις από το βήμα 3.

### **Διαγραφή**

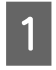

Στην οθόνη του πίνακα ελέγχου, πατήστε (εκτύπωση USB).

B Όταν εμφανίζεται η παρακάτω οθόνη, πατήστε **Delete**.

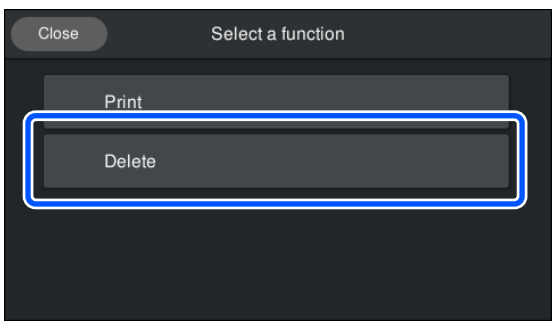

C Επιλέξτε τα δεδομένα για διαγραφή.

Εμφανίζεται μια προεπισκόπηση των δεδομένων εκτύπωσης.

Για να διαγράψετε τα δεδομένα, επιλέξτε **Yes**.

## **Πότε να εκτελείτε διάφορες εργασίες συντήρησης**

Για να διατηρήσετε την ποιότητα εκτύπωσης του εκτυπωτή, πρέπει να εκτελείτε καθαρισμό και να αντικαθιστάτε τα αναλώσιμα.

Αν δεν πραγματοποιείται συντήρηση, μπορεί να υπάρξει απώλεια στην ποιότητα εκτύπωσης, η διάρκεια ζωής του εκτυπωτή να μειωθεί ή μπορεί να χρειαστεί να επιβαρυνθείτε επισκευή. Πραγματοποιείτε πάντα συντήρηση όταν εμφανίζεται κάποιο μήνυμα στην οθόνη.

### **Τοποθεσίες καθαρισμού και χρόνος καθαρισμού**

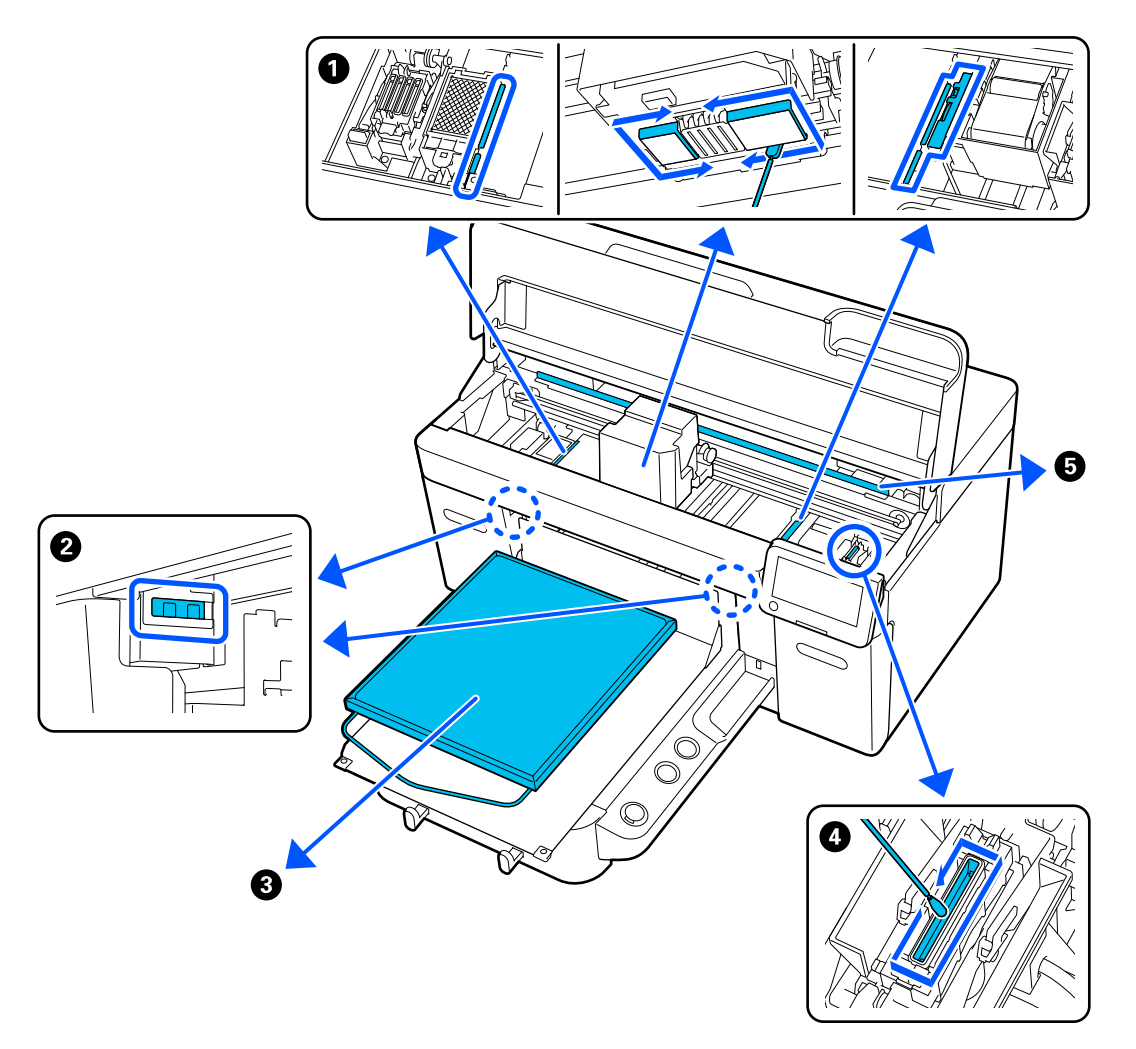

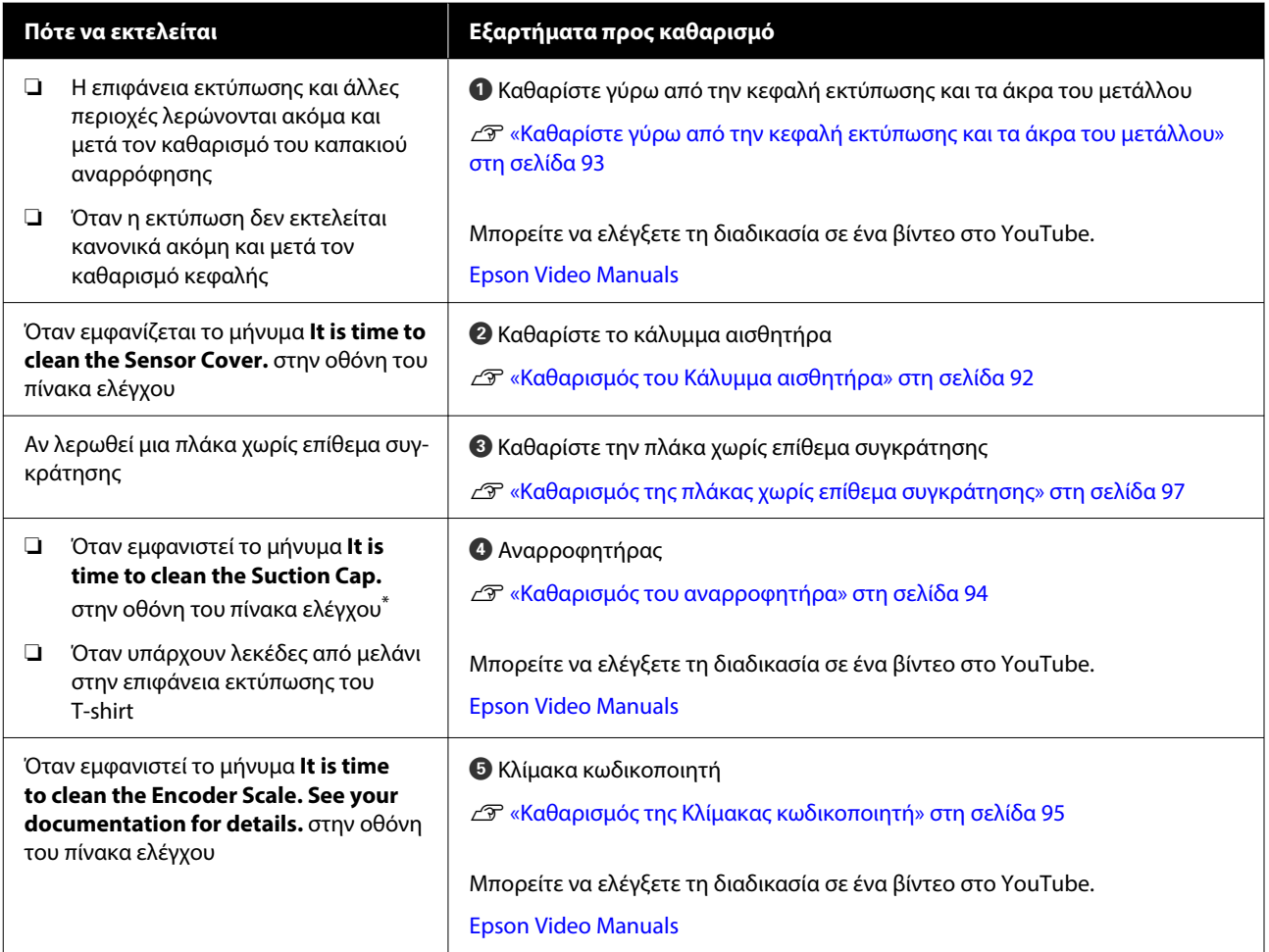

\* Αν αυτό το μήνυμα εμφανίζεται συχνά, επικοινωνήστε με τον προμηθευτή σας ή το Τμήμα Εξυπηρέτησης της Epson.

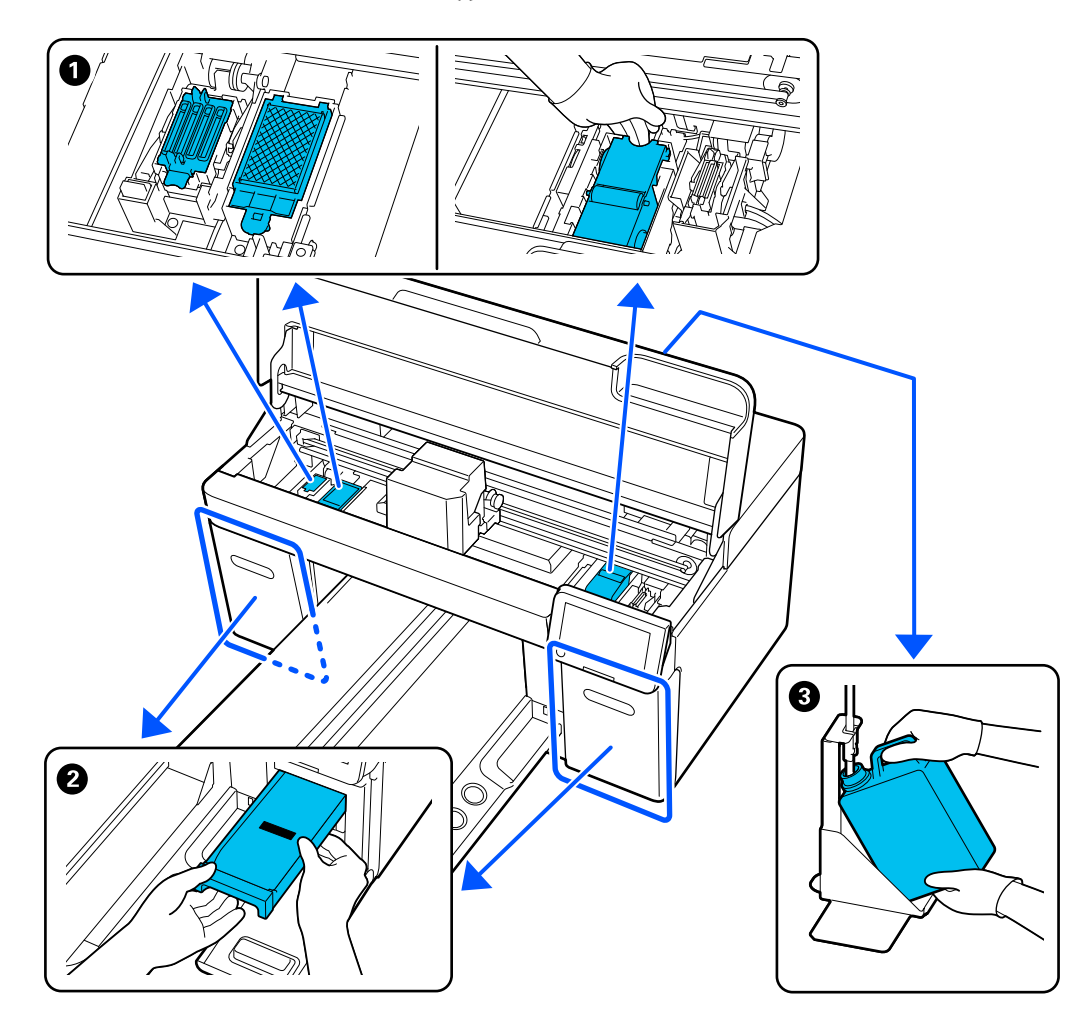

## **Τοποθεσίες αναλωσίμων και χρόνοι αντικατάστασης**

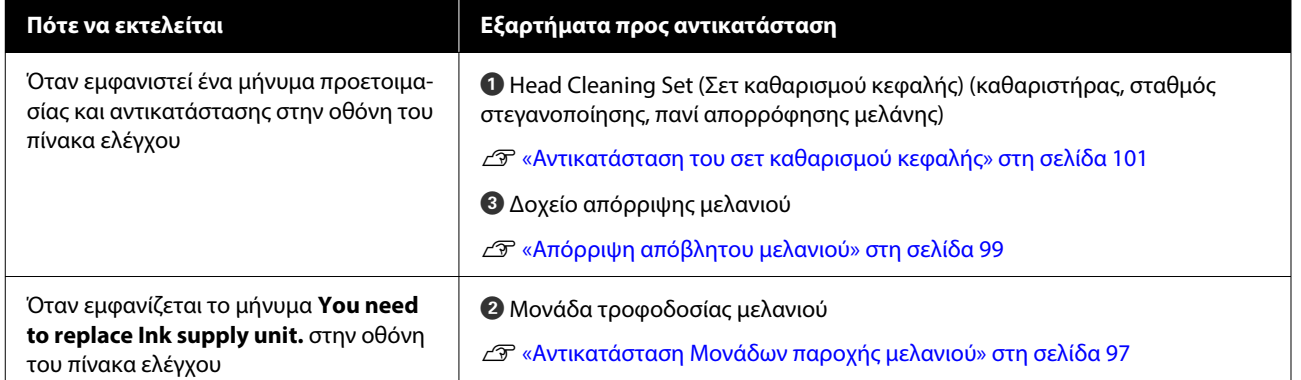

## **Άλλη συντήρηση**

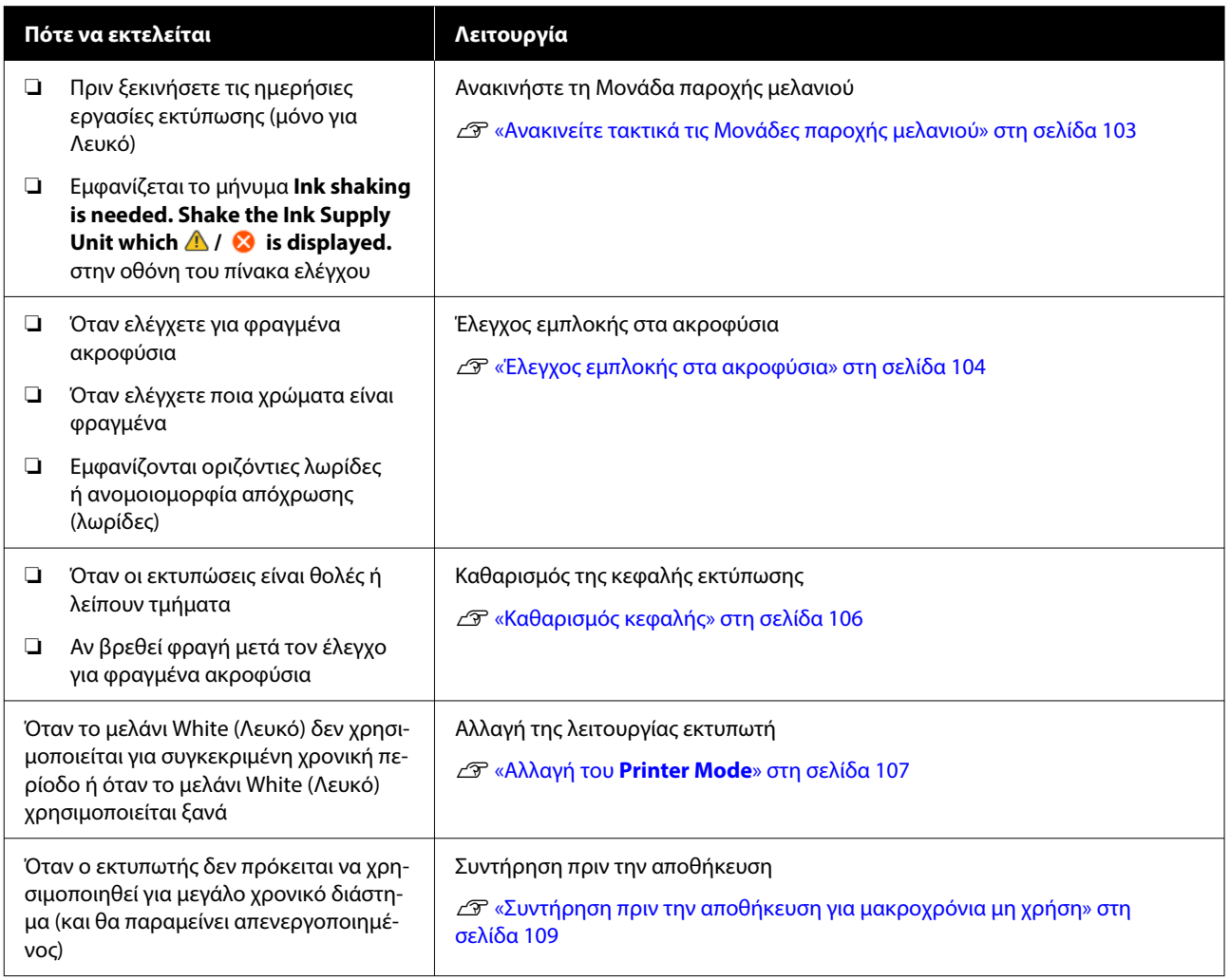

## **Προετοιμασία**

Προετοιμάστε τα ακόλουθα εξαρτήματα πριν ξεκινήσετε τον καθαρισμό και την αντικατάσταση.

Αν τα συνοδευτικά εξαρτήματα έχουν χρησιμοποιηθεί πλήρως, αγοράστε καινούργια αναλώσιμα.

Προετοιμάστε αυθεντικά εξαρτήματα όταν αντικαθιστάτε τις μονάδες παροχής μελανιού ή εκτελείτε συντήρηση.

U[«Προαιρετικά εξαρτήματα και αναλώσιμα](#page-144-0) [προϊόντα» στη σελίδα 145](#page-144-0)

#### **Προστατευτικά γυαλιά (πωλούνται στο εμπόριο)**

Προστατεύστε τα μάτια σας από το μελάνι και από το καθαριστικό μελανιού.

#### **Τσιμπιδάκια (παρέχονται με τον εκτυπωτή)**

Χρησιμοποιείτε τις για να αφαιρείτε σβόλους, μεμβράνες ή υγρά που έχουν απορριφθεί.

#### **Κιτ συντήρησης (παρέχεται με τον εκτυπωτή)**

Χρησιμοποιείτε το για να καθαρίζετε γύρω από το καπάκι αναρρόφησης και την κεφαλή εκτύπωσης και το κάλυμμα αισθητήρα.

Το σετ περιέχει γάντια, ράβδους καθαρισμού, καθαριστικό μελανιού και ένα δοχείο.

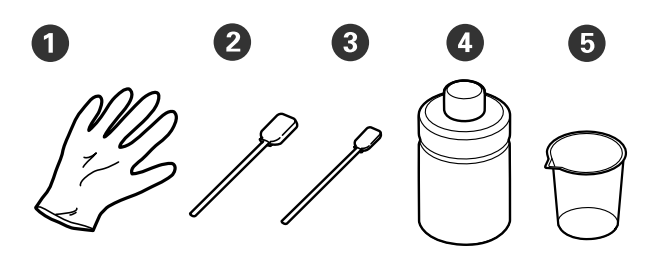

- **1** Γάντια (x4)
- B Ράβδος καθαρισμού (φαρδιά) (x25)
- C Ράβδος καθαρισμού (στενή) (x25)

D Καθαριστικό μελάνης (x1)

 $\bigoplus$  Πώμα (x1)

#### **Καθαριστικά χώρου (παρέχονται με τον εκτυπωτή)**

Χρησιμοποιήστε τα για να καθαρίσετε το κάλυμμα αισθητήρα και τον κλίμακας κωδικοποιητή, και για να εγκαταστήσετε και να αφαιρέσετε τους σωλήνες απόρριψης μελάνης.

#### **Μεταλλικός ή πλαστικός δίσκος (εμπορικά διαθέσιμος)**

Χρησιμοποιείτε το για να τοποθετείτε τις καθαριστικές ράβδους και τα εξαρτήματα που αφαιρέσατε, ή για να εμποδίζετε το μελάνι να λερώνει τον εκτυπωτή, όταν καθαρίζετε γύρω από την κεφαλή εκτύπωσης.

#### **Μαλακό πανί**

Χρησιμοποιήστε το για να καθαρίσετε τις μεταλλικές άκρες και τις πλάκες χωρίς επίθεμα συγκράτησης.

## <span id="page-89-0"></span>**Προφυλάξεις κατά τη λειτουργία**

### *Προσοχή:*

- ❏ Να φοράτε πάντα προστατευτικά γυαλιά, γάντια και μάσκα όταν δουλεύετε. Σε περίπτωση που το απόβλητο μελάνι ή το καθαριστικό μελανιού έρθει σε επαφή με το δέρμα σας ή μπει στα μάτια ή στο στόμα σας, κάντε αμέσως τα εξής.
	- ❏ Αν το υγρό κολλήσει στο δέρμα σας, πλύντε το αμέσως με μεγάλες ποσότητες από νερό και σαπούνι. Αν ερεθιστεί ή παρουσιάσει φλεγμονή το δέρμα σας, συμβουλευτείτε γιατρό.
	- ❏ Αν το υγρό μπει στα μάτια σας, πλύντε τα αμέσως με νερό. Αν δεν πάρετε αυτήν την προφύλαξη, υπάρχει κίνδυνος αιμορραγίας ή ελαφράς φλεγμονής στα μάτια σας. Αν συνεχιστούν τα προβλήματα, συμβουλευτείτε γιατρό.
	- ❏ Αν το υγρό μπει στο στόμα σας, συμβουλευτείτε αμέσως γιατρό.
	- ❏ Αν κάποιος καταπιεί το υγρό, μην τον πιέσετε να κάνει εμετό. Συμβουλευτείτε αμέσως γιατρό. Αν προξενήσετε εμετό, το υγρό μπορεί να μπει στην τραχεία. Κάτι τέτοιο είναι επικίνδυνο.
- ❏ Αποθηκεύστε τις μονάδες παροχής μελανιού, το καθαριστικό μελανιού και τις Μονάδες παροχής μελάνης καθαρισμού καθαρισμού μακριά από παιδιά.
- ❏ Πριν ξεκινήσετε περιοδικό καθαρισμό, αφαιρέστε την μπλούζα από τον εκτυπωτή.
- ❏ Να αγγίζετε μόνο τα εξαρτήματα και τα κυκλώματα που πρέπει να καθαριστούν. Μπορεί να υπάρξει βλάβη ή να μειωθεί η ποιότητα της εκτύπωσης.
- ❏ Να χρησιμοποιείτε πάντα νέες ράβδους καθαρισμού. Όταν ξαναχρησιμοποιείτε τις ίδιες ράβδους, μπορεί να λερώσετε τα εξαρτήματα που προσπαθείτε να καθαρίσετε.
- ❏ Μην αγγίζετε την άκρη της ράβδου καθαρισμού με το χέρι σας. Αν υπάρχουν λάδια στο χέρι σας, μπορεί να δυσκολέψει ο καθαρισμός.
- ❏ Η ανάμιξη μελανιού με νερό ή οργανικούς διαλύτες προκαλεί σκλήρυνση, η οποία οδηγεί σε βλάβες.
	- ❏ Χρησιμοποιείτε μόνο καθαρό νερό για τον καθαρισμό των καθορισμένων περιοχών. Μην χρησιμοποιείτε νερό της βρύσης.
	- ❏ Μην χρησιμοποιείτε οργανικούς διαλύτες, όπως οινόπνευμα, για τον καθαρισμό. Οι οργανικοί διαλύτες μπορούν να προκαλέσουν αποχρωματισμό, σκεβρώσεις ή ζημιά των εξαρτημάτων.
- ❏ Πριν ξεκινήσετε τις ενέργειες, ακουμπήστε ένα μεταλλικό αντικείμενο, για να γειωθείτε από τον στατικό ηλεκτρισμό.

## <span id="page-90-0"></span>**Καθαρισμός**

## **Χρήση καθαριστικού μελανιού**

Το καθαριστικό μελανιού χρησιμοποιείται για τον καθαρισμό των παρακάτω εξαρτημάτων.

#### **Εξαρτήματα που μπορείτε να καθαρίσετε**

- ❏ Όταν καθαρίζετε γύρω από το καπάκι αναρρόφησης και την κεφαλή εκτύπωσης Νοτίστε μια ράβδο καθαρισμού με καθαριστικό μελάνης για να τη χρησιμοποιήσετε.
- ❏ Κατά τον καθαρισμό μιας πλάκας χωρίς επίθεμα συγκράτησης Αν υπάρχουν λεκέδες μελανιού που δεν αφαιρούνται με σκούπισμα με μαλακό, στεγνό πανί ή αραιωμένο ουδέτερο απορρυπαντικό, νοτίστε ένα μαλακό πανί με καθαριστικό μελάνης και δοκιμάστε ξανά.
- ❏ Όταν καθαρίζετε το Κάλυμμα αισθητήρα Εάν υπάρχουν λεκέδες μελανιού που δεν αφαιρούνται με σκούπισμα με νερό, νοτίστε ένα καθαριστικό χώρου με καθαριστικό μελάνης και χρησιμοποιήστε το.
- ❏ Όταν καθαρίζετε την κλίμακα κωδικοποιητή Μουλιάστε έναν καθαριστήρα με καθαριστικό μελάνης και χρησιμοποιήστε τον.

#### c*Σημαντικό:*

- ❏ Μην το χρησιμοποιείτε για καθαρισμό περιοχών που δεν καθορίζονται στην ενότητα «Εξαρτήματα που μπορείτε να καθαρίσετε». Σε περίπτωση που δεν πάρετε αυτές τις προφυλάξεις θα μπορούσαν να καταστραφούν εξαρτήματα.
- ❏ Ανάλογα με το περιβάλλον χρήσης και αποθήκευσης, το καθαριστικό μελανιού μπορεί να αλλάξει χρώμα μετά το άνοιγμα.
- ❏ Αν παρατηρήσετε ότι το καθαριστικό μελανιού έχει αλλάξει χρώμα ή αναδίδει άσχημη μυρωδιά, σταματήστε να χρησιμοποιείτε το καθαριστικό και ανοίξτε νέο κιτ συντήρησης.
- ❏ Μετά τη χρήση, φροντίστε να κλείνετε καλά το κάλυμμα. Μην αποθηκεύετε το καθαριστικό σε σημεία με υψηλές θερμοκρασίες, υψηλή υγρασία και έκθεση στο ηλιακό φως.
- ❏ Μη χρησιμοποιείτε καθαριστικό μελανιού που έχει ήδη χρησιμοποιηθεί για να καθαρίσετε κάτι άλλο. Η χρήση βρόμικου καθαριστικού μελανιού θα δημιουργήσει λεκέδες.
- ❏ Το χρησιμοποιημένο καθαριστικό μελανιού αποτελεί βιομηχανικό απόβλητο. Απορρίψτε το με τον ίδιο τρόπο όπως το μελάνι απόρριψης.

Απόρριψη χρησιμοποιημένων αναλωσίμων U[«Απόρριψη» στη σελίδα 111](#page-110-0)

A Αφαιρέστε το καπάκι από το καθαριστικό μελανιού.

<span id="page-91-0"></span>

B Τοποθετήστε το δοχείο που παρέχεται με το κιτ συντήρησης στον δίσκο και, στη συνέχεια, ρίξτε μια κατάλληλη ποσότητα καθαριστικού μελανιού στο δοχείο.

Όταν χρησιμοποιείτε καθαριστικό μελάνης για το κάλυμμα αισθητήρα και την κλίμακα κωδικοποιητή, εγχύστε περίπου 5 ml (έως περίπου τη μέση της κάτω γραμμής).

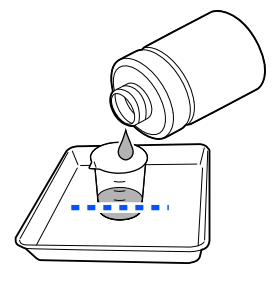

C Νοτίστε τη ράβδο καθαρισμού ή τον καθαριστήρα με καθαριστικό μελάνης.

Όταν το κάνετε αυτό, βεβαιωθείτε ότι δεν στάζει καθαριστικό μελανιού από τη ράβδο καθαρισμού ή από τον καθαριστήρα.

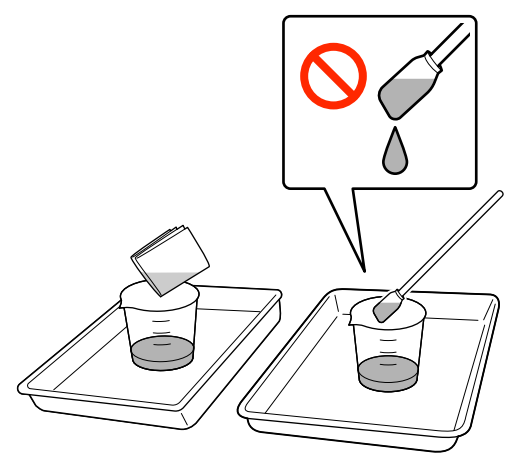

### **Καθαρισμός του Κάλυμμα αισθητήρα**

Όταν είναι ώρα να καθαρίσετε το Κάλυμμα αισθητήρα, εμφανίζεται το μήνυμα **It is time to clean the Sensor Cover.** στην οθόνη του πίνακα ελέγχου. Εάν συνεχίσετε να το χρησιμοποιείτε ως έχει, η θέση της πλάκας δεν μπορεί να ανιχνευτεί και η εκτύπωση καθίσταται αδύνατη. Δείτε τα παρακάτω για να κάνετε καθαρισμό.

#### c*Σημαντικό:*

Μην μετακινείτε την πλάκα χειροκίνητα. Μπορεί να προκληθεί βλάβη.

Πριν την έναρξη αυτής της διαδικασίας, βεβαιωθείτε ότι έχετε διαβάσει τα εξής:

U[«Προφυλάξεις κατά τη λειτουργία» στη σελίδα 90](#page-89-0)

A Ελέγξτε τα μηνύματα που εμφανίζονται στην οθόνη του εκτυπωτή και, στη συνέχεια, πατήστε **Cleaning**.

Όταν δεν εμφανίζεται το μήνυμα, πατήστε διαδοχικά (μενού) — **Maintenance** — **Cleaning the Maintenance Parts** — **Sensor Cover**.

B Ελέγξτε το μήνυμα και, στη συνέχεια, πατήστε **Start**.

Η πλάκα μετακινείται στη θέση συντήρησης.

C Πατήστε **How To...** για να δείτε τη διαδικασία.

Ακολουθήστε τις οδηγίες στην οθόνη για να εκτελέσετε τη διαδικασία.

#### *Σημείωση:*

Οι κόκκινες και πράσινες λυχνίες που είναι ορατές εντός του καθαρού μέρους είναι λυχνίες LED. Δεν μπορούν να βλάψουν τα μάτια σας.

Εάν δεν μπορούν να αφαιρεθούν πλήρως οι λεκέδες μελανιού, αντί για νερό χρησιμοποιήστε το καθαριστικό μελανιού που παρέχεται με το κιτ συντήρησης για να καθαρίσετε ξανά.

U[«Χρήση καθαριστικού μελανιού» στη](#page-90-0) [σελίδα 91](#page-90-0)

- D Αφού ολοκληρώστε τον καθαρισμό των καλυμμάτων αισθητήρα πατήστε **Done** στην οθόνη του πίνακα ελέγχου.
- **5** Ελέγξτε τα μηνύματα στην οθόνη και, στη συνέχεια, πατήστε το **OK**.

Η πλάκα μετακινείται στη φυσιολογική της θέση.

Απόρριψη χρησιμοποιημένων αναλωσίμων U[«Απόρριψη» στη σελίδα 111](#page-110-0)

#### **Εμφανίζεται The Sensor Cover cannot be recognized.**

Εάν αυτό το μήνυμα εμφανιστεί αμέσως μετά την ολοκλήρωση του καθαρισμού, τότε ο καθαρισμός ήταν ανεπαρκής. Εκτελέστε πάλι τον καθαρισμό.

## <span id="page-92-0"></span>**Καθαρίστε γύρω από την κεφαλή εκτύπωσης και τα άκρα του μετάλλου**

Αν η επιφάνεια εκτύπωσης και άλλες περιοχές είναι βρόμικες ακόμα και μετά από πολλές εκτελέσεις **Head Cleaning**, ίνες, όπως χνούδια, μπορεί να έχουν συσσωρευτεί γύρω από την κεφαλή εκτύπωσης και τα άκρα του μετάλλου. Ακολουθήστε τα παρακάτω βήματα για να τα καθαρίσετε.

### **Προφυλάξεις κατά τον καθαρισμό**

### c*Σημαντικό:*

Η αδυναμία τήρησης των ακόλουθων σημείων μπορεί να προκαλέσει δυσλειτουργία.

- ❏ Μην μετακινείτε χειροκίνητα ούτε την κεφαλή εκτύπωσης ούτε την πλάκα.
- ❏ Μην αγγίζετε τις επιφάνειες ακροφυσίου (το εξάρτημα στην εικόνα) με τη ράβδο καθαρισμού.

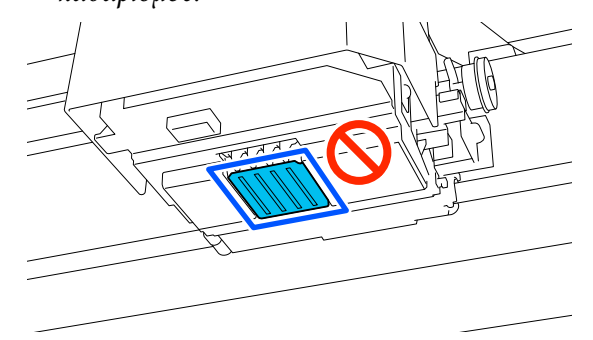

- ❏ Πριν την έναρξη αυτής της διαδικασίας, βεβαιωθείτε ότι έχετε διαβάσει τα εξής: U[«Προφυλάξεις κατά τη λειτουργία» στη](#page-89-0) [σελίδα 90](#page-89-0)
- ❏ Εάν είναι δύσκολο να αφαιρέσετε τη βρομιά γύρω από την κεφαλή εκτύπωσης, ξεπλύνετε τη βρόμικη ράβδο καθαρισμού με καθαριστικό μελανιού και καθαρίστε ξανά. Εάν η ράβδος; καθαρισμού έχει λερωθεί, αντικαταστήστε την με μία νέα.

#### *Σημείωση:*

Ο βομβητής ηχεί 10 λεπτά αφού μετακινηθεί η κεφαλή εκτύπωσης (προεπιλεγμένη ρύθμιση).

Δείτε το μήνυμα στην οθόνη, πατήστε το *OK* και, στη συνέχεια, συνεχίστε την εργασία. Αφού περάσουν 10 ακόμα λεπτά, ο βομβητής ηχεί ξανά.

### **Καθαρισμός**

Μπορείτε να ελέγξετε τη διαδικασία σε ένα βίντεο στο YouTube.

#### [Epson Video Manuals](https://support.epson.net/p_doc/8c9/)

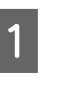

- **1** Βεβαιωθείτε ότι ο εκτυπωτής είναι<br>ενεργοποιημένος και πατήστε ξ: (Εσωτερικό φως) για να ανάψετε το φως.
- $2 \frac{\prod_{\text{Nent}} \prod_{\text{Nent}} (\mu \text{evo} \psi) \text{Maintenance}}{\prod_{\text{Nent}} \prod_{\text{Nent}} \prod_{\text{N$ **Cleaning the Maintenance Parts** — **Around the Head**.
	-
- C Ελέγξτε το μήνυμα και κάντε κλικ στο **Done**.
- D Πιάστε την αριστερή και τη δεξιά πλευρά της πλάκας και σηκώστε την, κρατώντας την ευθεία προς τα πάνω, για να την αφαιρέσετε.

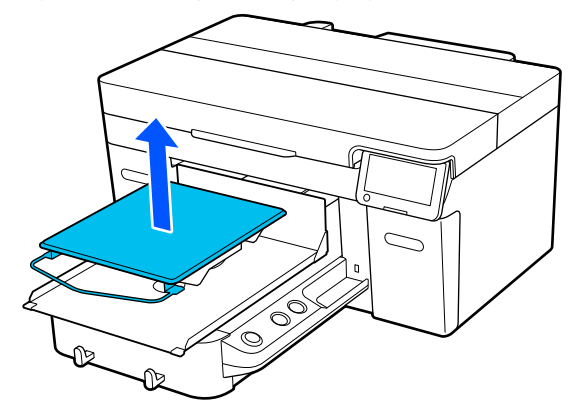

Όταν τοποθετηθεί η πλάκα του μανικιού, αφαιρέστε την ταινία στερέωσης πριν σηκώσετε την πλάκα.

5 Ελέγξτε το μήνυμα και, στη συνέχεια, πατήστε **Start**.

Η πλάκα μετακινείται στη θέση συντήρησης.

<span id="page-93-0"></span>F Πατήστε **How To...** για να δείτε τη διαδικασία.

Ακολουθήστε τις οδηγίες στην οθόνη για να εκτελέσετε τη διαδικασία.

G Αφού ολοκληρωθεί ο καθαρισμός, κλείστε το κάλυμμα εκτυπωτή και, στη συνέχεια, πατήστε **Done** στην οθόνη του πίνακα ελέγχου.

Η πλάκα και η κεφαλή εκτύπωσης επιστρέφουν στις κανονικές τους θέσεις και το μενού Settings κλείνει.

Αφού ολοκληρώσετε το καθάρισμα, καλό είναι να ελέγξετε αν υπάρχουν φραγμένα ακροφύσια.

U[«Έλεγχος εμπλοκής στα ακροφύσια» στη](#page-103-0) [σελίδα 104](#page-103-0)

Απόρριψη χρησιμοποιημένων αναλωσίμων U[«Απόρριψη» στη σελίδα 111](#page-110-0)

### **Καθαρισμός του αναρροφητήρα**

Όταν είναι ώρα να καθαρίσετε το καπάκι αναρρόφησης, εμφανίζεται το μήνυμα **It is time to clean the Suction Cap.** στην οθόνη του πίνακα ελέγχου. Αν συνεχίσετε να χρησιμοποιείτε τον εκτυπωτή χωρίς να τον καθαρίζετε, μπορεί να φράξουν τα ακροφύσια και να μειωθεί η ποιότητα εκτύπωσης. Ακόμη κι αν δεν εμφανίζεται το μήνυμα, καθαρίστε τον αναρροφητήρα αν η επιφάνεια εκτύπωσης έχει λερωθεί από μελάνι.

### **Προφυλάξεις κατά τον καθαρισμό**

#### c*Σημαντικό:*

- ❏ Μην μετακινείτε χειροκίνητα ούτε την κεφαλή εκτύπωσης ούτε την πλάκα. Μπορεί να προκληθεί βλάβη.
- ❏ Μην τρίβετε σκληρά το τμήμα του πώματος. Οι γρατσουνιές μπορεί να προκαλούν διαρροές αέρα και δεν μπορεί να εκτελεστεί σωστά ο καθαρισμός κεφαλής.
- ❏ Να χρησιμοποιείτε μόνο τα παρεχόμενα τσιμπιδάκια, και όχι μεταλλικά ή άλλα τσιμπιδάκια.
- ❏ Σκουπίστε προσεκτικά τυχόν ακαθαρσίες από τις άκρες του καπακιού αναρρόφησης, μέχρι να μπορείτε να δείτε το χρώμα του καπακιού. Αν παραμείνουν ακαθαρσίες, αυτές δημιουργούν ένα κενό μεταξύ του καπακιού και της κεφαλής εκτύπωσης που προκαλεί μείωση της δύναμης αναρρόφησης και τα ακροφύσια της κεφαλής εκτύπωσης μπορεί να φράξουν.
- ❏ Πριν την έναρξη αυτής της διαδικασίας, βεβαιωθείτε ότι έχετε διαβάσει τα εξής: U[«Προφυλάξεις κατά τη λειτουργία» στη](#page-89-0) [σελίδα 90](#page-89-0)
- ❏ Τυχόν εναπομείνασες ακαθαρσίες γύρω από τις άκρες του καπακιού αναρρόφησης μπορεί να προκαλέσουν μείωση της δύναμης αναρρόφησης. Εάν είναι δύσκολο να αφαιρέσετε τη βρομιά, ξεπλύνετε τη βρόμικη ράβδο καθαρισμού με καθαριστικό μελανιού και καθαρίστε ξανά. Εάν η ράβδος; καθαρισμού έχει λερωθεί, αντικαταστήστε την με μία νέα.

#### *Σημείωση:*

Ο βομβητής ηχεί 10 λεπτά αφού μετακινηθεί η κεφαλή εκτύπωσης (προεπιλεγμένη ρύθμιση).

Δείτε το μήνυμα στην οθόνη, πατήστε το *OK* και, στη συνέχεια, συνεχίστε την εργασία. Αφού περάσουν 10 ακόμα λεπτά, ο βομβητής ηχεί ξανά.

### **Καθαρισμός**

Μπορείτε να ελέγξετε τη διαδικασία σε ένα βίντεο στο YouTube.

#### <span id="page-94-0"></span>[Epson Video Manuals](https://support.epson.net/p_doc/8c9/)

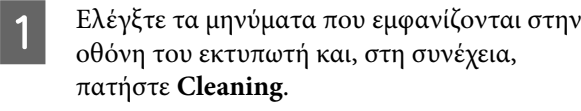

Όταν δεν εμφανίζεται το μήνυμα, πατήστε διαδοχικά (μενού) — **Maintenance** — **Cleaning the Maintenance Parts** — **Suction Cap**.

B Ελέγξτε το μήνυμα και, στη συνέχεια, πατήστε **Start**.

Η πλάκα και κεφαλή εκτύπωσης μετακινούνται στη θέση συντήρησης.

C Πατήστε **How To...** για να δείτε τη διαδικασία.

Ακολουθήστε τις οδηγίες στην οθόνη για να εκτελέσετε τη διαδικασία.

D Αφού ολοκληρωθεί ο καθαρισμός, κλείστε το κάλυμμα εκτυπωτή και, στη συνέχεια, πατήστε **Done** στην οθόνη του πίνακα ελέγχου.

> Η πλάκα και η κεφαλή εκτύπωσης επιστρέφουν στις κανονικές τους θέσεις και το μενού Settings κλείνει.

Αφού ολοκληρώσετε το καθάρισμα, καλό είναι να ελέγξετε αν υπάρχουν φραγμένα ακροφύσια.

U[«Έλεγχος εμπλοκής στα ακροφύσια» στη](#page-103-0) [σελίδα 104](#page-103-0)

Απόρριψη χρησιμοποιημένων αναλωσίμων U [«Απόρριψη» στη σελίδα 111](#page-110-0)

### **Καθαρισμός της Κλίμακας κωδικοποιητή**

Όταν είναι ώρα να καθαρίσετε την κλίμακα κωδικοποιητή, εμφανίζεται το μήνυμα **It is time to clean the Encoder Scale.** στην οθόνη του πίνακα ελέγχου. Εάν συνεχίσετε να χρησιμοποιείτε τον εκτυπωτή ως έχει, ο εκτυπωτής δεν θα μπορεί να διαβάσει την περιοχή εκτύπωσης με ακρίβεια και η ποιότητα εκτύπωσης θα μειωθεί. Ακολουθήστε τα παρακάτω βήματα για να τα καθαρίσετε.

Πριν την έναρξη αυτής της διαδικασίας, βεβαιωθείτε ότι έχετε διαβάσει τα εξής:

#### U[«Προφυλάξεις κατά τη λειτουργία» στη σελίδα 90](#page-89-0)

Μπορείτε να ελέγξετε τη διαδικασία σε ένα βίντεο στο YouTube.

#### [Epson Video Manuals](https://support.epson.net/p_doc/8d8/)

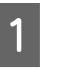

A Πατήστε το κουμπί } για να μετακινήσετε την πλάκα σε θέση συντήρησης.

#### c*Σημαντικό:*

Μην μετακινείτε την πλάκα χειροκίνητα. Μπορεί να προκληθεί βλάβη.

- B Απενεργοποιήστε τον εκτυπωτή και έπειτα ελέγξτε αν εξακολουθεί να εμφανίζεται το μήνυμα.
- 

C Ανοίξτε το κάλυμμα εκτυπωτή.

**4** Ρίξτε περίπου 5 ml καθαριστικού μελανιού στο δοχείο που συνοδεύει το κιτ συντήρησης, αφήστε το να μουλιάσει σε έναν καθαριστήρα και, στη συνέχεια, πιέστε τον απαλά.

> U[«Χρήση καθαριστικού μελανιού» στη](#page-90-0) [σελίδα 91](#page-90-0)

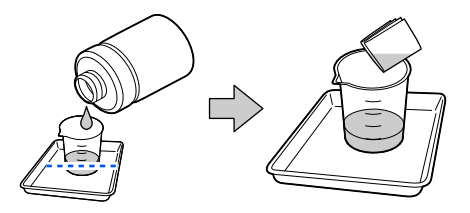

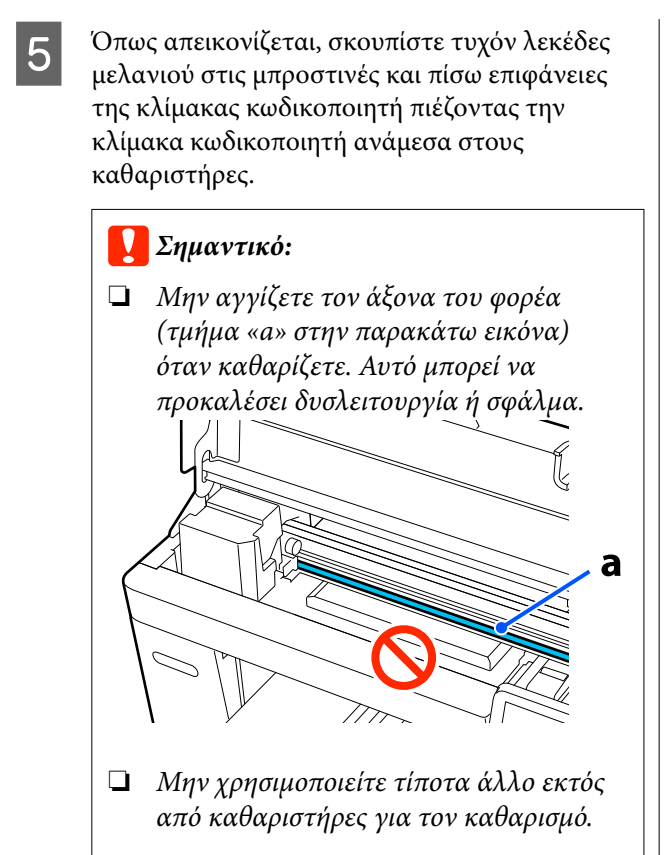

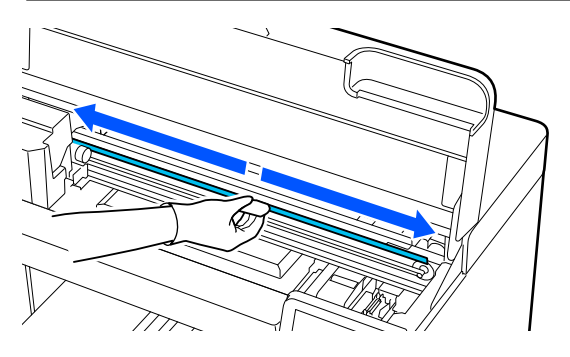

Σκουπίστε τους λεκέδες μελανιού μετακινώντας έναν καθαριστήρα από το κέντρο της κλίμακας κωδικοποιητή σε κάθε άκρο της κλίμακας, μετακινώντας τον μπρος-πίσω περίπου δύο ή τρεις φορές.

Σκουπίστε την αριστερή άκρη μέχρι λίγο πριν από τον φορέα. Το τμήμα της κλίμακας που δεν μπορείτε να δείτε δεν χρειάζεται να καθαριστεί.

Σκουπίστε τη δεξιά άκρη μέχρι λίγο πριν από το τμήμα όπου η κλίμακα κωδικοποιητή γίνεται διαφανής.

#### c*Σημαντικό:*

❏ Μην τραβήξετε πολύ δυνατά την κλίμακα κωδικοποιητή. Εάν τραβήξετε πολύ δυνατά, το σωστό τμήμα μπορεί να αποκολληθεί.

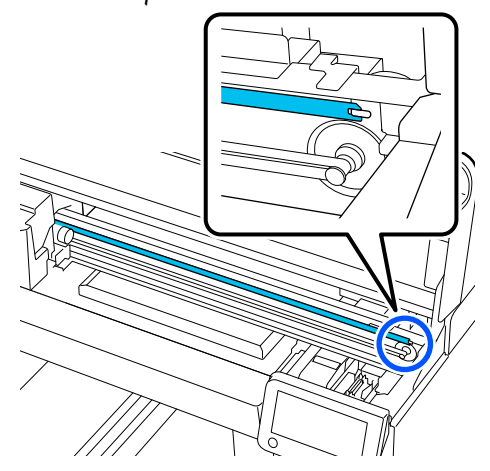

- ❏ Κατά το σκούπισμα, βεβαιωθείτε ότι το καθαριστικό μελάνης δεν στάζει στον εκτυπωτή. Εάν στάζει, σκουπίστε το με έναν στεγνό καθαριστήρα.
- ❏ Μην τρίβετε πολύ δυνατά γιατί μπορεί να καταστρέψετε την κλίμακα κωδικοποιητή. Η ζημιά στην κλίμακα μπορεί να προκαλέσει δυσλειτουργία.
- 

F Σκουπίστε τη σκόνη από την κλίμακα κωδικοποιητή με έναν στεγνό καθαριστήρα.

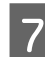

G Κλείστε το κάλυμμα του εκτυπωτή.

Απόρριψη χρησιμοποιημένων αναλωσίμων U[«Απόρριψη» στη σελίδα 111](#page-110-0)

### <span id="page-96-0"></span>**Καθαρισμός της πλάκας χωρίς επίθεμα συγκράτησης**

Εάν η πλάκα χωρίς επίθεμα συγκράτησης είναι λερωμένη, ακολουθήστε τα παρακάτω βήματα για να απομακρύνετε τις ακαθαρσίες.

Κατά την εκτύπωση σε πολυεστερικά T-shirts, η πλάκα μπορεί να λερωθεί με μελάνι λόγω των ιδιοτήτων του υφάσματος. Εάν η πλάκα λερωθεί με μελάνι, σκουπίστε τη γρήγορα πριν στεγνώσει το μελάνι.

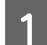

A Βεβαιωθείτε ότι η πλάκα προεξέχει.

#### *Σημείωση:*

Εάν δεν μετακινείται προς τα εμπρός, πατήστε το κουμπί } για να μετακινήσετε την πλάκα μπροστά.

2 Απενεργοποιήστε τον εκτυπωτή και έπειτα<br>ελέγξτε αν εξακολουθεί να εμφανίζεται το μήνυμα.

C Χρησιμοποιήστε ένα μαλακό, καθαρό πανί για να αφαιρέσετε προσεκτικά σκόνη ή ρύπους.

Εάν υπάρχει σοβαρό πρόβλημα με τις ακαθαρσίες, καθαρίστε τον εκτυπωτή με ένα μαλακό, καθαρό πανί, το οποίο πρώτα θα έχετε εμποτίσει σε νερό με λίγο απορρυπαντικό ή καθαριστικό μελανιού και θα έχετε στύψει καλά. Έπειτα, σκουπίστε την υγρασία με στεγνό, μαλακό πανί.

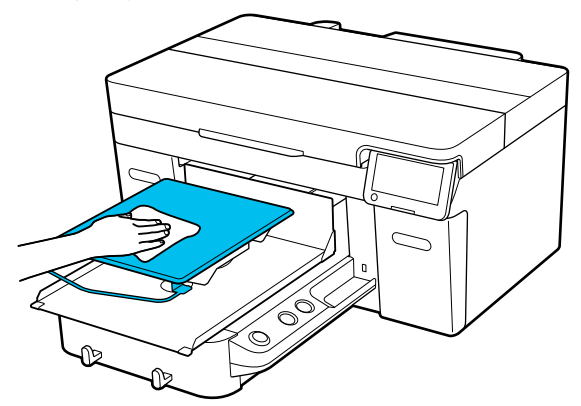

## **Αντικατάσταση αναλώσιμων**

### **Αντικατάσταση Μονάδων παροχής μελανιού**

### **Προφυλάξεις κατά την αντικατάσταση**

### c*Σημαντικό:*

Η Epson συνιστά τη χρήση γνήσιων μονάδων τροφοδοσίας μελανιού Epson. Η Epson δεν μπορεί να εγγυηθεί την ποιότητα ή την αξιοπιστία μη γνήσιων μελανιών. Η χρήση μη γνήσιων μελανών μπορεί να προκαλέσει βλάβη που δεν καλύπτεται από τις εγγυήσεις της Epson και, υπό συγκεκριμένες συνθήκες, να προκαλέσει την ακανόνιστη λειτουργία του εκτυπωτή. Ενδέχεται να μην εμφανιστούν πληροφορίες σχετικά με τα επίπεδα των μη γνήσιων μελανιών και η χρήση μη γνήσιου μελανιού καταγράφεται για πιθανή χρήση στην υποστήριξη υπηρεσιών.

❏ Αν εξαντληθεί μια μονάδα τροφοδοσίας μελανιού, δεν μπορεί να εκτελεστεί εκτύπωση.

### c*Σημαντικό:*

Όταν χρησιμοποιείτε μελάνι WH, αντικαταστήστε αμέσως τη μονάδα παροχής μελάνης με μία νέα εάν εμφανιστεί το μήνυμα *You need to replace Ink supply unit.*

Εάν ο εκτυπωτής παραμείνει ως έχει με το μήνυμα ειδοποίησης στάθμης μελανιού, μπορεί να προκύψει βλάβη στην κεφαλή εκτύπωσης ή άλλο εξάρτημα του εκτυπωτή.

Αν το μελάνι εξαντληθεί κατά την εκτύπωση, μπορείτε να συνεχίσετε την εκτύπωση αφού αντικαταστήσετε τη μονάδα τροφοδοσίας μελανιού. Αν συνεχίσετε τη χρήση μιας μονάδας τροφοδοσίας μελανιού που εξαντλείται, μπορεί να χρειαστεί να αντικαταστήσετε τη μονάδα τροφοδοσίας μελανιού κατά την εκτύπωση. Αν την αντικαταστήσετε κατά την εκτύπωση, τα χρώματα ενδέχεται να εμφανίζονται διαφορετικά, ανάλογα με το πώς στεγνώνει το μελάνι. Αν θέλετε να αποφύγετε τέτοιου είδους προβλήματα,

συνιστούμε την αντικατάσταση της μονάδας τροφοδοσίας πριν από την εκτύπωση. Θα μπορείτε στο μέλλον να χρησιμοποιήσετε τη μονάδα τροφοδοσίας μελανιού που αφαιρέσατε, έως ότου καταναλωθεί.

Η παρακάτω διαδικασία επεξηγεί τον τρόπο αντικατάστασης των μονάδων τροφοδοσίας μελανιού και της μονάδας τροφοδοσίας καθαριστικού μελάνης.

- ❏ Τοποθετήστε όλες τις μονάδες παροχής μελανιού στους δίσκους μελανιού. Η εκτύπωση δεν είναι δυνατή ή μπορεί να προκύψει δυσλειτουργία εάν ακόμη και ένας από τους δίσκους μελανιού δεν περιέχει μονάδα παροχής μελανιού.
- ❏ Όταν ανακινείτε τη μονάδα παροχής μελανιού, τοποθετήστε την στον δίσκο μελανιού και ανακινήστε την πάνω-κάτω σε γωνία περίπου 60 μοιρών, για τον αριθμό φορών που απεικονίζεται παρακάτω.
	- ❏ Μελάνι White (Λευκό) (WH): Περίπου 25 φορές σε 25 δευτερόλεπτα
	- ❏ Άλλα μελάνια: 5 φορές σε 5 δευτερόλεπτα

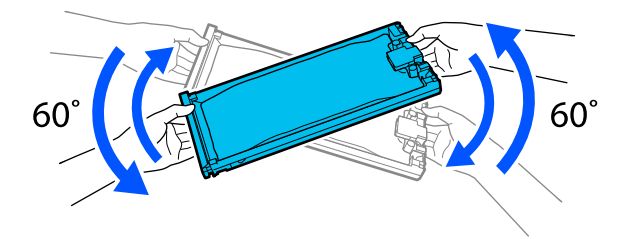

### **Διαδικασία αντικατάστασης**

#### **Όταν εμφανίζεται ένα μήνυμα που σας ζητά να αντικαταστήσετε μια μονάδα παροχής μελανιού**

Πατήστε **How To...**. Μπορείτε να ελέγξετε τη διαδικασία στον πίνακα ελέγχου κατά την αντικατάσταση της μονάδας παροχής μελανιού.

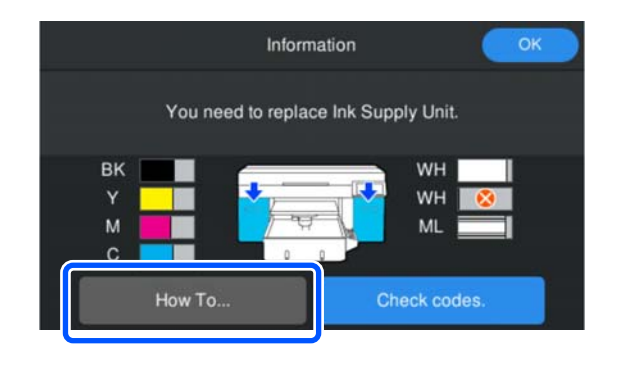

**Όταν πρέπει να αντικαταστήσετε μια μονάδα παροχής μελανιού επειδή η ποσότητα του μελανιού που απομένει είναι πολύ χαμηλή για την εργασία εκτύπωσης**

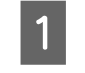

A Ανοίξτε το κάλυμμα μελανιού στην πλευρά όπου είναι εγκατεστημένη η μονάδα παροχής μελανιού για το επιθυμητό χρώμα προς αντικατάσταση.

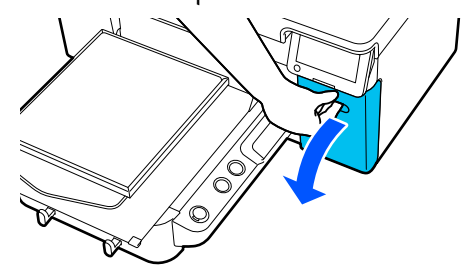

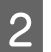

B Πατήστε **How To...** στην οθόνη του πίνακα ελέγχου για να δείτε τη διαδικασία.

Ακολουθήστε τις οδηγίες στην οθόνη για να εκτελέσετε τη διαδικασία.

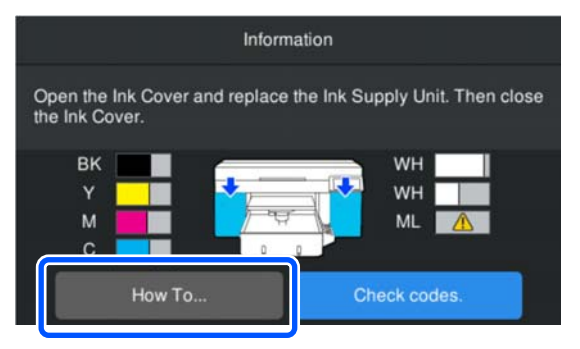

Απόρριψη χρησιμοποιημένων αναλωσίμων U[«Απόρριψη» στη σελίδα 111](#page-110-0)

### <span id="page-98-0"></span>**Απόρριψη απόβλητου μελανιού**

### **Χρονικά σημεία προετοιμασίας και αντικατάστασης**

#### **Όταν εμφανίζεται το μήνυμα The waste ink bottle is nearing the end of its service life.**

Προετοιμάστε ένα νέο δοχείο απόρριψης μελανιού το συντομότερο δυνατό. Όταν θέλετε να αντικαταστήσετε τη φιάλη υπολείμματος μελάνης αμέσως, όπως για την εκτέλεση νυχτερινών λειτουργιών, πατήστε διαδοχικά (μενού) — **Maintenance** — **Replace Maintenance Parts** — **Waste Ink Bottle** στην οθόνη του πίνακα ελέγχου και, στη συνέχεια, εκτελέστε την αντικατάσταση. Εάν δεν εκτελέσετε την αντικατάσταση από το μενού ρυθμίσεων, ο μετρητής υπολείμματος μελάνης δεν μπορεί να λειτουργήσει σωστά.

#### Μετρητής Υπολείμματος Μελάνης U«Μετρητής Υπολείμματος Μελάνης» στη σελίδα 99

#### c*Σημαντικό:*

Ποτέ μην αφαιρείτε το δοχείο απόρριψης μελανιού ενώ εκτυπώνετε ή εκτελείτε τις ακόλουθες διαδικασίες συντήρησης. Μπορεί να σημειωθεί διαρροή άχρηστης μελάνης.

- ❏ Καθαρισμός κεφαλής
- ❏ Αλλαγή της λειτουργίας εκτυπωτή
- ❏ Συντήρηση πριν την αποθήκευση μακράς διάρκειας

#### **Όταν εμφανιστεί το μήνυμα Waste Ink Bottle is at the end of its service life.**

Αντικαταστήστε αμέσως το δοχείο απόρριψης μελανιού με ένα νέο δοχείο.

#### Διαδικασία αντικατάστασης

U«Αντικατάσταση του δοχείου απόβλητου μελανιού» στη σελίδα 99

### **Μετρητής Υπολείμματος Μελάνης**

Ο εκτυπωτής χρησιμοποιεί τον μετρητή απόρριψης μελανιού για να παρακολουθεί το μελάνι απόρριψης και εμφανίζει ένα μήνυμα όταν ο μετρητής φτάσει σε επίπεδο προειδοποίησης. Αν ακολουθήσετε τις οδηγίες του μηνύματος στο **Waste Ink Bottle is at the end of its service life.** Και αντικαταστήσετε το δοχείο απόρριψης μελάνης με νέο, ο μετρητής μηδενίζεται αυτόματα.

Εάν χρειαστεί να αντικαταστήσετε τη φιάλη υπολείμματος μελάνης προτού εμφανιστεί το μήνυμα, πατήστε διαδοχικά (μενού) — **Maintenance** — **Replace Maintenance Parts** — **Waste Ink Bottle** στην οθόνη του πίνακα ελέγχου και, στη συνέχεια, εκτελέστε την αντικατάσταση.

Μενού συντήρησης U[«Μενού Maintenance» στη σελίδα 125](#page-124-0)

#### c*Σημαντικό:*

Να εκτελείτε πάντα την αντικατάσταση από το μενού ρυθμίσεων και να μηδενίζετε πάντα τον μετρητή υπολείμματος μελάνης, όταν αντικαθιστάτε τη φιάλη υπολείμματος μελάνης, προτού σας ζητηθεί με μήνυμα. Διαφορετικά, δεν θα καταμετράται σωστά πλέον το χρονικό διάστημα αντικατάστασης του δοχείου απόρριψης μελανιού.

### **Αντικατάσταση του δοχείου απόβλητου μελανιού**

Πριν την έναρξη αυτής της διαδικασίας, βεβαιωθείτε ότι έχετε διαβάσει τα εξής:

U[«Προφυλάξεις κατά τη λειτουργία» στη σελίδα 90](#page-89-0)

A Αφαιρέστε τα εξωτερικά και εσωτερικά πώματα από το νέο δοχείο απόβλητου μελανιού.

#### c*Σημαντικό:*

Όταν απορρίπτετε το δοχείο απόβλητου μελανιού, χρειάζεστε τα πώματα. Γι' αυτό, φυλάξτε τα σε ασφαλές μέρος.

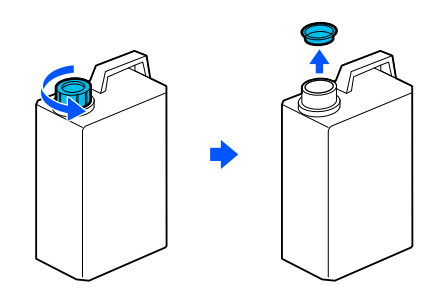

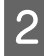

B Αφαιρέστε τη Φιάλη υπολείμματος μελάνης από τη θήκη Φιάλη υπολείμματος μελάνης.

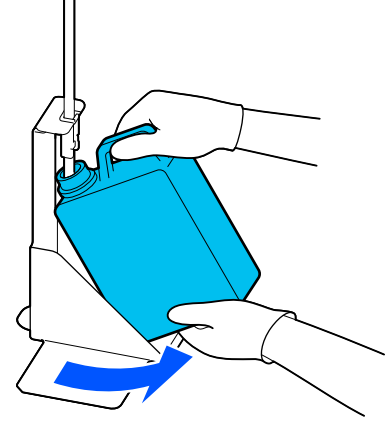

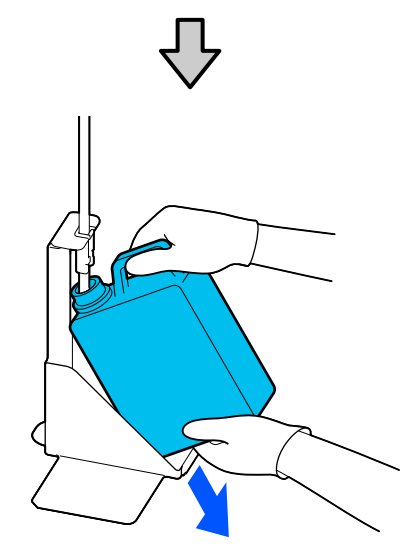

C Τοποθετήστε τον σωλήνα υπολείμματος μελάνης στο στόμιο της νέας Φιάλη υπολείμματος μελάνης και τοποθετήστε τη Φιάλη υπολείμματος μελάνης στη θήκη.

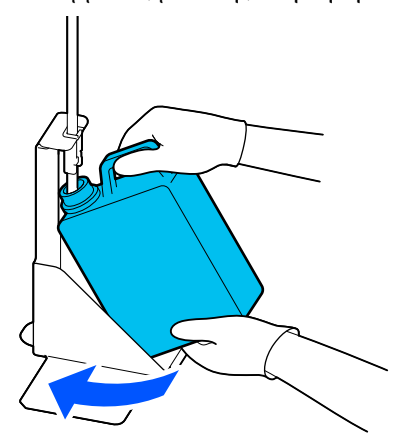

Κλείστε καλά το καπάκι της χρησιμοποιημένης Φιάλη υπολείμματος μελάνης.

D Στην οθόνη του πίνακα ελέγχου, πατήστε **OK**.

Μηδενίζεται ο μετρητής υπολείμματος μελάνης.

#### c*Σημαντικό:*

Βεβαιωθείτε ότι έχετε βάλει το σωληνάκι στο λαιμό του δοχείου απόβλητου μελανιού. Αν βγει το σωληνάκι από το δοχείο, θα χυθεί μελάνι.

Απορρίψτε το απόβλητο μελάνι στο δοχείο απόβλητου μελανιού. Μην το χύνετε σε άλλο δοχείο.

#### *Σημείωση:*

Προσέξτε τα παρακάτω, όταν μεταφέρετε μελάνι απόρριψης από το δοχείο απόρριψης μελανιού σε κάποιο άλλο δοχείο.

- ❏ Χρησιμοποιήστε δοχείο από PE (πολυαιθυλένιο) όταν μεταφέρετε το μελάνι απόρριψης.
- ❏ Χρησιμοποιήστε το στόμιο που περιλαμβάνεται στον εκτυπωτή στο χείλος του δοχείου απόρριψης μελανιού και αδειάστε το μελάνι απόρριψης.
- ❏ Αδειάστε προσεκτικά το μελάνι. Το γρήγορο άδειασμα μπορεί να προκαλέσει διαρροή και πιτσίλισμα.
- ❏ Αποθηκεύστε το μελάνι απόρριψης κλείνοντας με ασφάλεια το πώμα του δοχείου που χρησιμοποιήσατε.

<span id="page-100-0"></span>Απόρριψη χρησιμοποιημένων αναλωσίμων Απόρριψη χρησιμοποιημένων αναλωσίμων<br>Δ<sup>7</sup> [«Απόρριψη» στη σελίδα 111](#page-110-0)

# **καθαρισμού κεφαλής**

### **Χρονικά σημεία προετοιμασίας και αντικατάστασης**

**Όταν εμφανίζεταιThe Head Cleaning Set is nearing the end of its service life. ή στην οθόνη κατάστασης του σετ καθαρισμού κεφαλής**

Προετοιμάστε ένα νέο σετ καθαρισμού κεφαλής το συντομότερο δυνατό.

Όταν θέλετε να το αντικαταστήσετε αμέσως, πατήστε διαδοχικά (μενού) — **Maintenance** — **Replace Maintenance Parts** — **Head Cleaning Set** στην οθόνη του πίνακα ελέγχου και, στη συνέχεια, εκτελέστε την αντικατάσταση. Εάν δεν εκτελέσετε την αντικατάσταση από το μενού ρυθμίσεων, ο μετρητής σετ καθαρισμού κεφαλής δεν μπορεί να λειτουργήσει σωστά.

#### c*Σημαντικό:*

#### **Σχετικά με τον μετρητή του σετ καθαρισμού κεφαλής**

Ο εκτυπωτής καταγράφει τις ποσότητες που καταναλώνονται, χρησιμοποιώντας τον μετρητή του σετ καθαρισμού κεφαλής και εμφανίζει ένα μήνυμα όταν ο μετρητής φθάνει σε επίπεδο προειδοποίησης.

Εάν αντικαταστήσετε το σετ καθαρισμού κεφαλής στο μήνυμα *Head Cleaning Set is at the end of its service life.*, ο μετρητής θα μηδενιστεί αυτόματα.

Εάν αντικατασταθεί πριν την εμφάνιση του μηνύματος αυτού, βεβαιωθείτε ότι πραγματοποιήσατε την εργασία αντικατάστασης από το μενού ρυθμίσεων.

#### **Όταν εμφανιστεί το μήνυμα Head Cleaning Set is at the end of its service life.**

Δείτε την παρακάτω σελίδα και αντικαταστήστε όλα τα εξαρτήματα που περιλαμβάνονται στο σετ καθαρισμού κεφαλής. Δεν είναι δυνατή η εκτύπωση αν δεν αντικατασταθούν όλα τα εξαρτήματα.

Το σετ καθαρισμού κεφαλής περιλαμβάνει ένα από τα παρακάτω εξαρτήματα.

- ❏ Καθαριστήρας
- ❏ Σταθμός στεγανοποίησης
- ❏ Πανί απορρόφησης μελάνης

#### *Προφυλάξεις κατά την αντικατάσταση εξαρτημάτων*

#### c*Σημαντικό:*

- ❏ Αν ανυψώσετε το πανί απορρόφησης μελάνης με υπερβολικά μεγάλη δύναμη κατά την αφαίρεσή του, μπορεί να πεταχτεί μελάνι απόρριψης. Προσέχετε όταν εκτελείτε αυτές τις λειτουργίες.
- ❏ Αφού αντικαταστήσετε το επίθεμα με νέο πανί απορρόφησης μελάνης, ελέγξτε ότι έχει τοποθετηθεί σωστά.

Αν τα άγκιστρα είναι ανασηκωμένα κατά την εκτύπωση, η κεφαλή εκτύπωσης μπορεί να υποστεί ζημιά.

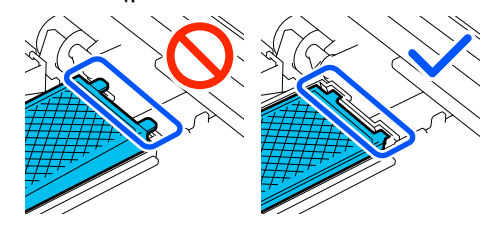

❏ Πριν την έναρξη αυτής της διαδικασίας, βεβαιωθείτε ότι έχετε διαβάσει τα εξής: U[«Προφυλάξεις κατά τη λειτουργία» στη](#page-89-0) [σελίδα 90](#page-89-0)

#### *Σημείωση:*

Αφού αντικαταστήσετε τον καθαριστήρα, η κεφαλή εκτύπωσης μετακινείται στη θέση συντήρησης.

Ο βομβητής ηχεί 10 λεπτά αφού μετακινηθεί η κεφαλή εκτύπωσης (προεπιλεγμένη ρύθμιση).

Δείτε το μήνυμα στην οθόνη, πατήστε το *OK* και, στη συνέχεια, συνεχίστε την εργασία. Αφού περάσουν 10 ακόμα λεπτά, ο βομβητής ηχεί ξανά.

### **Διαδικασία αντικατάστασης**

Επιλέγετε πάντα σετ καθαρισμού κεφαλής αντικατάστασης που προορίζεται για αυτόν τον εκτυπωτή.

U[«Προαιρετικά εξαρτήματα και αναλώσιμα](#page-144-0) [προϊόντα» στη σελίδα 145](#page-144-0)

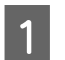

A Στην οθόνη **Head Cleaning Set is at the end of its service life.**, πατήστε **OK**.

Όταν δεν εμφανίζεται το μήνυμα, πατήστε διαδοχικά (μενού) — **Maintenance** — **Replace Maintenance Parts** — **Head Cleaning Set**.

B Ελέγξτε το μήνυμα και, στη συνέχεια, πατήστε **Start**.

Η πλάκα μετακινείται στη θέση συντήρησης.

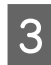

C Πατήστε **How To...** για να δείτε τη διαδικασία.

Ακολουθήστε τις οδηγίες στην οθόνη για να εκτελέσετε τη διαδικασία.

Απόρριψη χρησιμοποιημένων αναλωσίμων U[«Απόρριψη» στη σελίδα 111](#page-110-0)

## <span id="page-102-0"></span>**Άλλη συντήρηση**

### **Ανακινείτε τακτικά τις Μονάδες παροχής μελανιού**

Αν εμφανιστεί ένα μήνυμα που ενημερώνει ότι είναι ώρα να ανακινήσετε το μελάνι, αφαιρέστε τη μονάδα παροχής μελανιού αμέσως και ανακινήστε τη.

### c*Σημαντικό:*

Λόγω των χαρακτηριστικών του μελανιού που χρησιμοποιήθηκε στις μονάδες παροχής μελανιού του εκτυπωτή δημιουργούνται σταδιακά ιζήματα (στοιχεία που κατακάθονται στον πάτο του υγρού). Αν επικαθίσει το μελάνι, προκαλείται ανομοιομορφία στην απόχρωση και φραγή των ακροφυσίων. Ανακινείτε τακτικά τις μονάδες παροχής μελανιού μετά την εγκατάστασή τους.

Αφού εγκαταστήσετε τη μονάδα παροχής μελανιού στον εκτυπωτή, εμφανίζεται ένα μήνυμα ανακίνησης μελανιού στα ακόλουθα χρονικά διαστήματα.

- ❏ Μελάνι White (Λευκό) (WH): Μία φορά κάθε 24 ώρες
- ❏ Άλλα μελάνια: Μία φορά κάθε μήνα

### **Προφυλάξεις κατά την ανακίνηση**

- ❏ Βάλτε το χέρι σας στο κάτω μέρος του δίσκου μελάνης όταν τον αφαιρείτε. Αν χρησιμοποιείτε μόνο το ένα χέρι, ο δίσκος μπορεί να πέσει λόγω βάρους και να υποστεί ζημιά καθώς τον αφαιρείτε.
- ❏ Όταν ανακινείτε τη μονάδα παροχής μελανιού, τοποθετήστε την στον δίσκο μελανιού και ανακινήστε την πάνω-κάτω σε γωνία περίπου 60 μοιρών 5 φορές για 5 δευτερόλεπτα, όπως απεικονίζεται παρακάτω.

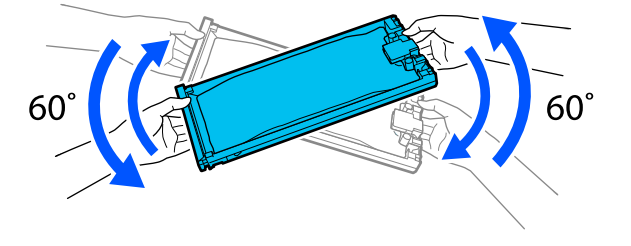

❏ Μην ανακινείτε με δύναμη ή κουνάτε τις μονάδες παροχής μελανιού ή τον δίσκο μελανιού που περιέχουν τις μονάδες παροχής μελανιού. Υπάρχει κίνδυνος διαρροής μελάνης.

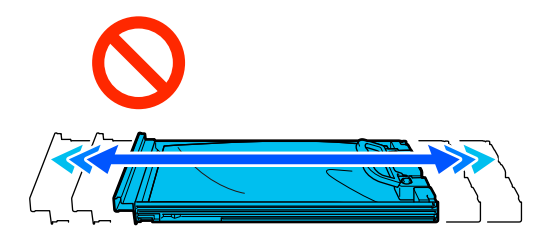

❏ Οι μονάδες παροχής μελανιού που αφαιρούνται ενδέχεται να έχουν μελάνι γύρω από την υποδοχή παροχής μελανιού, γι' αυτό θα πρέπει να είστε προσεκτικοί να μην λερωθεί η γύρω περιοχή με μελάνι όταν τις αφαιρείτε.

### **Ανακίνηση**

Εάν εμφανιστεί ένα μήνυμα που σας ενημερώνει ότι είναι ώρα να ανακινήσετε το μελάνι, μπορείτε να ελέγξετε τη διαδικασία στον πίνακα ελέγχου ενώ ανακινείτε τη μονάδα παροχής μελανιού.

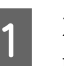

A Στην οθόνη, πιέστε την περιοχή εμφάνισης κατάστασης.

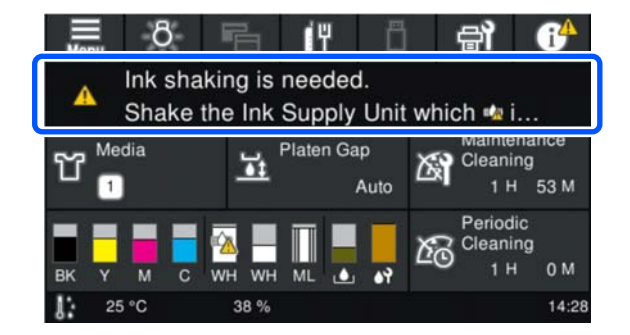

**2** Στο Message List, πιέστε το μήνυμα που<br>ενημερώνει για την ανακίνηση μελανιού.

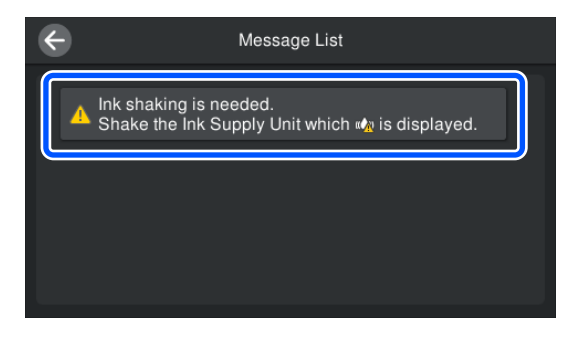

<span id="page-103-0"></span>

C Πατήστε **How To...** για να δείτε τη διαδικασία. Ακολουθήστε τις οδηγίες στην οθόνη για να εκτελέσετε τη διαδικασία.

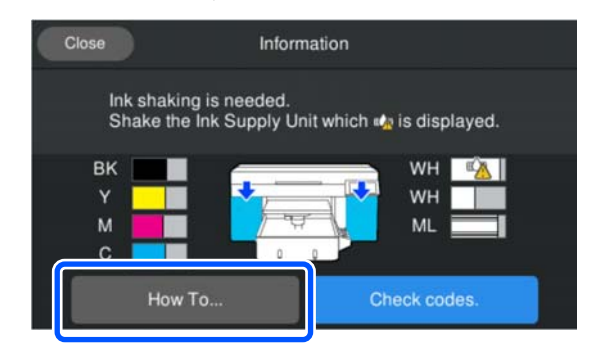

### **Έλεγχος εμπλοκής στα ακροφύσια**

Συνιστάται να ελέγχετε τα ακροφύσια για τυχόν εμπλοκές πριν από κάθε εκτύπωση για να εξασφαλίσετε την ποιότητα του αποτελέσματος.

### **Τρόποι ελέγχου για εμπλοκές**

Υπάρχουν οι ακόλουθοι δύο τρόποι για να ελέγξετε για φραγμένα ακροφύσια.

#### **Εκτέλεση αυτόματου καθαρισμού**

Ο εκτυπωτής ελέγχει αυτόματα για φραγμένα ακροφύσια και, στη συνέχεια, εκτελεί καθαρισμό στη βέλτιστη ισχύ. Αν τα ακροφύσια δεν είναι φραγμένα, δεν εκτελείται καθαρισμός. Δείτε τα παρακάτω για περισσότερες λεπτομέρειες.

#### U[«Καθαρισμός κεφαλής» στη σελίδα 106](#page-105-0)

#### **Μοτίβο ακροφυσίων κατ' απαίτηση**

Αν θέλετε να βεβαιωθείτε πριν εκτυπώσετε ότι δεν θα υπάρξουν συμπτώματα εμπλοκής, λωρίδες ή ανισότητες στις εκτυπώσεις, εκτελέστε ένα μοτίβο ελέγχου ακροφυσίων. Εξετάστε οπτικά το εκτυπωμένο μοτίβο για να ελέγξετε αν υπάρχει εμπλοκή στα ακροφύσια.

Δείτε παρακάτω για τον τρόπο εκτύπωσης ενός μοτίβου ελέγχου.

### **Υποστηριζόμενα μέσα**

Θα χρειαστείτε τα ακόλουθα μέσα εκτύπωσης για να εκτυπώσετε ένα μοτίβο ελέγχου. Ο τύπος μέσων εκτύπωσης που χρησιμοποιείται ποικίλλει ανάλογα με το **Printer Mode** που χρησιμοποιείτε.

#### **Μέγεθος**

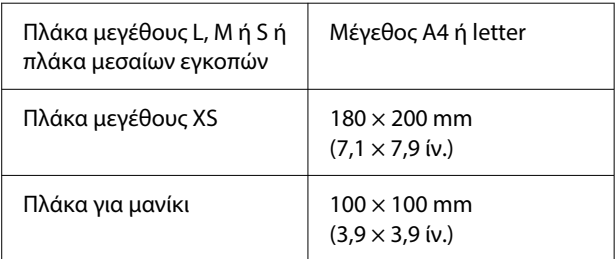

#### **Τύπος μέσου**

White ink mode: διαφανή μέσα, όπως είναι το φιλμ OHP ή το χρωματισμένο χαρτί\* Color ink mode: απλό χαρτί\*

\* Όταν τοποθετείται μια πλάκα με μεσαίες εγκοπές, χρησιμοποιήστε παχύ χαρτί. Εάν δεν υπάρχει παχύ χαρτί διαθέσιμο, αντικαταστήστε την πλάκα με εκείνη που παρέχεται με τον εκτυπωτή και, στη συνέχεια, εκτυπώστε το μοτίβο ελέγχου.

Προσαρτήστε το μέσο εκτύπωσης στην πλάκα πριν εκτυπώσετε. Δείτε την παρακάτω ενότητα για πληροφορίες σχετικά με τη φόρτωση μέσων.

### **Φόρτωση μέσων**

Ελέγξτε τα ακόλουθα σημεία πριν τοποθετήσετε τα μέσα.

#### **Όταν χρησιμοποιείτε την πλάκα μεσαίων εγκοπών**

Αφαιρέστε τον αποστάτη Α και αφήστε προσαρτημένο μόνο τον αποστάτη Β.

#### U[«Προσάρτηση και αφαίρεση αποστατών» στη](#page-65-0) [σελίδα 66](#page-65-0)

#### **Όταν το Διάκενο πλάκας ορίζεται σε Μη αυτόματο στις Ρυθμίσεις μέσων**

Αλλάξτε τη ρύθμιση σε Αυτόματη.

U[«Μενού Media Settings» στη σελίδα 122](#page-121-0)

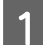

A Βεβαιωθείτε ότι η πλάκα προεξέχει.

#### *Σημείωση:*

Εάν δεν μετακινείται προς τα εμπρός, πατήστε το κουμπί } για να μετακινήσετε την πλάκα μπροστά.

B Τοποθετήστε τα μέσα στις θέσεις που απεικονίζονται.

#### **Πλάκες μεγέθους L/M/S/XS**

Τοποθετήστε τα μέσα στο κέντρο της πλάκας.

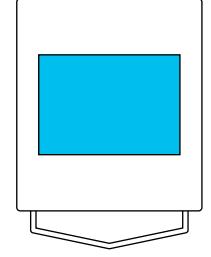

#### **Πλάκα με μεσαίες εγκοπές**

Τοποθετήστε τα μέσα στην μπροστινή δεξιά πλευρά της πλάκας.

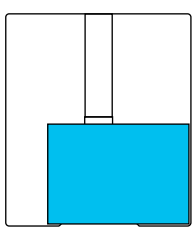

#### **Πλάκα για μανίκι**

Τοποθετήστε τα μέσα στο κέντρο της ανυψωμένης περιοχής.

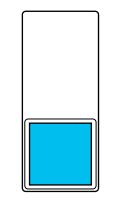

Βεβαιωθείτε ότι τοποθετείτε τα μέσα εκτύπωσης στις θέσεις που απεικονίζονται. Αν τοποθετηθούν σε διαφορετική θέση, ενδέχεται να λερωθεί η πλάκα με μελάνι.

C Ασφαλίστε τα μέσα εκτύπωσης με αυτοκόλλητη ταινία κ.ο.κ. για να διατηρήσουν τη θέση τους.

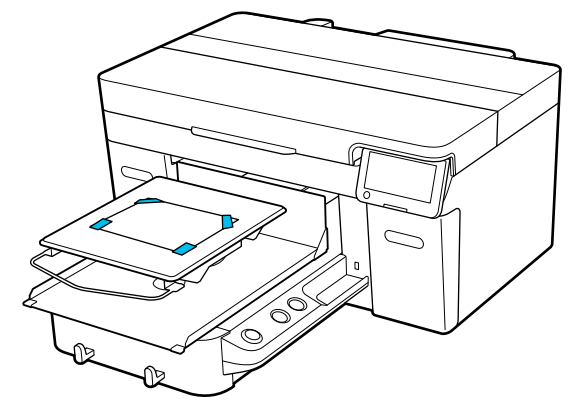

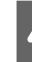

D Ελέγξτε ότι η κλίμακα στον μοχλό διάκενου πλάκας έχει οριστεί σε P.

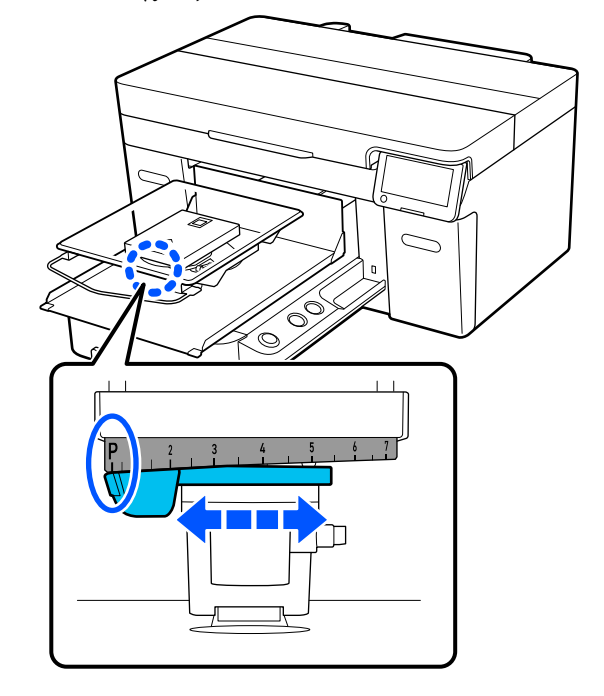

Δείτε τα παρακάτω για τον τρόπο αλλαγής της θέσης πλάκας.

U[«Αλλαγή του ύψους της πλάκας» στη](#page-67-0) [σελίδα 68](#page-67-0)

### **Τρόπος εκτύπωσης ενός μοτίβου ελέγχου ακροφυσίων**

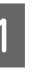

Πατήστε διαδοχικά (μενού) — **Maintenance** — **Print Head Nozzle Check**.

B Ελέγξτε το μοτίβο ελέγχου που έχει οριστεί.

Ο τρέχων τύπος μοτίβου ελέγχου και ο τύπος πλάκας εμφανίζονται στην οθόνη.

<span id="page-105-0"></span>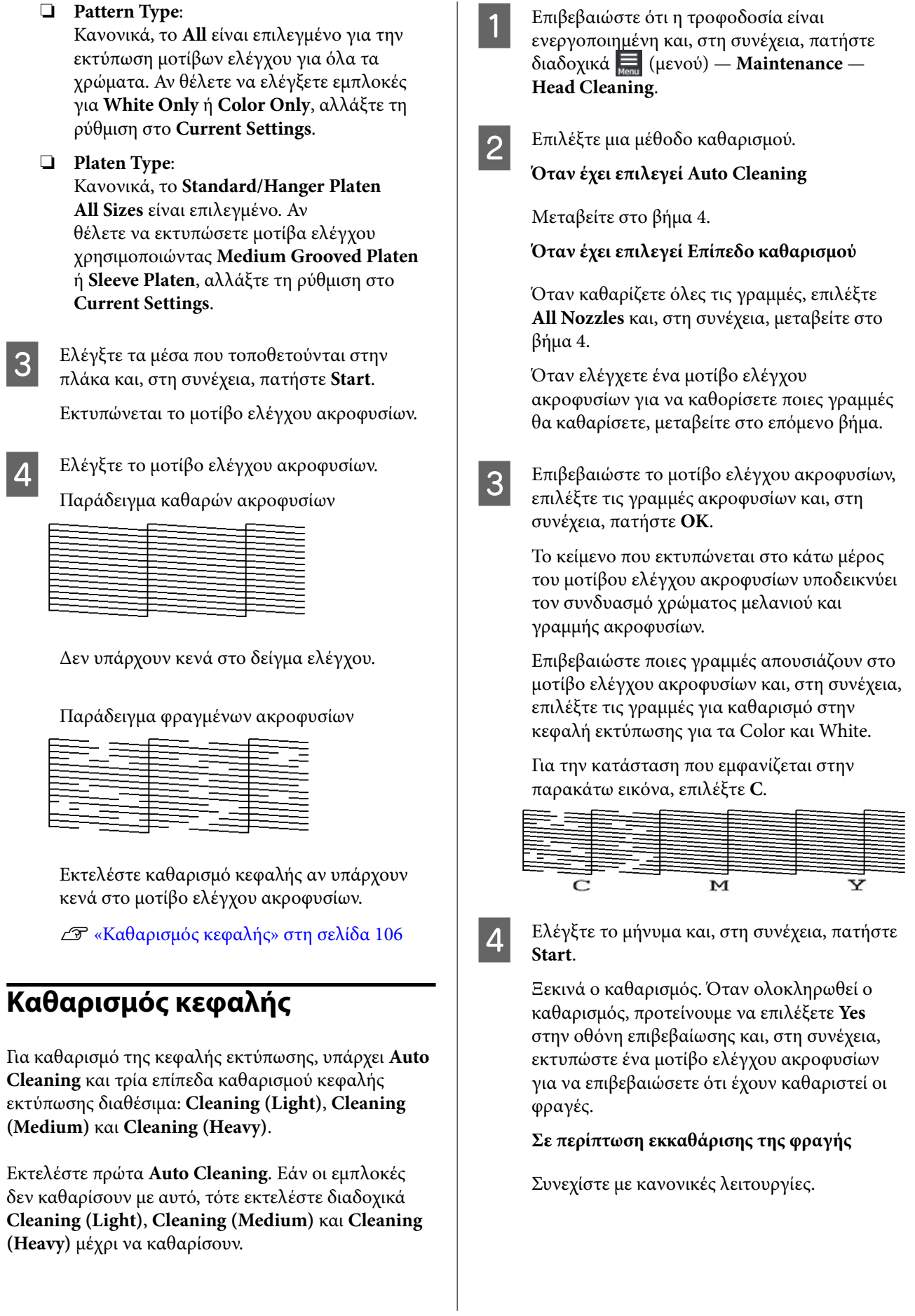

#### <span id="page-106-0"></span>**Σε περίπτωση μη εκκαθάρισης της φραγής**

Επιστρέψτε στο βήμα 1 και εκτελέστε Cleaning (Light). Αφού εκτελέσετε Cleaning (Light), εκτελέστε το επόμενο υψηλότερο επίπεδο καθαρισμού.

**Όταν τα ακροφύσια παραμένουν φραγμένα ακόμη και μετά από αρκετούς καθαρισμούς της κεφαλής εκτύπωσης**

Η μεταλλική άκρη μπορεί να είναι λερωμένη. Εκτελέστε τα ακόλουθα.

U[«Καθαρίστε γύρω από την κεφαλή](#page-92-0) [εκτύπωσης και τα άκρα του μετάλλου» στη](#page-92-0) [σελίδα 93](#page-92-0)

### **Αλλαγή του Printer Mode**

Αλλάξτε **Printer Mode** στις ακόλουθες καταστάσεις.

- ❏ Όταν το μελάνι White (Λευκό) δεν χρησιμοποιείται για συγκεκριμένη χρονική περίοδο
- ❏ Όταν το μελάνι White (Λευκό) χρησιμοποιείται ξανά

Όταν χρησιμοποιείται το **High speed color mode**, δεν μπορείτε να αλλάξετε το **Printer Mode**.

### **Προετοιμασία**

Προετοιμάστε τα παρακάτω σύμφωνα με τη χρωματική λειτουργία στην οποία αλλάζετε. Προετοιμάστε νέο μελάνι όταν τελειώνει το μελάνι για οτιδήποτε εκτός από το White (Λευκό) και τη μονάδα παροχής μελάνης καθαρισμού.

#### **Color ink mode -> White ink mode**

Δύο WH μονάδες παροχής μελανιού

Χρειάζεστε μόνο τη συνοδευτική μονάδα φόρτισης μελανιού (απεικονίζεται παρακάτω) όταν αλλάζετε σε **White ink mode** για πρώτη φορά. Δεν χρειάζεται για τη δεύτερη και τις επόμενες φορές.

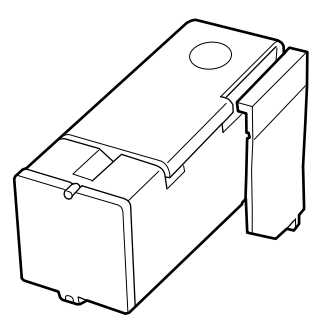

#### **White ink mode -> Color ink mode**

Δύο Μονάδες παροχής μελάνης καθαρισμού

### **Μέθοδος αλλαγής**

A Βεβαιωθείτε ότι η τροφοδοσία είναι ενεργοποιημένη και πατήστε  $\Box$  (μενού) — **General Settings** — **Printer Settings** — **Printer Mode**.

B Επιλέξτε τη λειτουργία στην οποία θέλετε να μεταβείτε.

C Ελέγξτε τα μηνύματα στην οθόνη και, στη συνέχεια, πατήστε το **Start**.

Ακολουθήστε τις οδηγίες στην οθόνη για να εκτελέσετε τη διαδικασία.

Πατήστε **How To...** στην οθόνη για να δείτε τη διαδικασία εργασίας.

Όταν ολοκληρωθεί, η οθόνη διαδικασίας στον πίνακα ελέγχου αλλάζει στην οθόνη ρυθμίσεων.

Αφού αλλάξετε από **White ink mode** σε **Color ink mode**, δείτε την ακόλουθη ενότητα για να καθαρίσετε τη θύρα παροχής μελανιού για τη White (Λευκό) μονάδα παροχής μελανιού που αποθηκεύτηκε, προτού την αποθηκεύσετε.

#### *Σημείωση:*

Όταν αλλάζετε σε White ink mode μετά τη χρήση Color ink mode για αρκετή ώρα, η πυκνότητα του White (Λευκού) μελανιού μπορεί να είναι χαμηλή. Εάν η πυκνότητα είναι πολύ χαμηλή, δείτε τα παρακάτω.

U[«Ανεπαρκής ή ανομοιόμορφη λευκότητα»](#page-137-0) [στη σελίδα 138](#page-137-0)

### **Καθαρισμός της θύρας παροχής μελανιού και αποθήκευση**

Αγγίξτε ελαφρά τη γωνία μιας πλατιάς Ράβδος καθαρισμού από το παρεχόμενο κιτ συντήρησης στην οπή της θύρας παροχής μελανιού, για να απορροφήσετε το μελάνι. Δεν χρειάζεται να σκουπίσετε το μελάνι. Μην ασκείτε πίεση ή μετακινείτε τη Ράβδος καθαρισμού.

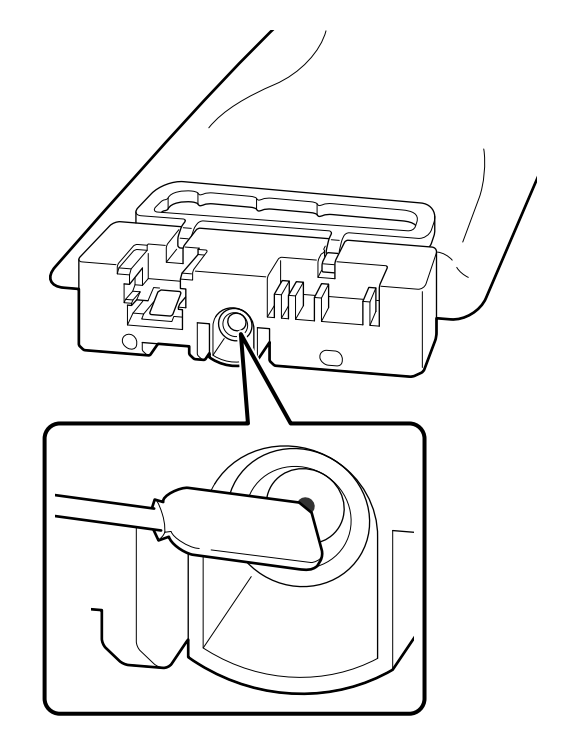

Τηρήστε τις παρακάτω προφυλάξεις κατά την αποθήκευση των μερικώς χρησιμοποιημένων Μονάδες παροχής μελανιού που αφαιρέθηκαν.

U[«Σημειώσεις για τον Χειρισμό των Μονάδες](#page-28-0) [παροχής μελανιού/Μονάδες παροχής μελάνης](#page-28-0) [καθαρισμού» στη σελίδα 29](#page-28-0)

### **Προφυλάξεις κατά τη χρήση του εκτυπωτή για μεγάλο χρονικό διάστημα σε λειτουργία έγχρωμης μελάνης**

Όταν χρησιμοποιείτε τον εκτυπωτή σε λειτουργία **Color ink mode** για περισσότερο από δύο μήνες, εμφανίζεται το ακόλουθο μήνυμα που σας ζητά να κάνετε καθαρισμό για να αποτρέψετε την εμπλοκή ακροφυσίων που δεν χρησιμοποιούνται.
<span id="page-108-0"></span>**To continue printing in Color ink mode, you need to perform regular cleaning to prevent the nozzles from clogging.**

Όταν εμφανιστεί αυτό το μήνυμα, εκτελέστε καθαρισμό όσο το δυνατόν συντομότερα.

# **Συντήρηση πριν την αποθήκευση για μακροχρόνια μη χρήση**

Να εκτελείτε πάντα τη συντήρηση πριν την αποθήκευση εάν ο εκτυπωτής δεν πρόκειται να χρησιμοποιηθεί (και θα παραμείνει απενεργοποιημένος) για εκτεταμένο χρονικό διάστημα.

#### c*Σημαντικό:*

Εάν δεν εκτελέσετε τη συντήρηση πριν την αποθήκευση, η κεφαλή εκτύπωσης μπορεί να φράξει οριστικά.

Εάν δεν εκτυπώσετε για μεγάλο χρονικό διάστημα και μην εκτελέσετε συντήρηση πριν από την αποθήκευση, ενεργοποιείτε τον εκτυπωτή τουλάχιστον μία φορά κάθε επτά ημέρες.

# **Χρονισμός της συντήρησης πριν την αποθήκευση**

Η διαδικασία συντήρησης πριν την αποθήκευση ποικίλλει ανάλογα με τη χρονική διάρκεια κατά την οποία ο εκτυπωτής δεν χρησιμοποιείται, όπως φαίνεται παρακάτω.

#### **Δύο εβδομάδες ή περισσότερες αλλά λιγότερο από ένα μήνα (μόνο όταν χρησιμοποιείται σε White ink mode)**

Αλλάξτε σε **Color ink mode**.

U«Αλλαγή του **Printer Mode**[» στη σελίδα 107](#page-106-0)

#### **Ένας μήνας ή παραπάνω**

Δείτε τα παρακάτω για να εκτελέσετε **Keeping Preparation**.

Όταν εκτελείτε **Keeping Preparation**, προετοιμάστε έξι Μονάδες παροχής μελάνης καθαρισμού και προσθέστε μια νέα Φιάλη υπολείμματος μελάνης.

U[«Προαιρετικά εξαρτήματα και αναλώσιμα](#page-144-0) [προϊόντα» στη σελίδα 145](#page-144-0)

# **Εκτέλεση της συντήρησης πριν την αποθήκευση**

### c*Σημαντικό:*

Εάν η ποσότητα υπολειπόμενης μελάνης ή υγρού καθαρισμού είναι ανεπαρκής, η λειτουργία ενδέχεται να μην εκτελεστεί. Εάν υπολείπεται ανεπαρκής ποσότητα μελανιού, έχετε προληπτικά πρόχειρα Μονάδες παροχής μελανιού/Μονάδες παροχής μελάνης καθαρισμού.

- A Επιβεβαιώστε ότι η τροφοδοσία είναι ενεργοποιημένη και, στη συνέχεια, πατήστε διαδοχικά (μενού) — **Maintenance** — **Keeping Preparation**.
	- B Ελέγξτε τα μηνύματα στην οθόνη και, στη συνέχεια, πατήστε το **Start**.

Ακολουθήστε τις οδηγίες στην οθόνη για να εκτελέσετε τη διαδικασία.

Πατήστε **How To...** στην οθόνη για να δείτε τη διαδικασία εργασίας.

#### c*Σημαντικό:*

Πριν τη φύλαξή τους, καθαρίστε οποιοδήποτε μελάνι έχει κολλήσει σε θύρες παροχής μελανιού των μονάδων παροχής μελανιού, τις οποίες αφαιρέσατε. Καθαρίστε με τη φαρδιά ράβδο καθαρισμού από το συνοδευτικό κιτ συντήρησης.

- ❏ Χρησιμοποιήστε μια νέα Ράβδος καθαρισμού για κάθε χρώμα ώστε να αποφύγετε την ανάμιξη χρωμάτων.
- ❏ Αγγίξτε ελαφρά τη γωνία μιας ράβδου καθαρισμού στην οπή της θύρας παροχής μελανιού, για να απορροφήσει το μελάνι. Δεν χρειάζεται να σκουπίσετε το μελάνι. Μην ασκείτε πίεση ή μετακινείτε τη Ράβδος καθαρισμού.

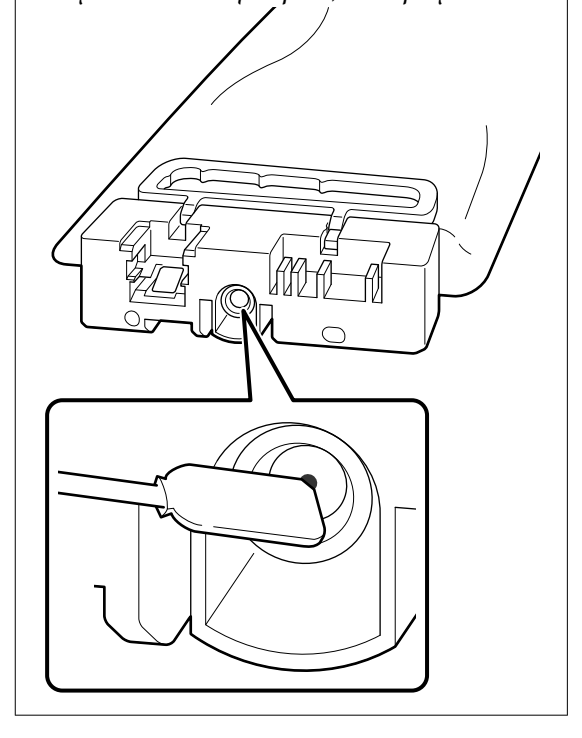

C Όταν εμφανίζεται το μήνυμα ολοκλήρωσης αντικατάστασης, απενεργοποιήστε την τροφοδοσία.

Τηρήστε τις παρακάτω προφυλάξεις κατά την αποθήκευση του εκτυπωτή και των μερικώς χρησιμοποιημένων Μονάδες παροχής μελανιού που αφαιρέθηκαν.

U[«Σημειώσεις για τις περιόδους που δεν](#page-27-0) [χρησιμοποιείτε τον εκτυπωτή» στη σελίδα 28](#page-27-0) U[«Σημειώσεις για τον Χειρισμό των Μονάδες](#page-28-0) [παροχής μελανιού/Μονάδες παροχής μελάνης](#page-28-0) [καθαρισμού» στη σελίδα 29](#page-28-0)

### **Επανεκκίνηση χρήσης του εκτυπωτή**

### c*Σημαντικό:*

Όταν κάνετε επανεκκίνηση χρήση του εκτυπωτή, φορτώστε τον εκτυπωτή με μελάνη. Όταν φορτώνετε μονάδες παροχής μελανιού που είχαν αφαιρεθεί, να έχετε προληπτικά πρόχειρα νέες μονάδες παροχής μελανιού.

Ενεργοποιήστε τον εκτυπωτή και, στη συνέχεια, ακολουθήστε τις οδηγίες στον πίνακα ελέγχου για να αντικαταστήσετε τη Φιάλη υπολείμματος μελάνης και να τοποθετήσετε τις Μονάδες παροχής μελανιού.

Πατήστε **How To...** στην οθόνη για να δείτε τη διαδικασία εργασίας.

#### *Σημείωση:*

Όταν είναι επιλεγμένο το White ink mode μετά την επανεκκίνηση χρήσης του εκτυπωτή, η πυκνότητα του White (Λευκό) μελανιού μπορεί να είναι χαμηλή. Εάν η πυκνότητα είναι πολύ χαμηλή, δείτε τα παρακάτω.

U[«Ανεπαρκής ή ανομοιόμορφη λευκότητα» στη](#page-137-0) [σελίδα 138](#page-137-0)

# **Απόρριψη χρησιμοποιημένων αναλωσίμων**

# **Απόρριψη**

Τα ακόλουθα χρησιμοποιημένα εξαρτήματα με κολλημένο μελάνι ή προπαρασκευαστικό υγρό είναι ταξινομημένα ως βιομηχανικά απόβλητα.

- ❏ Ράβδος καθαρισμού
- ❏ Καθαριστικό χώρου
- ❏ Μαλακό πανί
- ❏ Καθαριστικό μελάνης
- ❏ Μελάνι απόρριψης
- ❏ Φιάλη υπολείμματος μελάνης
- ❏ Καθαριστήρας
- ❏ Σταθμός στεγανοποίησης
- ❏ Πανί απορρόφησης μελάνης
- ❏ Μέσα μετά την εκτύπωση
- ❏ Αδειάστε τις Μονάδες παροχής μελανιού, Μονάδες παροχής μελάνης καθαρισμού και τις χρησιμοποιημένες μονάδες προπαρασκευαστικού υγρού
- ❏ Funnel filter (Φίλτρο χωνιού)

Απορρίψτε το υγρό καθαρισμού για σωληνάκια με βάση τους τοπικούς νόμους και κανονισμούς (π.χ. αναθέστε την απόρριψη σε μια εταιρεία απόρριψης βιομηχανικών αποβλήτων). Σε αυτές τις περιπτώσεις, υποβάλετε το δελτίο δεδομένων ασφαλείας στην εταιρεία απόρριψης βιομηχανικών αποβλήτων.

Μπορείτε να πραγματοποιήσετε λήψη του από τον τοπικό ιστότοπο Epson.

# <span id="page-111-0"></span>**Λίστα Μενού**

Μπορείτε να ορίσετε και να εκτελέσετε τα παρακάτω στοιχεία και τις ακόλουθες παραμέτρους από το Μενού. Στις σελίδες αναφοράς θα δείτε περισσότερες λεπτομέρειες για κάθε στοιχείο.

#### **Reprint**

Με αυτήν την επιλογή, μπορείτε να επανεκτυπώσετε (επανάληψη εκτύπωσης) εργασίες εκτύπωσης που έχουν αποθηκευτεί στη μονάδα μνήμης USB που είναι συνδεδεμένη στον εκτυπωτή. Δείτε τα παρακάτω για περισσότερες λεπτομέρειες.

U[«Όταν επαναλαμβάνετε την εκτύπωση της ίδιας εργασίας» στη σελίδα 79](#page-78-0)

#### **Προσαρμογή ύψους πλάκας**

Όταν χρησιμοποιείτε μέσα με άγνωστο πάχος, επιλέξτε αυτό το μενού για να ελέγξετε το κατάλληλο ύψος πλάκας.

U[«Αλλαγή του ύψους της πλάκας» στη σελίδα 68](#page-67-0)

#### **General Settings**

Για περισσότερες πληροφορίες σε αυτά τα στοιχεία, δείτε  $\mathscr{L}$  [«Μενού General Settings» στη σελίδα 117](#page-116-0)

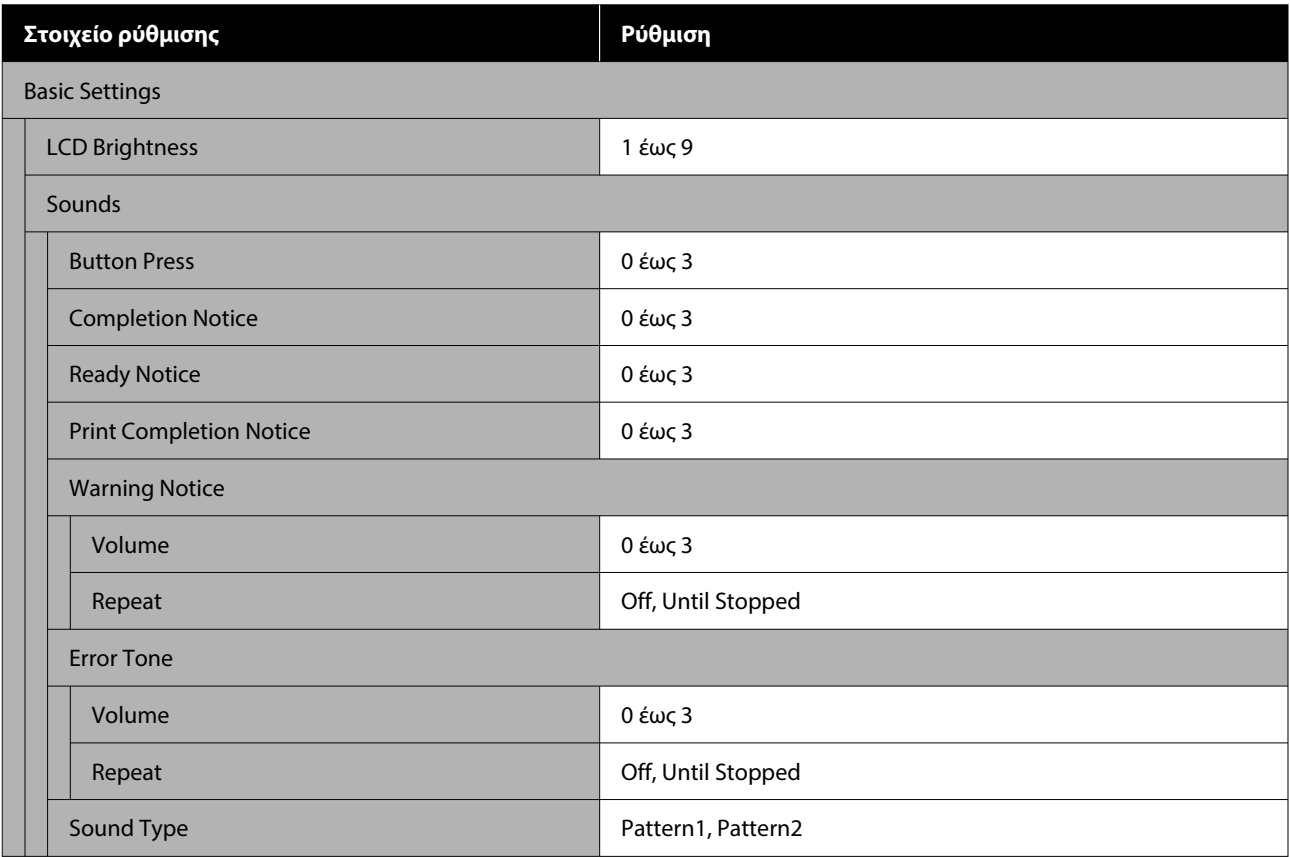

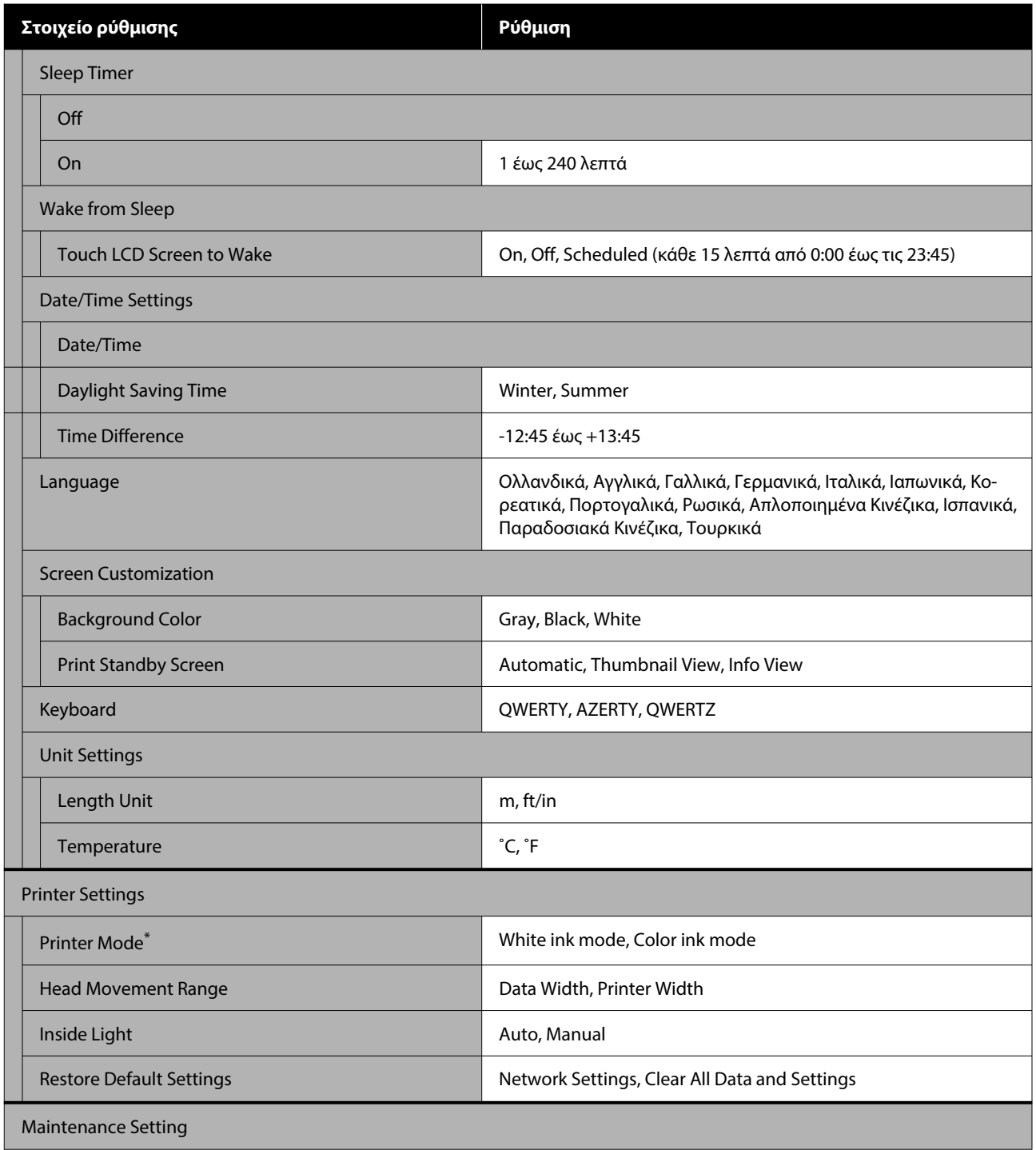

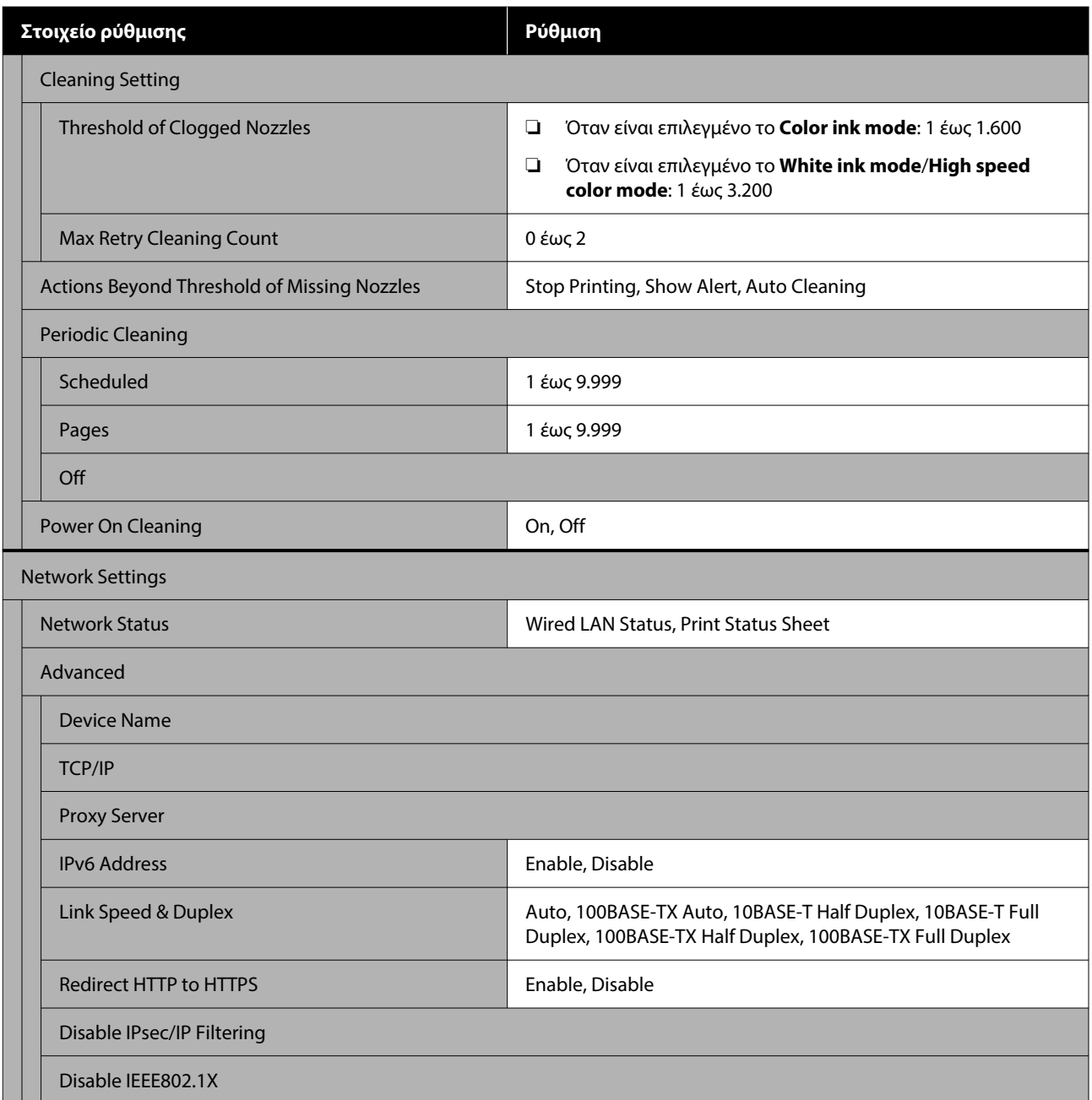

\*Δεν εμφανίζεται αυτό όταν είναι επιλεγμένο το **High speed color mode**, κατά την αλλαγή του μελανιού φόρτισης για πρώτη φορά.

#### **Media Settings**

Η απευθείας πρόσβαση σε αυτό το μενού είναι δυνατή πατώντας την περιοχή πληροφοριών μέσου στην οθόνη.

Για περισσότερες πληροφορίες σε αυτά τα στοιχεία, δείτε Δ<sup>ο «</sup>Μενού Media Settings» στη σελίδα 122

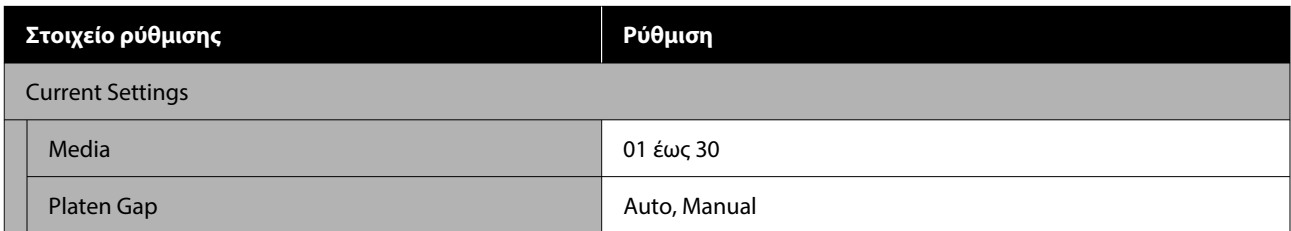

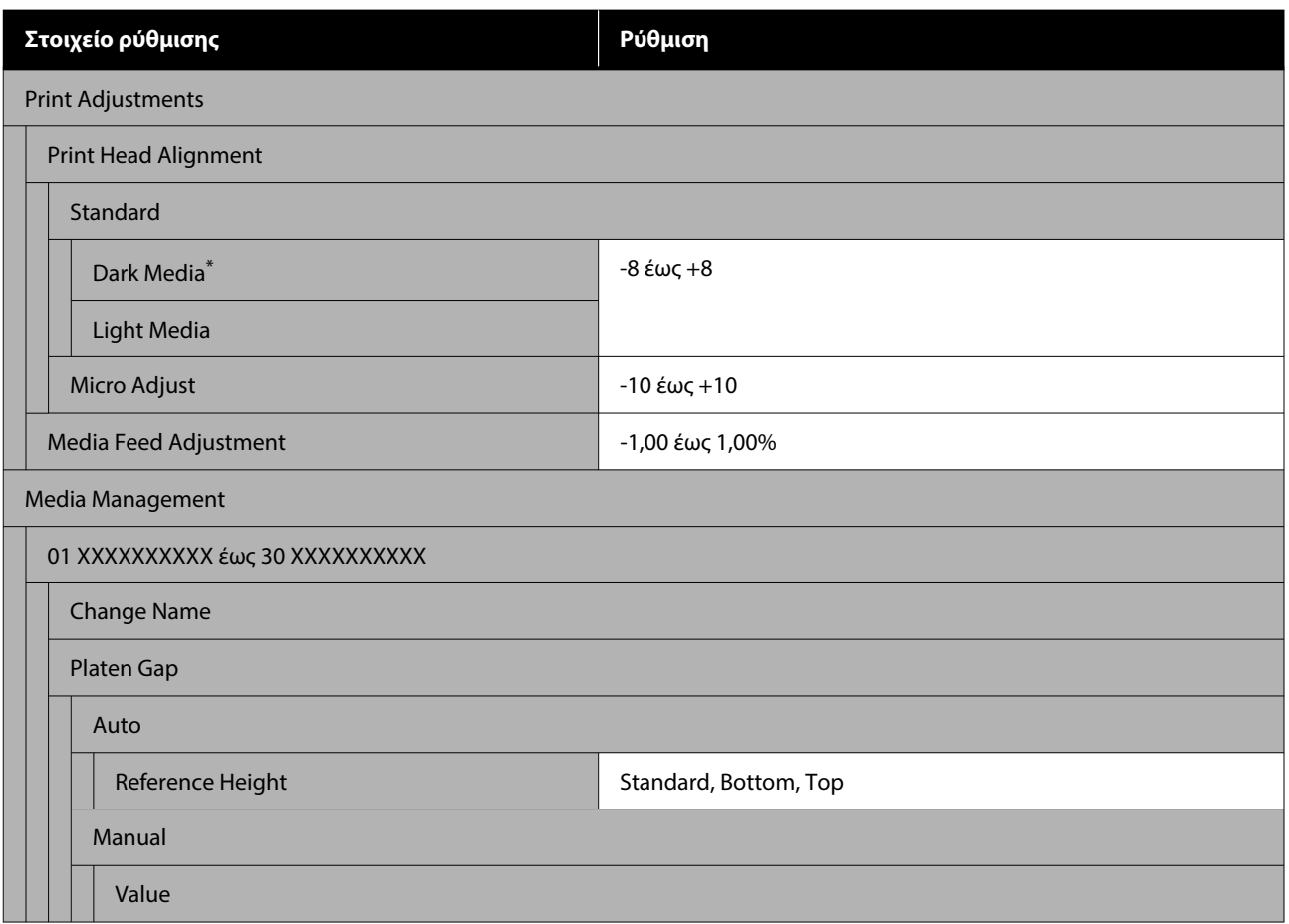

\*Εμφανίζεται μόνο όταν είναι επιλεγμένο το **White ink mode**.

#### **Maintenance**

Για περισσότερες πληροφορίες σε αυτά τα στοιχεία, δείτε  $\mathscr T$  [«Μενού Maintenance» στη σελίδα 125](#page-124-0)

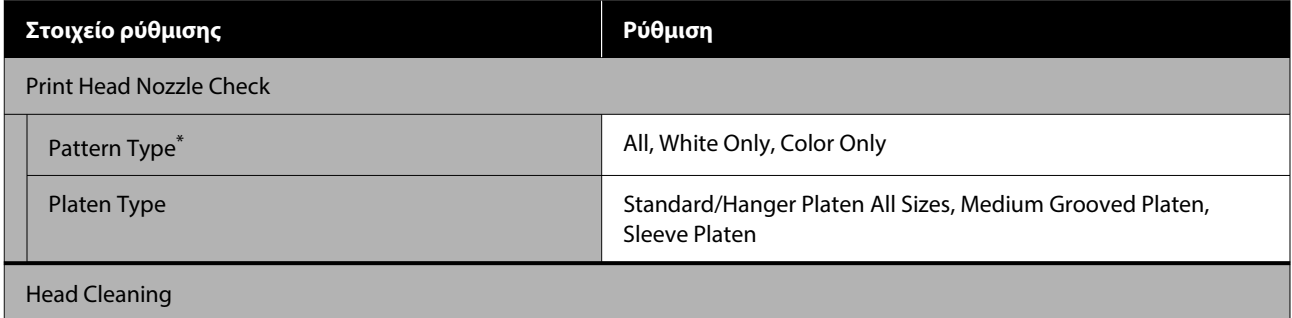

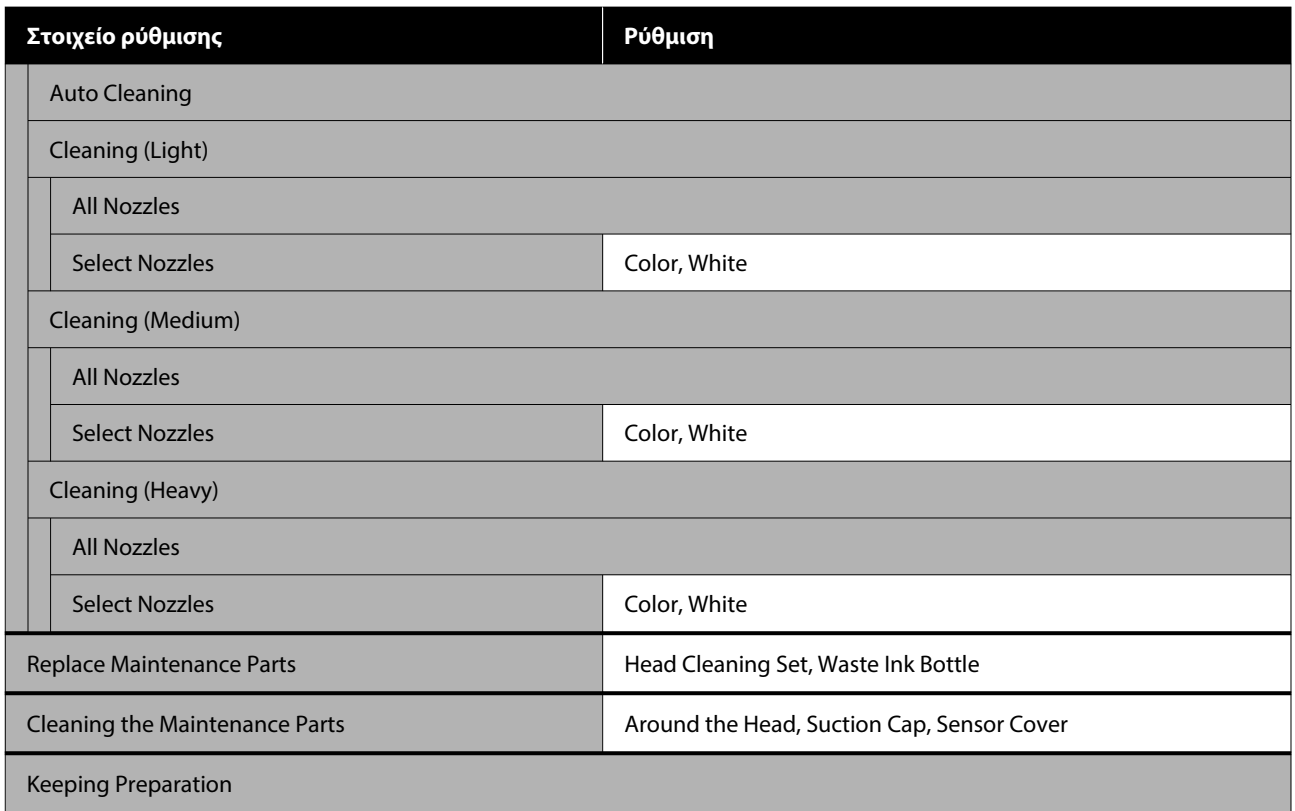

\*Εμφανίζεται μόνο όταν είναι επιλεγμένο το **White ink mode**.

#### **Supply Status**

Λεπτομέρειες για το μενού Δ<sup>3</sup> [«Μενού Supply Status» στη σελίδα 126](#page-125-0)

#### **Replacement Part Information**

Επιλέξτε το για προβολή του βαθμού φθοράς ανταλλακτικών, όπως η Κεφαλή εκτύπωσης. Όταν η διάρκεια ζωής των ανταλλακτικών πλησιάζει, εμφανίζεται το **Maintenance Request**.

U[«Όταν προκύπτει Αίτημα συντήρησης/Σφάλμα εκτυπωτή» στη σελίδα 129](#page-128-0)

#### **Status**

Λεπτομέρειες για το μενού Δ<sup>3</sup> [«Μενού Status» στη σελίδα 126](#page-125-0)

#### **Online Manuals**

Ένας κώδικας QR εμφανίζεται που επιτρέπει την απευθείας πρόσβαση στο Ηλεκτρονικό Εγχειρίδιο Οδηγιών.

Ανάλογα με την τοποθεσία σας, αυτό το μενού ενδέχεται να μην εμφανίζεται.

# <span id="page-116-0"></span>**Λεπτομέρειες του Μενού**

# **Μενού General Settings**

### \* Υποδεικνύει προεπιλεγμένες ρυθμίσεις

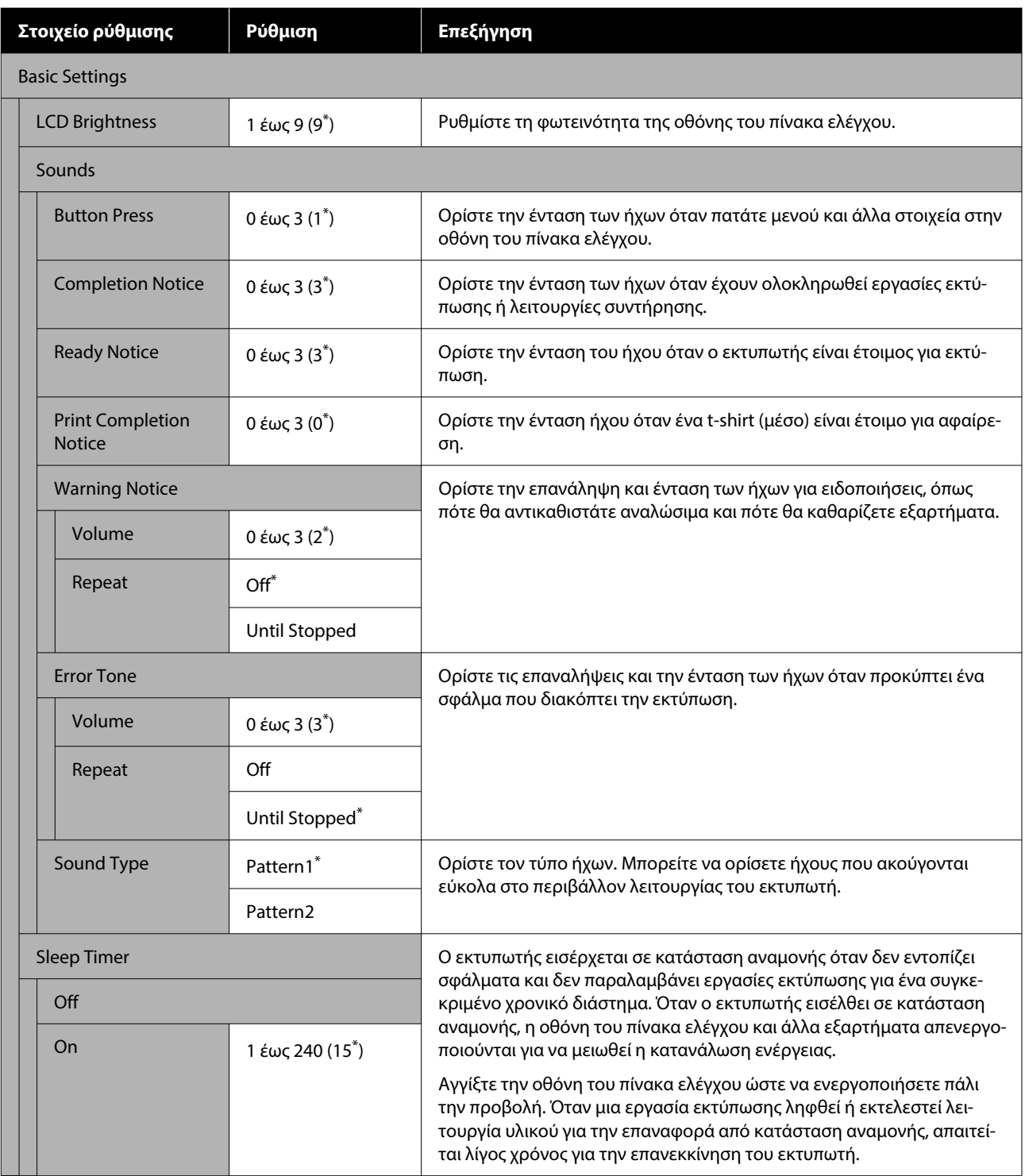

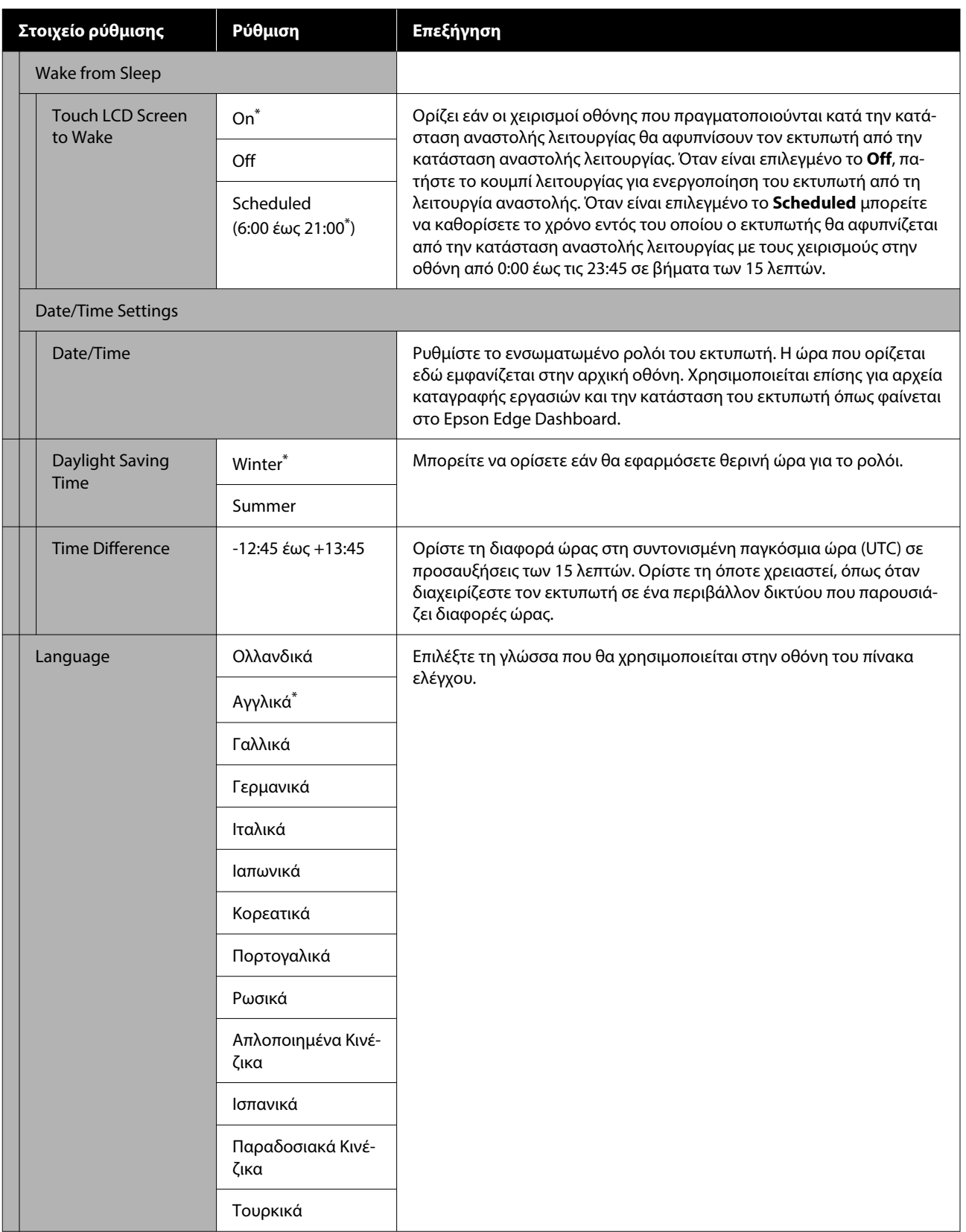

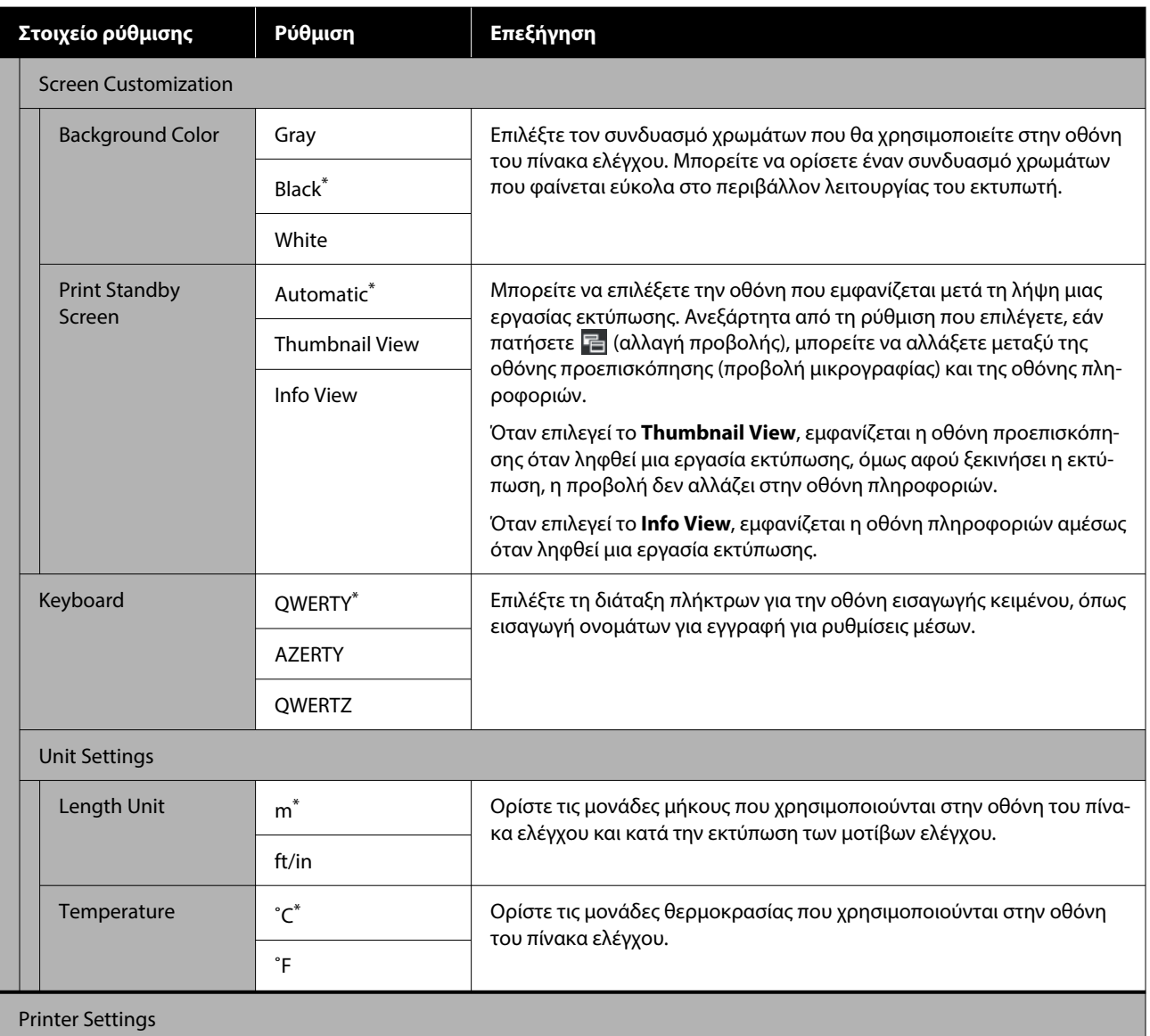

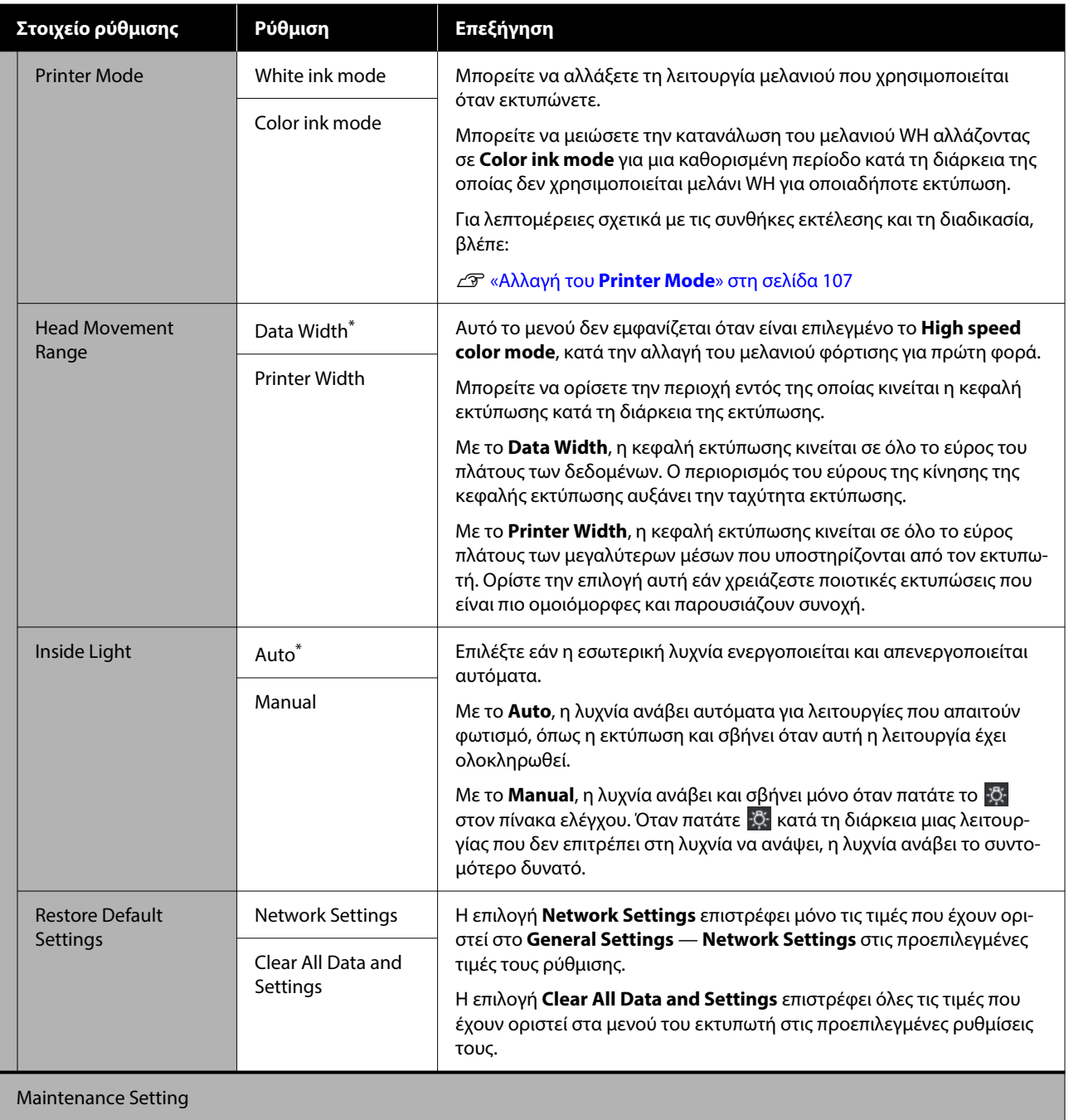

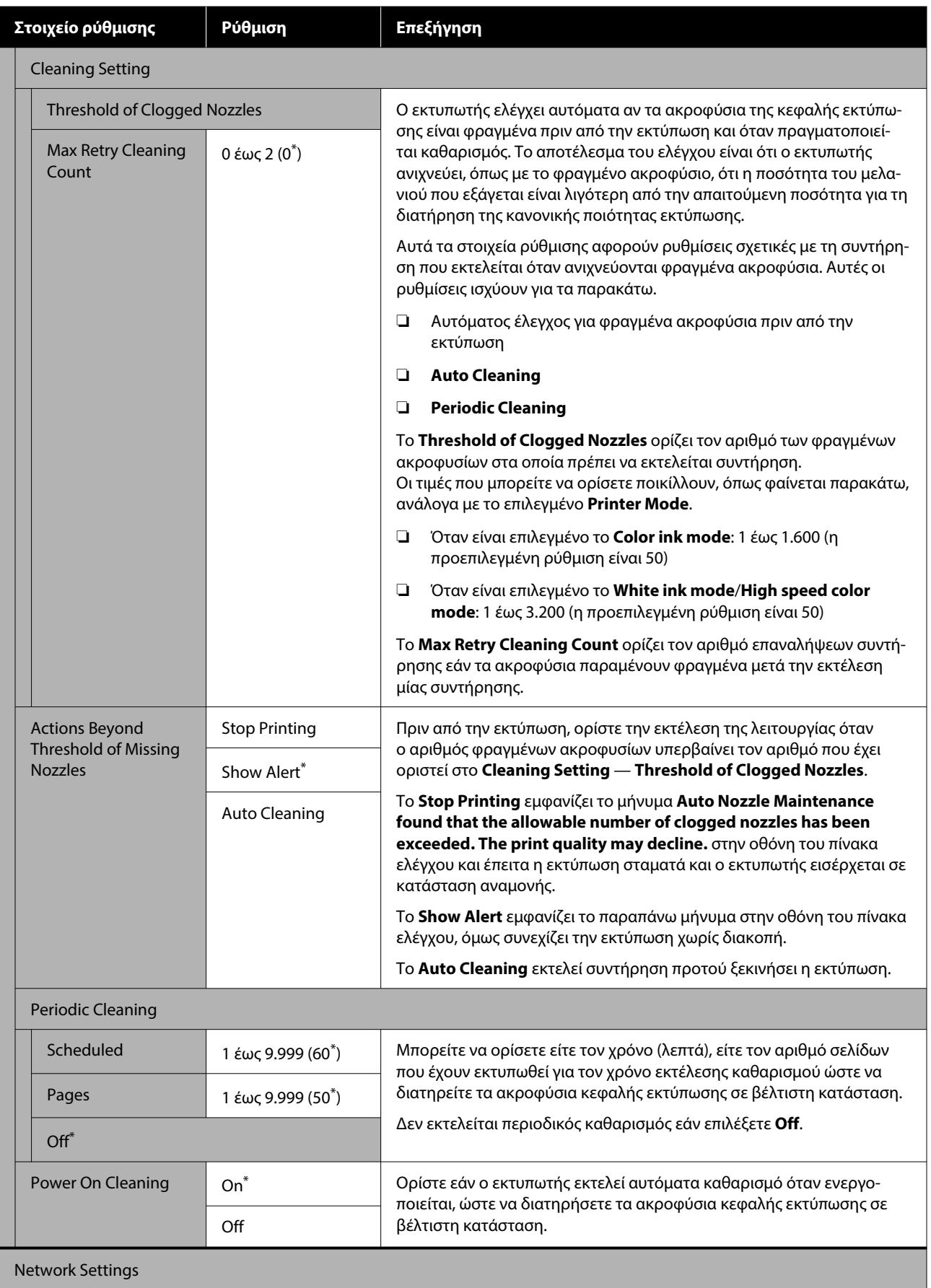

<span id="page-121-0"></span>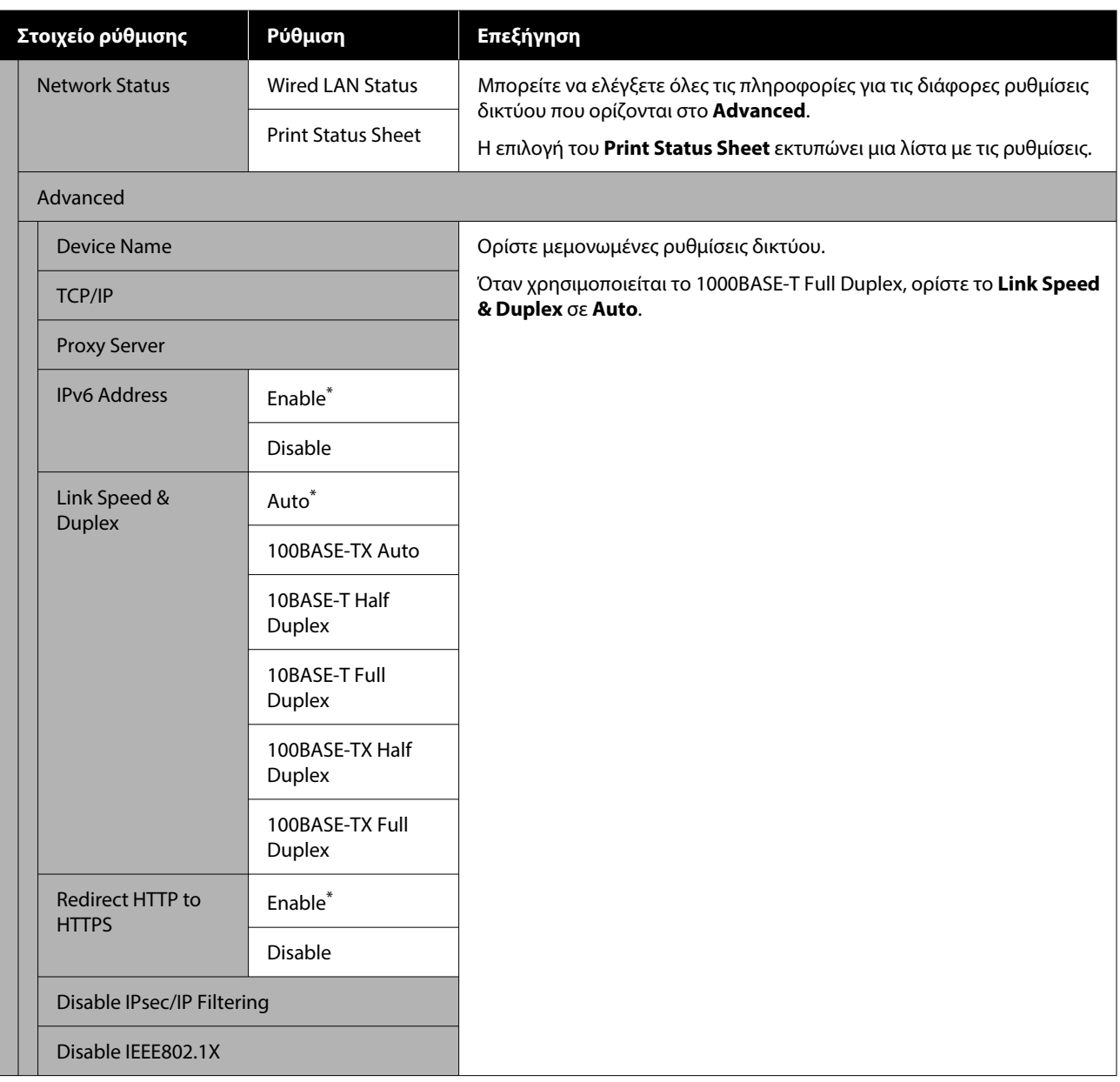

# **Μενού Media Settings**

\* Υποδεικνύει προεπιλεγμένες ρυθμίσεις

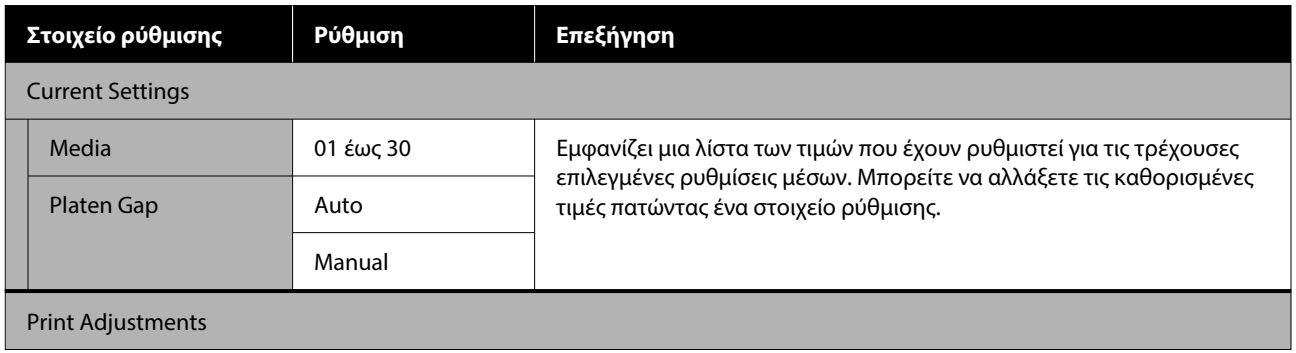

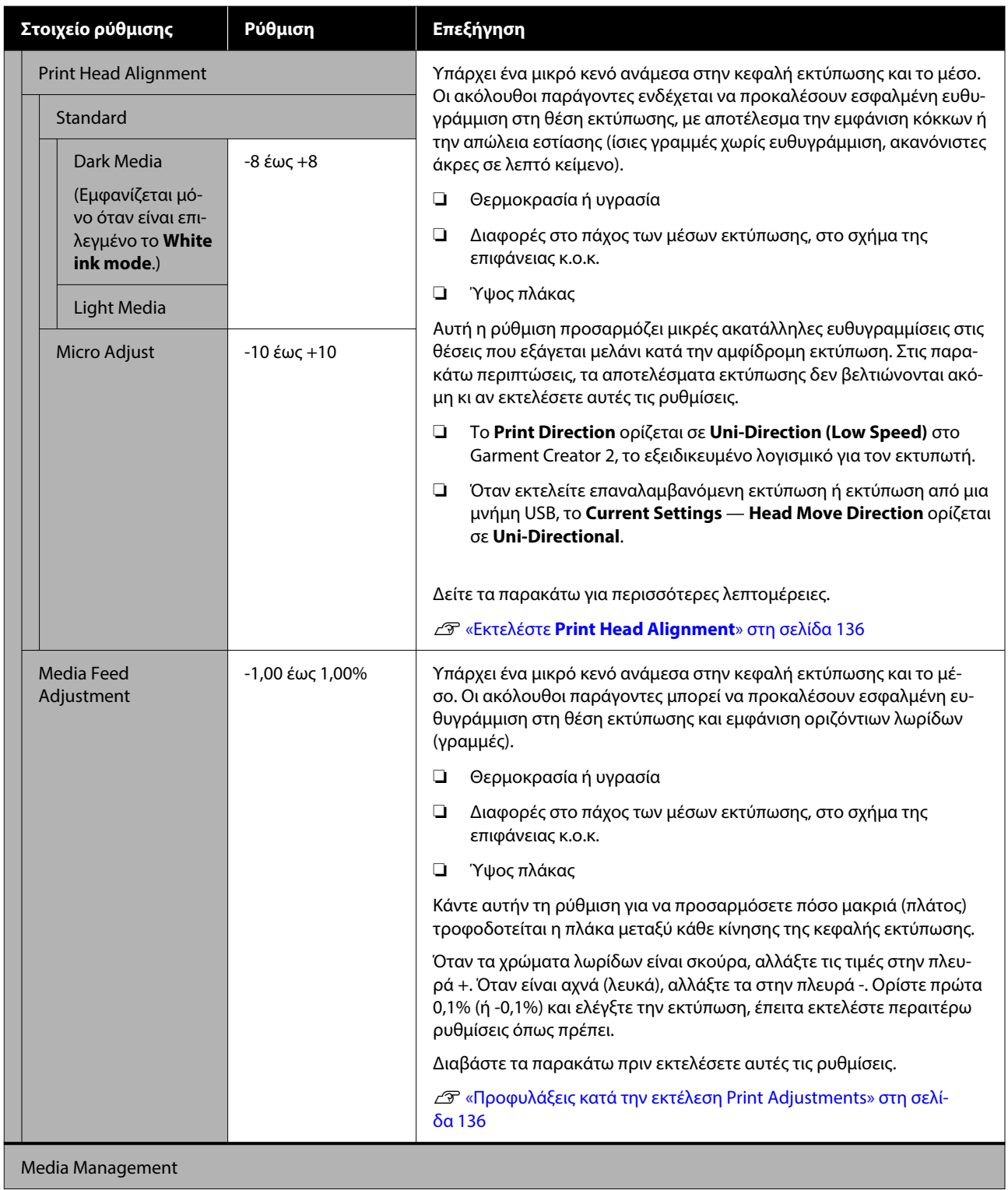

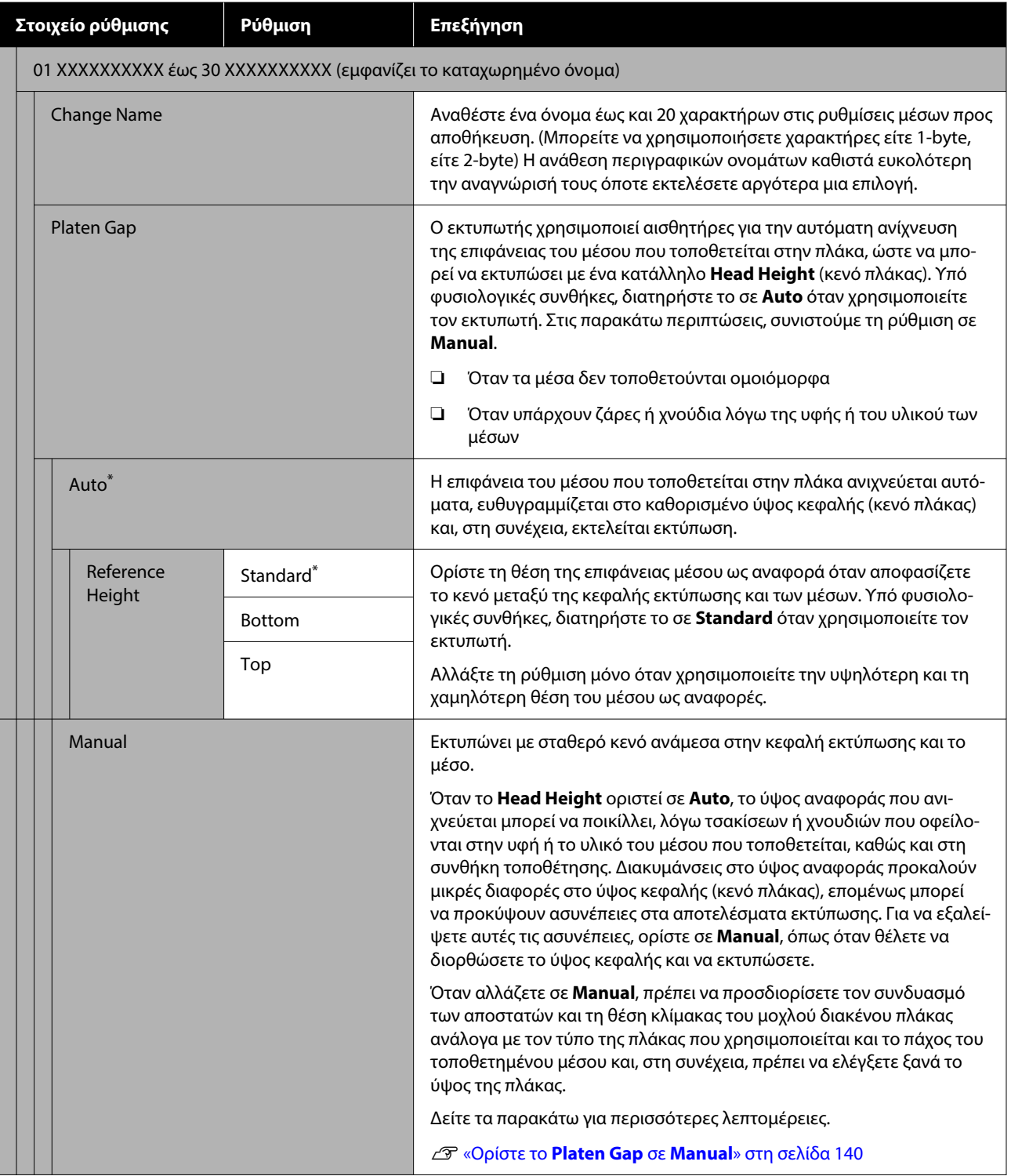

# <span id="page-124-0"></span>**Μενού Maintenance**

\* Υποδεικνύει προεπιλεγμένες ρυθμίσεις

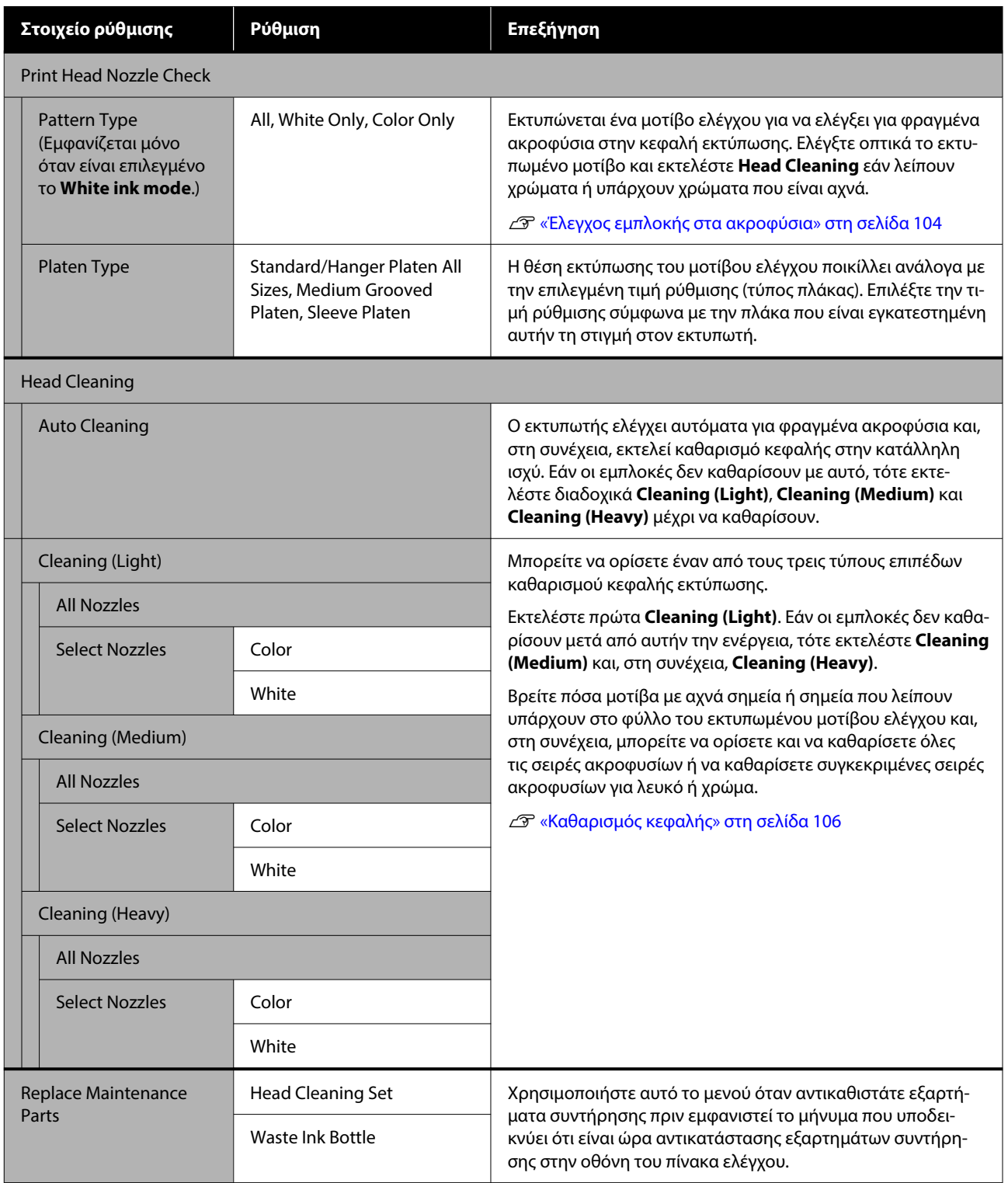

<span id="page-125-0"></span>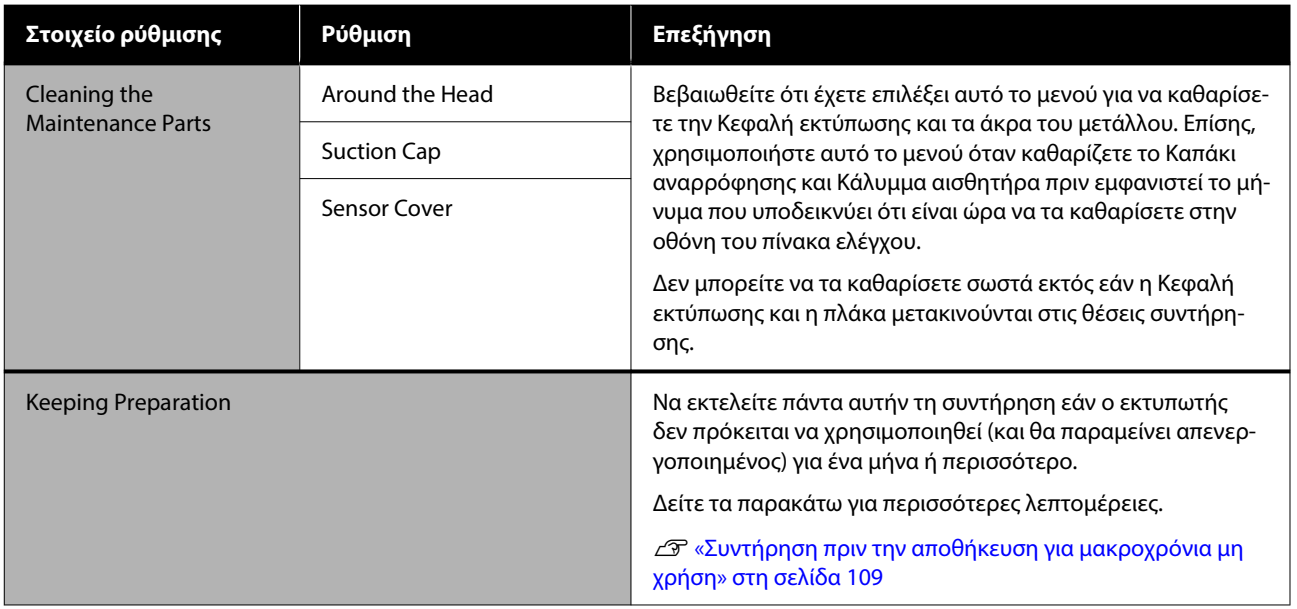

# **Μενού Supply Status**

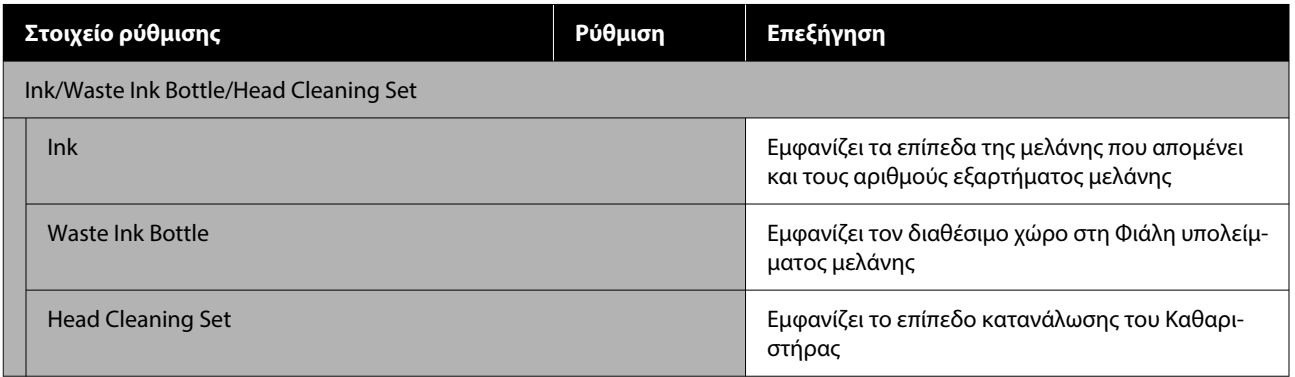

# **Μενού Status**

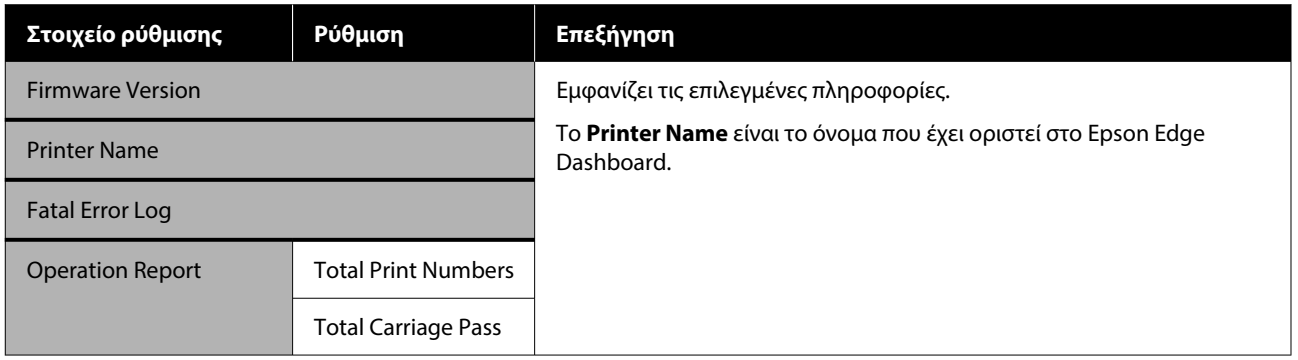

# <span id="page-126-0"></span>**Οδηγός επίλυσης προβλημάτων**

# **Τι πρέπει να κάνετε, όταν εμφανίζεται ένα μήνυμα**

Εάν ο εκτυπωτής εμφανίσει κάποιο από τα παρακάτω μηνύματα, ανατρέξτε στην προτεινόμενη λύση και εκτελέστε τα απαραίτητα βήματα.

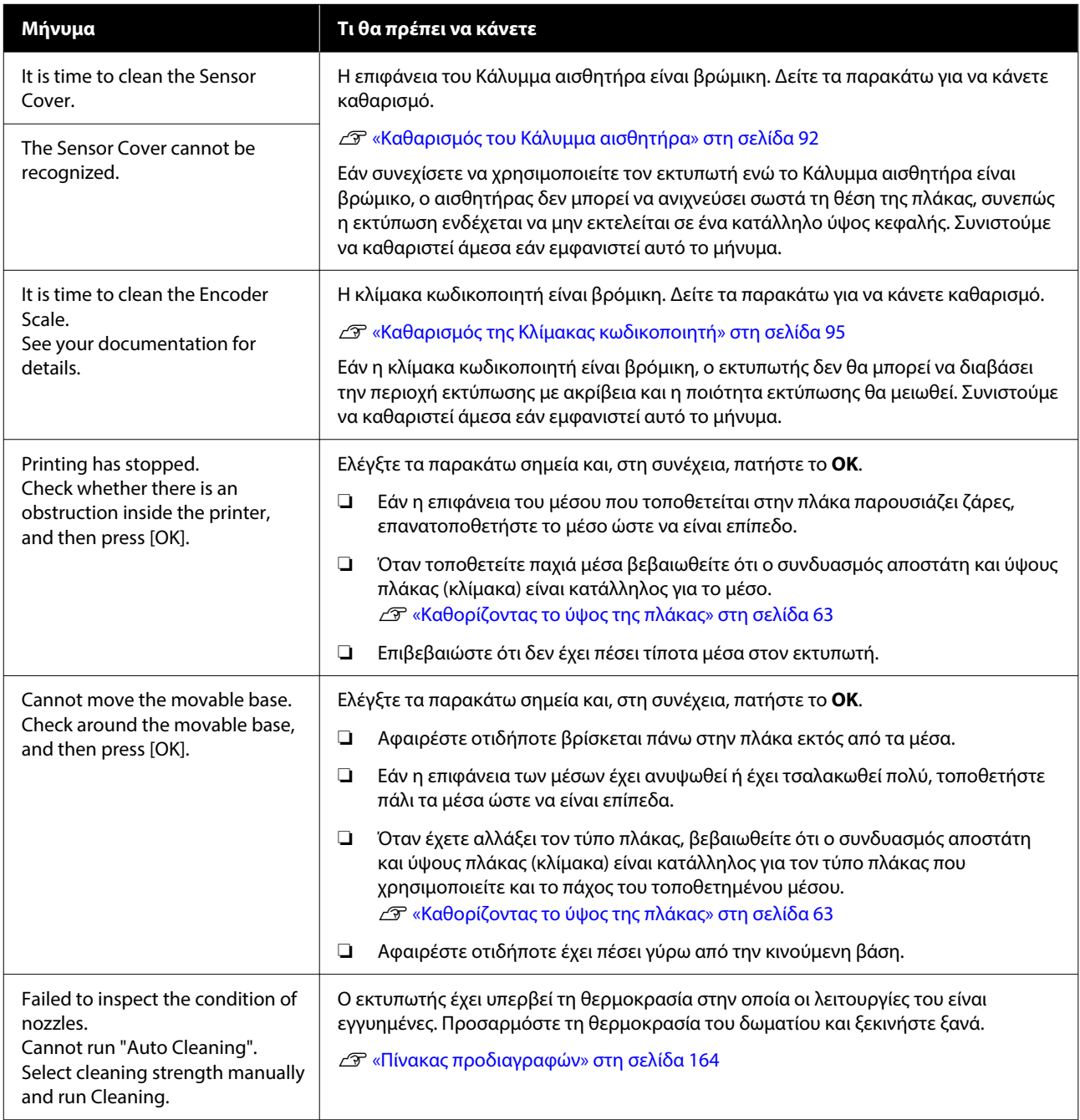

### **Οδηγός επίλυσης προβλημάτων**

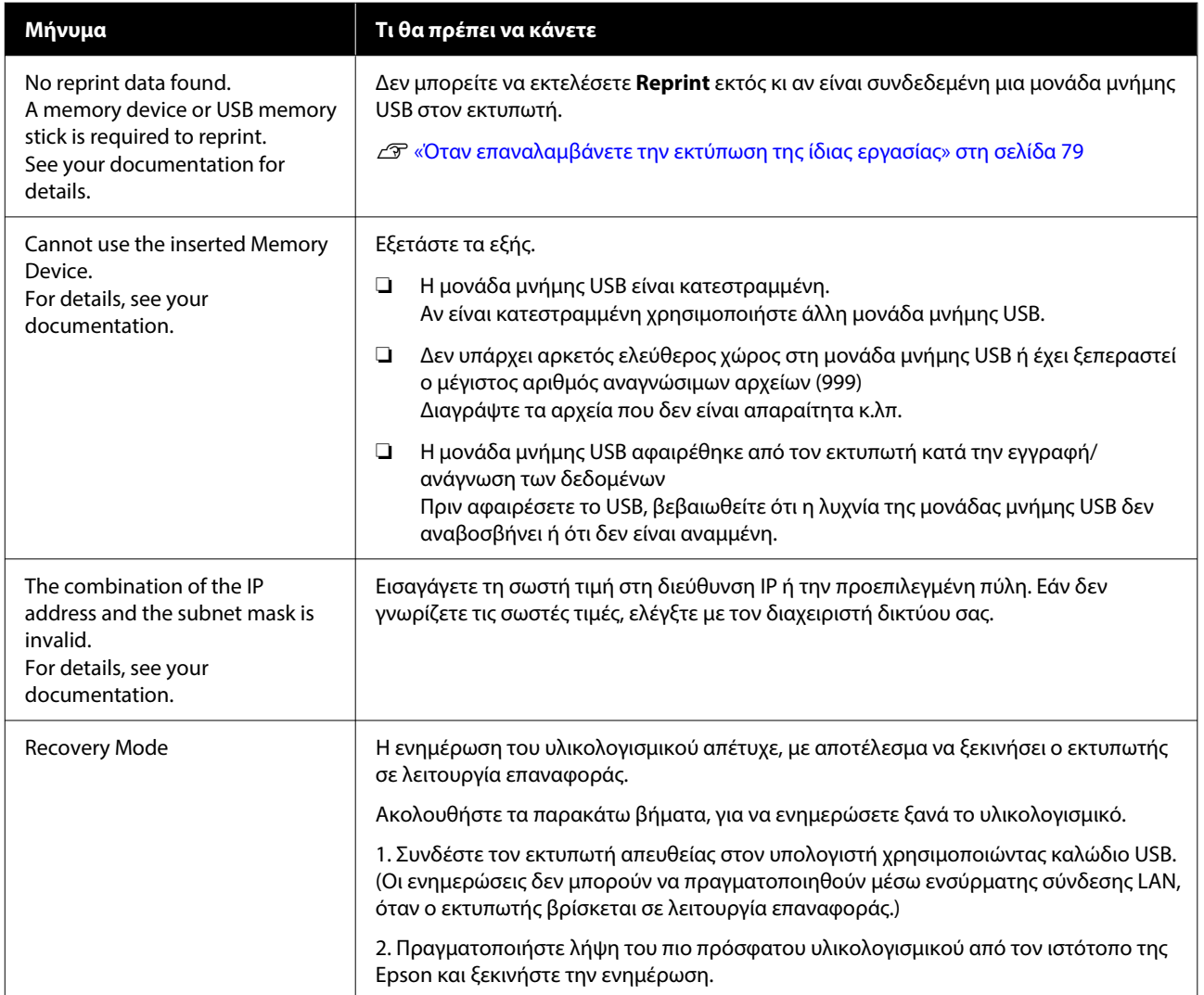

# <span id="page-128-0"></span>**Όταν προκύπτει Αίτημα συντήρησης/Σφάλμα εκτυπωτή**

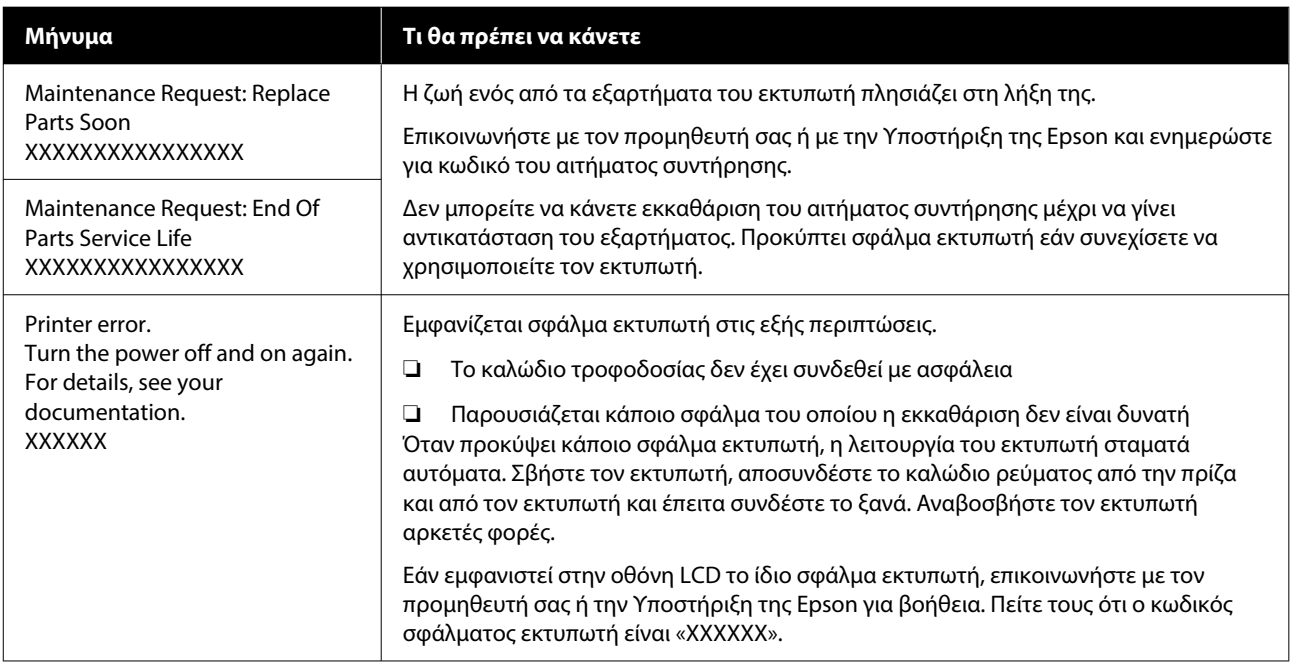

# **Επίλυση προβλημάτων**

# **Η εκτύπωση δεν είναι δυνατή (διότι ο εκτυπωτής δεν λειτουργεί)**

## **Η ενεργοποίηση του εκτυπωτή δεν είναι δυνατή**

Βεβαιωθείτε ότι το καλώδιο τροφοδοσίας έχει συν‐ δεθεί με ασφάλεια στον εκτυπωτή.

#### o **Υπάρχει πρόβλημα με την ηλεκτρική πρίζα;**

Βεβαιωθείτε ότι η πρίζα λειτουργεί συνδέοντας το καλώδιο τροφοδοσίας κάποιας άλλης ηλεκτρικής συσκευής.

# **Ο εκτυπωτής δεν επικοινωνεί με τον υπολογιστή**

#### o **Είναι σωστά συνδεδεμένο το καλώδιο;**

Βεβαιωθείτε ότι το καλώδιο διασύνδεσης είναι συν‐ δεδεμένο με ασφάλεια στη θύρα του εκτυπωτή και στον υπολογιστή. Επίσης, βεβαιωθείτε ότι το καλώ‐ διο δεν είναι σπασμένο ή λυγισμένο. Εάν έχετε πρό‐ σθετο καλώδιο, δοκιμάστε να το συνδέσετε.

#### o **Πληρούν τις προϋποθέσεις του εκτυπωτή οι προδιαγραφές των καλωδίων;**

Ελέγξτε το μοντέλο και τις προδιαγραφές του καλω‐ δίου σύνδεσης, για να δείτε αν το καλώδιο είναι κατάλληλο για το είδος του υπολογιστή και για τις προδιαγραφές του εκτυπωτή.

U[«Απαιτήσεις συστήματος» στη σελίδα 161](#page-160-0)

#### o **Εάν χρησιμοποιείτε διανομέα USB, τον χρησιμοποιείτε σωστά;**

Μπορείτε να συνδέσετε αλυσιδωτά μέχρι και πέντε διανομείς USB, με βάση τις προδιαγραφές USB. Ωστόσο, συνιστάται η σύνδεση του εκτυπωτή στην πρώτη διασύνδεσης που είναι συνδεδεμένη με τον υπολογιστή. Ανάλογα με το σημείο διασύνδεσης που χρησιμοποιείτε, η λειτουργία του εκτυπωτή εν‐ δέχεται να γίνει ασταθής. Εάν συμβεί κάτι τέτοιο, συνδέστε το καλώδιο USB απευθείας στη θύρα USB του υπολογιστή.

#### o **Αναγνωρίζεται σωστά η διασύνδεση USB;**

Βεβαιωθείτε ότι ο υπολογιστής αναγνωρίζει σωστά το διανομέα USB. Εάν ο υπολογιστής αναγνωρίζει σωστά το διανομέα USB, αποσυνδέστε όλους τους διανομείς USB από τον υπολογιστή και συνδέστε τον εκτυπωτή απευθείας στη θύρα USB του υπολογιστή. Επικοινωνήστε με τον κατασκευαστή του διανομέα USB, για να μάθετε περισσότερα σχετικά με τις λει‐ τουργίες του διανομέα USB.

## **Δεν μπορείτε να εκτυπώσετε σε περιβάλλον δικτύου**

#### o **Είναι σωστές οι ρυθμίσεις δικτύου;**

Ρωτήστε τον διαχειριστή δικτύου για τις ρυθμίσεις δικτύου.

#### o **Συνδέστε τον εκτυπωτή απευθείας στον υπολογιστή χρησιμοποιώντας ένα καλώδιο USB και κατόπιν, δοκιμάστε να εκτυπώσετε.**

Εάν μπορείτε να εκτυπώσετε μέσω USB, αυτό σημαί‐ νει ότι υπάρχει πρόβλημα με τις ρυθμίσεις δικτύου. Απευθυνθείτε στο διαχειριστή συστήματος ή ανα‐ τρέξτε στην τεκμηρίωση για το σύστημα δικτύου. Εάν δεν μπορείτε να εκτυπώσετε μέσω USB, ανα‐ τρέξτε στην κατάλληλη ενότητα αυτών των Οδηγιών χρήστη.

## **Υπάρχει κάποιο σφάλμα στον εκτυπωτή**

o **Δείτε το μήνυμα που εμφανίζεται στον πίνακα ελέγχου.**

U[«Πίνακας Ελέγχου» στη σελίδα 18](#page-17-0)

U[«Τι πρέπει να κάνετε, όταν εμφανίζεται ένα μή‐](#page-126-0) [νυμα» στη σελίδα 127](#page-126-0)

o **Είναι συνδεδεμένο το καλώδιο ρεύματος και στην πρίζα και στον εκτυπωτή;**

# **Ο εκτυπωτής λειτουργεί, αλλά δεν εκτυπώνει**

## **Η κεφαλή εκτύπωσης κινείται, αλλά δεν εκτυπώνει**

#### o **Έχει ρυθμιστεί σωστά το κενό πλάκας;**

Ο εκτυπωτής δεν μπορεί να εκτυπώσει σωστά αν η επιφάνεια εκτύπωσης απέχει πάρα πολύ από την κε‐ φαλή εκτύπωσης. Όταν το **Platen Gap** έχει οριστεί σε **Manual**, βεβαιωθείτε ότι ο συνδυασμός αποστά‐ τη και ύψους πλάκας (κλίμακα) είναι κατάλληλος για τον τύπο πλάκας που χρησιμοποιείτε και το πάχος του τοποθετημένου μέσου.

U[«Πίνακας για υποστηριζόμενες κλίμακες ετικε‐](#page-156-0) [τών και πάχος μέσων» στη σελίδα 157](#page-156-0)

#### o **Ελέγξτε τις λειτουργίες του εκτυπωτή.**

Εκτυπώστε ένα μοτίβο ελέγχου ακροφυσίων. Επειδή το μοτίβο ελέγχου ακροφυσίων μπορεί να εκτυπω‐ θεί χωρίς σύνδεση σε υπολογιστή, μπορείτε να ελέγ‐ ξετε τις λειτουργίες και την κατάσταση εκτύπωσης του εκτυπωτή.

U[«Έλεγχος εμπλοκής στα ακροφύσια» στη σελί‐](#page-103-0) [δα 104](#page-103-0)

Δείτε την επόμενη ενότητα, εάν το μοτίβο ελέγχου ακροφυσίων δεν εκτυπώνεται σωστά.

### **Το μοτίβο ελέγχου ακροφυσίων δεν εκτυπώνεται σωστά**

#### o **Μήπως ο εκτυπωτής δεν έχει χρησιμοποιηθεί για μεγάλο διάστημα;**

Εάν δεν έχετε χρησιμοποιήσει τον εκτυπωτή για με‐ γάλο χρονικό διάστημα, μπορεί να έχουν στεγνώσει και φράξει τα ακροφύσια.

Βήματα τα οποία πρέπει να ακολουθήσετε αν ο εκτυπωτής δεν έχει χρησιμοποιηθεί για μεγάλο χρο‐ νικό διάστημα Δεν [«Σημειώσεις για τις περιόδους](#page-27-0) [που δεν χρησιμοποιείτε τον εκτυπωτή» στη σελί‐](#page-27-0) [δα 28](#page-27-0)

#### o **Είστε στη λειτουργία έγχρωμου μελανιού;**

Οι Μονάδες παροχής μελάνης καθαρισμού εγκαθί‐ στανται στη λειτουργία έγχρωμου μελανιού. Επομέ‐ νως, είναι δύσκολο να δείτε τις γραμμές (CL) που εκτυπώνονται με το καθαριστικό υγρό.

Δεν υπάρχει πρόβλημα εάν οι γραμμές που δεν βλέ‐ πετε έχουν εκτυπωθεί με το καθαριστικό υγρό.

#### **Π** Μήπως εκτυπώνετε σε χαρτί στη λειτουργία **μελανιού White (Λευκό);**

Είναι δύσκολο να δείτε το μελάνι White (Λευκό) όταν εκτυπώνετε σε χαρτί. Χρησιμοποιήστε ένα φύλλο OHP (ή παρόμοιο) για να εξετάσετε το μοτίβο ελέγ‐ χου ως προς το μελάνι White (Λευκό).

U[«Φόρτωση μέσων» στη σελίδα 104](#page-103-0)

Εάν δεν ισχύει κανένα από τα παραπάνω, τα ακροφύσια μπορεί να είναι φραγμένα. Εκτελέστε αυτά τα μέτρα με την εξής σειρά:

#### **1. Εκτελέστε Head Cleaning**

Δείτε τα παρακάτω, εκτελέστε **Head Cleaning** και, στη συνέχεια, ελέγξτε εάν έχουν καθαρίσει τα φραγμένα ακροφύσια.

#### U[«Καθαρισμός κεφαλής» στη σελίδα 106](#page-105-0)

#### **2. Καθαρίστε τις άκρες του μετάλλου**

Εάν έχουν κολλήσει ίνες στο μέταλλο, αυτές μπορεί να έρθουν σε επαφή με την κεφαλή εκτύπωσης όταν μετακινείται και να αποτρέψουν την έξοδο μελανιού. Δείτε τα παρακάτω και καθαρίστε γύρω από την κεφαλή εκτύπωσης και τις άκρες του μετάλλου. Μετά την ολοκλήρωση του καθαρισμού, εκτελέστε **Head Cleaning** πάλι και, στη συνέχεια, ελέγξτε εάν έχουν καθαρίσει τα φραγμένα ακροφύσια.

#### U[«Καθαρίστε γύρω από την κεφαλή εκτύπωσης και](#page-92-0) [τα άκρα του μετάλλου» στη σελίδα 93](#page-92-0)

#### **3. Εάν το πρόβλημα δεν επιλυθεί μετά την εκτέλεση των μέτρων 1 έως 2**

Επικοινωνήστε με τον προμηθευτή σας ή την Υποστήριξη της Epson.

# **Τα αποτελέσματα εκτύπωσης δεν είναι τα αναμενόμενα**

## **Η ποιότητα της εκτύπωσης είναι κακή, ανομοιόμορφη, πολύ φωτεινή ή πολύ σκοτεινή, ή υπάρχουν γραμμές στις εκτυπώσεις**

#### o **Μήπως τα ακροφύσια της κεφαλής εκτύπωσης είναι φραγμένα;**

Εάν κάποια ακροφύσια είναι φραγμένα, τότε δεν λει‐ τουργούν τα αντίστοιχα χρώματα, οπότε μειώνεται η ποιότητα της εκτύπωσης. Εκτυπώστε ένα μοτίβο ελέγχου ακροφυσίων.

#### U[«Έλεγχος εμπλοκής στα ακροφύσια» στη σελί‐](#page-103-0) [δα 104](#page-103-0)

Επίσης, εάν υπάρχουν χνούδια στην επιφάνεια εκτύ‐ πωσης, μπορεί να έρθουν σε επαφή με την κεφαλή εκτύπωσης και να προκληθεί φραγή των ακροφυ‐ σίων. Συνιστούμε να ισιώσετε τυχόν χνούδια στα μέ‐ σα χρησιμοποιώντας μια θερμαινόμενη πρέσα αμέ‐ σως μετά την εκτύπωση.

#### o **Έχετε ρυθμίσει το ύψος της πλάκας;**

Όταν το **Platen Gap** οριστεί σε **Manual**, εάν η επι‐ φάνεια εκτύπωσης είναι πολύ μακριά από την κεφα‐ λή εκτύπωσης, η εκτύπωση μπορεί να έχει ως εξής.

- ❏ Γραμμές στο αποτέλεσμα της εκτύπωσης
- ❏ Οι άκρες της εικόνας είναι θολές
- ❏ Το κείμενο και οι ευθείες γραμμές εμφανίζονται δύο φορές
- ❏ Η εικόνα έχει κόκκους

Βεβαιωθείτε ότι ο συνδυασμός αποστάτη και ύψους πλάκας (κλίμακα) είναι κατάλληλος για τον τύπο πλάκας που χρησιμοποιείτε και το πάχος του τοπο‐ θετημένου μέσου.

U[«Πίνακας για υποστηριζόμενες κλίμακες ετικε‐](#page-156-0) [τών και πάχος μέσων» στη σελίδα 157](#page-156-0)

#### o **Μήπως εκτελέσατε Print Head Alignment;**

Κανονικά, η κεφαλή εκτύπωσης εκτυπώνει αμφίδρο‐ μα. Οι γραμμές μπορεί να φαίνονται μη ευθυγραμ‐ μισμένες λόγω κακής ευθυγράμμισης της κεφαλής εκτύπωσης στην αμφίδρομη εκτύπωση. Όταν δεν ευθυγραμμίζονται σωστά οι κάθετες γραμμές, δοκι‐ μάστε τη ρύθμιση Print Head Alignment.

U«Εκτελέστε **[Print Head Alignment](#page-135-0)**» στη σελί‐ [δα 136](#page-135-0)

#### o **Εκτελέστε Media Feed Adjustment.**

Ίσως μπορείτε να μειώσετε τις λωρίδες και τις ανο‐ μοιομορφίες προσαρμόζοντας το πόσο (πλάτος) θα τροφοδοτείται η πλάκα κάθε φορά που κινείται η κεφαλή εκτύπωσης.

Εάν οι γραμμές είναι σκούρες, ρυθμίστε την πλευ‐ ρά +. Εάν οι γραμμές είναι αχνές, ρυθμίστε την πλευ‐ ρά -.

U[«Μενού Media Settings» στη σελίδα 122](#page-121-0)

#### o **Είναι βρόμικη η κλίμακα κωδικοποιητή;**

Εάν η κλίμακα κωδικοποιητή είναι βρόμικη, ο εκτυ‐ πωτής δεν θα μπορεί να διαβάσει την περιοχή εκτύ‐ πωσης με ακρίβεια και η ποιότητα εκτύπωσης θα μειωθεί. Αν η ποιότητα εικόνας δεν βελτιώνεται με‐ τά την εκτέλεση **Print Head Alignment** και **Media Feed Adjustment**, ανατρέξτε παρακάτω για να κα‐ θαρίσετε την κλίμακα κωδικοποιητή.

U[«Καθαρισμός της Κλίμακας κωδικοποιητή» στη](#page-94-0) [σελίδα 95](#page-94-0)

#### o **Χρησιμοποιείτε τις συνιστώμενες γνήσιες μονάδες παροχής μελανιού Epson;**

Ο εκτυπωτής έχει κατασκευαστεί για χρήση με μο‐ νάδες παροχής μελανιού Epson. Εάν χρησιμοποιείτε προϊόντα που δεν είναι Epson, οι εκτυπώσεις μπορεί να είναι αχνές ή τα χρώματα μπορεί να είναι διαφο‐ ρετικά επειδή τα επίπεδο της μελάνης που απομένει δεν ανιχνεύονται σωστά. Βεβαιωθείτε ότι χρησιμο‐ ποιείτε τις σωστές μονάδες παροχής μελανιού.

#### o **Μήπως οι μονάδες παροχής μελανιού που χρησιμοποιείτε είναι παλιές;**

Η ποιότητα της εκτύπωσης μειώνεται εάν χρησιμο‐ ποιείτε παλιές μονάδες παροχής μελανιού. Αντικα‐ ταστήστε τις με νέες μονάδες παροχής μελανιού. Καλύτερα να χρησιμοποιείτε τις μονάδες παροχής μελανιού πριν από την ημερομηνία λήξης που ανα‐ γράφεται στη συσκευασία (εντός ενός έτους από την τοποθέτηση στον εκτυπωτή).

#### o **Έχετε ανακινήσει τις μονάδες παροχής μελανιού;**

Οι μονάδες παροχής μελανιού για αυτόν τον εκτυ‐ πωτή περιέχουν μελάνι χρωστικής. Ανακινήστε πολύ καλά τις μονάδες, προτού τις τοποθετήσετε στον εκτυπωτή. Για να παραμείνει καλή η ποιότητα εκτύ‐ πωσης, καλύτερα να αφαιρείτε και να ανακινείτε την εγκατεστημένη μονάδα παροχής μελανιού White (Λευκό) στην αρχή κάθε εργάσιμης μέρας και κάθε 24 ώρες (όταν εμφανίζεται μήνυμα) και για τα άλλα χρώματα μία φορά τον μήνα.

U[«Ανακινείτε τακτικά τις Μονάδες παροχής μελα‐](#page-102-0) [νιού» στη σελίδα 103](#page-102-0)

#### o **Έχετε συγκρίνει τα αποτελέσματα της εκτύπωσης με την εικόνα που εμφανίζεται στην οθόνη;**

Με δεδομένο ότι οι οθόνες και οι εκτυπωτές απο‐ δίδουν διαφορετικά τα χρώματα, τα εκτυπωμένα χρώματα δεν είναι πάντα ίδια με τα χρώματα της οθόνης.

#### o **Ανοίξατε το κάλυμμα του εκτυπωτή κατά την εκτύπωση;**

Εάν ανοίξει το κάλυμμα του εκτυπωτή κατά την εκτύπωση, η κεφαλή εκτύπωσης σταματάει ξαφνικά, κι έτσι προκαλείται ανομοιομορφία στο χρώμα. Μην ανοίγετε το κάλυμμα του εκτυπωτή κατά την εκτύ‐ πωση.

#### o **Εμφανίζεται η ένδειξη Ink is low. στον πίνακα ελέγχου;**

Η ποιότητα εκτύπωσης μπορεί να μειωθεί αν η στάθ‐ μη του μελανιού είναι χαμηλή. Συνιστούμε να αντι‐ καταστήσετε τις μονάδες παροχής μελανιού με νέες. Εάν υπάρχει διαφορά στο χρώμα μετά την αντικατά‐ σταση μιας μονάδας παροχής μελανιού, εκτελέστε καθαρισμό κεφαλής μερικές φορές.

#### o **Μήπως εκτυπώνετε ζωντανά χρώματα;**

Τα ζωντανά χρώματα μπορεί να εμφανιστούν ως γραμμές. Εξαρτάται από την ποσότητα του μελανιού που χρησιμοποιείται, καθώς και από το πόσο ίσια είναι η επιφάνεια της μπλούζας. Δοκιμάστε να ρυθ‐ μίσετε το **Quality** για **Color Print Quality** ή **White Print Quality** στο Garment Creator 2, το λογισμικό για τον εκτυπωτή.

#### o **Μήπως η μπλούζα που τυπώνετε απορροφά εύκολα μελάνι;**

Είναι δύσκολο να πιέσετε το μελάνι να παραμείνει στην επιφάνεια του T-shirt, οπότε η λίγο κακή ευθυ‐ γράμμιση εμφανίζεται με τη μορφή γραμμών λόγω ανομοιομορφίας στην επιφάνεια του T-shirt, όταν οριστεί εκτύπωση Bi-Direction (High Speed) για την κεφαλή εκτύπωσης. Εάν συμβεί κάτι τέτοιο, εκτελέ‐ στε Print Head Alignment.

#### U«Εκτελέστε **[Print Head Alignment](#page-135-0)**» στη σελί‐ [δα 136](#page-135-0)

Εάν το πρόβλημα δεν επιλυθεί εκτελώντας Print Head Alignment, δοκιμάστε να ρυθμίσετε το **Uni-Direction (Low Speed)** για το **Print Direction** στο Garment Creator 2, το λογισμικό για τον εκτυ‐ πωτή. Για να εκτελέσετε επαναλαμβανόμενη εκτύ‐ πωση ή για να εκτυπώσετε μια εργασία από μια μονάδα μνήμης USB που έχει ήδη ρυθμιστεί σε **Bi-Direction (High Speed)**, ρυθμίστε το **Head Move Direction** σε **Uni-Directional** στην οθόνη προεπισκόπησης.

U[«Όταν επαναλαμβάνετε την εκτύπωση της ίδιας](#page-78-0) [εργασίας» στη σελίδα 79](#page-78-0)

U[«Εκτύπωση από μονάδα μνήμης USB» στη σελί‐](#page-81-0) [δα 82](#page-81-0)

Εάν εξακολουθούν να φαίνονται γραμμές, ρυθμίστε είτε το **Color Print Quality**, είτε το **White Print Quality** σε **Quality**.

#### o **Μήπως έχετε αραιώσει πάρα πολύ το προπαρασκευαστικό υγρό;**

Εάν αραιώσετε πάρα πολύ το προπαρασκευαστικό υγρό, εξασθενεί η πυκνότητα του μελανιού White (Λευκό) και μπορεί να θολώσουν οι άκρες της ει‐ κόνας. Δοκιμάστε να μειώσετε την πυκνότητα του μελανιού White (Λευκό) στο λογισμικό ή να δυναμώ‐ σετε το προπαρασκευαστικό υγρό.

Αν αραιώσετε πάρα πολύ το προπαρασκευαστικό υγρό, η ανάπτυξη χρώματος αλλοιώνεται. Ρυθμίστε την αναλογία αραίωσης του προπαρασκευαστικού υγρού.

#### o **Ρυθμίστε την πυκνότητα του μελανιού White (Λευκό).**

Όταν εκτυπώνετε σε σκουρόχρωμες μπλούζες, μπο‐ ρεί να υπάρχει κάθετη ανομοιομορφία, ανάλογα με το χρώμα του βασικού στρώματος. Σε αυτήν την πε‐ ρίπτωση, δοκιμάστε να μειώσετε την πυκνότητα του μελανιού White (Λευκό) που χρησιμοποιείτε για το υπόστρωμα. Μπορείτε να ρυθμίσετε την πυκνότη‐ τα μελανιού White (Λευκό) στο λογισμικό Garment Creator 2 του εκτυπωτή.

# **Προκαλείται ανομοιομορφία, όπως λευκές κηλίδες**

Ανομοιόμορφο αποτέλεσμα εκτύπωσης

Κανονικό αποτέλεσμα εκτύπωσης

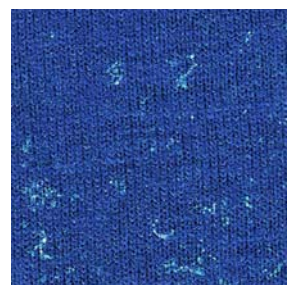

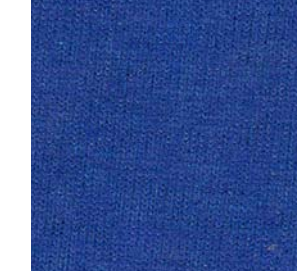

#### o **Μήπως έχετε αραιώσει πάρα πολύ το προπαρασκευαστικό υγρό για βαμβακερά;**

Αν η συγκέντρωση στο προπαρασκευαστικό υγρό για βαμβακερά είναι πολύ μικρή, οι όρθιες ίνες στην εκτυπωμένη επιφάνεια δεν θα ισοπεδωθούν επαρ‐ κώς. Αν συνεχίσετε να εκτυπώνετε ως έχει, οι όρθιες ίνες μπορεί να μετατοπιστούν κατά την εκτύπωση ή τη στερέωση προκαλώντας ανομοιομορφία στις εκτυπώσεις. Ρυθμίστε την αναλογία αραίωσης του προπαρασκευαστικού υγρού.

U[«Αραίωση του προπαρασκευαστικού υγρού»](#page-50-0) [στη σελίδα 51](#page-50-0)

#### o **Αφαιρέσατε το χνούδι από την επιφάνεια του υφάσματος πριν από την εφαρμογή του προπαρασκευαστικού υγρού;**

Η εφαρμογή του προπαρασκευαστικού υγρού χωρίς να έχει αφαιρεθεί το χνούδι μπορεί να προκαλέσει ανομοιομορφία. Χρησιμοποιήστε αυτοκόλλητη ται‐ νία (ρολό) για να αφαιρέσετε το χνούδι και, στη συν‐ έχεια, εφαρμόστε το προπαρασκευαστικό υγρό.

U[«Εφαρμογή του προπαρασκευαστικού υγρού»](#page-51-0) [στη σελίδα 52](#page-51-0)

#### o **Εφαρμόστηκε σωστά το προπαρασκευαστικό υγρό;**

Η εφαρμογή πολύ μεγάλης ή πολύ μικρής ποσότη‐ τας προπαρασκευαστικού υγρού ή η ανομοιόμορφη εφαρμογή του μπορεί να προκαλέσει ανομοιόμορ‐ φα αποτελέσματα εκτύπωσης. Εφαρμόστε ομοιό‐ μορφα τη σωστή ποσότητα προπαρασκευαστικού υγρού.

U[«Εφαρμογή του προπαρασκευαστικού υγρού»](#page-51-0) [στη σελίδα 52](#page-51-0)

#### o **Αυξήστε τη θερμοκρασία κατά τη σταθεροποίηση του προπαρασκευαστικού υγρού.**

Όταν εκτυπώνετε σε πολυεστερικά T-shirt, μπορεί να προκύψει ανομοιομορφία στις εκτυπώσεις, ακό‐ μη κι εάν το προπαρασκευαστικό υγρό έχει εφαρμο‐ στεί σωστά. Σε αυτήν την περίπτωση, δοκιμάστε να αυξήσετε τη θερμοκρασία κατά τη σταθεροποίηση του προπαρασκευαστικού υγρού. Αυτό μπορεί να βελτιώσει την ομοιομορφία.

U[«Σταθεροποίηση του προπαρασκευαστικού](#page-52-0) [υγρού» στη σελίδα 53](#page-52-0)

# **Ανομοιομορφία, όπως λευκές κηλίδες, σε μη εκτυπωμένες περιοχές**

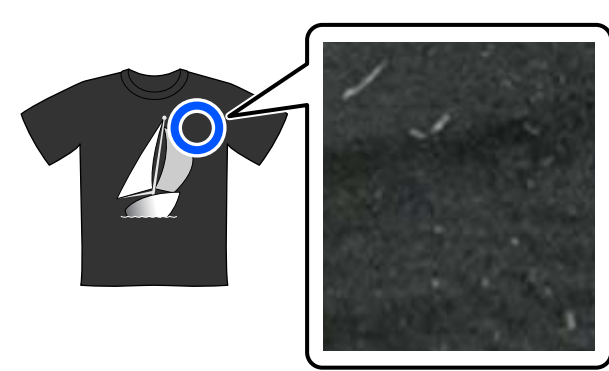

o **Υπάρχει καθόλου πήξη στο προπαρασκευαστικό υγρό για βαμβακερά;**

Στο προπαρασκευαστικό υγρό για βαμβακερά, τα ίδια τα συστατικά στερέωσης στο προπαρασκευα‐ στικό υγρό μπορεί να πήξουν κατά την αποθήκευ‐ ση. Αν χρησιμοποιείτε προπαρασκευαστικό υγρό με πηγμένα στοιχεία ως έχουν, τα πηγμένα στοιχεία θα κολλήσουν στο ύφασμα και θα προκαλέσουν ανομοιομορφία. Πριν από τη χρήση του προπαρα‐ σκευαστικού υγρού, όπου προκλήθηκε πήξη, φιλ‐ τράρετε το υγρό για να αφαιρέσετε την πήξη.

U[«Φιλτράρισμα του προπαρασκευαστικού υγρού](#page-47-0) [για βαμβακερά \(μόνο όταν προκύπτει πήξη\)» στη](#page-47-0) [σελίδα 48](#page-47-0)

# **Οι κατακόρυφες γραμμές έχουν ακατάλληλη ευθυγράμμιση, το μικρό κείμενο είναι θαμπό ή η εμφάνιση παρουσιάζει κόκκους**

Η κεφαλή εκτύπωσης εκτυπώνει φυσιολογικά όταν μετακινείται τόσο αριστερά, όσο και δεξιά. Ενώ αυτό συμβαίνει, μια λάθος ευθυγράμμιση (κενό) στην κεφαλή εκτύπωσης μπορεί να προκαλέσει ακατάλληλη ευθυγράμμιση των γραμμών, μικρό κείμενο να είναι θαμπό ή να δημιουργήσει ένα αποτέλεσμα με κόκκους. Σε αυτές τις περιπτώσεις, εκτελέστε αυτά τα μέτρα με την εξής σειρά.

#### **1. Εγγραφή ρυθμίσεων μέσου**

Συνιστούμε την κατηγοριοποίηση των αριθμών ρύθμισης μέσων και την εγγραφή και διαχείρισή τους ώστε να μπο‐ ρείτε να κατηγοριοποιήσετε τις ρυθμίσεις εκτύπωσης για μεμονωμένους κατασκευαστές (τύπους) μέσων και έργα (εργασίες εκτύπωσης).

Δεν χρειάζεται να καταχωρηθούν εάν η κατηγοριοποίηση είναι περιττή.

U«Εγγραφή ρυθμίσεων μέσου» στη σελίδα 135

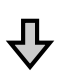

#### **2. Εκτελέστε Print Head Alignment**

Εκτελέστε **Standard** ή **Micro Adjust** σύμφωνα με τον τύπο πλάκας και το μέσο που χρησιμοποιείτε.

U«Εκτελέστε **[Print Head Alignment](#page-135-0)**» στη σελίδα 136

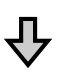

#### **3. Αλλάξτε τη ρύθμιση Platen Gap**

Δοκιμάστε να αλλάξετε τη ρύθμιση σε **Manual**.

U«Ορίστε το **Platen Gap** σε **Manual**[» στη σελίδα 140](#page-139-0)

#### *Εγγραφή ρυθμίσεων μέσου*

Ακολουθήστε την παρακάτω διαδικασία για να ονομάσετε και καταγράψετε τις ρυθμίσεις μέσων. A Βεβαιωθείτε ότι ο εκτυπωτής είναι ενεργοποιημένος και, στη συνέχεια, πατήστε την περιοχή πληροφοριών μέσου στην αρχική οθόνη.

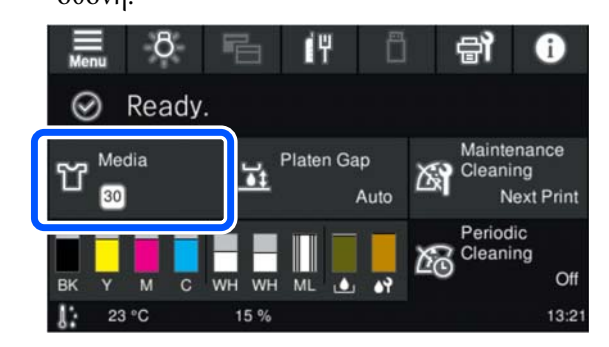

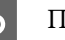

B Πατήστε **Media Management**.

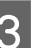

C Επιλέξτε τις ρυθμίσεις μέσων για εγγραφή.

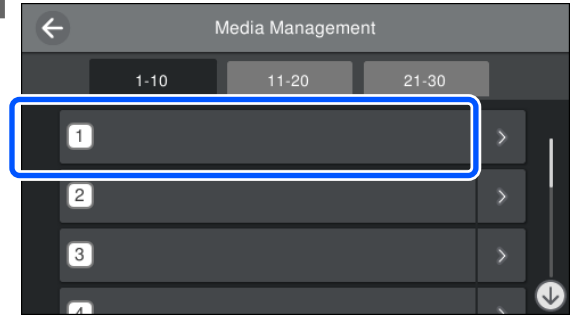

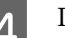

D Πατήστε **Change Name**.

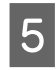

5 Εισαγάγετε ένα κατάλληλο όνομα και, στη συνέχεια, πατήστε το **OK**.

> Έπειτα, όταν εκτελέσετε **Print Adjustments**, πατήστε (αρχική οθόνη) για να επιστρέψετε στην αρχική οθόνη.

#### **Οδηγός επίλυσης προβλημάτων**

# <span id="page-135-0"></span>*Σημείωση:* Πατήστε το στο δεξιό άκρο της ρύθμισης μέσου για να ανοίξετε την παρακάτω οθόνη. Close

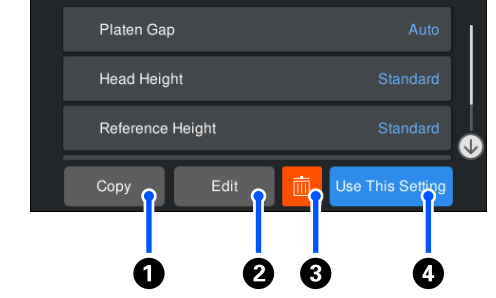

Αυτό εμφανίζει μια λίστα των ρυθμίσεων για τις επιλεγμένες ρυθμίσεις μέσων. Πατώντας τα κουμπιά A έως D σάς επιτρέπεται να κάνετε τα εξής.

A (Copy): Σας επιτρέπει να αντιγράψετε το περιεχόμενο των επιλεγμένων ρυθμίσεων σε έναν διαφορετικό αριθμό ρύθμισης μέσου. Πατώντας αυτό το κουμπί ανοίγει μια οθόνη όπου μπορείτε να επιλέξετε τον αριθμό ρύθμισης μέσου στον οποίο θα αντιγραφούν οι ρυθμίσεις.

B (Edit): Ανοίγει μια οθόνη όπου μπορείτε να αλλάξετε το περιεχόμενο των ρυθμίσεων.

C: προετοιμάζει όλο το περιεχόμενο των ρυθμίσεων.

D (Use This Setting): Οι επιλεγμένες ρυθμίσεις μέσων χρησιμοποιούνται για επακόλουθες εργασίες εκτύπωσης.

#### *Προφυλάξεις κατά την εκτέλεση Print Adjustments*

#### **Οι ρυθμίσεις εκτελούνται σύμφωνα με τα μέσα που έχουν τοποθετηθεί στον εκτυπωτή.**

Τοποθετήστε σωστά τα μέσα, για τα οποία απαιτούνται ρυθμίσεις, πάνω στην πλάκα που χρησιμοποιείται για την εκτύπωση.

#### **Τα αποτελέσματα της ρύθμισης αντανακλώνται μόνο στις τρέχουσες επιλεγμένες ρυθμίσεις μέσων.**

Προτού ξεκινήσετε την εκτέλεση ρυθμίσεων, επιλέξτε τις σωστές ρυθμίσεις Media Settings στις οποίες θα αποθηκευτούν. Ο αριθμός των τρεχουσών επιλεγμένων ρυθμίσεων μέσων εμφανίζεται στην οθόνη του εκτυπωτή.

U[«Προβολή οθόνης» στη σελίδα 20](#page-19-0)

#### **Βεβαιωθείτε ότι τα ακροφύσια δεν είναι φραγμένα πριν τη ρύθμιση.**

Εάν τα ακροφύσια είναι φραγμένα, οι ρυθμίσεις δεν εκτελούνται σωστά.

Εκτυπώστε ένα μοτίβο ελέγχου και επιθεωρήστε το οπτικά και, στη συνέχεια, εκτελέστε **Head Cleaning**, εάν χρειαστεί.

#### U[«Έλεγχος εμπλοκής στα ακροφύσια» στη](#page-103-0) [σελίδα 104](#page-103-0)

**Επαναλάβετε τις προσαρμογές αν αλλάξατε τη ρύθμιση για Platen Gap σε Manual.**

#### *Εκτελέστε Print Head Alignment*

**Τύποι ρύθμισης και ακολουθία εκτέλεσης**

Υπάρχουν δύο τύποι **Print Head Alignment**, **Standard** και **Micro Adjust**.

Με τη ρύθμιση **Standard**, επιθεωρήστε οπτικά το εκτυπωμένο μοτίβο ρύθμισης και εισαγάγετε τις τιμές ρύθμισης.

Με το **Micro Adjust**, εισαγάγετε τις τιμές ρύθμισης και, στη συνέχεια, εκτελέστε μια πραγματική εκτύπωση για να επιβεβαιώσετε εάν τα αποτελέσματα της ρύθμισης είναι κατάλληλα.

Εκτελέστε πρώτα **Standard** ρύθμιση και, εάν η ποιότητα εικόνας δεν βελτιωθεί μετά τη ρύθμιση, εκτελέστε **Micro Adjust**. Ωστόσο, στις ακόλουθες περιπτώσεις, επιλέξτε πρώτα **Micro Adjust**.

- ❏ Όταν χρησιμοποιείτε την πλάκα με μεσαίες εγκοπές ή την πλάκα για μανίκι
- ❏ Όταν η επιφάνεια εκτύπωσης του μέσου δεν είναι επίπεδη, όπως όταν υπάρχει μια τσέπη

#### **Διαδικασία ρύθμισης**

Διαβάστε τα παρακάτω προτού ξεκινήσετε τις ρυθμίσεις.

U«Προφυλάξεις κατά την εκτέλεση Print Adjustments» στη σελίδα 136

A Τοποθετήστε το μέσο, για το οποίο

#### **Οδηγός επίλυσης προβλημάτων**

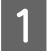

εκτελούνται ρυθμίσεις, στην πλάκα που χρησιμοποιείται στην πραγματικότητα. U[«Τοποθέτηση του T-shirt \(μέσο\)» στη](#page-68-0) [σελίδα 69](#page-68-0) B Επιβεβαιώστε τις ρυθμίσεις μέσων που είναι επιλεγμένες τώρα στην περιοχή πληροφοριών μέσου στην οθόνη του εκτυπωτή.  $\sigma$ í٣ 6 Ready. Maintenance Media Platen Gap 낚 Cleaning  $30$ Next Print Auto Periodic Cleaning  $\Omega$ ff 15 % 23 °C  $13:21$ 

> Για να αποθηκεύσετε τα αποτελέσματα ρυθμίσεων για τις τρέχουσες επιλεγμένες ρυθμίσεις μέσων, μεταβείτε στο βήμα 5.

Για να αποθηκεύσετε τα αποτελέσματα ρυθμίσεων σε μια διαφορετική ρύθμιση μέσων, μεταβείτε στο επόμενο βήμα.

- C Πατήστε την περιοχή πληροφοριών μέσου και, στη συνέχεια, πατήστε διαδοχικά **Current Settings** — **Media**.
- D Επιλέξτε τις ρυθμίσεις μέσων στις οποίες θα αποθηκεύσετε τα αποτελέσματα ρύθμισης και πατήστε (αρχική οθόνη).
- E Πατήστε την περιοχή πληροφοριών μέσου.

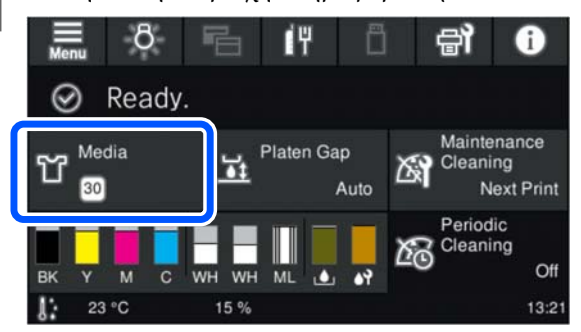

F Πατήστε διαδοχικά **Print Adjustments** — **Print Head Alignment** και, στη συνέχεια, επιλέξτε είτε **Standard**, είτε **Micro Adjust**.

Εάν επιλέξετε **Standard**: μεταβείτε στο βήμα 7.

Εάν επιλέξετε **Micro Adjust**: μεταβείτε στο βήμα 9.

G Επιλέξτε τα στοιχεία για ρύθμιση σύμφωνα με το χρώμα του μέσου που χρησιμοποιείται και, στη συνέχεια, πατήστε **Start**.

Πατώντας το κουμπί x ξεκινά η εκτύπωση του μοτίβου ρύθμισης. Αφού ολοκληρωθεί η εκτύπωση μοτίβου, εμφανίζεται η οθόνη καταχώρισης τιμής ρύθμισης. Προχωρήστε στο επόμενο βήμα.

H Έλεγχος του τυπωμένου μοτίβου ρύθμισης.

Όταν επιλεγεί το **Light Media**, εκτυπώνονται δύο μπλοκ (#1 έως #2) μαύρων μοτίβων. Όταν επιλεγεί το **Dark Media**, εκτυπώνονται δύο μπλοκ (#1 έως #2) μαύρων και λευκών μοτίβων.

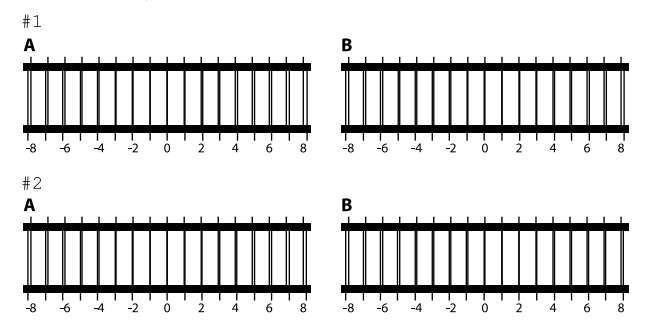

Ελέγξτε τα δύο μοτίβα Α έως B σε κάθε μπλοκ και επιλέξτε από -8 έως +8, όπου η γραμμή εμφανίζεται λεπτότερη (οι γραμμές επικαλύπτονται) στο μοτίβο.

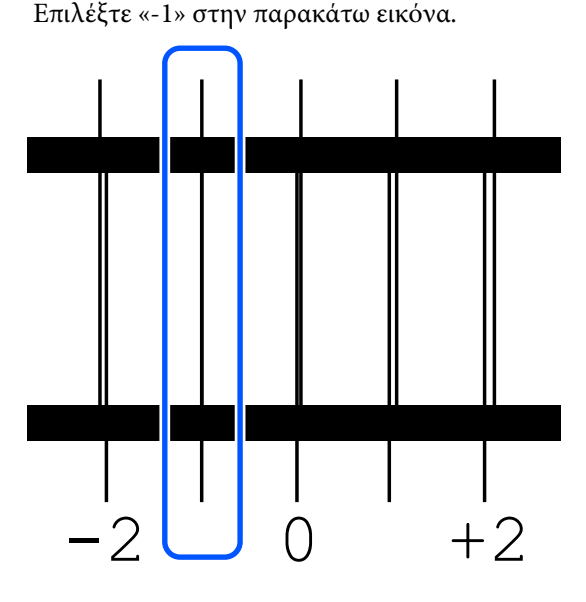

Ελέγξτε τα μοτίβα σε όλα τα μπλοκ και, στη συνέχεια, προχωρήστε στο επόμενο βήμα.

# <span id="page-137-0"></span>I Καταχωρήστε τις τιμές ρύθμισης.

#### **Όταν εκτελείτε το Standard:**

Εισαγάγετε τις τιμές προσαρμογής που επιλέξατε στο βήμα 8 για όλα τα μπλοκ από #1A έως #2B. Η καταχώρηση όλων των τιμών ρύθμισης και το πάτημα του **OK** ανοίγει μια οθόνη για επιβεβαίωση των τιμών ρύθμισης.

Ελέγξτε τα αποτελέσματα ρύθμισης και πατήστε το **OK** για να αντανακλαστούν τα αποτελέσματα ρύθμισης στις ρυθμίσεις μέσων.

#### **Όταν εκτελείτε το Micro Adjust:**

Μπορείτε να καταχωρήσετε τιμές ρύθμισης από +10 έως -10. Προτείνουμε να ρυθμίσετε πρώτα αμφότερες τις τιμές ρύθμισης σε +1 και -1 και να εκτυπώσετε, και έπειτα να εκτελέσετε πρόσθετες ρυθμίσεις με βάση την τιμή που βελτίωσε την ποιότητα εικόνας.

#### **Όταν η ποιότητα εκτύπωσης δεν έχει βελτιωθεί μετά της ρυθμίσεις**

- ❏ Όταν εκτελείτε το **Standard**: Έπειτα, εκτελέστε το **Micro Adjust**.
- ❏ Όταν εκτελείτε το **Micro Adjust**: Όταν χρησιμοποιείτε το **Auto** για το **Platen Gap**, δοκιμάστε να το ορίσετε σε **Manual**. U[«Μενού Media Settings» στη σελίδα 122](#page-121-0)

Εναλλακτικά, δοκιμάστε τα παρακάτω μέτρα.

#### o **Δοκιμάστε εκτύπωση μίας κατεύθυνσης.**

Εάν το πρόβλημα δεν επιλυθεί με τις παραπάνω με‐ θόδους, δοκιμάστε να ρυθμίσετε το **Uni-Direction (Low Speed)** για το **Print Direction** στο Garment Creator 2, το λογισμικό για τον εκτυπωτή. Για να εκτελέσετε επαναλαμβανόμενη εκτύπωση ή για να εκτυπώσετε μια εργασία από μια μονάδα μνήμης USB που έχει ήδη ρυθμιστεί σε **Bi-Direction (High Speed)**, ρυθμίστε το **Head Move Direction** σε **Uni-Directional** στην οθόνη προεπισκόπησης.

U[«Όταν επαναλαμβάνετε την εκτύπωση της ίδιας](#page-78-0) [εργασίας» στη σελίδα 79](#page-78-0)

U[«Εκτύπωση από μονάδα μνήμης USB» στη σελί‐](#page-81-0) [δα 82](#page-81-0)

## **Η εκτυπωμένη επιφάνεια είναι λερωμένη**

#### o **Είναι καθαρός ο αναρροφητήρας;**

Η εκτυπωμένη επιφάνεια μπορεί να λερωθεί αν κολ‐ λήσουν σβώλοι μελανιού ή χνούδι γύρω από τον αναρροφητήρα. Καθαρίστε τον αναρροφητήρα.

U[«Καθαρισμός του αναρροφητήρα» στη σελί‐](#page-93-0) [δα 94](#page-93-0)

#### o **Μήπως υπάρχουν όρθιες ίνες ή χνούδι στην επιφάνεια εκτύπωσης;**

Το χνούδι και οι όρθιες ίνες της επιφάνειας εκτύπω‐ σης μπορεί να κολλήσουν στην κεφαλή εκτύπωσης και να λερώσουν άλλα σημεία της μπλούζας. Όταν τοποθετείτε μια μπλούζα στην πλάκα, αφαιρέστε το χνούδι με αυτοκόλλητη ταινία ή αυτοκόλλητο ρολό και ισιώστε τις ίνες με σκληρό ρολό.

U[«Τοποθέτηση του T-shirt \(μέσο\)» στη σελίδα 69](#page-68-0)

#### o **Καθαρίστε γύρω από την κεφαλή εκτύπωσης.**

Εάν η επιφάνεια εκτύπωσης και ούτω καθεξής είναι βρώμικη ακόμα και αφού εκτελέσετε τον καθαρισμό του πώματος, όπως χνούδια, ενδέχεται να έχουν συσσωρευτεί γύρω από τα ακροφύσια της κεφαλής εκτύπωσης. Καθαρίστε γύρω από την κεφαλή εκτύ‐ πωσης.

U[«Καθαρίστε γύρω από την κεφαλή εκτύπωσης](#page-92-0) [και τα άκρα του μετάλλου» στη σελίδα 93](#page-92-0)

# **Ανεπαρκής ή ανομοιόμορφη λευκότητα**

#### o **Μήπως τα ακροφύσια της κεφαλής εκτύπωσης είναι φραγμένα;**

Εάν κάποια ακροφύσια είναι φραγμένα, τότε δεν εκτοξεύουν μελάνι, οπότε μειώνεται η ποιότητα της εκτύπωσης. Εκτυπώστε ένα μοτίβο ελέγχου ακροφυ‐ σίων.

U[«Έλεγχος εμπλοκής στα ακροφύσια» στη σελί‐](#page-103-0) [δα 104](#page-103-0)

#### **Οδηγός επίλυσης προβλημάτων**

#### o **Έχετε ανακινήσει τις μονάδες παροχής μελανιού White (Λευκό);**

Τα σωματίδια μελανιού στο μελάνι White (Λευκό) παθαίνουν εύκολα καθίζηση. Γι' αυτό, πρέπει να ανακινείτε το δοχείο στην αρχή κάθε εργάσιμης ημέρας και κάθε 24 ώρες (όταν εμφανίζεται μήνυ‐ μα). Αφαιρέστε και ανακινήστε καλά τις μονάδες πα‐ ροχής μελανιού.

U[«Ανακινείτε τακτικά τις Μονάδες παροχής μελα‐](#page-102-0) [νιού» στη σελίδα 103](#page-102-0)

#### o **Εφαρμόσατε ομοιόμορφα το προπαρασκευαστικό υγρό;**

Εάν δεν εφαρμόσατε ομοιόμορφα το προπαρα‐ σκευαστικό υγρό, το εκτυπωμένο αποτέλεσμα δεν θα είναι ομοιόμορφο. Ανατρέξτε στις οδηγίες και εφαρμόστε ομοιόμορφα το προπαρασκευαστικό υγρό.

U[«Εφαρμογή του προπαρασκευαστικού υγρού»](#page-51-0) [στη σελίδα 52](#page-51-0)

#### o **Έχετε στεγνώσει εντελώς την μπλούζα μετά την προετοιμασία;**

Εάν η μπλούζα είναι στην παρακάτω κατάσταση, μπορεί να μειωθεί η λευκότητα.

- ❏ Αναποτελεσματική διαδικασία πρέσας
- ❏ Έχει συσσωρευτεί υγρασία, επειδή αφήσατε την μπλούζα για μεγάλο χρονικό διάστημα

Μετά την προετοιμασία, στεγνώστε εντελώς την μπλούζα, με βάση τις συνθήκες σταθεροποίησης. Εάν αφήσετε την μπλούζα για μεγάλο χρονικό διά‐ στημα, στεγνώστε τη για αρκετά δευτερόλεπτα στην πρέσα, πριν εκτυπώσετε.

U[«Σταθεροποίηση του προπαρασκευαστικού](#page-52-0) [υγρού» στη σελίδα 53](#page-52-0)

#### o **Έχετε ρυθμίσει κατάλληλα τη θερμοκρασία και την πίεση της πρέσας;**

Η θερμοκρασία της πρέσας μειώνεται όταν πατάτε μια μπλούζα στην οποία έχετε εφαρμόσει προπαρα‐ σκευαστικό υγρό. Όταν πατάτε διαδοχικά πολλές μπλούζες στην πρέσα, βεβαιωθείτε ότι η θερμοκρα‐ σία της πρέσας δεν είναι χαμηλότερη από την απαι‐ τούμενη θερμοκρασία. Επίσης, η λευκότητα γίνεται ανομοιόμορφη αν δεν είναι αρκετή η πίεση, καθώς η μπλούζα δεν έχει στεγνώσει εντελώς και οι ίνες δεν έχουν ισιώσει. Βεβαιωθείτε ότι έχετε ρυθμίσει κατάλληλα την πίεση της πρέσας.

U[«Σταθεροποίηση του προπαρασκευαστικού](#page-52-0) [υγρού» στη σελίδα 53](#page-52-0)

Εάν δεν υπάρχει αρκετό λευκό ακόμα και αφού εκτελέσετε τα παραπάνω μέτρα και δεν υπάρχουν σχετικά στοιχεία, εκτελέστε τα μέτρα αυτά με την ακόλουθη σειρά.

#### **1. Εκτελέστε Cleaning (Heavy)**

A Επιβεβαιώστε ότι η τροφοδοσία είναι ενεργοποιημένη και, στη συνέχεια, πατήστε διαδοχικά (μενού) — **Maintenance** — **Head Cleaning** — **Cleaning (Heavy)** — **Select**

**Nozzles** — **White**.

2 Επιλέξτε όλες τις γραμμές WH και, στη συνέχεια, πατήστε **OK**.

Εάν δεν υπάρχει αρκετό λευκό ακόμα και μετά την εκτέλεση **Cleaning (Heavy)** μία ή δύο φορές, δοκιμάστε τα παρακάτω.

#### **2. Αλλαγή του Printer Mode**

Δείτε τα παρακάτω και, στη συνέχεια, αλλάξτε το **Printer Mode** σε **Color ink mode** και, στη συνέχεια, επιστρέψτε το σε **White ink mode**.

#### U«Αλλαγή του **Printer Mode**[» στη σελίδα 107](#page-106-0)

#### **3. Εάν δεν υπάρχει αρκετό λευκό αφού εκτελέσετε τα 1 και 2**

Επικοινωνήστε με τον προμηθευτή σας ή την Υποστήριξη της Epson.

# **Το λευκό υπόστρωμα εμφανίζεται έξω από την εικόνα**

#### o **Από το λογισμικό, ρυθμίστε την περιοχή εκτύπωσης του λευκού υποστρώματος.**

Το εκτυπωμένο λευκό υπόστρωμα μπορεί να εμφα‐ νίζεται έξω από την εικόνα. Εξαρτάται από το υλικό της μπλούζας και από την ποσότητα μελανιού που χρησιμοποιήθηκε. Σε αυτήν την περίπτωση, ρυθμί‐ στε την περιοχή εκτύπωσης του λευκού υποστρώ‐ ματος είτε από το λογισμικό Garment Creator 2 του εκτυπωτή είτε από το λογισμικό RIP.

# <span id="page-139-0"></span>**Άλλα**

**Η ποιότητα εικόνας δεν είναι σταθερή ακόμη κι όταν οι εκτυπώσεις γίνονται υπό τις ίδιες συνθήκες / Εμφανίζεται το μήνυμα The position of the media surface is too high. ακόμη κι όταν οι εκτυπώσεις γίνονται με τα ίδια μέσα / Το στοιχείο Platen Height Adjustment δεν εκτελείται με επιτυχία**

### o **Έχει τοποθετηθεί η επιφάνεια του μέσου με τρόπο ώστε να είναι επίπεδη;**

Εάν χρησιμοποιείτε υλικό με ανομοιόμορφη επιφά‐ νεια μέσου ή εάν η επιφάνεια του μέσου είναι χα‐ λαρή ή τσαλακωμένη, ο αισθητήρας του εκτυπωτή μπορεί να αντιμετωπίσει δυσκολίες.

Εάν το πρόβλημα επιμένει μετά την επανατοποθέ‐ τηση του μέσου με τρόπο ώστε να είναι επίπεδο, ανατρέξτε στην επόμενη ενότητα.

### *Ορίστε το Platen Gap σε Manual*

Όταν το **Platen Gap** έχει οριστεί σε **Manual**, ακολουθήστε τα παρακάτω βήματα για να βελτιστοποιήσετε το ύψος της πλάκας.

#### **1. Ορίστε το Platen Gap σε Manual**

U[«Μενού Media Settings» στη σελίδα 122](#page-121-0)

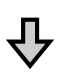

#### **2. Ελέγξτε τον τύπο του αποστάτη και το ύψος της πλάκας (θέση κλίμακας) που είναι κατάλληλο για το πάχος του μέσου**

Ελέγξτε τους συνδυασμούς αποστατών και την κλίμακα του μοχλού διακένου πλάκας, σύμφωνα με την πλάκα και το πάχος του μέσου που θα χρησιμοποιήσετε.

U[«Πίνακας για υποστηριζόμενες κλίμακες ετικετών και](#page-156-0) [πάχος μέσων» στη σελίδα 157](#page-156-0)

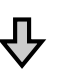

#### **3. Τοποθετήστε και αφαιρέστε τους αποστάτες και αλλάξτε το ύψος της πλάκας**

Κάντε τις ακόλουθες αλλαγές σύμφωνα με τα αποτελέ‐ σματα στο βήμα 2.

U[«Προσάρτηση και αφαίρεση αποστατών» στη σελί‐](#page-65-0) [δα 66](#page-65-0)

U[«Αλλαγή του ύψους της πλάκας» στη σελίδα 68](#page-67-0)

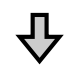

#### **4. Ελέγξτε το ύψος της πλάκας**

Ανατρέξτε στην επόμενη ενότητα για να ελέγξετε αν η πλάκα έχει το κατάλληλο ύψος.

U«Έλεγχος του ύψους της πλάκας (όταν έχει οριστεί σε Manual)» στη σελίδα 140

#### *Έλεγχος του ύψους της πλάκας (όταν έχει οριστεί σε Manual)*

Οι συνδυασμοί των αποστατών και των θέσεων κλίμακας του μοχλού διάκενου πλάκας για την πλάκα και τα πάχη των μέσων στον πίνακα αποτελούν μόνο αναφορά. Ακολουθήστε τα παρακάτω βήματα για να βεβαιωθείτε ότι το ύψος της πλάκας είναι κατάλληλο για τα μέσα.

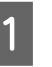

A Τοποθετήστε σωστά τα μέσα στην πλάκα που θα χρησιμοποιηθεί.

#### c*Σημαντικό:*

Τοποθετήστε το μέσο εκτύπωσης έτσι ώστε να είναι επίπεδο χωρίς χαλάρωση ή τσάκισμα στην επιφάνεια του μέσου.

U[«Αντικατάσταση πλακών» στη σελίδα 61](#page-60-0)

U[«Τοποθέτηση του T-shirt \(μέσο\)» στη](#page-68-0) [σελίδα 69](#page-68-0)

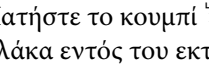

2 Πατήστε το κουμπί <sup>τ</sup> για να μετακινήσετε την πλάκα εντός του εκτυπωτή.

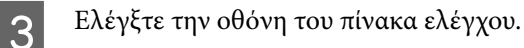

**Όταν εμφανίζεται το μήνυμα The position of the media surface is too high.**

Μεταβείτε στο βήμα 4.

#### **Όταν εμφανίζεται η αρχική οθόνη**

Το καταλληλότερο ύψος πλάκας για τα μέσα είναι το ύψος όταν μετακινείτε δύο εγκοπές προς τα δεξιά από το σημείο όπου εμφανίζεται το μήνυμα **The position of the media surface is too high.** σε αυτήν τη διαδικασία. Ακολουθήστε τα παρακάτω βήματα μέχρι να εμφανιστεί το μήνυμα.

- 1. Πατήστε το κουμπί τ για να μετακινήσετε την πλάκα μπροστά.
- 2. Χαλαρώστε τον μοχλό στερέωσης του μοχλού διάκενου πλάκας και έπειτα μετακινήστε τον μοχλό προς τα αριστερά κατά μία εγκοπή στην κλίμακα.

#### *Σημείωση:*

Όταν οι αποστάτες A και B είναι εγκατεστημένοι και ευθυγραμμισμένοι με την κλίμακα P, δεν μπορείτε να ανυψώσετε περισσότερο το ύψος πλάκας. Ολοκληρώστε τη διαδικασία ελέγχου.

- 3. Σφίξτε τον μοχλό στερέωσης και, στη συνέχεια, ασφαλίστε τον μοχλό διάκενου πλάκας.
- 4. Πατήστε το κουμπί τ ξανά για να μετακινήσετε την πλάκα πίσω.

Πατήστε το κουμπί τ για να μετακινήσετε την πλάκα μπροστά.

E Χαλαρώστε τον μοχλό στερέωσης του μοχλού διάκενου πλάκας και έπειτα μετακινήστε τον μοχλό προς τα δεξιά κατά δύο εγκοπές στην κλίμακα.

#### *Σημείωση:*

Το «.» στην κλίμακα μεταξύ των αριθμών υπολογίζεται επίσης ως μία εγκοπή. Εάν το μήνυμα εμφανίζεται όταν η κλίμακα είναι στο 3, μετακινήστε τη στο 4.

F Σφίξτε τον μοχλό στερέωσης για να ασφαλίσετε τον μοχλό διάκενου πλάκας.

### **Η οθόνη του πίνακα ελέγχου εξακολουθεί να απενεργοποιείται**

o **Βρίσκεται ο εκτυπωτής σε κατάσταση αναμονής;**

Μπορείτε να επαναφέρετε την κανονική λειτουργία πατώντας οποιοδήποτε κουμπί στον πίνακα ελέγχου για να επανενεργοποιήσετε την οθόνη και εκτελώ‐ ντας έπειτα μια λειτουργία υλικού, για παράδειγμα, ανοίξτε το κάλυμμα του εκτυπωτή ή στείλτε μια ερ‐ γασία στον εκτυπωτή. Μπορείτε να αλλάξετε την ώρα μέχρι την εφαρμογή κατάστασης αναμονής από το (μενού) — **General Settings** — **Basic Settings** — **Sleep Timer**.

U[«Λίστα Μενού» στη σελίδα 112](#page-111-0)

## **Ο αριθμός εκτυπώσεων στον πίνακα ελέγχου παραμένει στο 1/1 χωρίς αλλαγή**

o **Αποστέλλετε εργασίες με κάποια από τις παρακάτω μεθόδους;**

> Όταν οι εργασίες αποστέλλονται χρησιμοποιώντας τις ακόλουθες μεθόδους, ο αριθμός των αντιγράφων που εμφανίζεται στον πίνακα ελέγχου δεν υποδει‐ κνύει τον αριθμό των αντιγράφων που θα εκτυπω‐ θούν, ακόμη κι αν έχουν καθοριστεί περισσότερα αντίγραφα.

- ❏ Χρησιμοποιώντας έναν φάκελο με ρυθμίσεις εκτύπωσης που δημιουργήθηκε στο Garment Creator Easy Print System
- ❏ Επανάληψη αποστολής εργασίας από το ιστορικό εκτύπωσης στο Garment Creator 2
- ❏ Μια εργασία (δεδομένα εκτύπωσης) που εξάχθηκε σε υπολογιστή άνοιξε στο Garment Creator 2 και στη συνέχεια στάλθηκε
- ❏ Εκτύπωση από μονάδα μνήμης USB

# **Η εκτύπωση δε σταματά ή το εκτυπωμένο κείμενο είναι κατεστραμμένο**

**Ε Εκκινήσατε το λογισμικό Garment Creator 2 και άλλο λογισμικό RIP με σύνδεση USB;**

Εκκινήστε μόνο το Garment Creator 2 ή άλλο λογι‐ σμικό RIP. Μην τα εκτελείτε ταυτόχρονα.

# **Οι μη εκτυπωμένες περιοχές είναι λερωμένες με μελάνι**

#### o **Είναι καθαρή η πλάκα;**

Το πλαίσιο της πλάκας και η πάνω πλάκα μπορεί να έχουν λερωθεί. Ελέγξτε την πλάκα και, αν χρειαστεί, καθαρίστε τη.

 $\mathscr{D}$  «Καθαρισμός της πλάκας χωρίς επίθεμα συγ[κράτησης» στη σελίδα 97](#page-96-0)

# **Το ύφασμα στα εκτυπωμένα T-shirt ξεθωριάζει και αποκτά ανομοιομορφία με την πάροδο του χρόνου**

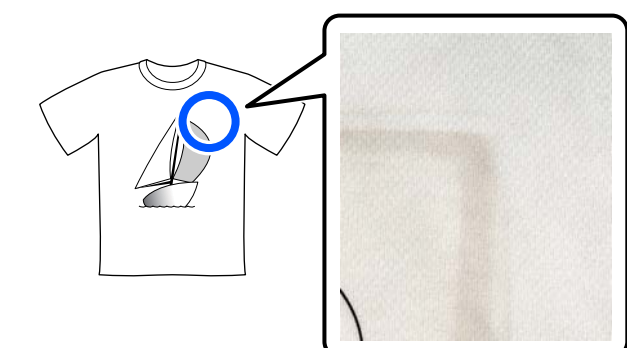

#### o **Καθαρίστε την επιφάνεια της πρέσας της πρέσας θερμότητας.**

Για ορισμένους τύπους σκουρόχρωμων T-shirt, το συστατικό εξάχνωσης του υφάσματος μπορεί να κολλήσει στην επιφάνεια της πρέσας κατά την πίε‐ ση. Αν πρεσάρετε ένα λευκό ή ανοιχτόχρωμο t-shirt όταν συμβαίνει αυτό, το συστατικό εξάχνωσης που είναι προσαρτημένο στην επιφάνεια της πρέσας με‐ ταφέρεται στο T-shirt και, έπειτα, αντιδρά στην εφί‐ δρωση ή στην ηλιακή ακτινοβολία και ξεθωριάζει.

Αν θέλετε να πρεσάρετε T-shirt με διαφορετικό χρώ‐ μα, ακολουθήστε μία από τις παρακάτω μεθόδους.

❏ Τοποθετήστε φύλλα αποδέσμευσης πάνω και κάτω από τα T-shirt. Χρησιμοποιήστε νέα φύλλα ή χρησιμοποιήστε τα αναλόγως του χρώματος του T-shirt. Αν τοποθετήσατε ύφασμα πάνω και κάτω από το T-shirt, τοποθετήστε τα φύλλα στις θέσεις που απεικονίζονται.

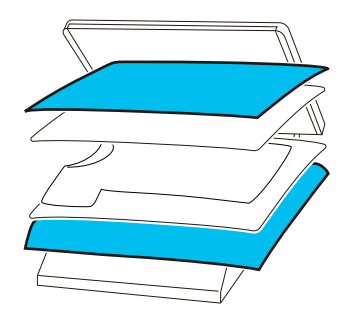

- ❏ Αν τοποθετήσατε ύφασμα πάνω και κάτω από το T-shirt, αντικαταστήστε το με νέο ύφασμα ή χρησιμοποιήστε ένα νέο ύφασμα αναλόγως του χρώματος του T-shirt.
- ❏ Καθαρίστε την επιφάνεια της πρέσας. Για λεπτομέρειες σχετικά με τον καθαρισμό της πρέσας, ανατρέξτε στο εγχειρίδιο που συνοδεύει την πρέσα θερμότητας.

# **Η κατάσταση και το αρχείο καταγραφής του εκτυπωτή εκτυπώνονται στις άκρες του χαρτιού**

#### o **Μήπως εκτυπώνετε με πλάκα μεγέθους Μ;**

Ανάλογα με το μέγεθος του χαρτιού, η επιφάνεια εκτύπωσης μπορεί να επεκταθεί πέρα από τις άκρες του χαρτιού, σε περίπτωση που το χαρτί είναι τοπο‐ θετημένο σε προαιρετική πλάκα. Τοποθετήστε χαρτί στην πλάκα μεγέθους Μ και εκτυπώστε.

U[«Τοποθέτηση του T-shirt \(μέσο\)» στη σελίδα 69](#page-68-0)

# **Η εκτύπωση είναι αργή ή σταματάει στη μέση**

#### o **Μήπως δεν είναι αμφίδρομη η κατεύθυνση κίνησης της κεφαλής;**

Το **Print Direction** μπορεί να οριστεί σεσ **Uni-Direction (Low Speed)** στο Garment Creator 2, το λογισμικό για τον εκτυπωτή. Προσπαθήστε να ορίσετε το **Print Direction** σε **Bi-Direction (High Speed)** στο Garment Creator 2.

Όταν εκτελείτε επαναλαμβανόμενη εκτύπωση ή εκτυπώνετε μια εργασία από μια μονάδα μνήμης USB που έχει ρυθμιστεί ήδη σε **Bi-Direction (High Speed)**, το **Head Move Direction** μπορεί να ρυθμι‐ στεί σε **Uni-Directional** στην οθόνη προεπισκόπη‐ σης. Δοκιμάστε να αλλάξετε τη ρύθμιση σε **Auto**.

U[«Όταν επαναλαμβάνετε την εκτύπωση της ίδιας](#page-78-0) [εργασίας» στη σελίδα 79](#page-78-0)

U[«Εκτύπωση από μονάδα μνήμης USB» στη σελί‐](#page-81-0) [δα 82](#page-81-0)

#### o **Μήπως χρησιμοποιείτε μονάδα μνήμης USB με χαμηλή ταχύτητα ανάγνωσης;**

Εάν χρησιμοποιείτε μονάδα μνήμης USB με χαμη‐ λή ταχύτητα ανάγνωσης (4,63 MB/sec ή λιγότερο) όταν εκτυπώνετε από αυτή, τότε η κεφαλή εκτύπω‐ σης σταματάει μερικές φορές κατά τη διάρκεια της εκτύπωσης και έπειτα η εκτύπωση συνεχίζεται ξανά. Χρησιμοποιήστε μονάδα μνήμης USB με υψηλή τα‐ χύτητα ανάγνωσης.

#### o **Χρησιμοποιείτε μια πλάκα χωρίς επίθεμα συγκράτησης για να εκτυπώσετε μια εργασία που απαιτεί μεγάλη ποσότητα μελανιού;**

Η χρήση μεγάλης ποσότητας μελανιού για εκτύπω‐ ση, όπως από δεδομένα που καλύπτουν ολόκληρη την περιοχή εκτύπωσης, μπορεί να προκαλέσει διό‐ γκωση της επιφάνειας εκτύπωσης με μελάνι.

Εάν συμβεί κάτι αντίστοιχο, μπορεί να παρουσιαστεί ένα σφάλμα όπως φαίνεται παρακάτω και η εκτύπω‐ ση μπορεί να διακοπεί, ακόμη και αν το T-shirt τοπο‐ θετηθεί σωστά πριν την έναρξη της εκτύπωσης. **Printing has stopped.**

#### **The print head may strike the media.**

Εάν τοποθετείται ένα T-shirt με πλαίσιο, η αφαίρε‐ ση του πλαισίου μπορεί να επιτρέψει την διασπορά πτυχώσεων στην εκτυπωμένη επιφάνεια στα εξωτε‐ ρικά άκρα και να επιλύσει το πρόβλημα.

Σημείωση: αν αφαιρέσετε το πλαίσιο, είναι απαραί‐ τητα τα παρακάτω βήματα.

- ❏ Χρειάζεται να μειώσετε το πλάτος του μελανιού White (Λευκό) στο Garment Creator 2, το λογισμικό για τον εκτυπωτή ή στο λογισμικό RIP, ώστε η εκτύπωση του λευκού υποστρώματος να μην εκτείνεται εκτός της εικόνας.
- ❏ Προσέξτε να μην ακουμπήσετε την μπλούζα κατά τη διάρκεια της εκτύπωσης, γιατί μπορεί εύκολα να φύγει από τη θέση της.

#### o **Έχει στεγνώσει εντελώς το προπαρασκευαστικό υγρό;**

Εκτύπωση όταν το προπαρασκευαστικό υγρό δεν έχει στεγνώσει επαρκώς σημαίνει ότι η επιφάνεια εκτύπωσης μπορεί να νοτίσει και διογκωθεί, οπότε κατά την εκτύπωση μπορεί να εμφανιστεί ένα σφάλ‐ μα σαν το παρακάτω και η εκτύπωση μπορεί να διακοπεί.

**Printing has stopped. The print head may strike the media.**

Βεβαιωθείτε ότι το προπαρασκευαστικό υγρό έχει στεγνώσει.

# **Δεν μπορείτε να χρησιμοποιήσετε τη μονάδα μνήμης USB**

#### o **Μετά την τοποθέτηση της μονάδας μνήμης USB, πατήσατε το**  $\blacksquare$ **;**

Δεν πραγματοποιείται ανάγνωση της μνήμης USB τοποθετώντας απλώς τη μονάδα μνήμης USB. Βε‐ βαιωθείτε ότι πατάτε το εικονίδιο στην κορυφή της οθόνης και, στη συνέχεια, εκτελέστε τις λειτουρ‐ γίες από το μενού εκτύπωσης USB.

## **Υπάρχει ένα κόκκινο φως στο εσωτερικό του εκτυπωτή**

 $\blacksquare$  Αυτό δεν συνιστά αποτυχία.

Το φως προέρχεται από μια λυχνία στο εσωτερικό του εκτυπωτή.

## **Ξέχασα τον κωδικό πρόσβασης στο δίκτυο**

Επικοινωνήστε με τον προμηθευτή σας ή την Υποστήριξη της Epson.
# **Προαιρετικά εξαρτήματα και αναλώσιμα προϊόντα**

Τα παρακάτω προαιρετικά εξαρτήματα και αναλώσιμα προϊόντα είναι διαθέσιμα για χρήση με τον εκτυπωτή σας (Από τον Μάιο 2023).

Για τις πιο πρόσφατες πληροφορίες, ανατρέξτε στην ιστοσελίδα της Epson.

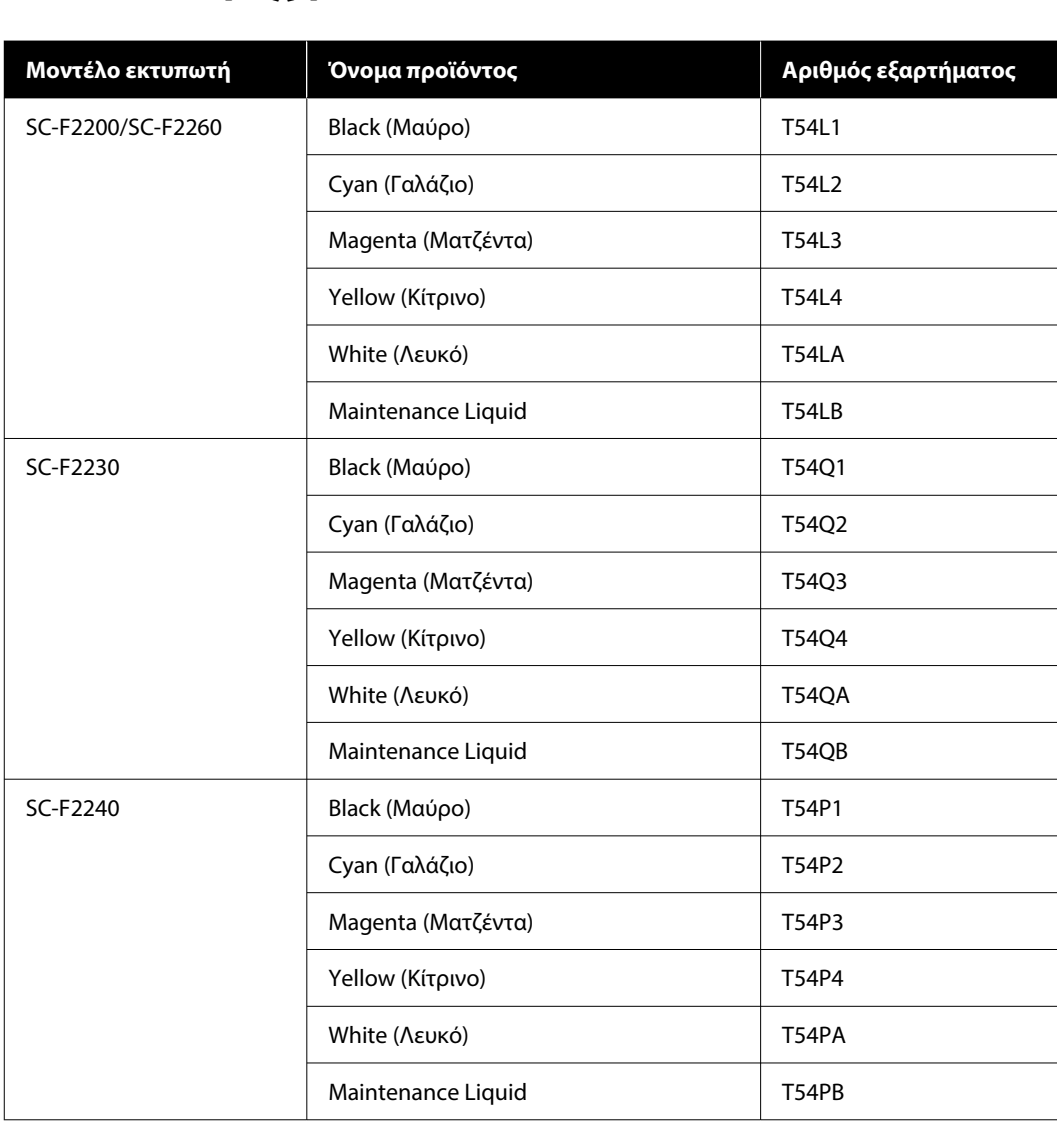

## **Μονάδα Παροχής Μελανιού**

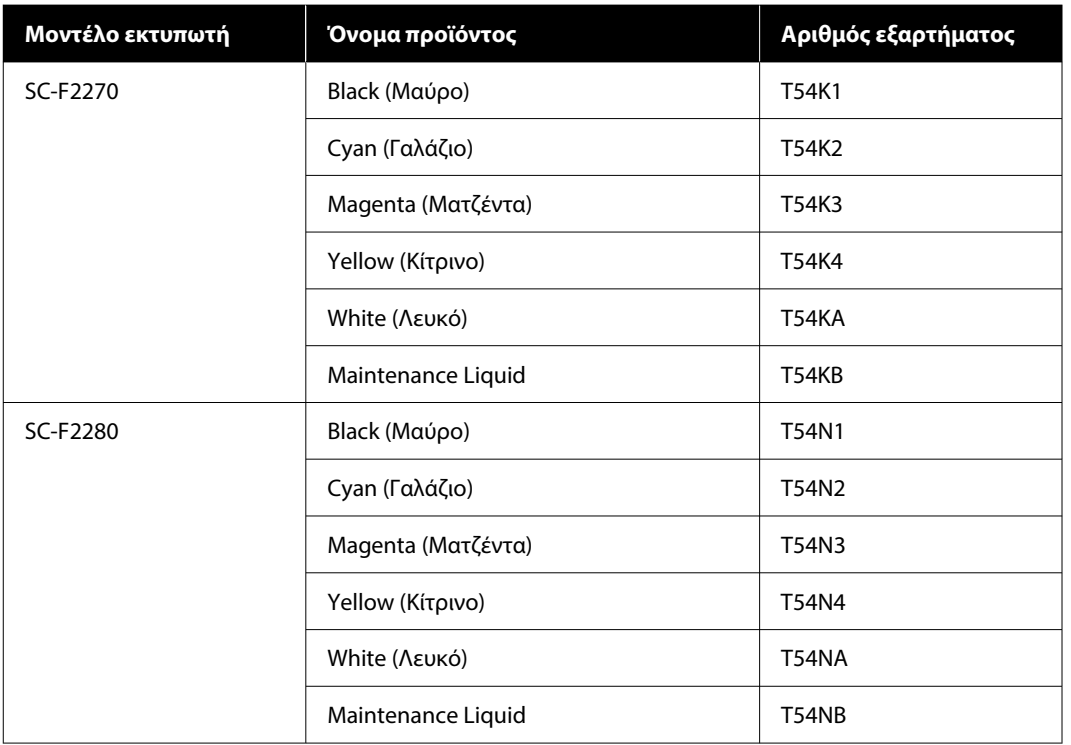

Η Epson συνιστά τη χρήση γνήσιας Μονάδας Παροχής Μελανιού Epson. Η Epson δεν μπορεί να εγγυηθεί την ποιότητα ή την αξιοπιστία μη γνήσιων μελανιών. Η χρήση μη γνήσιων μελανών μπορεί να προκαλέσει βλάβη που δεν καλύπτεται από τις εγγυήσεις της Epson και, υπό συγκεκριμένες συνθήκες, να προκαλέσει την ακανόνιστη λειτουργία του εκτυπωτή.

Ενδέχεται να μην εμφανίζονται πληροφορίες σχετικά με τη στάθμη των μη γνήσιων μελανιών, ενώ η χρήση μη γνήσιου μελανιού καταγράφεται σε περίπτωση που τη χρειαστεί το τμήμα σέρβις.

## **Εξαρτήματα συντήρησης**

#### **Για SC-F2200/SC-F2230/SC-F2240/SC-F2260/SC-F2270**

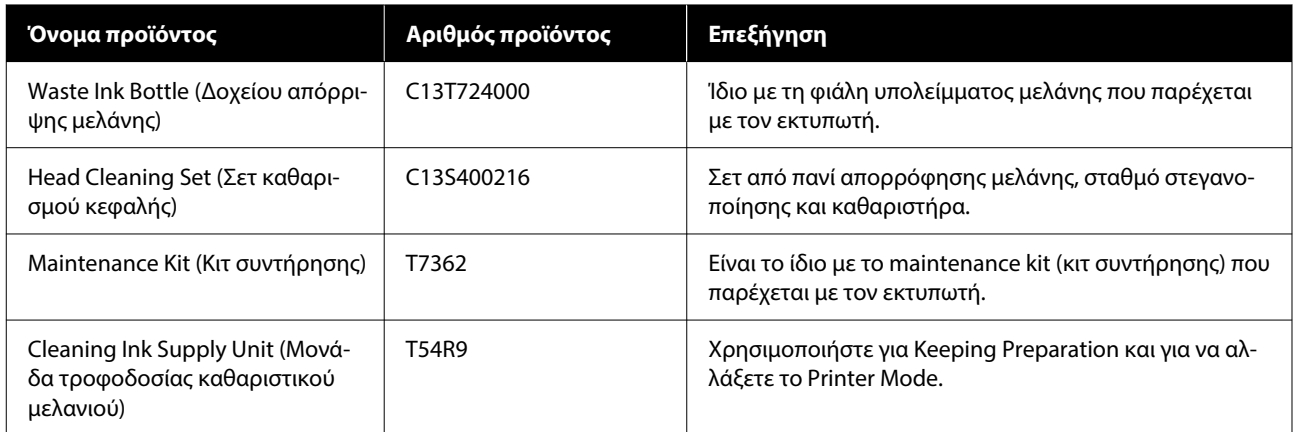

#### **Για SC-F2280**

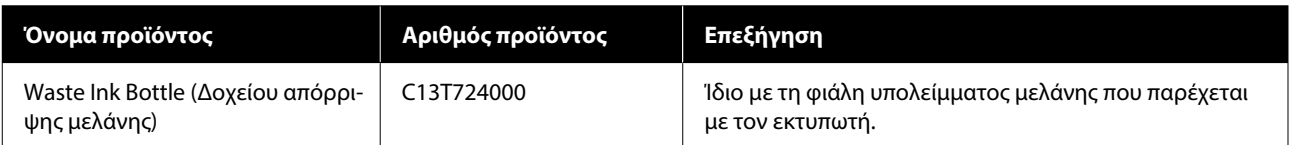

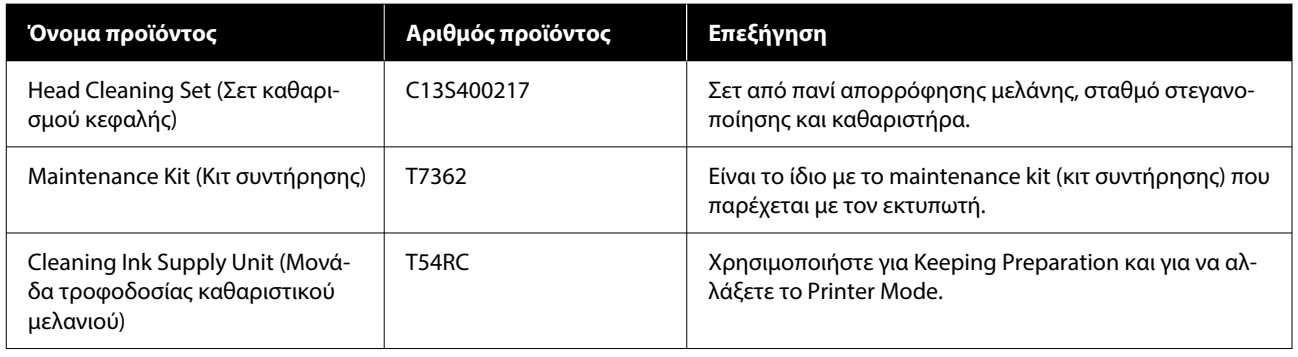

## **Άλλα**

### **Για SC-F2200/SC-F2230/SC-F2240/SC-F2260/SC-F2270**

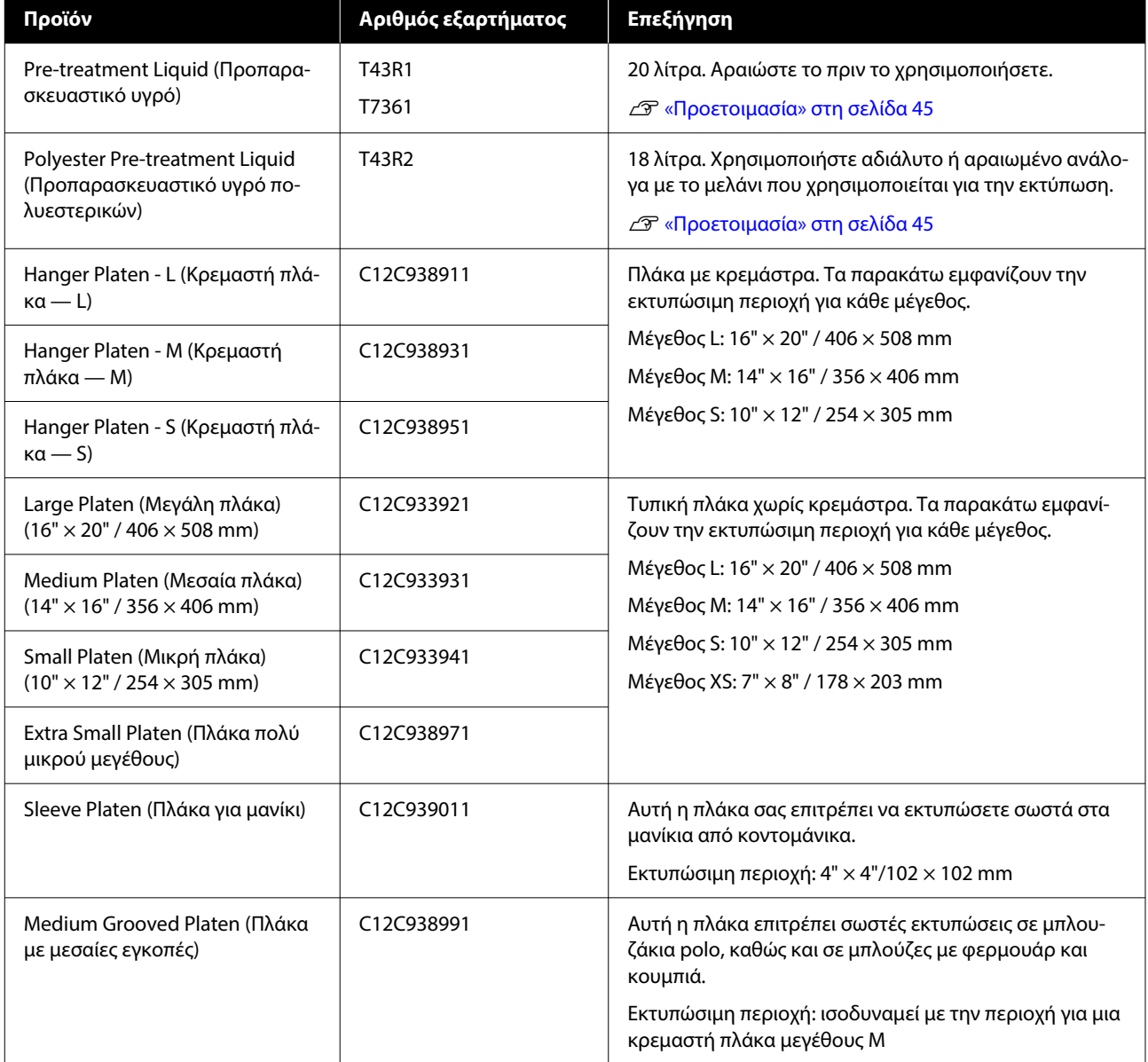

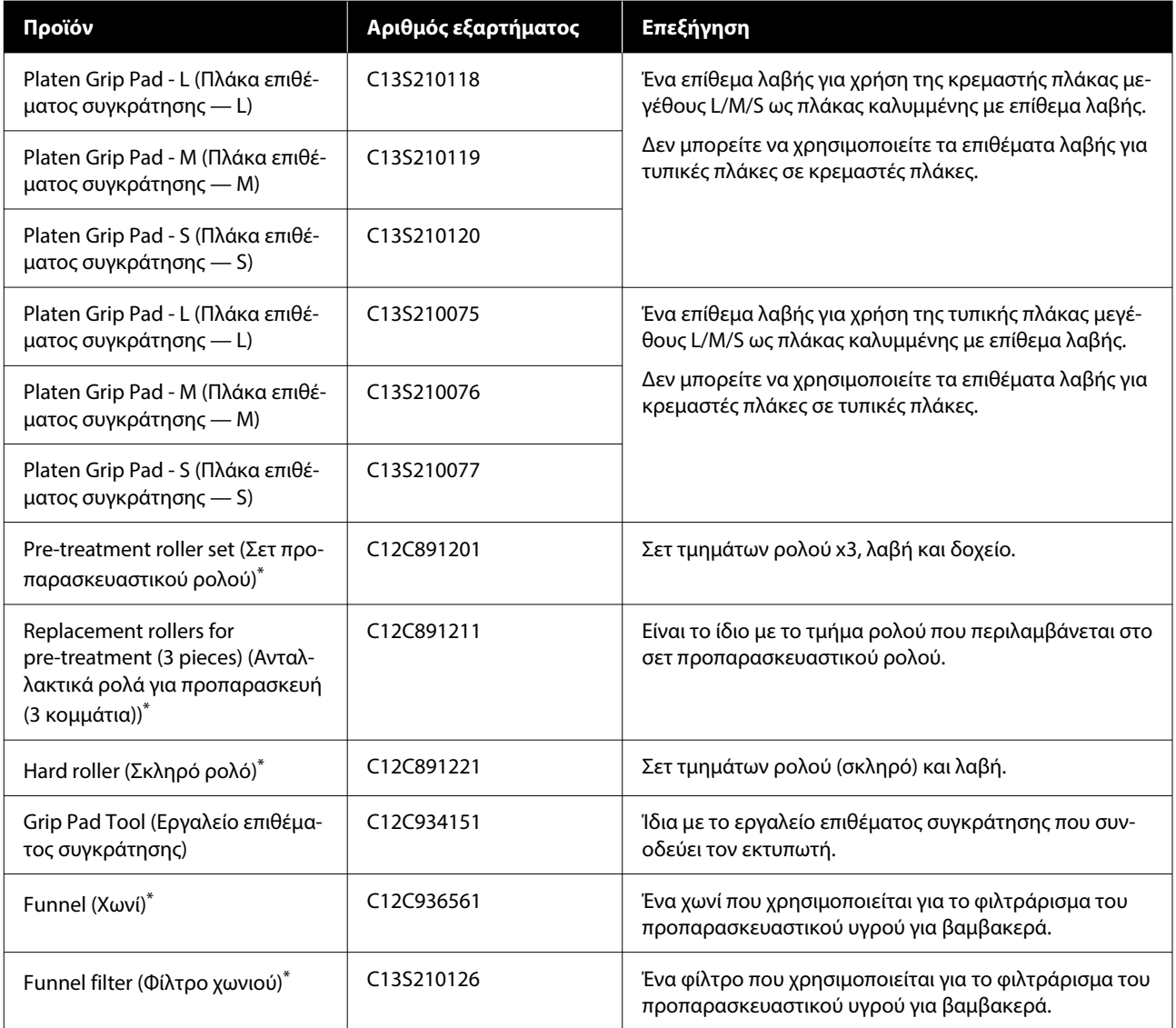

\* Δεν διατίθεται σε όλες τις περιοχές.

### **Για SC-F2280**

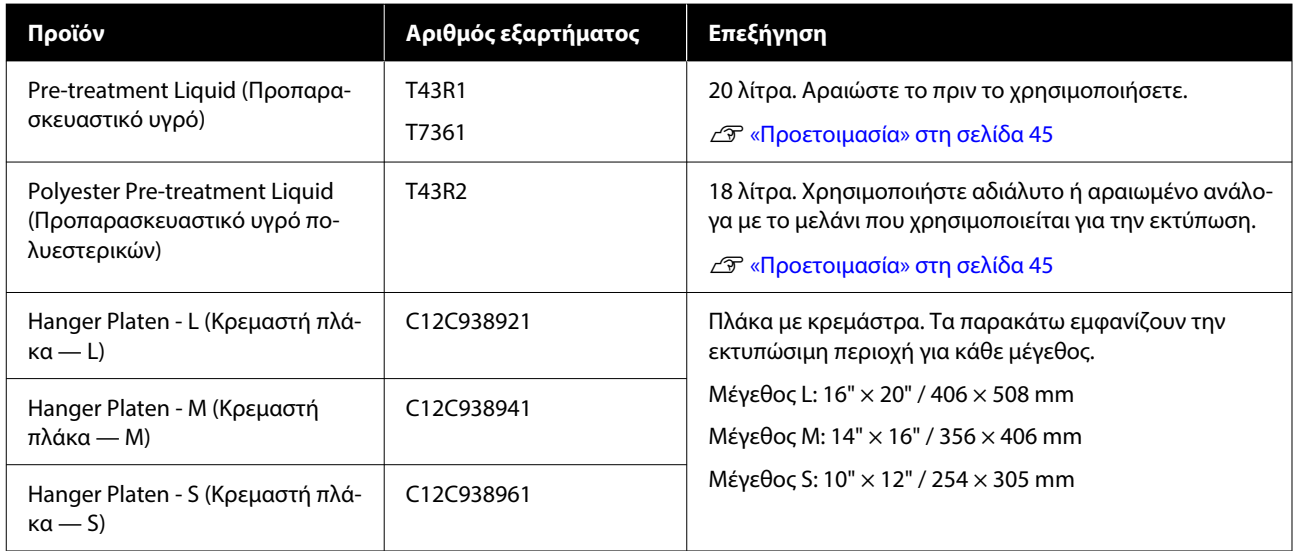

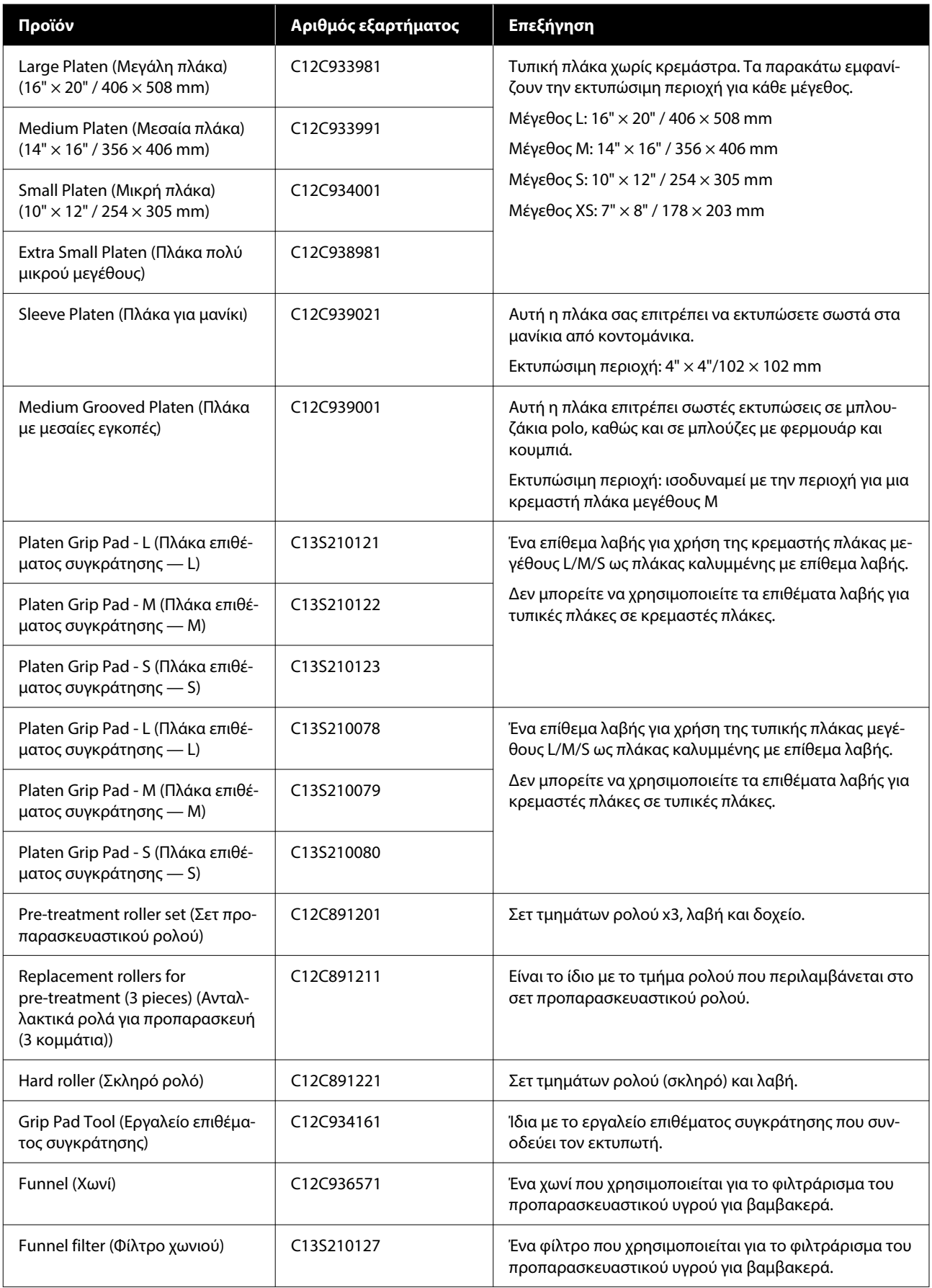

# **Σημειώσεις για τη μετακίνηση ή τη μεταφορά του εκτυπωτή**

Σε αυτήν την ενότητα εξηγούμε πώς να μετακινείτε ή να μεταφέρετε τον εκτυπωτή.

Για τους σκοπούς της παρούσας ενότητας, η μετακίνηση και η μεταφορά ορίζονται ως εξής.

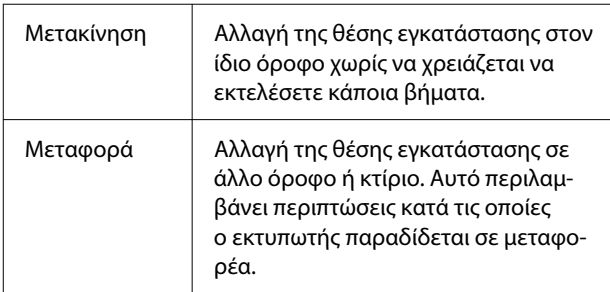

### *Προσοχή:*

- ❏ Μην προσπαθήσετε να κουβαλήσετε μόνοι σας τον εκτυπωτή. Για τη συσκευασία ή τη μετακίνηση του εκτυπωτή απαιτούνται τέσσερα άτομα.
- ❏ Όταν μετακινείτε τον εκτυπωτή, μην τον γέρνετε πάνω από 10 μοίρες. Διαφορετικά, μπορεί να πέσει και να προκαλέσει ατύχημα.
- ❏ Όταν σηκώνετε τον εκτυπωτή, να έχετε κατάλληλη στάση σώματος.
- ❏ Όταν σηκώνετε τον εκτυπωτή, κρατήστε τον από τα σημεία που υποδεικνύονται στο εγχειρίδιο.

Εάν κρατήσετε τον εκτυπωτή από άλλα σημεία για να τον σηκώσετε, υπάρχει κίνδυνος τραυματισμού, καθώς μπορεί να πέσει ο εκτυπωτής ή να πιαστούν τα δάχτυλά σας όταν τον τοποθετείτε.

### c*Σημαντικό:*

### **Κράτημα του εκτυπωτή**

- ❏ Όταν σηκώνετε τον εκτυπωτή βεβαιωθείτε ότι τοποθετείτε τα χέρια σας στα σημεία που απεικονίζονται. Αν τον κρατάτε διαφορετικά μπορεί να προκληθεί δυσλειτουργία.
- ❏ Υπάρχουν χειρολαβές (περιοχές με εσοχή) στις περιοχές που υποδεικνύονται από την εικόνα. Τοποθετήστε το χέρι σας στο σημείο με αντιολισθητικό φύλλο κάτω από την περιοχή που υποδεικνύεται με \*.
- ❏ Ο εκτυπωτής πρέπει να ανυψώνεται από τέσσερα άτομα ταυτόχρονα. Διαφορετικά, μπορεί να ανατραπεί και να παγιδεύσει τα χέρια σας.

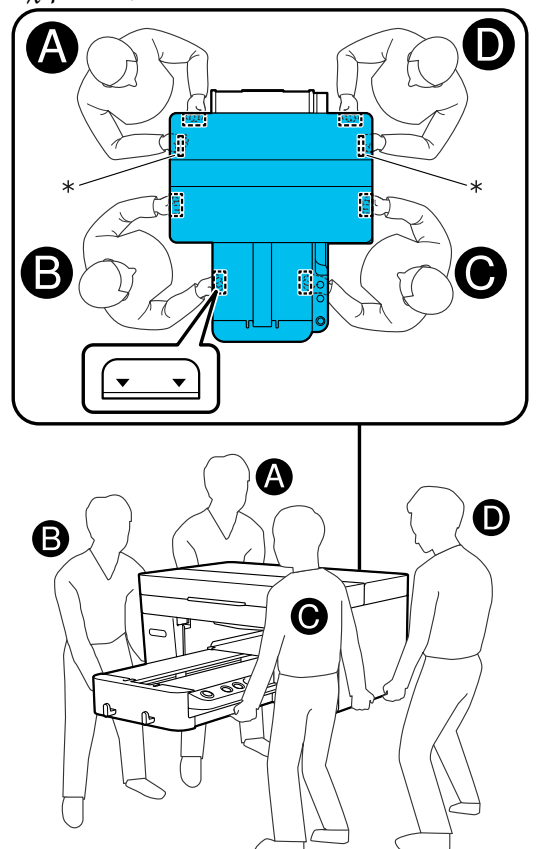

### c*Σημαντικό:*

- ❏ Να αγγίζετε μόνο τα απαραίτητα σημεία. Διαφορετικά, μπορεί να προκαλέσετε βλάβη.
- ❏ Μην αφαιρείτε τις μονάδες παροχής μελανιού. Τα ακροφύσια της κεφαλής εκτύπωσης μπορεί να φράξουν, καθιστώντας την εκτύπωση αδύνατη, ή μπορεί να διαρρεύσει μελάνι.

### **Προετοιμασία για μετακίνηση ή μεταφορά**

Κατά τη διαδικασία, τα χέρια σας μπορεί να λερωθούν από μελάνι απόρριψης. Συνιστούμε να φοράτε τα γάντια που περιλαμβάνονται στο κιτ συντήρησης.

A Πιάστε την αριστερή και τη δεξιά πλευρά της πλάκας και σηκώστε την, κρατώντας την ευθεία προς τα πάνω, για να την αφαιρέσετε.

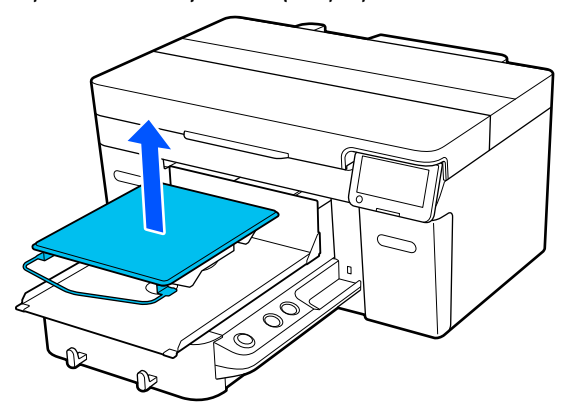

Εάν χρησιμοποιείτε την πλάκα για μανίκι, αφαιρέστε πρώτα την ταινία στερέωσης και μετά ανασηκώστε την πλάκα.

B Χαλαρώστε τον μοχλό σταθεροποίησης.

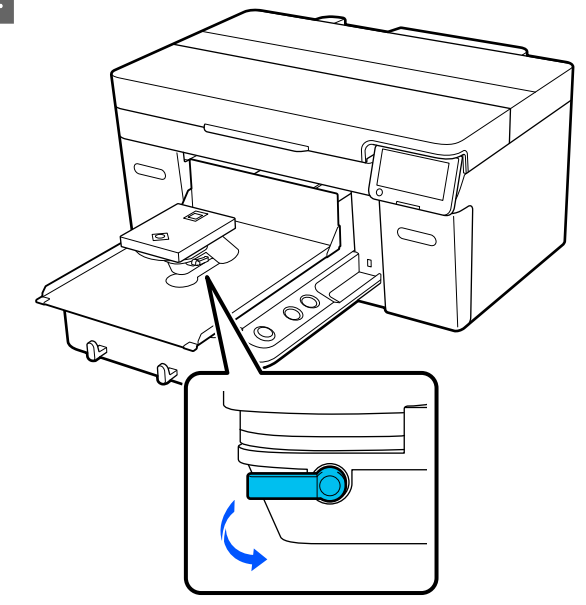

C Μετακινήστε τον μοχλό διάκενου πλάκας προς τα δεξιά για να ρυθμίσετε την κλίμακα στο 8.

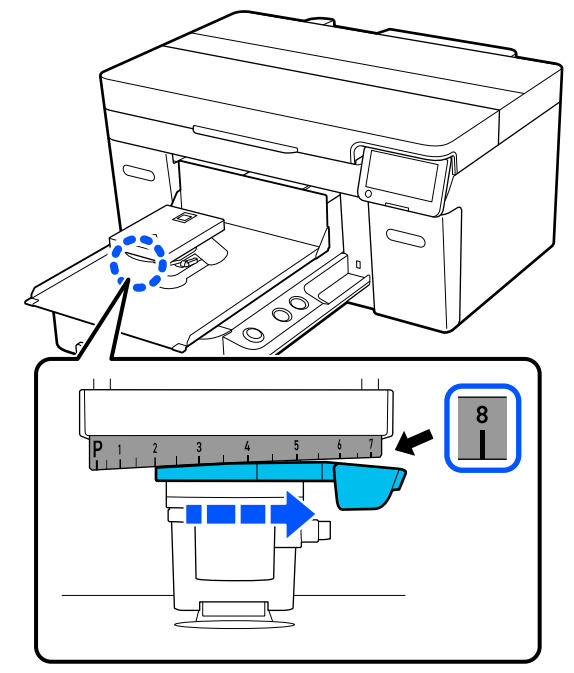

- 
- D Σφίξτε τον μοχλό στερέωσης και, στη συνέχεια, ασφαλίστε τον μοχλό διάκενου πλάκας.

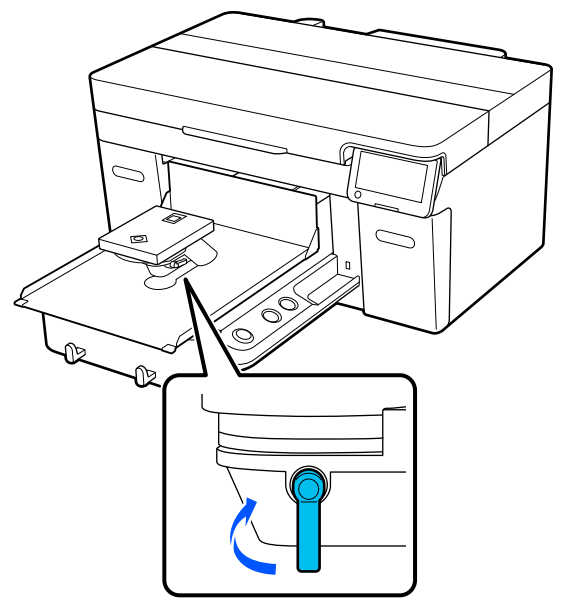

E Απενεργοποιήστε την τροφοδοσία προς τον εκτυπωτή.

> Για τη μεταφορά του εκτυπωτή, προχωρήστε στο επόμενο βήμα. Για τη μετακίνηση του εκτυπωτή, μεταβείτε στο βήμα 8.

F Μετακινήστε τη βάση μετακινούμενης πλάκας με τα χέρια στη θέση που απεικονίζεται.

### c*Σημαντικό:*

Εκτός από αυτή τη διαδικασία, μην μετακινείτε ποτέ τη βάση μετακινούμενης πλάκας με τα χέρια. Μπορεί να προκληθεί βλάβη.

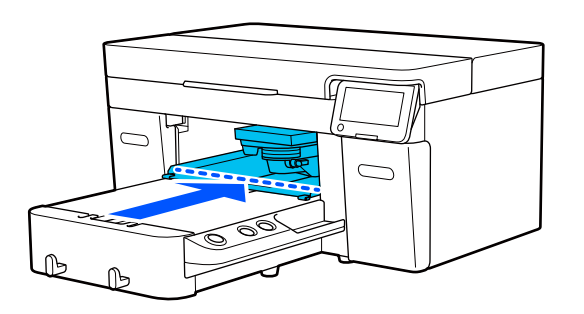

G Συνδέστε το εξάρτημα στερέωσης που αφαιρέσατε κατά την εγκατάσταση και στερεώστε το με τη βίδα.

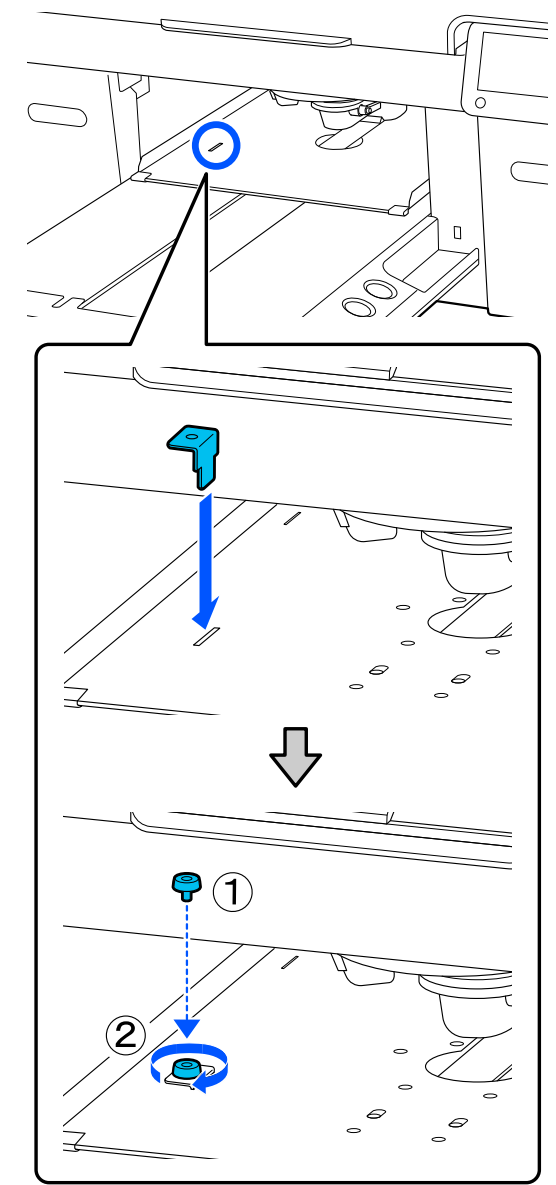

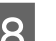

H Αφαιρέστε το δοχείο απόβλητου μελανιού.

U[«Αντικατάσταση του δοχείου απόβλητου](#page-98-0) [μελανιού» στη σελίδα 99](#page-98-0)

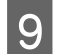

I Ανοίξτε τους σφιγκτήρες και αφαιρέστε τους σωλήνες απόρριψης μελάνης.

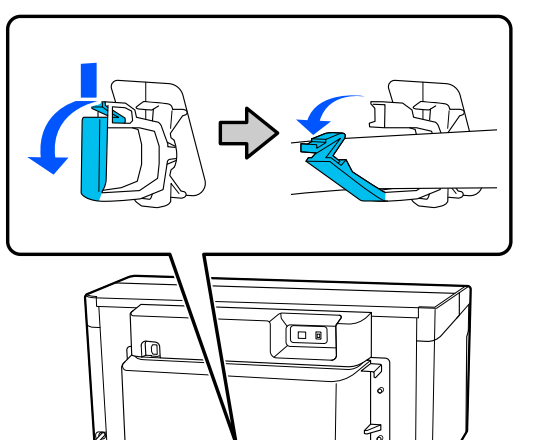

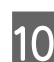

J Αφαιρέστε τις βίδες στερέωσης του πίσω καλύμματος.

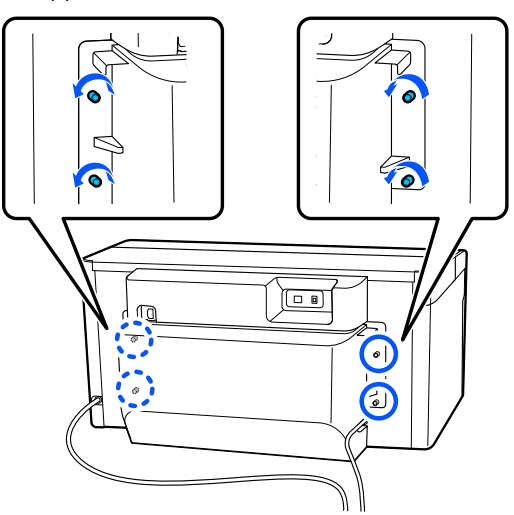

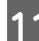

11 Αφαιρέστε το πίσω κάλυμμα.

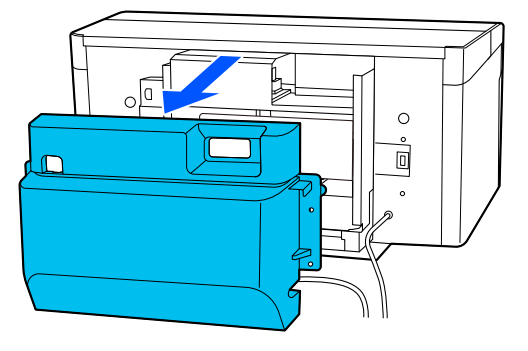

12 Αφαιρέστε τους σωλήνες απόρριψης μελάνης<br>κρατώντας από κάτω με έναν καθαριστήρα κρατώντας από κάτω με έναν καθαριστήρα, όπως απεικονίζεται και, στη συνέχεια, χρησιμοποιήστε τον για να σκουπίσετε το μελάνι απόρριψης από την έξοδο απόρριψης μελάνης.

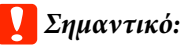

Μπορεί να στάξει μελάνι απόρριψης από τους σωλήνες απόρριψης μελάνης ή τις εξόδους απόρριψης μελάνης. Προσέχετε όταν εκτελείτε αυτές τις λειτουργίες.

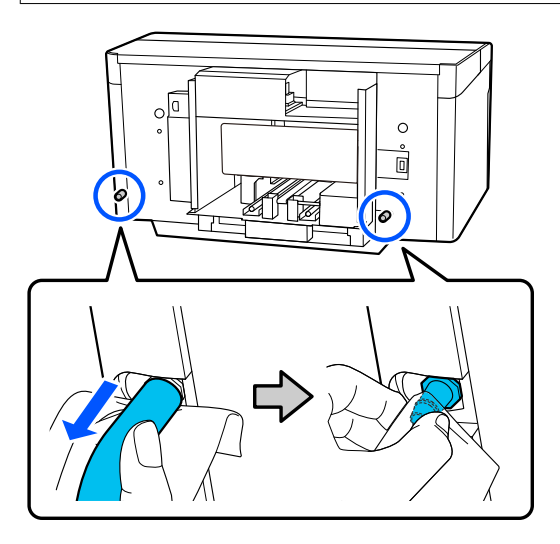

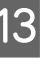

M Τοποθετήστε τα πώματα που αφαιρέσατε κατά την εγκατάσταση στις εξόδους απόρριψης μελάνης.

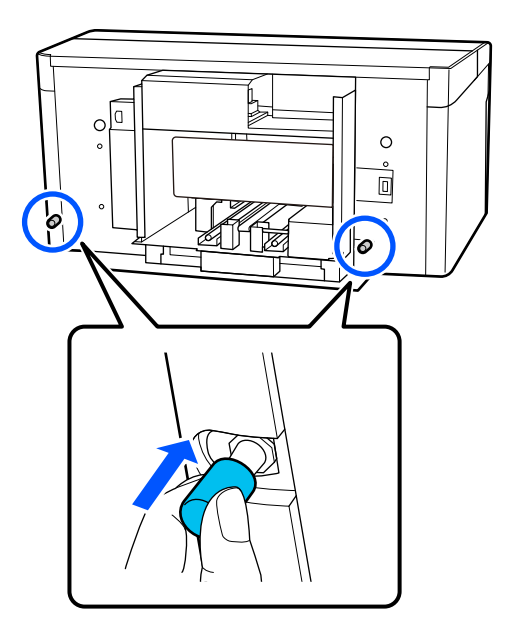

### **Μεταφορά του εκτυπωτή**

Αφού κάνετε τις προετοιμασίες για τη μεταφορά, χρησιμοποιήστε προστατευτικά υλικά και υλικά συσκευασίας, για να προστατεύσετε τον εκτυπωτή από κραδασμούς και χτυπήματα και συσκευάστε τον σε παρόμοια κατάσταση με την αγορά.

### c*Σημαντικό:*

Κατά τη μεταφορά του εκτυπωτή, μην τον γέρνετε, μην τον στερεώνετε στις άκρες του και μην τον γυρίζετε ανάποδα. Υπάρχει κίνδυνος διαρροής μελάνης.

Μετά τη μεταφορά, ελέγξτε τα παρακάτω για να βεβαιωθείτε ότι ο εκτυπωτής είναι έτοιμος για χρήση.

U«Ρύθμιση του εκτυπωτή μετά τη μετακίνηση» στη σελίδα 154

### **Ρύθμιση του εκτυπωτή μετά τη μετακίνηση**

Ακολουθήστε τα παρακάτω βήματα για να βεβαιωθείτε ότι ο εκτυπωτής είναι έτοιμος για χρήση ξανά.

Ανατρέξτε στο Οδηγός εγκατάστασης (φυλλάδιο) για λεπτομέρειες για τα βήματα 1 έως 3.

Εάν δεν έχετε πρόχειρο τον Οδηγός εγκατάστασης, επιλέξτε και αναφέρετε το μοντέλο του εκτυπωτή σας από τη διεύθυνση<https://epson.sn>.

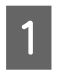

A Βεβαιωθείτε ότι το σημείο είναι κατάλληλο για την εγκατάσταση.

B Εγκαταστήστε όλα τα στοιχεία που αφαιρέθηκαν, όπως το πίσω κάλυμμα.

> Μετά τη μεταφορά, βεβαιωθείτε ότι αφαιρέσατε το προσαρμόσιμο πόδι από τη μετακινούμενη βάση.

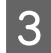

C Συνδέστε το καλώδιο ρεύματος στην πρίζα και ανάψτε τον εκτυπωτή.

D Ελέγξτε ότι δεν υπάρχουν φραγμένα ακροφύσια.

> U[«Έλεγχος εμπλοκής στα ακροφύσια» στη](#page-103-0) [σελίδα 104](#page-103-0)

# **Εκτυπώσιμη περιοχή**

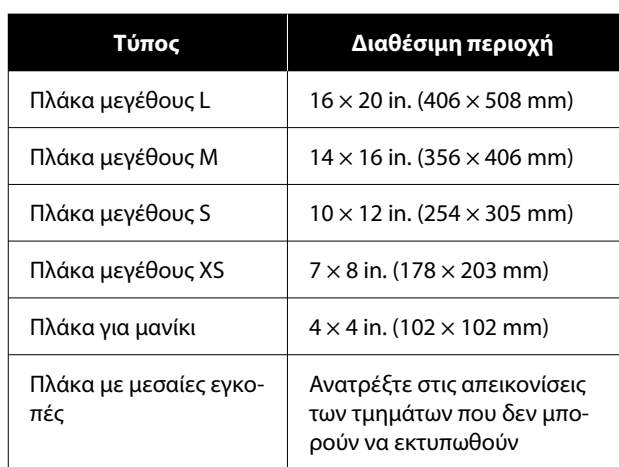

Δεν μπορείτε να εκτυπώσετε σε ορισμένες περιοχές εσωτερικά κάθε πλαισίου πλάκας ή σε ορισμένες περιοχές από πάνω, κάτω, αριστερά ή δεξιά του άκρου της άνω πλάκας. Οι περιοχές που υποδεικνύονται με Α και Β στην παρακάτω εικόνα δεν μπορούν να εκτυπωθούν.

### **Πλάκα μεγέθους L/M/S/XS**

Δεν μπορείτε να εκτυπώσετε σε ορισμένες περιοχές από πάνω, κάτω, αριστερά ή δεξιά του εσωτερικού άκρου του πλαισίου πλάκας ή του ανυψωμένου τμήματος (άνω πλάκα) εντός της πλάκας.

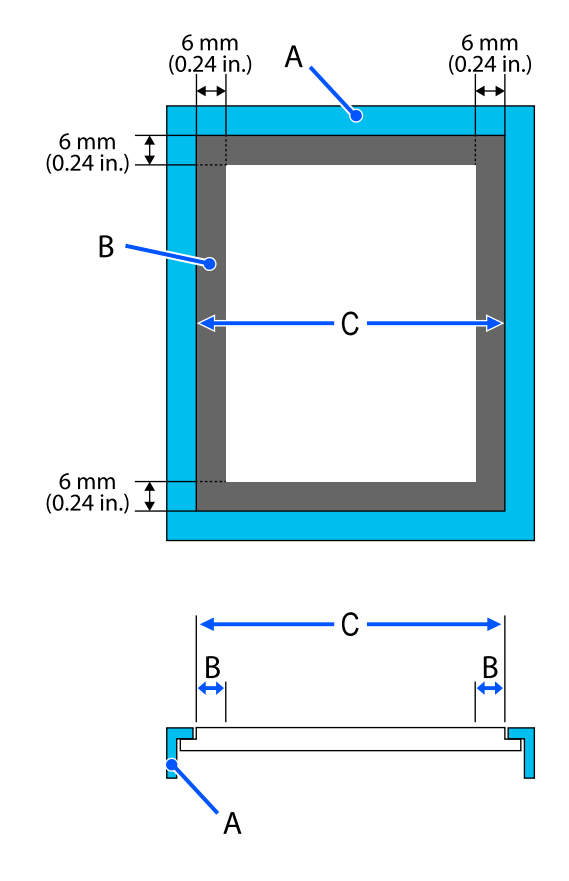

A: πλαίσιο πλάκας

B: μη εκτυπώσιμες επιφάνειες

C: άνω πλάκα

#### **Πλάκα για μανίκι**

Δεν μπορείτε να εκτυπώσετε σε μερικές περιοχές που βρίσκονται στο ανυψωμένο τμήμα, στο εσωτερικό του πλαισίου της πλάκας.

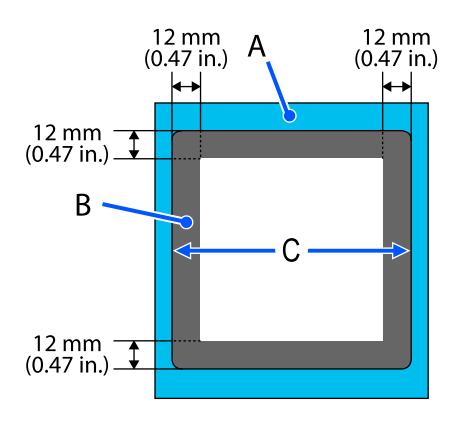

A: πλαίσιο πλάκας

B: μη εκτυπώσιμες επιφάνειες

C: άνω πλάκα

### **Πλάκα με μεσαίες εγκοπές**

Δεν μπορείτε να εκτυπώσετε σε συγκεκριμένες περιοχές μέσα στο πλαίσιο της πλάκας και στις περιοχές όπου δεν υπάρχει άνω πλάκα.

Το τμήμα D διαθέτει ένα τετράγωνο στοιχείο. Όταν αφαιρέσετε το τετράγωνο στοιχείο, δεν μπορείτε να εκτυπώσετε σε αυτό το τμήμα.

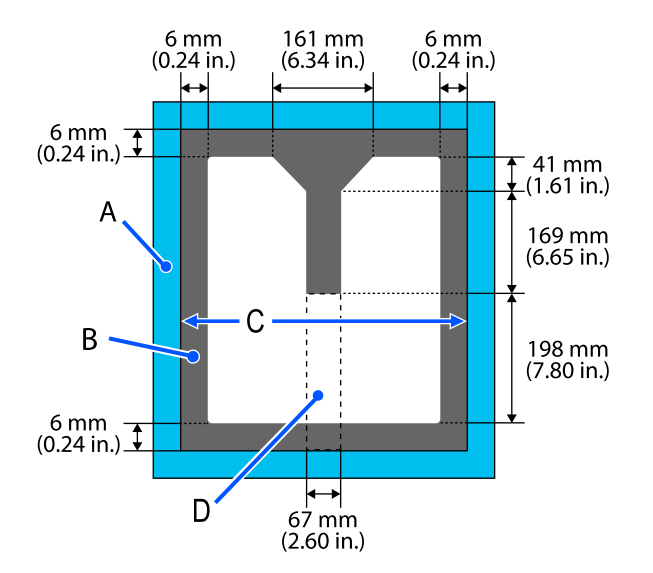

A: πλαίσιο πλάκας

B: μη εκτυπώσιμες επιφάνειες

C: άνω πλάκα

D: τετράγωνο στοιχείο

# **Πίνακας για υποστηριζόμενες κλίμακες ετικετών και πάχος μέσων**

Όταν εκτυπώνετε με το **Platen Gap** ορισμένο σε **Manual**, ελέγξτε τον συνδυασμό των αποστατών που υποστηρίζουν το πάχος του χρησιμοποιούμενου μέσου και τη θέση της κλίμακας στον μοχλό διάκενου πλάκας στον πίνακα για τον χρησιμοποιούμενο τύπο πλάκας.

### c*Σημαντικό:*

Η θέση της κλίμακας στον πίνακα αποτελεί έναν οδηγό για το ύψος της πλάκας. Πριν εκτυπώσετε για πρώτη φορά, βεβαιωθείτε ότι έχετε ελέγξει το ύψος της πλάκας.

U[«Έλεγχος του ύψους της πλάκας \(όταν έχει οριστεί σε Manual\)» στη σελίδα 140](#page-139-0)

## **Όταν έχει εγκατασταθεί πλάκα επιθέματος λαβής μεγέθους L, M ή S**

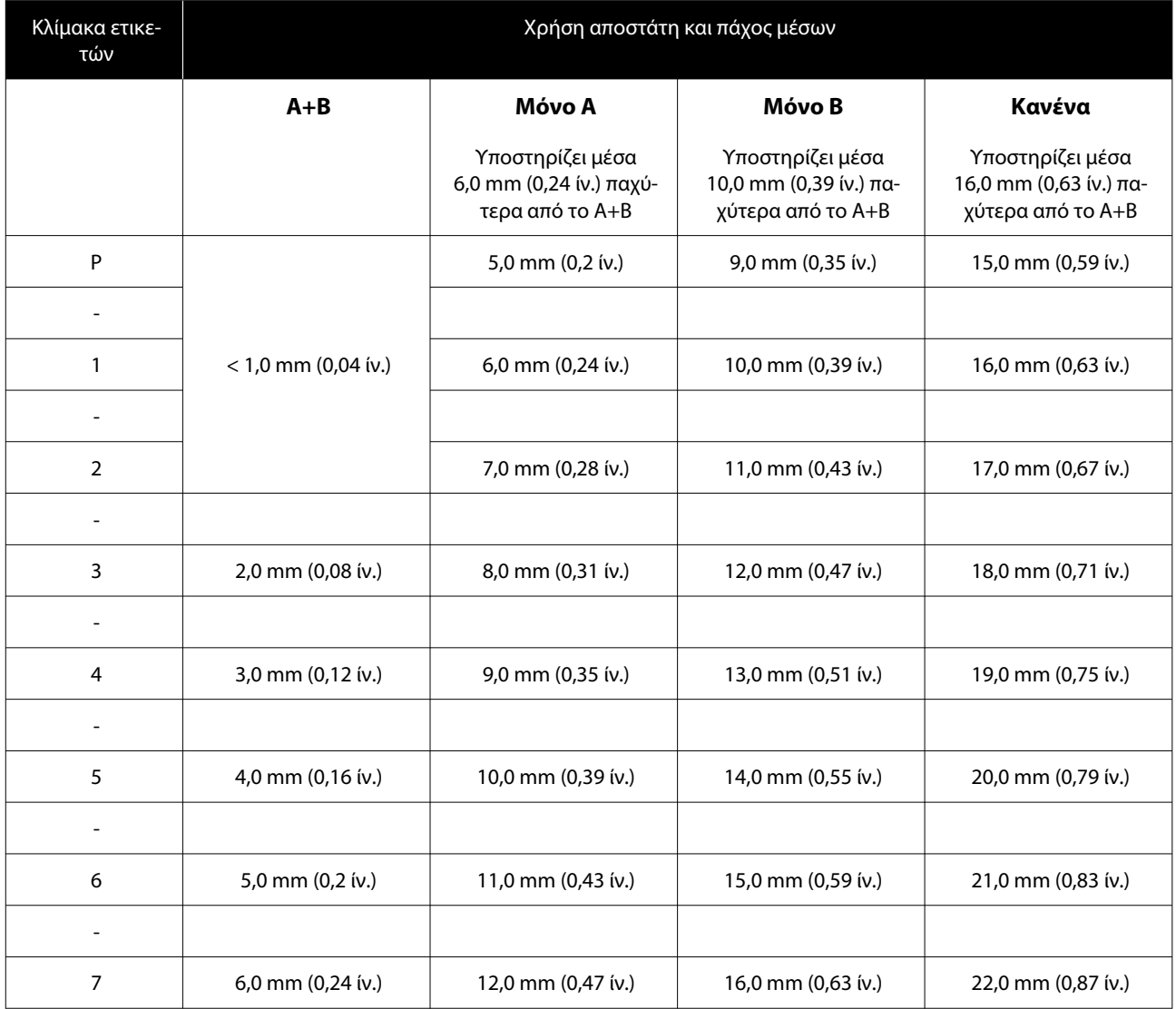

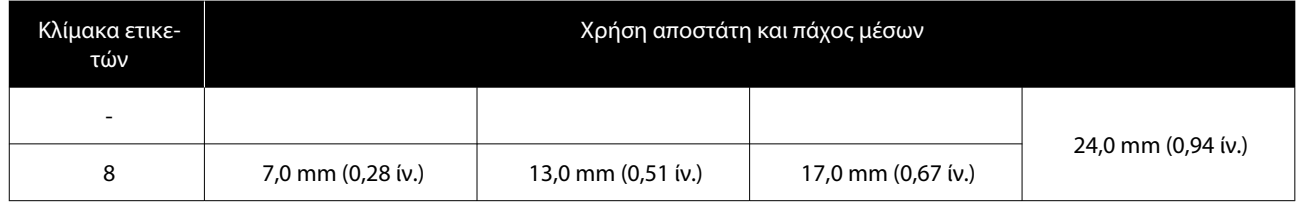

### **Όταν έχει εγκατασταθεί πλάκα μεγέθους L, M ή S χωρίς επίθεμα λαβής και όταν έχει εγκατασταθεί πλάκα μεγέθους XS**

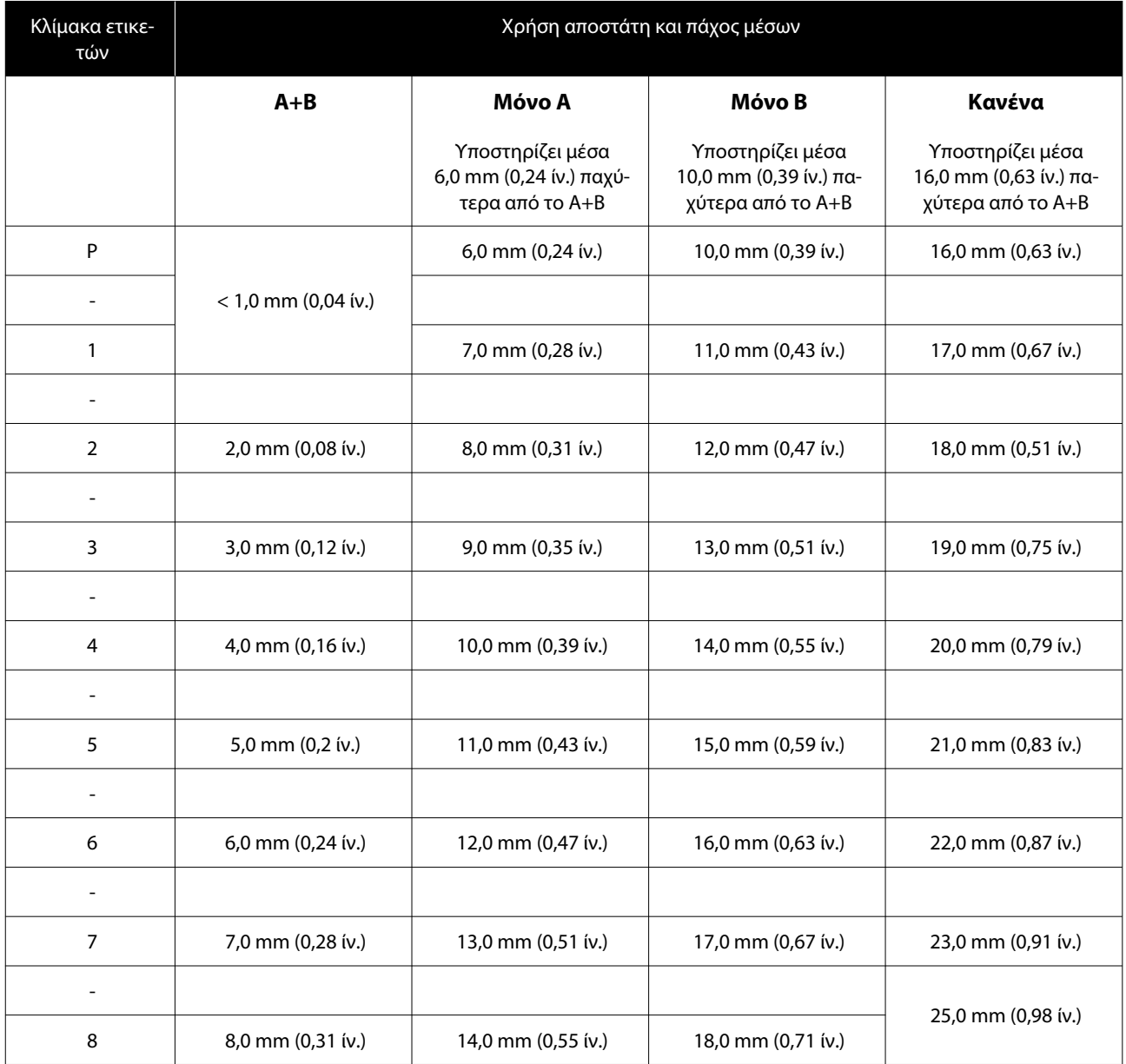

## **Όταν έχει εγκατασταθεί η Πλάκα για μανίκι ή η Πλάκα με μεσαίες εγκοπές**

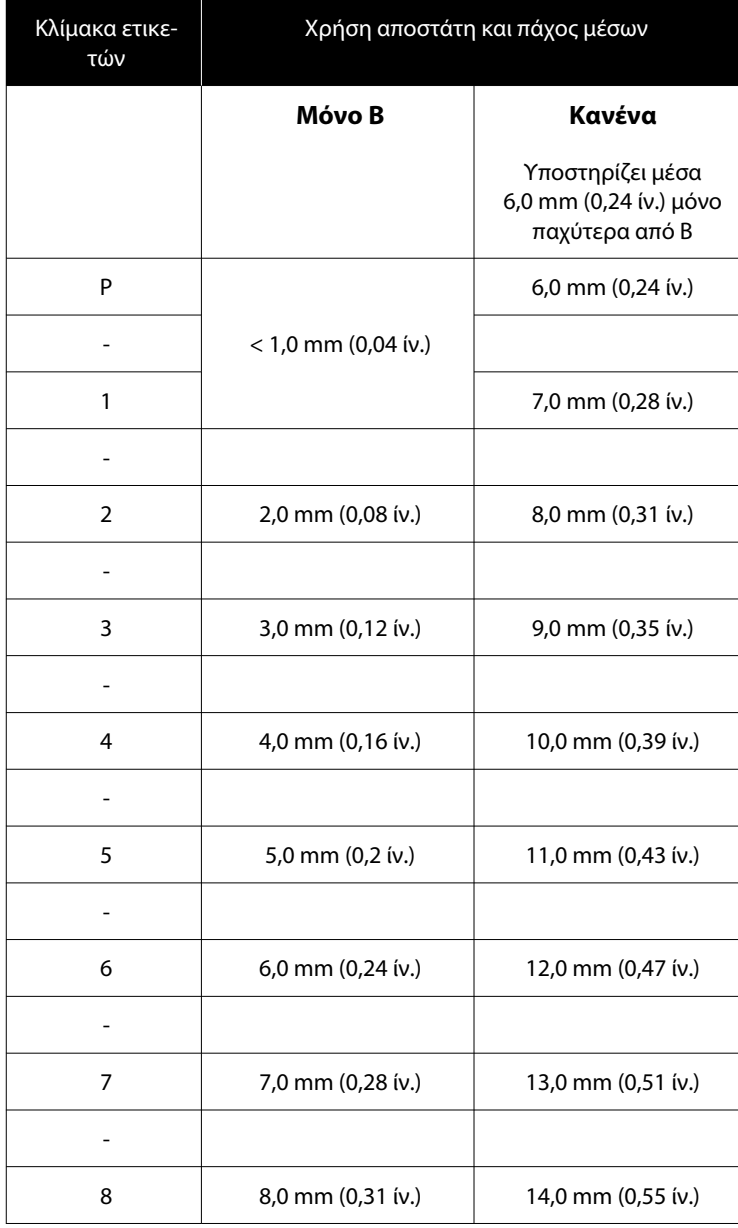

# **Απαιτήσεις συστήματος**

Κάθε λογισμικό μπορεί να χρησιμοποιηθεί στα παρακάτω περιβάλλοντα (Από τον Απρίλιο του 2023).

Τα υποστηριζόμενα λειτουργικά συστήματα μπορεί να αλλάξουν.

Για τις πιο πρόσφατες πληροφορίες, ανατρέξτε στην ιστοσελίδα της Epson.

### **Epson Edge Dashboard**

### c*Σημαντικό:*

Βεβαιωθείτε ότι ο υπολογιστής με εγκατεστημένο το Epson Edge Dashboard ικανοποιεί τις παρακάτω απαιτήσεις.

Αν δεν ικανοποιούνται αυτές οι απαιτήσεις, το λογισμικό δεν μπορεί να παρακολουθήσει σωστά τον εκτυπωτή.

- ❏ Απενεργοποιήστε τη λειτουργία αδρανοποίησης του υπολογιστή σας.
- ❏ Απενεργοποιήστε την αναστολή λειτουργίας ώστε ο υπολογιστής να μην εισέρχεται σε κατάσταση αναστολής λειτουργίας.

### **Windows**

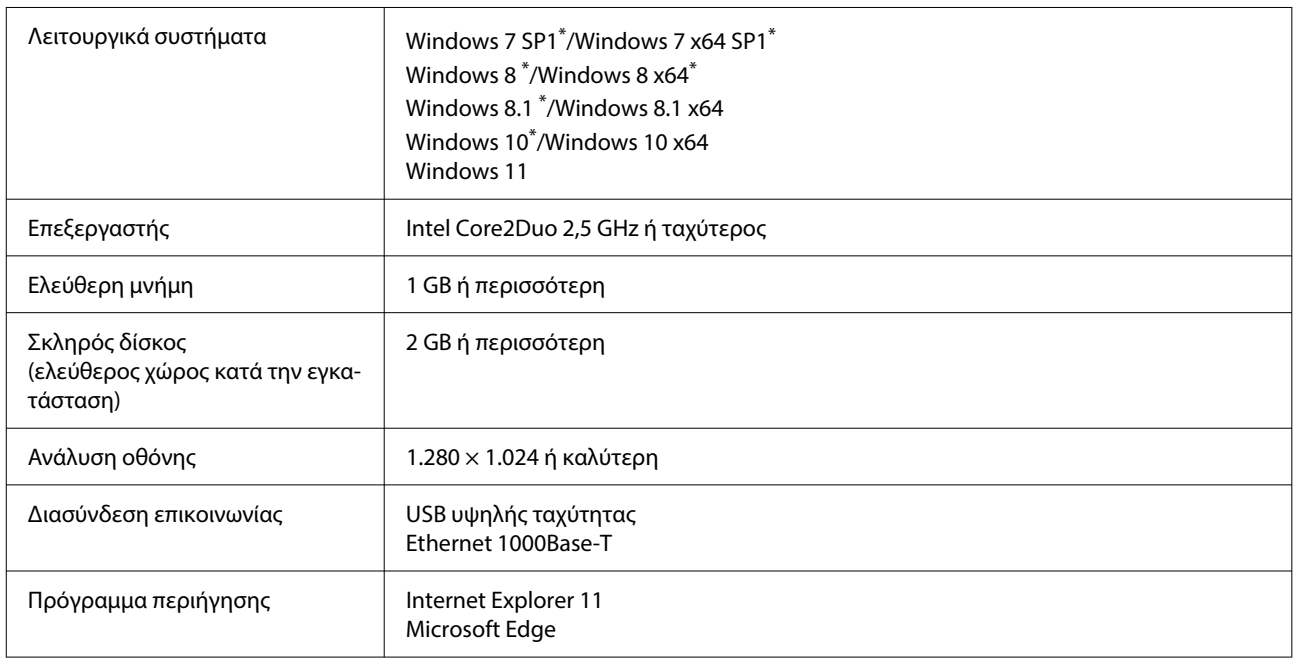

\*Δεν υποστηρίζει Garment Creator 2.

#### **Mac OS X**

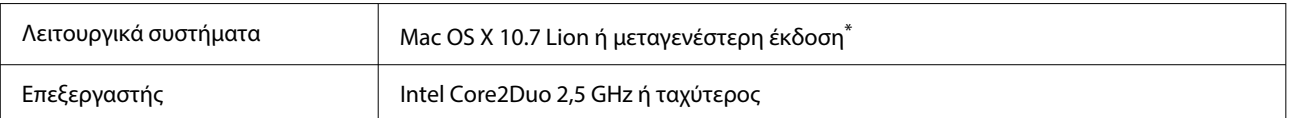

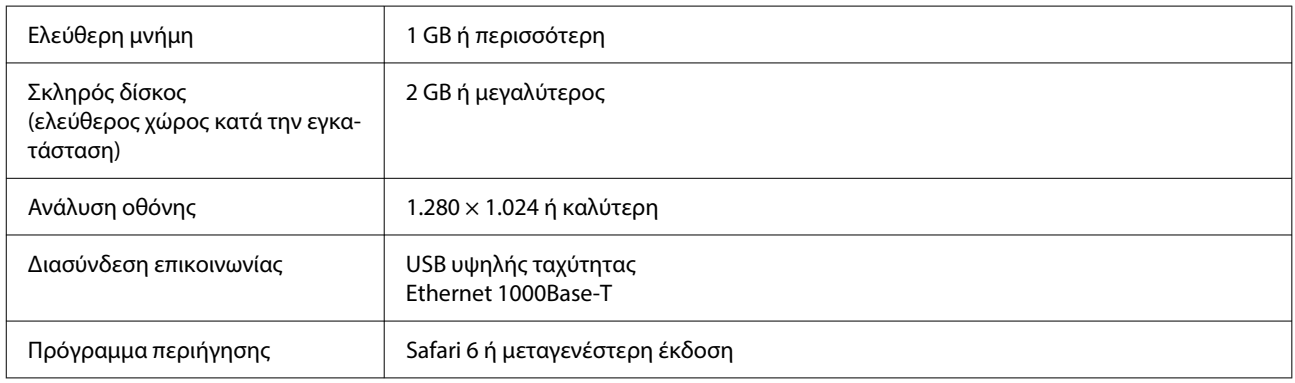

\*Το mac OS X 10.11 ή προγενέστερο δεν υποστηρίζει Garment Creator 2.

### **Garment Creator 2**

#### **Windows**

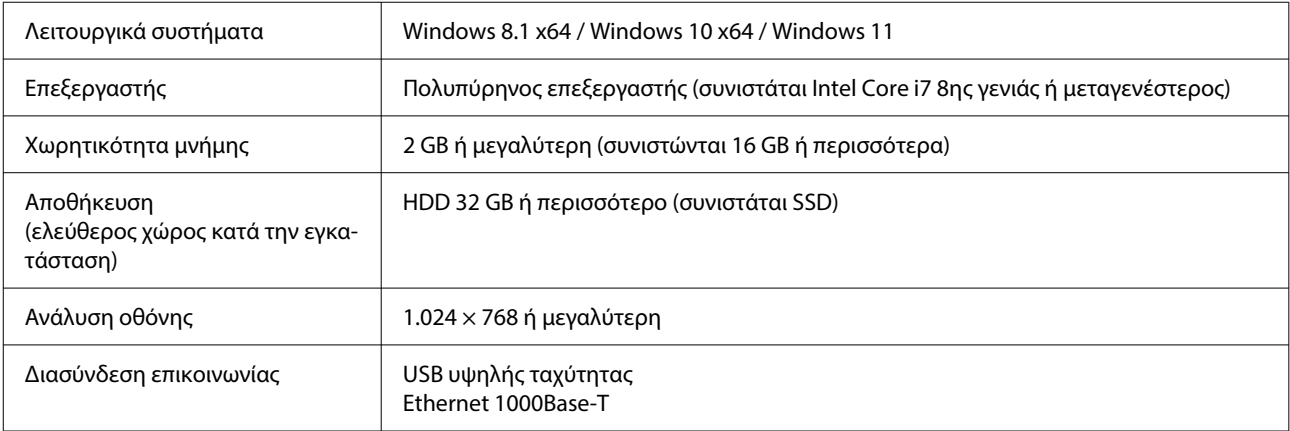

### **Mac**

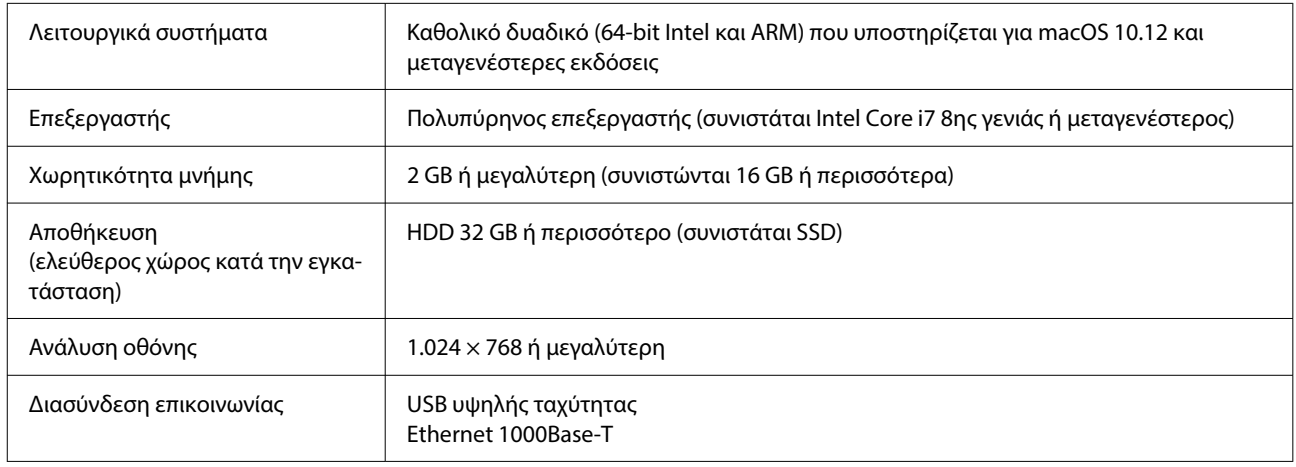

## **Garment Creator Easy Print System (μόνο για Windows)**

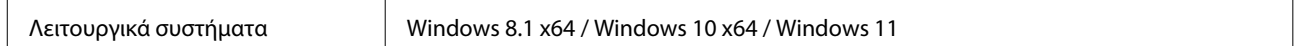

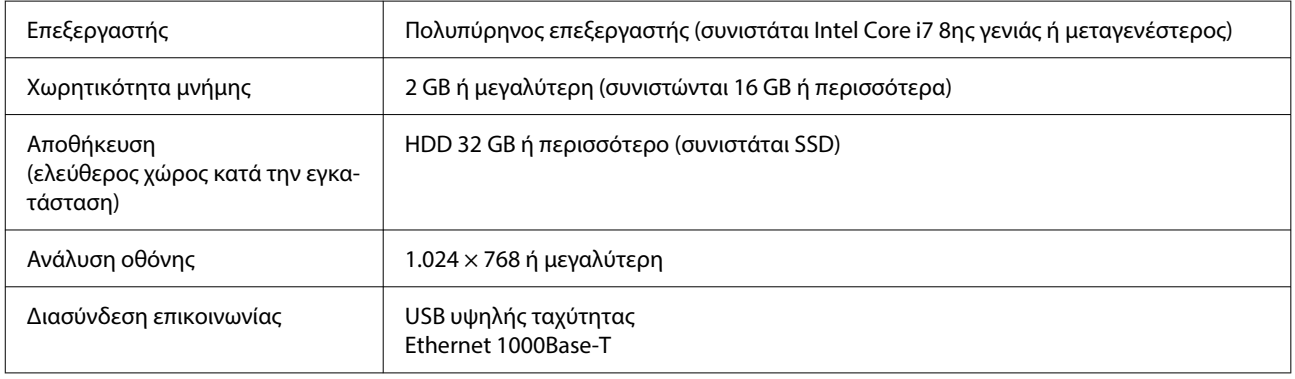

## **Web Config**

Στην παρακάτω λίστα αναγράφονται τα υποστηριζόμενα προγράμματα περιήγησης. Βεβαιωθείτε ότι χρησιμοποιείτε την πιο πρόσφατη έκδοση.

Internet Explorer 11, Microsoft Edge, Firefox, Chrome, Safari

# **Πίνακας προδιαγραφών**

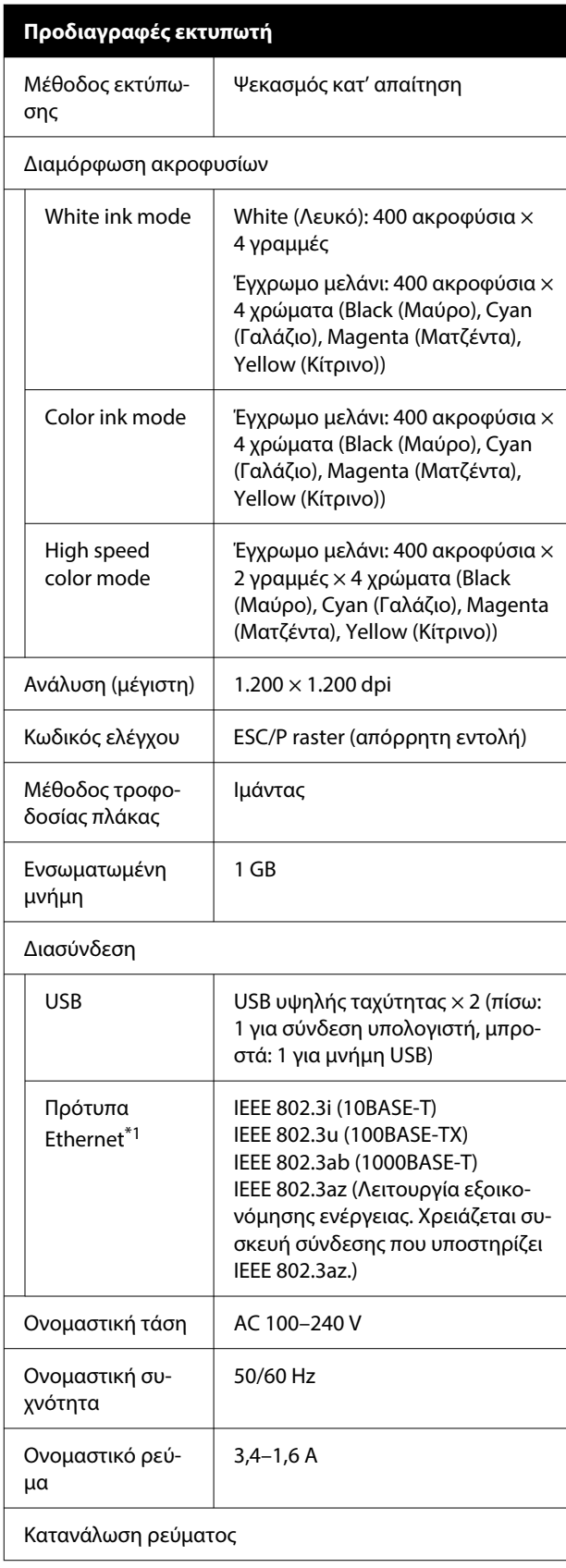

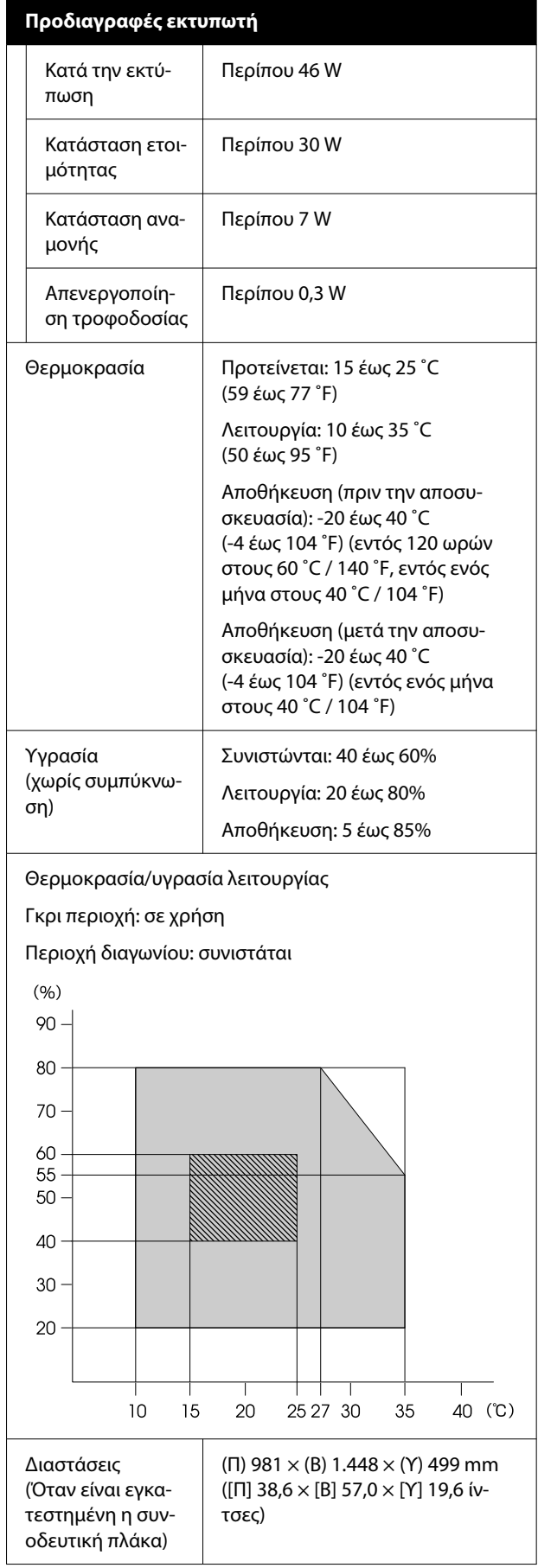

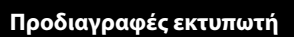

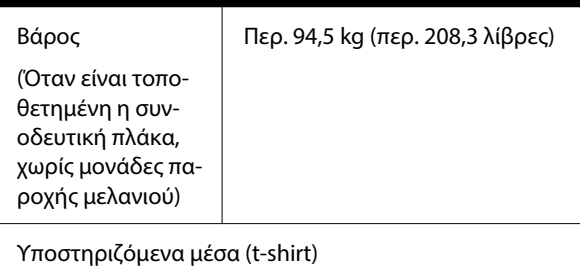

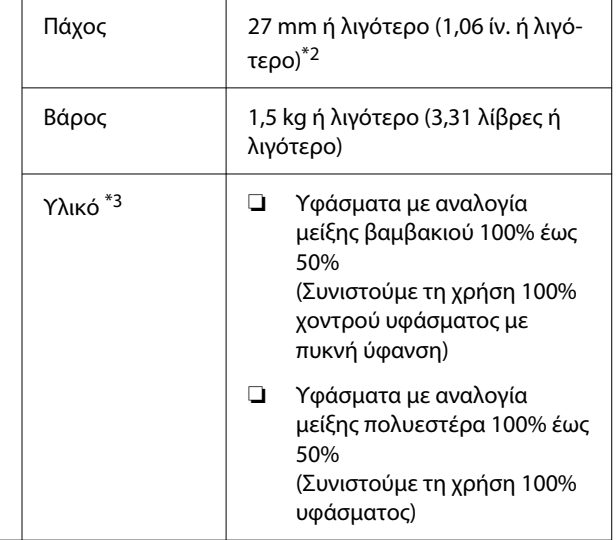

- \*1 Χρησιμοποιήστε καλώδιο με θωρακισμένο συνεστραμμένο ζεύγος (κατηγορία 5e ή παραπάνω).
- \*2 Το μέγιστο πάχος μέσου ποικίλει ανάλογα με την πλάκα στην οποία τοποθετούνται τα μέσα. Δείτε τα παρακάτω για περισσότερες λεπτομέρειες.

UΟδηγίες χρήστη (Ηλεκτρονικό Εγχειρίδιο Οδηγιών)

\*3 Εφαρμόστε προπαρασκευαστικό υγρό εκ των προτέρων, όταν εκτυπώνετε λευκό μελάνι σε βαμβακερά t-shirt ή όταν εκτυπώνετε σε t-shirt από πολυεστέρα.

### *Σημείωση:*

Προκειμένου να εξασφαλίσετε τα χρώματα που θέλετε να εκτυπώσετε, διατηρήστε μια σταθερή θερμοκρασία δωματίου σε 15 έως 25 ˚C (59 έως 77 ˚F).

### c*Σημαντικό:*

Να χρησιμοποιείτε αυτόν τον εκτυπωτή σε υψόμετρα μικρότερα από 2.000 m (6.562 πόδια).

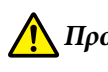

### *Προειδοποίηση:*

Αυτό το προϊόν είναι κλάσης Α. Σε οικιακό περιβάλλον, αυτό το προϊόν μπορεί να προκαλέσει παρεμβολή. Σε αυτήν την περίπτωση, ίσως χρειαστεί να λάβετε τα κατάλληλα μέτρα.

### **Για χρήστες σε χώρες της ΕΕ**

Πληροφορίες της δήλωσης συμμόρφωσης ΕΕ:

Το πλήρες κείμενο της δήλωσης συμμόρφωσης για την ΕΕ αυτού του εξοπλισμού είναι διαθέσιμο στην εξής διεύθυνση στο Internet.

### <https://www.epson.eu/conformity>

### **Έγκριση τύπου ZICTA για χρήστες στη Ζάμπια**

Μεταβείτε στην παρακάτω τοποθεσία web για πληροφορίες σχετικά με την Έγκριση τύπου ZICTA.

### <https://support.epson.net/zicta/>

### **Προδιαγραφές για τη μονάδα παροχής μελανιού και τον μονάδα παροχής μελάνης καθαρισμού**

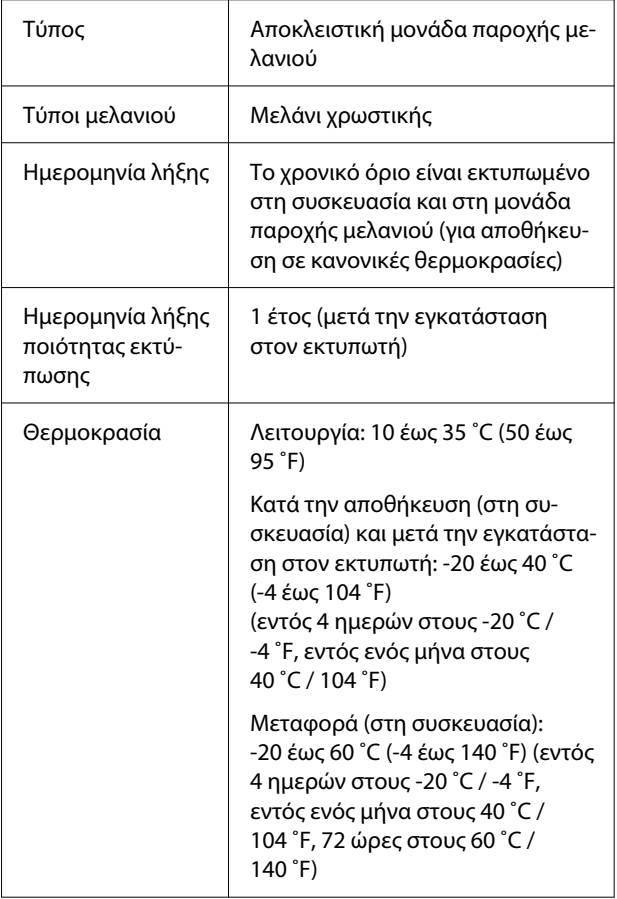

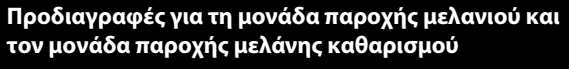

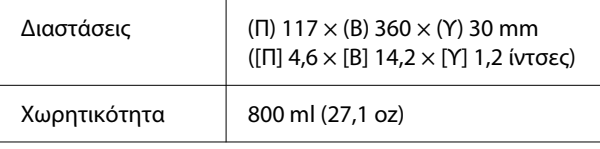

### c*Σημαντικό:*

Μην ξαναγεμίζετε τα δοχεία μελανιού.

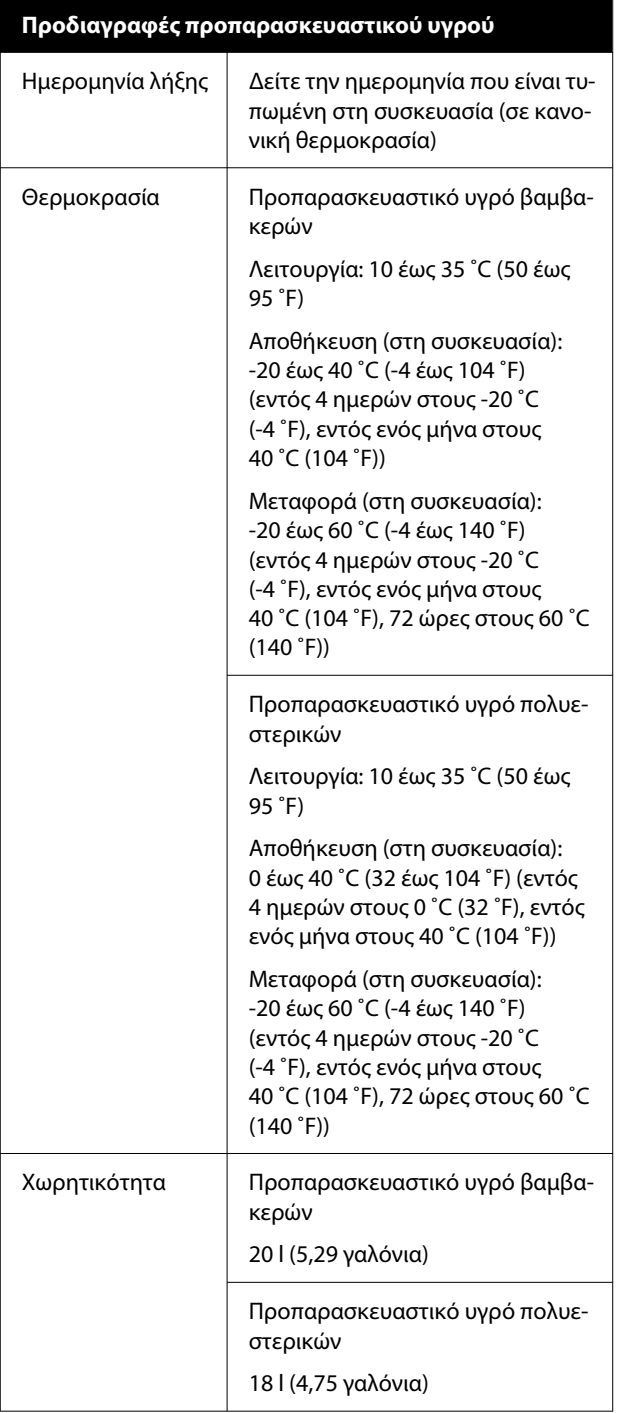

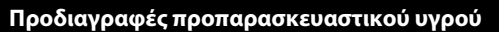

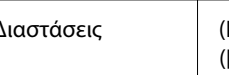

 $\Delta$ ιαστάσεις (Π) 300 × (Β) 300 × (Υ) 300 mm  $[[T] 11.8 \times [B] 11.8 \times [Y] 11.8 \text{ in.})$ 

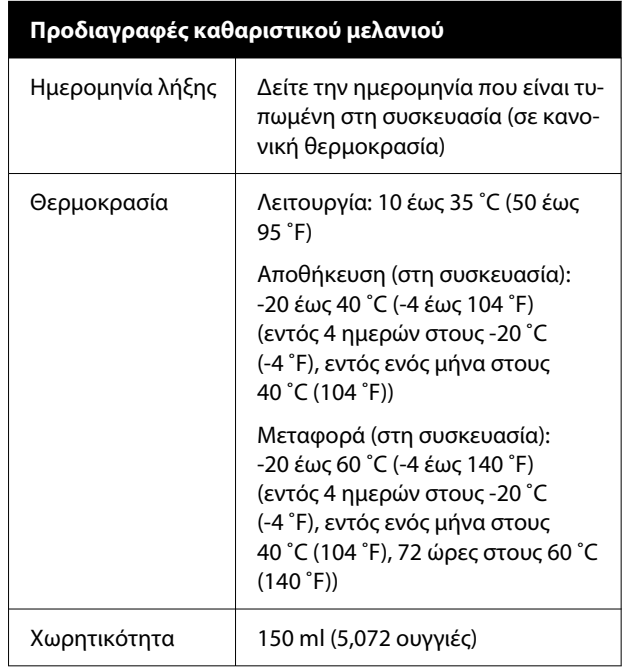